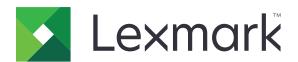

# CX825, CX860, XC8155, XC8160, XC8163 MFPs

## **User's Guide**

September 2022

www.lexmark.com

Machine type(s):

7564

Model(s):

336, 337, 536, 537

# Contents

| Safety information                                               | 7  |
|------------------------------------------------------------------|----|
| Conventions                                                      |    |
| Product statements                                               |    |
| Learning about the printer                                       | 10 |
| Finding information about the printer                            | 10 |
| Selecting a location for the printer                             | 11 |
| Printer configurations                                           | 12 |
| Attaching cables                                                 | 14 |
| Using the control panel                                          | 16 |
| Understanding the status of the power button and indicator light | 17 |
| Using the home screen                                            |    |
| Setting up and using the home screen applications                | 19 |
| Customizing the home screen                                      | 19 |
| Supported applications                                           |    |
| Setting up Forms and Favorites                                   |    |
| Setting up Card Copy                                             |    |
| Using Shortcut Center                                            |    |
| Setting up Scan Center                                           |    |
| Setting up Device Quotas                                         |    |
| Using QR Code Generator                                          |    |
| Configuring Eco-Settings                                         |    |
| Using Customer Support                                           |    |
| Creating a Cloud Connector profile                               | 22 |
| Managing bookmarks                                               | 23 |
| Creating bookmarks                                               |    |
| Creating folders                                                 | 23 |
| Managing contacts                                                |    |
| Adding contacts                                                  |    |
| Adding groups Editing contacts or groups                         |    |
| Deleting contacts or groups                                      |    |
| Setting up and using the accessibility features                  | 26 |
| Enabling Magnification mode                                      |    |

| Activating Voice Guidance                                    | 26 |
|--------------------------------------------------------------|----|
| Adjusting the Voice Guidance speech rate                     | 26 |
| Enabling spoken passwords or personal identification numbers | 26 |
| Navigating the screen using gestures                         | 27 |
| Using the keyboard on the display                            | 27 |
| Loading paper and specialty media                            | 28 |
| Setting the size and type of the specialty media             | 28 |
| Configuring Universal paper settings                         | 28 |
| Loading trays                                                | 28 |
| Loading the multipurpose feeder                              | 30 |
| Linking trays                                                | 32 |
| Paper support                                                | 33 |
| Supported paper sizes                                        | 33 |
| Supported paper types                                        | 36 |
| Supported paper weights                                      | 38 |
| Printing                                                     | 40 |
| Printing from a computer                                     | 40 |
| Printing forms                                               | 40 |
| Printing from a mobile device                                | 40 |
| Printing from a flash drive                                  | 42 |
| Supported flash drives and file types                        | 43 |
| Configuring confidential jobs                                | 44 |
| Printing confidential and other held jobs                    | 44 |
| Printing from a Cloud Connector profile                      | 45 |
| Printing a font sample list                                  | 45 |
| Printing a directory list                                    | 46 |
| Canceling a print job                                        | 46 |
| Copying                                                      | 47 |
| Using the automatic document feeder and scanner glass        | 47 |
| Making copies                                                | 47 |
| Copying photos                                               | 47 |
| Copying on letterhead                                        | 48 |
| Conving on both sides of the paper                           | 48 |

| Reducing or enlarging copies                          | 48 |
|-------------------------------------------------------|----|
| Collating copies                                      | 48 |
| Placing separator sheets between copies               | 48 |
| Copying multiple pages onto a single sheet            | 49 |
| Creating a copy shortcut                              | 49 |
| E-mailing                                             | 50 |
| Using the automatic document feeder and scanner glass | 50 |
| Configuring the SMTP server for e-mail                | 50 |
| Sending an e-mail                                     | 51 |
| Creating an e-mail shortcut                           | 51 |
| Faxing                                                | 52 |
| Setting up the printer to fax                         | 52 |
| Using the automatic document feeder and scanner glass | 61 |
| Sending a fax                                         | 61 |
| Scheduling a fax                                      | 62 |
| Creating a fax destination shortcut                   | 62 |
| Changing the fax resolution                           | 63 |
| Adjusting the fax darkness                            | 63 |
| Printing a fax log                                    | 63 |
| Blocking junk faxes                                   | 63 |
| Holding faxes                                         | 63 |
| Forwarding a fax                                      | 63 |
| Scanning                                              | 64 |
| Using the automatic document feeder and scanner glass | 64 |
| Scanning to an FTP server                             | 64 |
| Creating an FTP shortcut                              | 64 |
| Creating a network folder shortcut                    | 64 |
| Scanning to a flash drive                             | 65 |
| Scanning to a fax server                              | 66 |
| Sending scanned documents to a computer               | 66 |
| Scanning to a Cloud Connector profile                 | 66 |
| Understanding the printer menus                       | 68 |
| Menu map                                              | 68 |

| Device                                    | 69  |
|-------------------------------------------|-----|
| Print                                     | 84  |
| Paper                                     | 94  |
| Copy                                      | 97  |
| Fax                                       | 101 |
| E-mail                                    | 114 |
| FTP                                       | 120 |
| USB Drive                                 | 123 |
| Network/Ports                             | 129 |
| Security                                  | 141 |
| Reports                                   | 148 |
| Help                                      | 149 |
| Troubleshooting                           | 149 |
| Printing the Menu Settings Page           | 150 |
| Securing the printer                      | 151 |
| Locating the security slot                |     |
| Erasing printer memory                    |     |
| Erasing printer hard disk memory          |     |
| Encrypting the printer hard disk          | 152 |
| Restoring factory default settings        | 152 |
| Statement of Volatility                   | 152 |
| Maintaining the printer                   | 154 |
| Setting up e-mail alerts                  |     |
| Viewing reports                           |     |
| Adjusting the speaker volume              |     |
| Networking                                |     |
| Setting up serial printing (Windows only) |     |
| Cleaning printer parts                    | 158 |
| Ordering parts and supplies               | 162 |
| Replacing parts and supplies              | 166 |
| Storing supplies                          | 210 |
| Moving the printer                        |     |
| Saving energy and paper                   | 211 |
| Recycling                                 | 212 |

| Clearing jams                              | 214 |
|--------------------------------------------|-----|
| Avoiding jams                              | 214 |
| Identifying jam locations                  | 215 |
| Paper jam in trays                         | 216 |
| Paper jam in the multipurpose feeder       | 218 |
| Paper jam in the automatic document feeder | 220 |
| Paper jam in the standard bin              | 222 |
| Paper jam in door B                        | 222 |
| Paper jam in the finisher bin              | 227 |
| Staple jam in door G                       | 230 |
| Paper jam in door K                        | 233 |
| Paper jam in door J                        | 234 |
| Paper jam in door N                        | 236 |
| Paper jam in door L                        | 237 |
| Paper jam in the staple finisher bin       | 238 |
| Staple jam in door J                       | 238 |
| Troubleshooting                            | 241 |
| Network connection problems                | 241 |
| Hardware options problems                  | 243 |
| Issues with supplies                       | 245 |
| Paper feed problems                        | 247 |
| Printing problems                          | 250 |
| Color quality problems                     | 273 |
| Faxing problems                            | 276 |
| Scanning problems                          | 279 |
| Contacting customer support                | 283 |
| Upgrading and migrating                    | 284 |
| Hardware                                   | 284 |
| Software                                   |     |
| Firmware                                   | 307 |
| Notices                                    | 308 |
|                                            |     |

Safety information

## **Safety information**

#### **Conventions**

**Note**: A *note* identifies information that could help you.

Warning: A warning identifies something that could damage the product hardware or software.

**CAUTION**: A caution indicates a potentially hazardous situation that could injure you.

Different types of caution statements include:

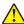

**CAUTION—POTENTIAL INJURY:** Indicates a risk of injury.

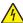

**CAUTION—SHOCK HAZARD:** Indicates a risk of electrical shock.

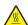

**CAUTION—HOT SURFACE:** Indicates a risk of burn if touched.

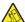

CAUTION—TIPPING HAZARD: Indicates a crush hazard.

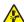

**CAUTION—PINCH HAZARD:** Indicates a risk of being caught between moving parts.

#### **Product statements**

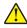

CAUTION—POTENTIAL INJURY: To avoid the risk of fire or electrical shock, connect the power cord to an appropriately rated and properly grounded electrical outlet that is near the product and easily accessible.

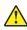

CAUTION—POTENTIAL INJURY: To avoid the risk of fire or electrical shock, use only the power cord provided with this product or the manufacturer's authorized replacement.

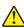

**CAUTION—POTENTIAL INJURY:** Do not use this product with extension cords, multioutlet power strips, multioutlet extenders, or UPS devices. The power capacity of these types of accessories can be easily overloaded by a laser printer and may result in a risk of fire, property damage, or poor printer performance.

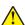

CAUTION—POTENTIAL INJURY: Only a Lexmark Inline Surge Protector that is properly connected between the printer and the power cord provided with the printer may be used with this product. The use of non-Lexmark surge protection devices may result in a risk of fire, property damage, or poor printer performance.

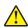

CAUTION—POTENTIAL INJURY: To reduce the risk of fire, use only a 26 AWG or larger telecommunications (RJ-11) cord when connecting this product to the public switched telephone network. For users in Australia, the cord must be approved by the Australian Communications and Media Authority.

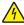

CAUTION—SHOCK HAZARD: To avoid the risk of electrical shock, do not place or use this product near water or wet locations.

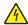

CAUTION—SHOCK HAZARD: To avoid the risk of electrical shock, do not set up this product or make any electrical or cabling connections, such as the power cord, fax feature, or telephone, during a lightning storm.

Safety information 8

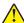

**CAUTION—POTENTIAL INJURY:** Do not cut, twist, bind, crush, or place heavy objects on the power cord. Do not subject the power cord to abrasion or stress. Do not pinch the power cord between objects such as furniture and walls. If any of these things happen, a risk of fire or electrical shock results. Inspect the power cord regularly for signs of such problems. Remove the power cord from the electrical outlet before inspecting it.

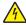

**CAUTION—SHOCK HAZARD:** To avoid the risk of electrical shock, make sure that all external connections (such as Ethernet and telephone system connections) are properly installed in their marked plug-in ports.

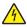

**CAUTION—SHOCK HAZARD:** To avoid the risk of electrical shock, if you are accessing the controller board or installing optional hardware or memory devices sometime after setting up the printer, then turn the printer off, and unplug the power cord from the electrical outlet before continuing. If you have any other devices attached to the printer, then turn them off as well, and unplug any cables going into the printer.

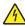

**CAUTION—SHOCK HAZARD:** To avoid the risk of electrical shock, do not use the fax feature during a lightning storm.

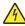

**CAUTION—SHOCK HAZARD:** To avoid the risk of electrical shock when cleaning the exterior of the printer, unplug the power cord from the electrical outlet and disconnect all cables from the printer before proceeding.

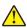

**CAUTION—POTENTIAL INJURY:** If the printer weight is greater than 20 kg (44 lb), then it may require two or more people to lift it safely.

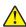

**CAUTION—POTENTIAL INJURY:** When moving the printer, follow these guidelines to avoid personal injury or printer damage:

- Make sure that all doors and trays are closed.
- Turn off the printer, and then unplug the power cord from the electrical outlet.
- Disconnect all cords and cables from the printer.
- If the printer has separate floor-standing optional trays or output options attached to it, then disconnect them before moving the printer.
- If the printer has a caster base, then carefully roll it to the new location. Use caution when passing over thresholds and breaks in flooring.
- If the printer does not have a caster base but is configured with optional trays or output options, then remove
  the output options and lift the printer off the trays. Do not try to lift the printer and any options at the same
  time.
- Always use the handholds on the printer to lift it.
- Any cart used to move the printer must have a surface able to support the full footprint of the printer.
- Any cart used to move the hardware options must have a surface able to support the dimensions of the options.
- Keep the printer in an upright position.
- Avoid severe jarring movements.
- Make sure that your fingers are not under the printer when you set it down.
- Make sure that there is adequate clearance around the printer.

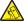

**CAUTION—TIPPING HAZARD:** Installing one or more options on your printer or MFP may require a caster base, furniture, or other feature to prevent instability causing possible injury. For more information on supported configurations, see <a href="https://www.lexmark.com/multifunctionprinters">www.lexmark.com/multifunctionprinters</a>.

Safety information 9

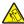

**CAUTION—TIPPING HAZARD:** To reduce the risk of equipment instability, load each tray separately. Keep all other trays closed until needed.

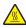

**CAUTION—HOT SURFACE:** The inside of the printer might be hot. To reduce the risk of injury from a hot component, allow the surface to cool before touching it.

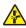

**CAUTION—PINCH HAZARD:** To avoid the risk of a pinch injury, use caution in areas marked with this label. Pinch injuries may occur around moving parts, such as gears, doors, trays, and covers.

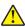

**CAUTION—POTENTIAL INJURY:** This product uses a laser. Use of controls or adjustments or performance of procedures other than those specified in the *User's Guide* may result in hazardous radiation exposure.

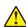

**CAUTION—POTENTIAL INJURY:** The lithium battery in this product is not intended to be replaced. There is a danger of explosion if a lithium battery is incorrectly replaced. Do not recharge, disassemble, or incinerate a lithium battery. Discard used lithium batteries according to the manufacturer's instructions and local regulations.

This product is designed, tested, and approved to meet strict global safety standards with the use of specific manufacturer's components. The safety features of some parts may not always be obvious. The manufacturer is not responsible for the use of other replacement parts.

Refer service or repairs, other than those described in the user documentation, to a service representative.

This product uses a printing process that heats the print media, and the heat may cause the media to release emissions. You must understand the section in your operating instructions that discusses the guidelines for selecting print media to avoid the possibility of harmful emissions.

This product may produce small amounts of ozone during normal operation, and may be equipped with a filter designed to limit ozone concentrations to levels well below the recommended exposure limits. To avoid high ozone concentration levels during extensive usage, install this product in a well-ventilated area and replace the ozone and exhaust filters if instructed to do so in the product maintenance instructions. If there are no references to filters in the product maintenance instructions, then there are no filters requiring replacement for this product.

#### SAVE THESE INSTRUCTIONS.

# Learning about the printer

# Finding information about the printer

| What are you looking for?                                                                                                    | Find it here                                                                                                    |
|----------------------------------------------------------------------------------------------------|----------------------------------------------------------------------------------------------------|
| Initial setup instructions:  Connecting the printer Installing the printer software                                                                                                    | See the setup documentation that came with the printer or go to <a href="http://support.lexmark.com">http://support.lexmark.com</a> .                                                                                                    |
| More setup and instructions for using the printer:  Selecting and storing paper and specialty media  Loading paper  Configuring printer settings  Viewing and printing documents and photos  Setting up and using the printer software  Configuring the printer on a network  Caring for and maintaining the printer  Troubleshooting and solving problems | Information Center—Go to http://infoserve.lexmark.com.  Help Menu Pages—Access the guides on the printer firmware or go to http://support.lexmark.com.  Touch Screen Guide—Go to http://support.lexmark.com.  Product videos—Go to http://infoserve.lexmark.com/idv/.                                                                                                 |
| Information on setting up and configuring the accessibility features of your printer                                                                                                    | Lexmark Accessibility Guide—Go to http://support.lexmark.com.                                                                                                    |
| Help using the printer software                                                                                                    | Help for Microsoft Windows or Macintosh operating systems—Open a printer software program or application, and then click Help.  Click to view context-sensitive information.  Notes:  Help is automatically installed with the printer software.  Depending on the operating system, the printer software is located in the printer program folder or on the desktop. |

#### What are you looking for? Find it here The latest supplemental information, updates, and customer Go to http://support.lexmark.com. support: Note: Select your country or region, and then Documentation select your product to view the appropriate support site. Driver downloads Support contact information for your country or • Live chat support region can be found on the website or on the E-mail support printed warranty that came with the printer. Voice support Have the following information ready when you contact customer support: • Place and date of purchase • Machine type and serial number Safety information Warranty information varies by country or region: • In the U.S.—See the Statement of Limited Regulatory information Warranty included with the printer, or go to Warranty information http://support.lexmark.com. Environmental information • In other countries and regions—See the printed warranty that came with the printer. Product Information Guide—See the documentation that came with the printer or go to http://support.lexmark.com.

## Selecting a location for the printer

When selecting a location for the printer, leave enough room to open trays, covers, and doors and to install hardware options.

• Set up the printer near an electrical outlet.

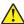

**CAUTION—POTENTIAL INJURY:** To avoid the risk of fire or electrical shock, connect the power cord to an appropriately rated and properly grounded electrical outlet that is near the product and easily accessible.

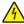

**CAUTION—SHOCK HAZARD:** To avoid the risk of electrical shock, do not place or use this product near water or wet locations.

- Make sure that airflow in the room meets the latest revision of the ASHRAE 62 standard or the CEN Technical Committee 156 standard.
- Provide a flat, sturdy, and stable surface.

- Keep the printer:
  - Clean, dry, and free of dust.
  - Away from stray staples and paper clips.
  - Away from the direct airflow of air conditioners, heaters, or ventilators.
  - Free from direct sunlight and humidity extremes.
- Observe the recommended temperatures and avoid fluctuations:

| Ambient temperature | 10 to 32.2°C (50 to 90°F)    |
|---------------------|------------------------------|
| Storage temperature | -40 to 43.3°C (-40 to 110°F) |

• Allow the following recommended amount of space around the printer for proper ventilation:

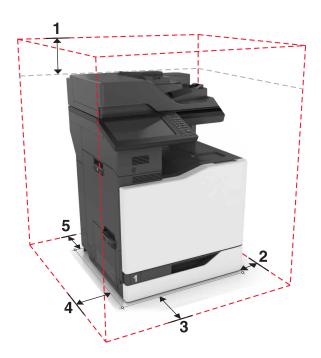

| 1 | Тор        | 330 mm (13 in.) |
|---|------------|-----------------|
| 2 | Right side | 152 mm (6 in.)  |
| 3 | Front      | 381 mm (15 in.) |
| 4 | Left side  | 457 mm (18 in.) |
| 5 | Rear       | 203 mm (8 in.)  |

## **Printer configurations**

**Note:** Make sure to configure the printer on a flat, sturdy, and stable surface.

#### **Basic model**

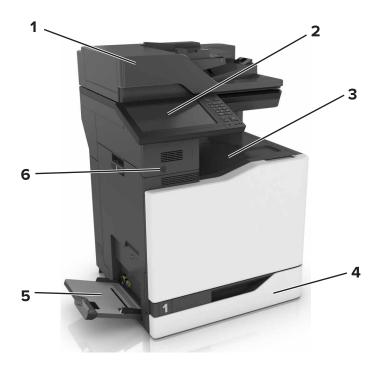

| 1 | Automatic document feeder (ADF)                                    |  |
|---|--------------------------------------------------------------------|--|
| 2 | Control panel                                                      |  |
| 3 | Standard bin                                                       |  |
| 4 | Standard 550-sheet tray                                            |  |
| 5 | Multipurpose feeder                                                |  |
| 6 | Proximity sensor                                                   |  |
|   | <b>Note:</b> This feature is available only in some printer units. |  |

## **Configured model**

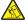

**CAUTION—TIPPING HAZARD:** Installing one or more options on your printer or MFP may require a caster base, furniture, or other feature to prevent instability causing possible injury. For more information on supported configurations, see <a href="https://www.lexmark.com/multifunctionprinters">www.lexmark.com/multifunctionprinters</a>.

You can configure your printer by adding an optional 2200-sheet tray or a combination of up to three optional 550-sheet trays or envelope trays.

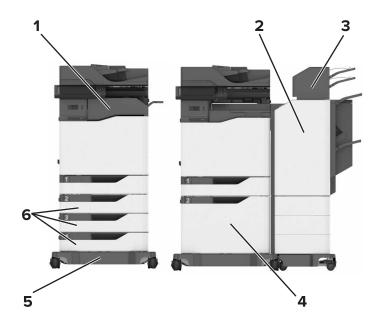

| 1 | Staple finisher                                                             |  |
|---|-----------------------------------------------------------------------------|--|
|   | <b>Note:</b> This option is not supported if another finisher is installed. |  |
| 2 | Multiposition staple, hole punch finisher                                   |  |
|   | <b>Note:</b> This option is not supported if another finisher is installed. |  |
| 3 | Mailbox                                                                     |  |
| 4 | Optional 2200-sheet tray                                                    |  |
| 5 | Caster base                                                                 |  |
| 6 | Optional 550-sheet trays or envelope trays                                  |  |

## **Attaching cables**

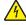

**CAUTION—SHOCK HAZARD:** To avoid the risk of electrical shock, do not set up this product or make any electrical or cabling connections, such as the power cord, fax feature, or telephone, during a lightning storm.

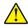

**CAUTION—POTENTIAL INJURY:** To avoid the risk of fire or electrical shock, connect the power cord to an appropriately rated and properly grounded electrical outlet that is near the product and easily accessible.

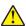

**CAUTION—POTENTIAL INJURY:** To avoid the risk of fire or electrical shock, use only the power cord provided with this product or the manufacturer's authorized replacement.

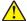

**CAUTION—POTENTIAL INJURY:** To reduce the risk of fire, use only a 26 AWG or larger telecommunications (RJ-11) cord when connecting this product to the public switched telephone network. For users in Australia, the cord must be approved by the Australian Communications and Media Authority.

**Warning—Potential Damage:** To avoid loss of data or printer malfunction, do not touch the USB cable, any wireless network adapter, or the printer in the areas shown while actively printing.

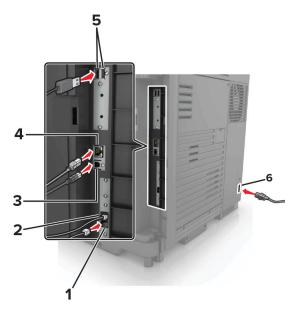

|   | Printer port      | Function                                                                                                    |
|---|-------------------|----------------------------------------------------------------------------------------------------|
| 1 | EXT port          | Connect more devices (telephone or answering machine) to the printer and the telephone line. Use this port if you do not have a dedicated fax line for the printer and if this connection method is supported in your country or region. |
|   |                   | Note: Remove the plug to access the port.                                                                                                    |
| 2 | LINE port         | Connect the printer to an active telephone line through a standard wall jack (RJ-11), DSL filter, or VoIP adapter, or any other adapter that allows you to access the telephone line to send and receive faxes.                          |
| 3 | USB printer port  | Connect the printer to a computer.                                                                                                    |
| 4 | Ethernet port     | Connect the printer to a network.                                                                                                    |
| 5 | USB ports         | Attach a keyboard or any compatible option.                                                                                                    |
| 6 | Power cord socket | Connect the printer to a properly grounded electrical outlet.                                                                                                    |

# Using the control panel

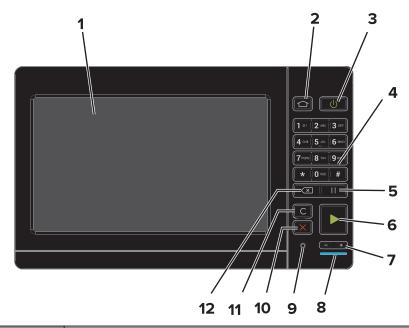

|    | Use the                   | То                                                                                      |
|----|---------------------------|-----------------------------------------------------------------------------------------|
| 1  | Display                   | View the printer messages and supply status.                                            |
|    |                           | Set up and operate the printer.                                                         |
| 2  | Home button               | Go to the home screen.                                                                  |
| 3  | Power button              | Turn on or turn off the printer.                                                        |
|    |                           | <b>Note:</b> To turn off the printer, press and hold the power button for five seconds. |
|    |                           | Set the printer to Sleep or Hibernate mode.                                             |
|    |                           | Wake the printer from Sleep or Hibernate mode.                                          |
| 4  | Keypad                    | Enter numbers or symbols in an input field.                                             |
| 5  | Pause button              | Place a dial pause in a fax number.                                                     |
| 6  | Start button              | Start a job, depending on which mode is selected.                                       |
| 7  | Volume buttons            | Adjust the volume of the headset or speaker.                                            |
| 8  | Indicator light           | Check the status of the printer.                                                        |
| 9  | Headset or speaker port   | Attach a headset or speaker.                                                            |
| 10 | Stop or Cancel button     | Stop the current job.                                                                   |
| 11 | Clear all or Reset button | Reset the default settings of a function such as copying, faxing, or scanning.          |
| 12 | Backspace button          | Move the cursor backward and delete a character in an input field.                      |

# Understanding the status of the power button and indicator light

| Indicator light | Printer status                           |
|-----------------|------------------------------------------|
| Off             | The printer is off or in Hibernate mode. |
| Blue            | The printer is ready or processing data. |
| Red             | The printer requires user intervention.  |

| Power button light | Printer status                                 |
|--------------------|------------------------------------------------|
| Off                | The printer is off, ready, or processing data. |
| Solid amber        | The printer is in Sleep mode.                  |
| Blinking amber     | The printer is in Hibernate mode.              |

## Using the home screen

**Note:** Your home screen may vary depending on your home screen customization settings, administrative setup, and active embedded solutions.

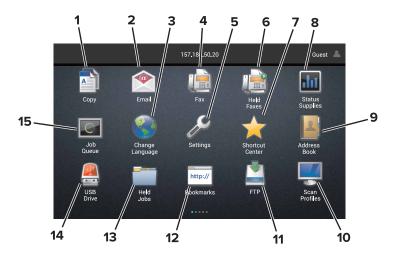

| Touch |                 | То                                                              |
|-------|-----------------|-----------------------------------------------------------------|
| 1     | Сору            | Make copies.                                                    |
| 2     | E-mail          | Send e-mails.                                                   |
| 3     | Change Language | Change the language on the printer display.                     |
| 4     | Fax             | Send fax.                                                       |
| 5     | Settings        | Access the printer menus.                                       |
| 6     | Held Faxes      | Show all the current held fax jobs.                             |
|       |                 | Note: If Held Faxes is hidden, then Release Held Faxes appears. |
| 7     | Shortcut Center | Organize all shortcuts.                                         |

| Touch |                 | То                                                                                                    |
|-------|-----------------|----------------------------------------------------------------------------------------------------|
| 8     | Status/Supplies | <ul> <li>Show a printer warning or error message whenever the printer requires intervention to continue processing.</li> <li>View more information on the printer warning or message, and on how to clear it.</li> <li>Note: You can also access this setting by touching the top section of the home screen.</li> </ul> |
| 9     | Address Book    | Access, create, and organize contacts.                                                                                                    |
| 10    | Scan Profiles   | Scan and save documents directly to the computer.                                                                                                    |
| 11    | FTP             | Scan and save documents directly to an FTP server.                                                                                                    |
| 12    | Bookmarks       | Organize all bookmarks.                                                                                                    |
| 13    | Held Jobs       | Show all the current held print jobs                                                                                                    |
| 14    | USB Drive       | View, select, or print photos and documents from a flash drive.                                                                                                    |
| 15    | Job Queue       | Show all the current print jobs.                                                                                                    |
|       |                 | <b>Note:</b> You can also access this setting by touching the top section of the home screen.                                                                                                    |

#### These settings may also appear on the home screen

| Touch        | То                                                                       |
|--------------|--------------------------------------------------------------------------|
| App Profiles | Access application profiles.                                             |
| Lock Device  | Prevent users from accessing any printer functions from the home screen. |

# Setting up and using the home screen applications

## **Customizing the home screen**

- 1 From the control panel, touch **Settings** > **Device** > **Visible Home Screen Icons**.
- **2** Select the icons that you want to appear on the home screen.
- **3** Apply the changes.

## **Supported applications**

| Application           | Printer models                       |
|-----------------------|--------------------------------------|
| Scan Center           | CX825, CX860, XC8155, XC8160, XC8163 |
| Shortcut Center       | CX825, CX860, XC8155, XC8160, XC8163 |
| Card Copy             | CX825, CX860, XC8155, XC8160, XC8163 |
| Display Customization | CX825, CX860, XC8155, XC8160, XC8163 |
| Forms and Favorites   | CX825, CX860, XC8155, XC8160, XC8163 |
| Customer Support      | XC8155, XC8160, XC8163               |
| Device Quotas         | XC8155, XC8160, XC8163               |
| QR Code               | XC8155, XC8160, XC8163               |
| Eco-Settings          | XC8155, XC8160, XC8163               |
| Cloud Connector       | XC8155, XC8160, XC8163               |

## **Setting up Forms and Favorites**

1 Open a Web browser, and then type the printer IP address in the address field.

#### **Notes:**

- View the printer IP address on the printer home screen. The IP address appears as four sets of numbers separated by periods, such as 123.123.123.
- If you are using a proxy server, then temporarily disable it to load the Web page correctly.
- 2 Click Apps > Forms and Favorites > Configure.
- **3** Click **Add**, and then customize the settings.

#### **Notes:**

• To make sure that the location settings of the bookmark are correct, type the IP address of the host computer where the bookmark is located.

- Make sure that the printer has access rights to the folder where the bookmark is located.
- **4** Apply the changes.

## **Setting up Card Copy**

1 Open a Web browser, and then type the printer IP address in the address field.

#### Notes:

- View the printer IP address on the printer home screen. The IP address appears as four sets of numbers separated by periods, such as 123.123.123.
- If you are using a proxy server, then temporarily disable it to load the Web page correctly.
- 2 Click Apps > Card Copy > Configure.
- **3** Configure the output options and scan settings.

#### **Notes:**

- When scanning a card, make sure that the scan resolution does not exceed 200 dpi for color and 400 dpi for black and white.
- When scanning multiple cards, make sure that the scan resolution does not exceed 150 dpi for color and 300 dpi for black and white.
- You need a printer hard disk to scan multiple cards.
- Make sure that the printer network and e-mail settings are configured.
- 4 Apply the changes.

#### **Using Shortcut Center**

- 1 From the home screen, touch **Shortcut Center**, and then select a printer function.
- **2** Touch **Create Shortcut**, and then configure the settings.
- **3** Touch **Save**, and then type a unique shortcut name.
- **4** Apply the changes.

#### **Setting up Scan Center**

- **1** From the home screen, touch **Scan Center**.
- **2** Select and create a destination, and then configure the settings.

#### **Notes:**

- When creating a network destination, make sure to validate and adjust the settings until no errors occur.
- Only destinations created from the Embedded Web Server are saved. For more information, see the documentation that came with the solution.
- 3 Apply the changes.

## **Setting up Device Quotas**

#### **Notes:**

- This application is supported only in some printer models. For more information, see <u>"Supported applications" on page 19.</u>
- You may need administrative rights to access the application.
- 1 Open a web browser, and then type the printer IP address in the address field.

#### **Notes:**

- View the printer IP address on the printer home screen. The IP address appears as four sets of numbers separated by periods, such as 123.123.123.
- If you are using a proxy server, then temporarily disable it to load the web page correctly.
- 2 Click Apps > Device Quotas > Configure.
- 3 In the User Accounts section, add or edit a user, and then set the user quota.
- 4 Apply the changes.

**Note:** For information on how to configure the application and its security settings, see the *Device Quotas Administrator's Guide*.

## **Using QR Code Generator**

#### **Notes:**

- This application is supported only in some printer models. For more information, see <u>"Supported applications" on page 19.</u>
- You may need administrative rights to access the application.
- 1 Open a web browser, and then type the printer IP address in the address field.

#### **Notes:**

- View the printer IP address on the printer home screen. The IP address appears as four sets of numbers separated by periods, such as 123.123.123.
- If you are using a proxy server, then temporarily disable it to load the web page correctly.
- 2 Click Apps > QR Code Generator > Configure.
- **3** Do either of the following:
  - Select a default QR code value.
  - Type a QR code value.
- 4 Apply the changes.

## **Configuring Eco-Settings**

**Note:** This application is supported only in some printer models. For more information, see <u>"Supported applications"</u> on page 19.

- **1** From the home screen, touch **Eco-Settings**.
- 2 Configure the Eco-Mode settings or schedule a power-saving mode.

## **Using Customer Support**

**Note:** This application is supported only in some printer models. For more information, see <u>"Supported applications" on page 19.</u>

- 1 From the home screen, touch Customer Support.
- **2** Print or e-mail the information.

**Note:** For information on configuring the application settings, see the *Customer Support Administrator's Guide*.

## **Creating a Cloud Connector profile**

**Note:** This application is available only in certain country or region. For more information, contact your Lexmark representative.

- **1** From the home screen, touch **Cloud Connector**.
- 2 Select a cloud service provider.
- 3 Touch Create or +
- **4** Type a unique profile name.

**Note:** We recommend creating a PIN to protect the profile.

**5** Touch **OK**, and then take note of the authorization code.

Note: The authorization code is valid only for 24 hours.

- 6 Open a web browser, and then go to <a href="https://lexmark.cloud-connect.co">https://lexmark.cloud-connect.co</a>.
- 7 Click **Next**, and then accept the Terms of Use.
- **8** Enter the authorization code, and then click **Connect**.
- **9** Log in to your cloud service provider account.
- **10** Grant permissions.

Note: To complete the authorization process, open the profile within 72 hours.

## **Managing bookmarks**

#### **Creating bookmarks**

Use bookmarks to print frequently accessed documents that are stored in servers or on the web.

1 Open a web browser, and then type the printer IP address in the address field.

#### **Notes:**

- View the printer IP address on the printer home screen. The IP address appears as four sets of numbers separated by periods, such as 123.123.123.
- If you are using a proxy server, then temporarily disable it to load the web page correctly.
- **2** Click **Bookmarks** > **Add Bookmark**, and then type a bookmark name.
- **3** Select an Address protocol type, and then do one of the following:
  - For HTTP and HTTPS, type the URL that you want to bookmark.
  - For HTTPS, make sure to use the host name instead of the IP address. For example, type myWebsite.com/sample.pdf instead of typing 123.123.123.123/sample.pdf. Make sure that the host name also matches the Common Name (CN) value in the server certificate. For more information on obtaining the CN value in the server certificate, see the help information for your web browser.
  - For FTP, type the FTP address. For example, **myServer/myDirectory**. Enter the FTP port. Port 21 is the default port for sending commands.
  - For SMB, type the network folder address. For example, myServer/myShare/myFile.pdf. Type the network domain name.
  - If necessary, select the Authentication type for FTP and SMB.

To limit access to the bookmark, enter a PIN.

**Note:** The application supports the following file types: PDF, JPEG, TIFF, and HTML-based web pages. Other file types such as DOCX and XLXS are supported in some printer models.

4 Click Save.

#### Creating folders

1 Open a web browser, and then type the printer IP address in the address field.

#### **Notes:**

- View the printer IP address on the printer home screen. The IP address appears as four sets of numbers separated by periods, such as 123.123.123.
- If you are using a proxy server, then temporarily disable it to load the web page correctly.
- **2** Click **Bookmarks** > **Add Folder**, and then type a folder name.

Note: To limit access to the folder, enter a PIN.

3 Click Save.

**Note:** You can create folders or bookmarks inside a folder. To create a bookmark, see <u>"Creating bookmarks"</u> on page 23.

## **Managing contacts**

#### **Adding contacts**

1 Open a web browser, and then type the printer IP address in the address field.

#### Notes:

- View the printer IP address on the printer home screen. The IP address appears as four sets of numbers separated by periods, such as 123.123.123.
- If you are using a proxy server, then temporarily disable it to load the web page correctly.
- 2 Click Address Book.
- **3** From the Contacts section, add a contact.

Note: You can assign the contact to one or more groups.

- 4 If necessary, specify a login method to allow application access.
- **5** Apply the changes.

#### **Adding groups**

1 Open a web browser, and then type the printer IP address in the address field.

#### **Notes:**

- View the printer IP address on the printer home screen. The IP address appears as four sets of numbers separated by periods, such as 123.123.123.
- If you are using a proxy server, then temporarily disable it to load the web page correctly.
- 2 Click Address Book.
- **3** From the Contact Groups section, add a group name.

**Note:** You can assign one or more contacts to the group.

4 Apply the changes.

#### **Editing contacts or groups**

1 Open a web browser, and then type the printer IP address in the address field.

#### Notes:

- View the printer IP address on the printer home screen. The IP address appears as four sets of numbers separated by periods, such as 123.123.123.
- If you are using a proxy server, then temporarily disable it to load the web page correctly.
- 2 Click Address Book.

- **3** Do either of the following:
  - From the Contacts section, click a contact name, and then edit the information.
  - From the Contact Groups section, click a group name, and then edit the information.
- 4 Apply the changes.

#### **Deleting contacts or groups**

**1** Open a web browser, and then type the printer IP address in the address field.

#### Notes:

- View the printer IP address on the printer home screen. The IP address appears as four sets of numbers separated by periods, such as 123.123.123.
- If you are using a proxy server, then temporarily disable it to load the web page correctly.
- 2 Click Address Book.
- **3** Do either of the following:
  - From the Contacts section, select a contact that you want to delete.
  - From the Contact Groups section, select a group name that you want to delete.

## Setting up and using the accessibility features

## **Enabling Magnification mode**

- 1 From the control panel, press and hold the 5 key until you hear a voice message.
- 2 Select Magnification mode.
- 3 Select OK.

For more information on navigating a magnified screen, see <u>"Navigating the screen using gestures" on page 27.</u>

## **Activating Voice Guidance**

#### From the control panel

- **1** Press and hold the **5** key until you hear a voice message.
- 2 Select OK.

#### From the keyboard

- **1** Press and hold the **5** key until you hear a voice message.
- 2 Press **Tab** to navigate the focus cursor to the OK button, and then press **Enter**.

#### Notes:

- Voice Guidance is also activated when you insert headphones into the headphone jack.
- To adjust the volume, use the volume buttons at the bottom part of the control panel.

## Adjusting the Voice Guidance speech rate

- 1 From the home screen, select Settings > Device > Accessibility > Speech Rate.
- 2 Select the speech rate.

# Enabling spoken passwords or personal identification numbers

- 1 From the home screen, select Settings > Device > Accessibility > Speak Passwords/PINs.
- **2** Enable the setting.

## Navigating the screen using gestures

#### **Notes:**

- The gestures are applicable only when Voice Guidance is activated.
- Enable Magnification to use the zoom and pan gestures.
- Use a physical keyboard to type characters and adjust certain settings.

| Gesture                   | Function                                                                                 |
|---------------------------|------------------------------------------------------------------------------------------|
| Double-tap                | Select an option or item on the screen.                                                  |
| Triple-tap                | Zoom in or zoom out text and images.                                                     |
| Swipe right or swipe down | Move to the next item on the screen.                                                     |
| Swipe left or swipe up    | Move to the previous item on the screen.                                                 |
| Pan                       | Access parts of the zoomed image that are beyond the limits of the screen.               |
|                           | <b>Note:</b> This gesture requires the use of two fingers to drag across a zoomed image. |
| Swipe up then left        | Exit an application and return to the home screen.                                       |
| Swipe down then left      | Cancel a job.                                                                            |
|                           | Go back to the previous setting.                                                         |
|                           | Exit the screen that appears without changing any setting or value.                      |
| Swipe up then down        | Repeat a spoken prompt.                                                                  |

## Using the keyboard on the display

Do one or more of the following:

- Drag a finger over the key to announce the character.
- Lift the finger to enter or type the character in the field.
- Select **Backspace** to delete characters.
- To hear the content in the input field, select **Tab**, and then select **Shift + Tab**.

# Loading paper and specialty media

## Setting the size and type of the specialty media

The trays automatically detect the size of plain paper. For specialty media like labels, card stock, or envelopes, do the following:

**1** From the home screen, navigate to:

Settings > Paper > Tray Configuration > Paper Size/Type > select a paper source

**2** Set the size and type of the specialty media.

## **Configuring Universal paper settings**

- 1 From the home screen, touch Settings > Paper > Media Configuration > Universal Setup.
- **2** Configure the settings.

## **Loading trays**

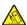

**CAUTION—TIPPING HAZARD:** To reduce the risk of equipment instability, load each tray separately. Keep all other trays closed until needed.

1 Pull out the tray.

**Note:** To avoid paper jams, do not remove trays while the printer is busy.

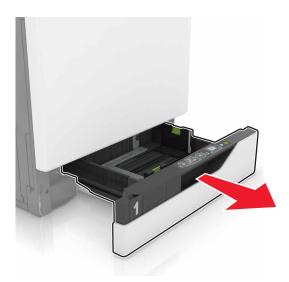

**2** Adjust the guides to match the size of the paper that you are loading.

**Note:** Use the indicators on the bottom of the tray to position the guides.

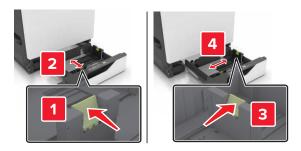

**3** Flex, fan, and align the paper edges before loading.

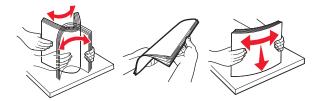

**4** Load the paper with the printable side faceup.

Note: Load envelopes only in the optional envelope tray.

**Warning—Potential Damage:** Do not use envelopes with stamps, clasps, snaps, windows, coated linings, or self-stick adhesives in the optional envelope tray.

#### **Notes:**

- Load letterhead faceup with the header on the left side of the tray for one-sided printing.
- Load letterhead facedown with the header on the right side of the tray for two-sided printing.
- Load letterhead faceup with the header on the right side of the tray for one-sided print jobs that require finishing.
- Load letterhead facedown with the header on the left side of the tray for two-sided print jobs that require finishing.
- Load pre-punched paper with the holes toward the front or left side of the tray.
- Load envelopes with the flap side down and against the back side of the tray. Load European envelopes with the flap side down and against the left side of the tray.
- Do not slide paper into the tray.
- Make sure that the stack height is below the maximum paper fill indicator. Overfilling may cause paper jams.

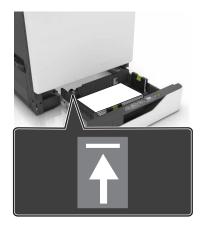

**5** Insert the tray.

If loading a paper type other than plain, set the paper size and paper type in the Paper menu to match the paper loaded.

## Loading the multipurpose feeder

1 Open the multipurpose feeder.

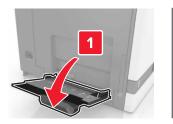

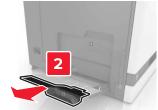

**2** Adjust the guide to match the size of the paper you are loading.

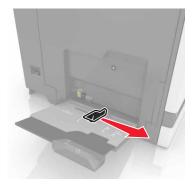

**3** Flex, fan, and align the paper edges before loading.

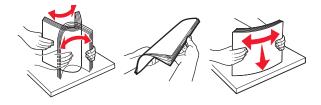

#### 4 Load the paper.

• Load paper, card stock, and transparencies with the printable side facedown and the top edge entering the printer first.

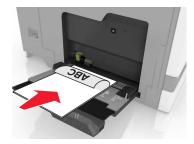

• Load envelopes with the flap side up and against the left side of the paper guide. Load European envelopes with the flap side up and entering the printer first.

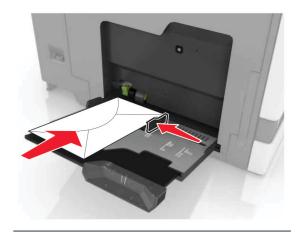

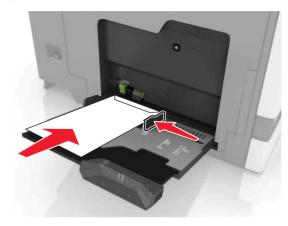

**Warning—Potential Damage:** Do not use envelopes with stamps, clasps, snaps, windows, coated linings, or self-stick adhesives.

**5** From the control panel, set the paper size and type to match the paper loaded in the tray.

## **Linking trays**

- 1 From the home screen, touch Settings > Paper > Tray Configuration > select a paper source.
- **2** Set the same paper size and paper type for the trays that you are linking.
- 3 From the home screen, touch Settings > Device > Maintenance > Configuration Menu > Tray Configuration > Tray Linking.
- 4 Touch Automatic.

To unlink trays, make sure that no trays have the same paper size and paper type settings.

**Warning—Potential Damage:** The temperature of the fuser varies according to the specified paper type. To avoid printing issues, match the paper type setting in the printer with the paper loaded in the tray.

# **Paper support**

# **Supported paper sizes**

## **Supported input sizes**

| Paper size               | Dimensions                                                            | 550-<br>sheet tray | 2200-<br>sheet tray | Envelope<br>tray | Multipurpose<br>feeder <sup>1</sup> | Two-sided printing | ADF      |
|--------------------------|-----------------------------------------------------------------------|--------------------|---------------------|------------------|-------------------------------------|--------------------|----------|
| 3 x 5                    | 76.2 x 127 mm<br>(3 x 5 in.)                                          | Х                  | Х                   | Х                | <b>✓</b>                            | Х                  | Х        |
| 4 x 6                    | 101.6 x 152.4 mm<br>(4 x 6 in.)                                       | X                  | X                   | Х                | <b>✓</b>                            | Х                  | X        |
| A4                       | 210 x 297 mm<br>(8.3 x 11.7 in.)                                      | <b>✓</b>           | <b>✓</b>            | x                | ✓                                   | <b>✓</b>           | <b>✓</b> |
| A5<br>landscape          | 210 x 148 mm<br>(8.3 x 5.8 in.)                                       | <b>✓</b>           | <b>✓</b>            | x                | <b>✓</b>                            | <b>✓</b>           | x        |
| A5 portrait <sup>2</sup> | 148 x 210 mm<br>(5.8 x 8.3 in.)                                       | <b>✓</b>           | x                   | x                | <b>✓</b>                            | <b>✓</b>           | <b>✓</b> |
| A6                       | 105 x 148 mm<br>(4.1 x 5.8 in.)                                       | x                  | x                   | x                | <b>✓</b>                            | <b>✓</b>           | <b>✓</b> |
| Banner                   | Max width: 215.9 mm<br>(8.5 in.)<br>Max length:<br>1320.8 mm (52 in.) | Х                  | Х                   | Х                | <b>√</b>                            | Х                  | Х        |
| Executive                | 184.2 x 266.7 mm<br>(7.3 x 10.5 in.)                                  | <b>√</b>           | x                   | x                | <b>√</b>                            | <b>√</b>           | <b>√</b> |
| Folio                    | 215.9 x 330.2 mm<br>(8.5 x 13 in.)                                    | <b>√</b>           | <b>√</b>            | x                | <b>✓</b>                            | <b>√</b>           | <b>✓</b> |
| JIS B5                   | 182 x 257 mm<br>(7.2 x 10.1 in.)                                      | <b>✓</b>           | x                   | x                | <b>✓</b>                            | <b>✓</b>           | <b>✓</b> |
| Legal                    | 215.9 x 355.6 mm<br>(8.5 x 14 in.)                                    | <b>✓</b>           | <b>✓</b>            | x                | <b>✓</b>                            | <b>✓</b>           | <b>✓</b> |
| Letter                   | 215.9 x 279.4 mm<br>(8.5 x 11 in.)                                    | <b>✓</b>           | <b>✓</b>            | x                | <b>✓</b>                            | <b>✓</b>           | <b>✓</b> |
| Oficio                   | 216 x 340 mm<br>(8.5 x 13.4 in.)                                      | <b>✓</b>           | <b>✓</b>            | x                | <b>✓</b>                            | <b>✓</b>           | <b>✓</b> |

<sup>&</sup>lt;sup>1</sup> This paper source does not support automatic size sensing.

 $<sup>^{2}</sup>$  A5 portrait reports as Universal in the standard and optional 550-sheet trays.

| Paper size        | Dimensions                                                                  | 550-<br>sheet tray | 2200-<br>sheet tray | Envelope<br>tray | Multipurpose<br>feeder <sup>1</sup> | Two-sided printing | ADF      |
|-------------------|-----------------------------------------------------------------------------|--------------------|---------------------|------------------|-------------------------------------|--------------------|----------|
| Statement         | 139.7 x 215.9 mm<br>(5.5 x 8.5 in.)                                         | <b>√</b>           | x                   | x                | <b>√</b>                            | <b>√</b>           | <b>√</b> |
| Universal         | 139.7 x 148 mm to<br>215.9 x 355.6 mm<br>(5.5 x 5.8 in. to<br>8.5 x 14 in.) | Х                  | х                   | х                | <b>✓</b>                            | х                  | х        |
| Universal         | 76.2 x 127 mm to<br>229 x 359.9 mm<br>(3 x 5 in. to<br>9 x 14.2 in.)        | <b>✓</b>           | х                   | х                | <b>√</b>                            | <b>√</b>           | Х        |
| Universal         | 98.4 x 162 mm to<br>176 x 250 mm<br>(3.9 x 6.4 in. to<br>6.9 x 9.8 in.)     | х                  | х                   | <b>✓</b>         | х                                   | Х                  | Х        |
| Universal         | 210 x 215.9 mm to<br>210 x 1321 mm<br>(8.27 x 8.5 in. to<br>8.27 x 52 in.)  | х                  | х                   | х                | <b>/</b>                            | х                  | х        |
| 7 3/4<br>Envelope | 98 x 190.5 mm<br>(3.9 x 7.5 in.)                                            | X                  | X                   | <b>✓</b>         | <b>✓</b>                            | X                  | X        |
| 9 Envelope        | 98.4 x 225.4 mm<br>(3.86 x 8.9 in.)                                         | х                  | х                   | <b>✓</b>         | <b>✓</b>                            | x                  | x        |
| 10 Envelop<br>e   | 104.8 x 241.3 mm<br>(4.1 x 9.5 in.)                                         | х                  | х                   | <b>✓</b>         | <b>✓</b>                            | х                  | х        |
| B5 Envelop<br>e   | 176 x 250 mm<br>(6.9 x 9.8 in.)                                             | х                  | x                   | <b>✓</b>         | <b>✓</b>                            | х                  | х        |
| C4 Envelop<br>e   | 229 x 324 mm<br>(9 x 13 in.)                                                | х                  | х                   | х                | <b>✓</b>                            | x                  | x        |
| C5 Envelop<br>e   | 162 x 229 mm<br>(6.4 x 9 in.)                                               | x                  | х                   | <b>✓</b>         | <b>✓</b>                            | x                  | x        |
| DL Envelop<br>e   | 110 x 220 mm<br>(4.3 x 8.7 in.)                                             | x                  | x                   | <b>✓</b>         | <b>√</b>                            | x                  | x        |
| Other<br>Envelope | 98.4 x 162 mm to<br>229 x 359.9 mm<br>(3.9 x 6.4 in. to<br>9 x 14.2 in.)    | х                  | х                   | х                | <b>✓</b>                            | х                  | х        |

<sup>&</sup>lt;sup>1</sup> This paper source does not support automatic size sensing.

 $<sup>^{2}</sup>$  A5 portrait reports as Universal in the standard and optional 550-sheet trays.

## **Supported output sizes**

| Paper size      | Dimensions                                                                    | Standard | Staple finisher |          | Multiposition staple, hole punch finisher |          |               |                  |  |
|-----------------|-------------------------------------------------------------------------------|----------|-----------------|----------|-------------------------------------------|----------|---------------|------------------|--|
|                 |                                                                               | bin      | Offset          | Staple   | Offset                                    | Staple   | Hole<br>punch | 2-bin<br>mailbox |  |
| 3 x 5           | 76.2 x 127 mm<br>(3 x 5 in.)                                                  | <b>✓</b> | х               | х        | <b>✓</b>                                  | х        | х             | <b>✓</b>         |  |
| 4 x 6           | 101.6 x 152.4 mm<br>(4 x 6 in.)                                               | <b>✓</b> | х               | х        | <b>✓</b>                                  | Х        | х             | <b>✓</b>         |  |
| A4              | 210 x 297 mm<br>(8.3 x 11.7 in.)                                              | <b>✓</b> | <b>✓</b>        | <b>✓</b> | <b>✓</b>                                  | <b>✓</b> | ✓             | <b>✓</b>         |  |
| A5<br>landscape | 210 x 148 mm<br>(8.3 x 5.8 in.)                                               | <b>✓</b> | <b>✓</b>        | х        | <b>✓</b>                                  | <b>✓</b> | х             | <b>✓</b>         |  |
| A5 portrait*    | 148 x 210 mm<br>(5.8 x 8.3 in.)                                               | <b>✓</b> | х               | х        | <b>✓</b>                                  | х        | <b>✓</b>      | <b>✓</b>         |  |
| A6              | 105 x 148 mm<br>(4.1 x 5.8 in.)                                               | <b>✓</b> | х               | х        | <b>✓</b>                                  | х        | х             | Х                |  |
| Executive       | 184.2 x 266.7 mm<br>(7.3 x 10.5 in.)                                          | <b>✓</b> | <b>✓</b>        | х        | <b>✓</b>                                  | <b>√</b> | <b>√</b>      | <b>✓</b>         |  |
| Folio           | 215.9 x 330.2 mm<br>(8.5 x 13 in.)                                            | <b>✓</b> | <b>✓</b>        | <b>✓</b> | <b>✓</b>                                  | <b>✓</b> | ✓             | <b>✓</b>         |  |
| JIS B5          | 182 x 257 mm<br>(7.2 x 10.1 in.)                                              | <b>✓</b> | <b>✓</b>        | х        | <b>✓</b>                                  | <b>✓</b> | <b>√</b>      | <b>✓</b>         |  |
| Legal           | 215.9 x 355.6 mm<br>(8.5 x 14 in.)                                            | <b>✓</b> | <b>✓</b>        | <b>✓</b> | <b>✓</b>                                  | <b>√</b> | х             | <b>✓</b>         |  |
| Letter          | 215.9 x 279.4 mm<br>(8.5 x 11 in.)                                            | <b>✓</b> | <b>✓</b>        | <b>✓</b> | <b>✓</b>                                  | <b>✓</b> | <b>√</b>      | <b>✓</b>         |  |
| Oficio          | 216 x 340 mm<br>(8.5 x 13.4 in.)                                              | <b>✓</b> | <b>✓</b>        | <b>✓</b> | <b>✓</b>                                  | <b>✓</b> | <b>√</b>      | <b>✓</b>         |  |
| Statement       | 139.7 x 215.9 mm<br>(5.5 x 8.5 in.)                                           | <b>✓</b> | х               | х        | <b>✓</b>                                  | Х        | <b>√</b>      | <b>√</b>         |  |
| Universal       | 139.7 x 148 mm to<br>215.9 x 359.9 mm<br>(5.5 x 5.8 in. to<br>8.5 x 14.2 in.) | <b>√</b> | х               | х        | <b>✓</b>                                  | х        | х             | х                |  |
| Universal       | 76.2 x 127 mm to<br>229 x 359.9 mm<br>(3 x 5 in. to<br>9 x 14.2 in.)          | <b>√</b> | х               | <b>✓</b> | <b>✓</b>                                  | х        | х             | x                |  |

| Paper size        | Dimensions                                                                  | Standard | Staple finisher |        | Multiposition staple, hole punch finisher |        |               |                  |
|-------------------|-----------------------------------------------------------------------------|----------|-----------------|--------|-------------------------------------------|--------|---------------|------------------|
|                   |                                                                             | bin      | Offset          | Staple | Offset                                    | Staple | Hole<br>punch | 2-bin<br>mailbox |
| Universal         | 98.4 x 162 mm to<br>176 x 250 mm<br>(3.9 x 6.4 in. to<br>6.9 x 9.8 in.)     | <b>✓</b> | X               | x      | Х                                         | x      | X             | X                |
| Universal         | 210 x 215.9 mm to<br>210 x 1321 mm<br>(8.27 x 8.5 in. to<br>(8.27 x 52 in.) | <b>✓</b> | х               | х      | х                                         | х      | х             | х                |
| 7 3/4<br>Envelope | 98 x 190.5 mm<br>(3.9 x 7.5 in.)                                            | <b>✓</b> | Х               | Х      | X                                         | х      | х             | Х                |
| 9 Envelope        | 98.4 x 225.4 mm<br>(3.86 x 8.9 in.)                                         | <b>✓</b> | х               | х      | х                                         | х      | х             | х                |
| 10 Envelope       | 104.8 x 241.3 mm<br>(4.1 x 9.5 in.)                                         | <b>✓</b> | х               | х      | х                                         | Х      | х             | х                |
| B5 Envelope       | 176 x 250 mm<br>(6.9 x 9.8 in.)                                             | <b>✓</b> | х               | х      | х                                         | Х      | х             | х                |
| C4 Envelope       | 229 x 324 mm<br>(9 x 13 in.)                                                | <b>✓</b> | х               | х      | х                                         | х      | х             | х                |
| C5 Envelope       | 162 x 229 mm<br>(6.4 x 9 in.)                                               | <b>✓</b> | х               | х      | X                                         | х      | х             | х                |
| DL Envelope       | 110 x 220 mm<br>(4.3 x 8.7 in.)                                             | <b>✓</b> | х               | х      | х                                         | Х      | х             | х                |
| Other<br>Envelope | 98.4 x 162 mm to<br>229 x 359.9 mm<br>(3.9 x 6.4 in. to<br>(9 x 14.2 in.)   | <b>✓</b> | х               | х      | х                                         | х      | х             | х                |

# Supported paper types

## **Supported input types**

Note: Labels, envelopes, and card stock always print at reduced speed.

Paper support 37

| Paper type              | 550-sheet<br>tray | 2200-sheet<br>tray | Envelope<br>tray | Multipurpose<br>feeder | Two-sided printing | ADF      |
|-------------------------|-------------------|--------------------|------------------|------------------------|--------------------|----------|
| Plain Paper             | <b>/</b>          | <b>√</b>           | х                | <b>✓</b>               | <b>/</b>           | <b>✓</b> |
| Card Stock <sup>2</sup> | <b>√</b> 1        | х                  | х                | <b>√</b> 1             | <b>✓</b>           | х        |
| Recycled                | <b>✓</b>          | <b>✓</b>           | х                | <b>✓</b>               | <b>✓</b>           | <b>✓</b> |
| Glossy                  | <b>√</b>          | <b>✓</b>           | х                | <b>√</b>               | <b>✓</b>           | х        |
| Heavy Glossy            | <b>√</b>          | <b>✓</b>           | х                | <b>√</b>               | <b>√</b>           | х        |
| Labels                  | <b>√</b>          | Х                  | х                | <b>√</b>               | х                  | х        |
| Vinyl Labels            | <b>√</b>          | Х                  | х                | <b>√</b>               | х                  | х        |
| Bond                    | <b>√</b>          | <b>✓</b>           | х                | <b>√</b>               | <b>√</b>           | <b>✓</b> |
| Envelope                | x                 | х                  | <b>✓</b>         | <b>√</b>               | х                  | х        |
| Rough Envelope          | x                 | Х                  | <b>✓</b>         | <b>√</b>               | х                  | х        |
| Transparency            | x                 | Х                  | х                | <b>√</b>               | х                  | х        |
| Letterhead              | <b>√</b>          | <b>✓</b>           | х                | <b>√</b>               | <b>√</b>           | <b>✓</b> |
| Preprinted              | <b>√</b>          | <b>✓</b>           | х                | <b>√</b>               | <b>✓</b>           | <b>✓</b> |
| Colored Paper           | <b>√</b>          | <b>✓</b>           | х                | <b>√</b>               | <b>✓</b>           | <b>✓</b> |
| Light Paper             | <b>✓</b>          | <b>✓</b>           | х                | <b>✓</b>               | <b>✓</b>           | <b>✓</b> |
| Heavy Paper             | <b>√</b>          | <b>✓</b>           | х                | <b>✓</b>               | <b>✓</b>           | <b>✓</b> |
| Rough Cotton            | <b>✓</b>          | <b>✓</b>           | х                | <b>✓</b>               | <b>✓</b>           | <b>✓</b> |

<sup>&</sup>lt;sup>1</sup> Supports up to 176 g/m<sup>2</sup> of card stock weight.

## **Supported output types**

| Paper type   | Staple finisher |          |          | Multiposition staple, hole punch finisher          |                  |                             |
|--------------|-----------------|----------|----------|----------------------------------------------------|------------------|-----------------------------|
|              | Non-finishing   | Offset   | Staple   | Standard bin<br>(Normal<br>and offset<br>stacking) | 2-bin<br>mailbox | Staple<br>and hole<br>punch |
| Plain Paper  | <b>✓</b>        | <b>✓</b> | <b>✓</b> | <b>✓</b>                                           | <b>✓</b>         | <                           |
| Card Stock   | <b>√</b>        | <b>√</b> | X        | <b>√</b>                                           | Х                | x                           |
| Transparency | <b>✓</b>        | х        | х        | <b>✓</b>                                           | х                | X                           |

 $<sup>^2</sup>$  Card stock that weighs more than 176 g/m $^2$  is supported only in one-sided printing using the standard 550-sheet tray.

Paper support 38

| Paper type     | Staple finisher |          |          | Multiposition staple, hole punch finisher          |                  | unch                        |
|----------------|-----------------|----------|----------|----------------------------------------------------|------------------|-----------------------------|
|                | Non-finishing   | Offset   | Staple   | Standard bin<br>(Normal<br>and offset<br>stacking) | 2-bin<br>mailbox | Staple<br>and hole<br>punch |
| Recycled       | <b>✓</b>        | ✓        | ✓        | <b>✓</b>                                           | ✓                | ✓                           |
| Glossy         | <b>/</b>        | <b>✓</b> | х        | <b>✓</b>                                           | <b>✓</b>         | x                           |
| Heavy Glossy   | <b>✓</b>        | <b>√</b> | х        | <b>√</b>                                           | <b>✓</b>         | x                           |
| Labels         | <b>✓</b>        | Х        | х        | <b>✓</b>                                           | Х                | х                           |
| Vinyl Labels   | <b>✓</b>        | х        | х        | <b>√</b>                                           | х                | x                           |
| Bond           | <b>✓</b>        | <b>✓</b> | <b>✓</b> | <b>√</b>                                           | <b>✓</b>         | <b>✓</b>                    |
| Envelope       | <b>✓</b>        | <b>✓</b> | х        | <b>√</b>                                           | Х                | x                           |
| Rough Envelope | <b>✓</b>        | <b>✓</b> | х        | <b>√</b>                                           | Х                | x                           |
| Letterhead     | <b>/</b>        | <b>✓</b> | <b>✓</b> | <b>✓</b>                                           | <b>✓</b>         | <                           |
| Preprinted     | <b>/</b>        | <b>✓</b> | <b>✓</b> | <b>✓</b>                                           | <b>✓</b>         | <b>✓</b>                    |
| Colored Paper  | <b>✓</b>        | <b>✓</b> | <b>✓</b> | <b>✓</b>                                           | <b>✓</b>         | <b>✓</b>                    |
| Light Paper    | <b>✓</b>        | <b>✓</b> | <b>✓</b> | <b>✓</b>                                           | <b>✓</b>         | <b>✓</b>                    |
| Heavy Paper    | <b>/</b>        | <b>√</b> | <b>/</b> | <b>√</b>                                           | <b>✓</b>         | <b>✓</b>                    |
| Rough Cotton   | <b>✓</b>        | <b>✓</b> | <b>✓</b> | <b>✓</b>                                           | <b>✓</b>         | <b>/</b>                    |

# Supported paper weights

| Paper type                 | Standard 550-sheet tray                             | 2200-sheet tray                    | Envelope tray | Multipurpose feeder                     |
|----------------------------|-----------------------------------------------------|------------------------------------|---------------|-----------------------------------------|
| Plain Paper <sup>1,2</sup> | 60–176 g/m <sup>2</sup> (16–<br>47 lb) <sup>3</sup> | 60–120 g/m <sup>2</sup> (16–32 lb) | N/A           | 60–176 g/m <sup>2</sup> (16–47 lb)      |
| Banner Paper               | N/A                                                 | N/A                                | N/A           | 90-105 g/m <sup>2</sup> (24-28 lb)      |
| Glossy                     | 88–176 g/m <sup>2</sup> (60–<br>120 lb)             | N/A                                | N/A           | 88–176 g/m <sup>2</sup> (60–<br>120 lb) |

 $<sup>^{1}</sup>$  Grain short paper that weighs at least 90 g/m $^{2}$  (24 lb) is supported in two-sided printing.

 $<sup>^{2}</sup>$  Recycled paper that weighs 75–120 g/m $^{2}$  (20–32 lb) is supported in two-sided printing.

<sup>&</sup>lt;sup>3</sup> The paper weight is also supported in two-sided printing.

<sup>&</sup>lt;sup>4</sup> 100% cotton content maximum weight is 24 lb bond.

<sup>&</sup>lt;sup>5</sup> 28 lb-bond envelopes are limited to 25% cotton content.

Paper support 39

| Paper type | Standard 550-sheet tray                 | 2200-sheet tray | Envelope tray                                          | Multipurpose feeder                      |
|------------|-----------------------------------------|-----------------|--------------------------------------------------------|------------------------------------------|
| Card stock | 88–300 g/m <sup>2</sup> (60–<br>192 lb) | N/A             | N/A                                                    | 163–176 g/m <sup>2</sup> (90–<br>120 lb) |
| Labels     | 88–300 g/m <sup>2</sup> (60–<br>192 lb) | N/A             | N/A                                                    | 199–220 g/m <sup>2</sup> (53–<br>59 lb)  |
| Envelopes  | N/A                                     | N/A             | 60–105 g/m <sup>2</sup> (16–<br>28 lb) <sup>4, 5</sup> | 60–105 g/m <sup>2</sup> (16–28 lb)       |

 $<sup>^{1}</sup>$  Grain short paper that weighs at least 90 g/m $^{2}$  (24 lb) is supported in two-sided printing.

 $<sup>^{2}</sup>$  Recycled paper that weighs 75–120 g/m $^{2}$  (20–32 lb) is supported in two-sided printing.

<sup>&</sup>lt;sup>3</sup> The paper weight is also supported in two-sided printing.

<sup>&</sup>lt;sup>4</sup> 100% cotton content maximum weight is 24 lb bond.

<sup>&</sup>lt;sup>5</sup> 28 lb-bond envelopes are limited to 25% cotton content.

# **Printing**

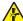

**CAUTION—PINCH HAZARD:** To avoid the risk of a pinch injury, use caution in areas marked with this label. Pinch injuries may occur around moving parts, such as gears, doors, trays, and covers.

## Printing from a computer

**Note:** For labels, card stock, and envelopes, set the paper size and type in the printer before printing the document.

- **1** From the document that you are trying to print, open the Print dialog.
- 2 If necessary, adjust the settings.
- **3** Print the document.

## **Printing forms**

- **1** From the home screen, navigate to:
  - Forms and Favorites > select form > Print
- **2** If necessary, configure the print settings.
- **3** Send the print job.

## Printing from a mobile device

## Printing from a mobile device using Lexmark Mobile Print

Lexmark<sup>TM</sup> Mobile Print allows you to send documents and images directly to a supported Lexmark printer.

- 1 Open the document, and then send or share the document to Lexmark Mobile Print.
  - **Note:** Some third-party applications may not support the send or share feature. For more information, see the documentation that came with the application.
- **2** Select a printer.
- 3 Print the document.

## Printing from a mobile device using Google Cloud Print

Google Cloud Print<sup>TM</sup> is a printing service that allows you to print to any Google Cloud Print-ready printer.

Before you begin, make sure that:

- The printer is registered to the Google Cloud Print server.
- The Cloud Print plugin is downloaded from the Google Play<sup>TM</sup> store and is enabled in the mobile device.

- **1** From your Android<sup>TM</sup> mobile device, open a document or select a document from your file manager.
- 2 Tap Frint.
- **3** Select a printer, and then tap

#### Printing from a mobile device using Mopria Print Service

Mopria® Print Service is a mobile printing solution for mobile devices running on Android version 5.0 or later. It allows you to print directly to any Mopria-certified printer.

**Note:** Make sure that you download the Mopria Print Service application from the Google Play store and enable it in the mobile device.

- **1** From your Android mobile device, launch a compatible application or select a document from your file manager.
- **2** Tap **Print**.
- **3** Select a printer, and then adjust the settings, if necessary.
- **4** Tap **□**.

## Printing from a mobile device using AirPrint

The AirPrint software feature is a mobile printing solution that allows you to print directly from Apple devices to an AirPrint-certified printer.

#### Notes:

- Make sure that the Apple device and the printer are connected to the same network. If the network has multiple wireless hubs, then make sure that both devices are connected to the same subnet.
- This application is supported only in some Apple devices.
- 1 From your mobile device, select a document from your file manager or launch a compatible application.
- **3** Select a printer, and then adjust the settings, if necessary.
- 4 Print the document.

#### Printing from a mobile device using Wi-Fi Direct®

Wi-Fi Direct® is a printing service that lets you print to any Wi-Fi Direct-ready printer.

**Note:** Make sure that the mobile device is connected to the printer wireless network. For more information, see "Connecting a mobile device to the printer" on page 156.

- 1 From your mobile device, launch a compatible application or select a document from your file manager.
- **2** Depending on your mobile device, do one of the following:
  - Tap Frint.
  - Tap [ > **Print**.
  - Tap ••• > **Print**
- **3** Select a printer, and then adjust the settings, if necessary.
- 4 Print the document.

## Printing from a flash drive

1 Insert the flash drive.

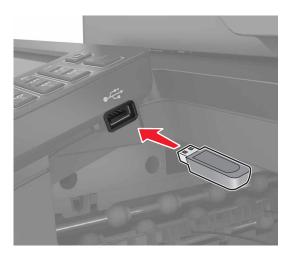

#### **Notes:**

- If you insert the flash drive when an error message appears, then the printer ignores the flash drive.
- If you insert the flash drive while the printer is processing other print jobs, then **Busy** appears on the display.
- **2** From the display, touch the document that you want to print. If necessary, configure other print settings.
- **3** Send the print job.

To print another document, touch **USB Drive**.

**Warning—Potential Damage:** To avoid loss of data or printer malfunction, do not touch the flash drive or the printer in the area shown while actively printing, reading, or writing from the memory device.

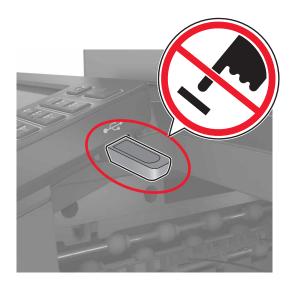

## Supported flash drives and file types

#### Flash drives

- Lexar JumpDrive S70 (16GB and 32GB)
- SanDisk Cruzer (16GB and 32GB)
- PNY Attache (16GB and 32GB)

#### **Notes:**

- The printer supports high-speed USB flash drives with full-speed standard.
- USB flash drives must support the File Allocation Table (FAT) system.

#### File types

#### **Documents**

- PDF (version 1.7 or earlier)
- HTML
- XPS
- Microsoft file formats (.doc, .docx, .xls, .xlsx, .ppt, .pptx)

#### **Images**

- .dcx
- .gif
- .JPEG or .jpg
- .bmp
- .pcx
- .TIFF or .tif
- .png

## **Configuring confidential jobs**

**1** From the control panel, navigate to:

**Settings > Security > Confidential Print Setup** 

**2** Configure the settings.

| Use                            | То                                                                                                    |
|--------------------------------|----------------------------------------------------------------------------------------------------|
| Max Invalid PIN                | Set the number of times an invalid PIN can be entered.                                                       |
|                                | Note: When the limit is reached, the print jobs for that user name are deleted.                              |
| Confidential Job               | Set the expiration time for confidential print jobs.                                                         |
| Expiration                     | <b>Note:</b> Confidential held jobs are stored in the printer until they are released or deleted manually.   |
| Repeat Job Expiration          | Set the expiration time for a repeat print job.                                                              |
|                                | Note: Repeat held jobs are stored in the printer memory for reprinting.                                      |
| Verify Job Expiration          | Set the expiration time that the printer prints a copy before printing the remaining copies.                 |
|                                | <b>Note:</b> Verify jobs print one copy to check if it is satisfactory before printing the remaining copies. |
| Reserve Job Expiration         | Set the expiration time that the printer stores print jobs.                                                  |
|                                | Note: Reserve held jobs are automatically deleted after printing.                                            |
| Require All Jobs to be<br>Held | Set the printer to hold all print jobs.                                                                      |
| Keep duplicate documents       | Set the printer to print all documents with the same file name.                                              |

# Printing confidential and other held jobs

#### For Windows users

- 1 With a document open, click File > Print.
- 2 Click Properties, Preferences, Options, or Setup.
- 3 Click Print and Hold.
- **4** Select **Use Print and Hold**, and then assign a user name.
- **5** Select the print job type (Confidential, Repeat, Reserve, or Verify). If the print job is confidential, then enter a four-digit PIN.
- 6 Click OK or Print.

- **7** From the printer home screen, release the print job.
  - For confidential print jobs, navigate to:

**Held jobs** > select your user name > **Confidential** > enter the PIN > select the print job > configure the settings > **Print** 

• For other print jobs, navigate to:

Held jobs > select your user name > select the print job > configure the settings > Print

#### For Macintosh users

- 1 With a document open, choose File > Print.
  - If necessary, click the disclosure triangle to see more options.
- 2 From the print options or Copies & Pages menu, choose Job Routing.
- **3** Select the print job type (Confidential, Repeat, Reserve, or Verify). If the print job is confidential, then assign a user name and a four-digit PIN.
- 4 Click OK or Print.
- **5** From the printer home screen, release the print job.
  - For confidential print jobs, navigate to:
    - **Held jobs** > select your user name > **Confidential** > enter the PIN > select the print job > configure the settings > **Print**
  - For other print jobs, navigate to:
    - Held jobs > select your user name > select the print job > configure the settings > Print

## **Printing from a Cloud Connector profile**

**Note:** This application is available only in certain country or region. For more information, contact your Lexmark representative.

- **1** From the home screen, touch **Cloud Connector**.
- **2** Select a cloud service provider, and then select a profile.

**Note:** For more information on creating a Cloud Connector profile, see <u>"Creating a Cloud Connector profile" on page 22</u>.

3 Touch Print, and then select a file.

If necessary, change the settings.

**Note:** Make sure to select a supported file.

4 Print the document.

## Printing a font sample list

- 1 From the home screen, touch **Settings** > **Reports** > **Print** > **Print Fonts**.
- 2 Touch PCL Fonts or PS Fonts.

## **Printing a directory list**

From the home screen, touch **Settings** > **Reports** > **Print** > **Print Directory**.

## Canceling a print job

#### From the printer control panel

**1** From the home screen, touch **Job Queue**.

Note: You can also access this setting by touching the top section of the home screen.

**2** Select the job to cancel.

#### From the computer

- **1** Depending on the operating system, do either of the following:
  - Open the printers folder, and then select your printer.
  - From the System Preferences in the Apple menu, navigate to your printer.
- **2** Select the job to cancel.

47 Copying

# Copying

## Using the automatic document feeder and scanner glass

#### Automatic document feeder (ADF)

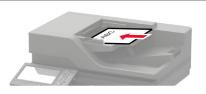

- Use the ADF for multiple-page or two-sided documents.
- Load an original document faceup. For multiple-page documents, make sure to align the leading edge before loading.
- Make sure to adjust the ADF guides to match the width of the paper that you are loading.

#### Scanner glass

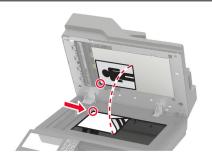

- Use the scanner glass for single-page documents, book pages, small items (such as postcards or photos), transparencies, photo paper, or thin media (such as magazine clippings).
- Place the document facedown in the corner with the arrow.

## Making copies

**1** Load an original document into the ADF tray or on the scanner glass.

Note: To avoid a cropped image, make sure that the original document and output have the same paper size.

- **2** From the home screen, touch **Copy**, and then specify the number of copies. If necessary, adjust the copy settings.
- **3** Copy the document.

**Note:** To make a quick copy, from the control panel, press

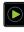

## **Copying photos**

- 1 Place a photo on the scanner glass.
- **2** From the home screen, touch **Copy** > **Content** > **Content Type** > **Photo**.
- **3** Touch **Content Source**, and then select the setting that best matches the original photo.
- **4** Copy the photo.

Copying 48

## Copying on letterhead

- **1** Load an original document into the ADF tray or on the scanner glass.
- **2** From the home screen, touch **Copy** > **Copy From** > select the size of the original document.
- **3** Touch **Copy To**, and then select the paper source that contains the letterhead.
  - If you loaded the letterhead into the multipurpose feeder, then navigate to:
  - Copy To > Multipurpose Feeder > select a paper size > Letterhead
- **4** Copy the document.

## Copying on both sides of the paper

- 1 Load an original document into the ADF tray or on the scanner glass.
- **2** From the home screen, touch **Copy** > **Paper Setup**.
- **3** Adjust the settings.
- **4** Copy the document.

## Reducing or enlarging copies

- 1 Load an original document into the ADF tray or on the scanner glass.
- **2** From the home screen, navigate to:
  - Copy > Scale > specify a scale value

**Note:** Changing the size of the original document or output after setting Scale restores the scale value to Auto.

**3** Copy the document.

## **Collating copies**

- 1 Load an original document into the ADF tray or on the scanner glass.
- **2** From the home screen, touch **Copy** > **Collate** > **On** [1,2,1,2,1,2].
- **3** Copy the document.

## Placing separator sheets between copies

- 1 Load an original document into the ADF tray or on the scanner glass.
- **2** From the home screen, touch **Copy** > **Separator Sheets**.
- **3** Adjust the settings.
- 4 Send the copy job.

Copying 49

## Copying multiple pages onto a single sheet

- 1 Load an original document into the ADF tray or on the scanner glass.
- **2** From the home screen, touch **Copy** > **Pages per Side**.
- **3** Adjust the settings.
- **4** Copy the document.

## Creating a copy shortcut

- **1** From the home screen, touch **Copy**.
- **2** Configure the settings, and then touch **1**.
- 3 Create a shortcut.

E-mailing 50

# E-mailing

## Using the automatic document feeder and scanner glass

#### Automatic document feeder (ADF)

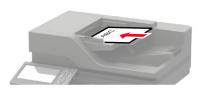

- Use the ADF for multiple-page or two-sided documents.
- Load an original document faceup. For multiple-page documents, make sure to align the leading edge before loading.
- Make sure to adjust the ADF guides to match the width of the paper that you are loading.

#### Scanner glass

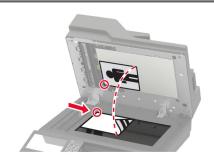

- Use the scanner glass for single-page documents, book pages, small items (such as postcards or photos), transparencies, photo paper, or thin media (such as magazine clippings).
- Place the document facedown in the corner with the arrow.

## Configuring the SMTP server for e-mail

#### From the control panel

- 1 From the control panel, touch **Settings** > **E-mail** > **E-mail** Setup.
- **2** Configure the settings.

#### From the Embedded Web Server

1 Open a web browser, and then type the printer IP address in the address field.

#### Notes:

- View the printer IP address on the printer home screen. The IP address appears as four sets of numbers separated by periods, such as 123.123.123.
- If you are using a proxy server, then temporarily disable it to load the web page correctly.
- 2 Click Settings > E-mail.
- **3** From the E-mail Setup section, configure the settings.
- 4 Click Save.

E-mailing 51

## Sending an e-mail

#### Using the control panel

- **1** Load an original document into the ADF tray or on the scanner glass.
- **2** From the home screen, touch **E-mail**, and then enter the needed information.
  - Note: You can also enter the recipient using the address book or shortcut number.
- **3** If necessary, configure the output file type settings.
- 4 Send the e-mail.

#### Using the shortcut number

- **1** From the control panel, press **#**, and then enter the shortcut number using the keypad.
- 2 Send the e-mail.

# Creating an e-mail shortcut

- 1 From the home screen, touch **E-mail**.
- **2** Configure the settings, and then touch **1**.
- 3 Create a shortcut.

# **Faxing**

## Setting up the printer to fax

#### Notes:

- The following connection methods are applicable only in some countries or regions.
- During the initial printer setup, clear the fax function check box and any other function you plan to set up later, and then touch **Continue**.
- The indicator light may blink red if the fax function is enabled and not fully set up.

**Warning—Potential Damage:** Do not touch cables or the printer in the area shown while actively sending or receiving a fax.

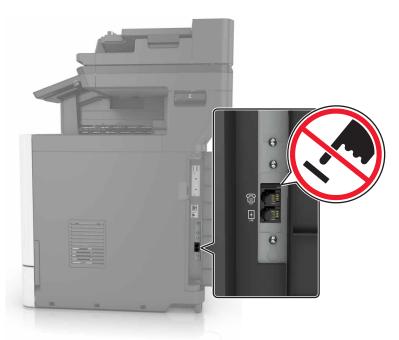

## Configuring the SMTP server for fax

#### From the control panel

- 1 From the control panel, touch Settings > Fax > Fax Server Setup > Fax Server E-mail Settings.
- **2** Configure the settings.

Note: To use the SMTP server setting for e-mail, enable Use E-mail SMTP Server.

#### From the Embedded Web Server

1 Open a web browser, and then type the printer IP address in the address field.

#### **Notes:**

• View the printer IP address on the printer home screen. The IP address appears as four sets of numbers separated by periods, such as 123.123.123.

- If you are using a proxy server, then temporarily disable it to load the web page correctly.
- 2 Click Settings > Fax > Fax Server Setup.
- **3** From the Fax Server E-mail Settings section, configure the settings.

Note: To use the SMTP server setting for e-mail, enable Use E-mail SMTP Server.

4 Click Save.

#### Choosing a fax connection

#### Setting up fax using a standard telephone line

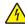

**CAUTION—SHOCK HAZARD:** To avoid the risk of electrical shock, do not set up this product or make any electrical or cabling connections, such as the power cord, fax feature, or telephone, during a lightning storm.

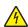

**CAUTION—SHOCK HAZARD:** To avoid the risk of electrical shock, do not use the fax feature during a lightning storm.

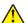

**CAUTION—POTENTIAL INJURY:** To reduce the risk of fire, use only a 26 AWG or larger telecommunications (RJ-11) cord when connecting this product to the public switched telephone network. For users in Australia, the cord must be approved by the Australian Communications and Media Authority.

#### Setup 1: Printer is connected to a dedicated fax line

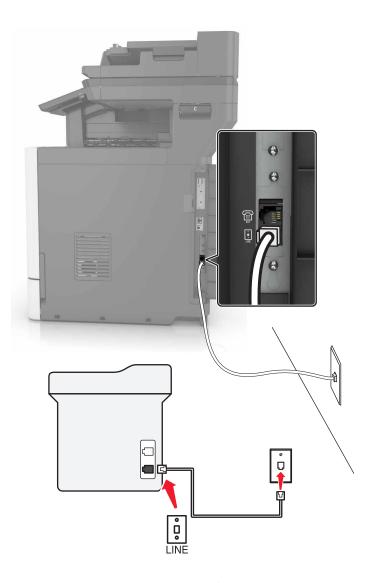

- **1** Connect one end of the telephone cable to the line port of the printer.
- **2** Connect the other end of the cable to an active analog wall jack.

#### Notes:

- You can set the printer to receive faxes automatically (Auto Answer On) or manually (Auto Answer Off).
- If you want to receive faxes automatically, then set the printer to pick up on a specified number of rings.

#### Setup 2: Printer is sharing the line with an answering machine

**Note:** If you subscribe to a distinctive ring service, then make sure that you set the correct ring pattern for the printer. Otherwise, the printer does not receive faxes even if you have set it to receive faxes automatically.

#### Connected to the same telephone wall jack

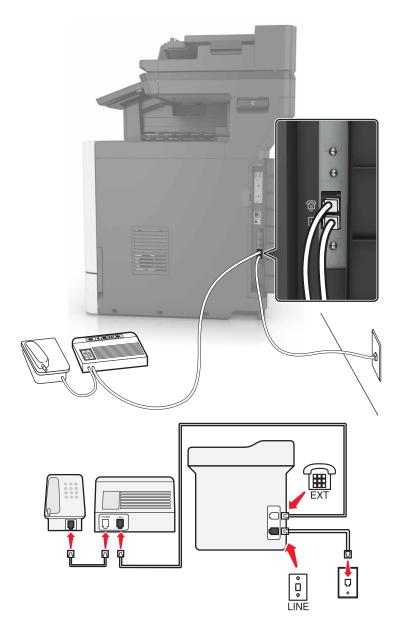

- **1** Connect one end of the telephone cable to the line port of the printer.
- **2** Connect the other end of the cable to an active analog wall jack.
- **3** Connect the answering machine to the telephone port of the printer.

#### Connected to different wall jacks

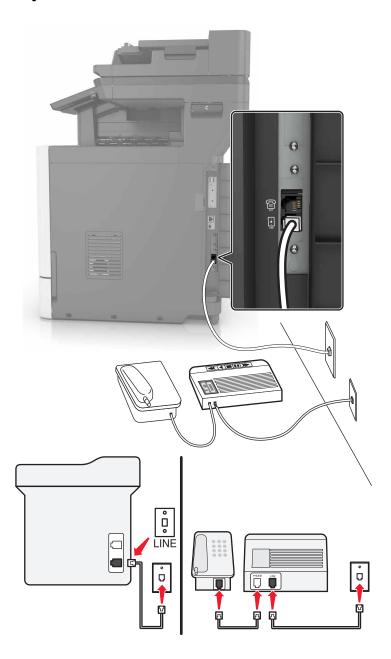

- 1 Connect one end of the telephone cable to the line port of the printer.
- **2** Connect the other end of the cable to an active analog wall jack.

#### **Notes:**

- If you have only one telephone number on your line, then set the printer to receive faxes automatically.
- Set the printer to pick up calls two rings after the answering machine. For example, if the answering machine picks up calls after four rings, then set the printer Rings to Answer setting to six.

Setup 3: Printer is sharing the line with a telephone subscribed to voice mail service

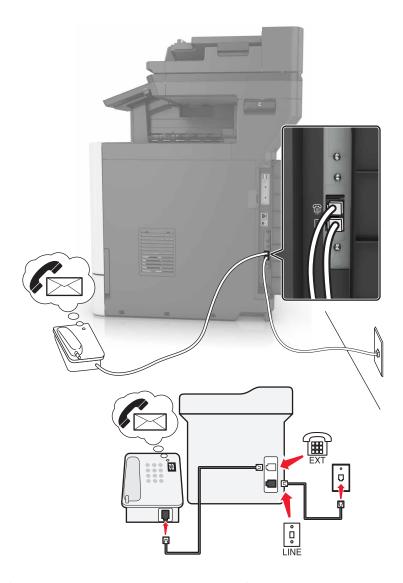

- **1** Connect one end of the telephone cable to the line port of the printer.
- **2** Connect the other end of the cable to an active analog wall jack.
- **3** Connect the telephone to the telephone port of the printer.

#### **Notes:**

- This setup works best if you are using voice mail more often than fax, and if you subscribe to a distinctive ring service.
- When you answer the telephone and you hear fax tones, press \*9\* or the manual answer code on the telephone to receive the fax.
- You can also set the printer to receive faxes automatically, but turn off the voice mail service when you are expecting a fax.

#### Setting up fax in countries or regions with different telephone wall jacks and plugs

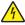

**CAUTION—SHOCK HAZARD:** To avoid the risk of electrical shock, do not set up this product or make any electrical or cabling connections, such as the power cord, fax feature, or telephone, during a lightning storm.

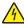

**CAUTION—SHOCK HAZARD:** To avoid the risk of electrical shock, do not use the fax feature during a lightning storm.

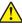

**CAUTION—POTENTIAL INJURY:** To reduce the risk of fire, use only a 26 AWG or larger telecommunications (RJ-11) cord when connecting this product to the public switched telephone network. For users in Australia, the cord must be approved by the Australian Communications and Media Authority.

The standard wall jack adopted by most countries or regions is RJ11. If the wall jack or equipment in your facility is not compatible with this type of connection, then use a telephone adapter. An adapter for your country or region may not come with your printer, and you may need to purchase it separately.

There may be an adapter plug installed in the telephone port of the printer. Do not remove the adapter plug from the telephone port of the printer if you are connecting to a serial or cascaded telephone system.

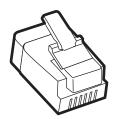

| Part name            | Part number |
|----------------------|-------------|
| Lexmark adapter plug | 40X8519     |

#### Connecting the printer to a non-RJ11 wall jack

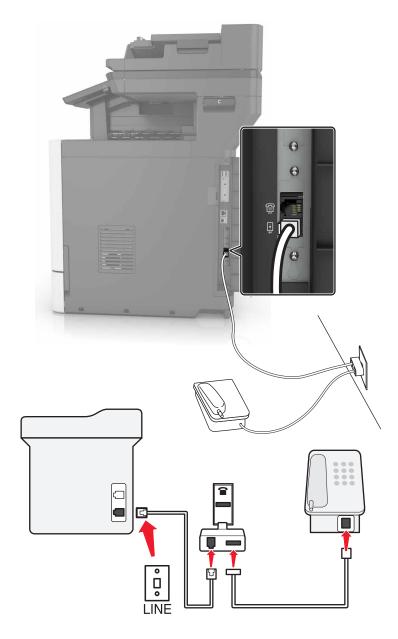

- **1** Connect one end of the telephone cable to the line port of the printer.
- 2 Connect the other end of the cable to the RJ11 adapter, and then connect the adapter to the wall jack.
- **3** If you want to connect another device with a non-RJ11 connector to the same wall jack, then connect it directly to the telephone adapter.

#### Connecting the printer to a wall jack in Germany

The German wall jack has two kinds of ports. The N ports are for fax machines, modems, and answering machines. The F port is for telephones. Connect the printer to any of the N ports.

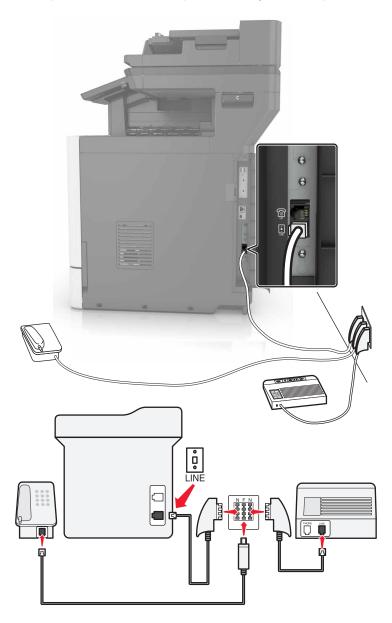

- **1** Connect one end of the telephone cable to the line port of the printer.
- **2** Connect the other end of the cable to the RJ11 adapter, and then connect the adapter to an N port.
- **3** If you want to connect a telephone and answering machine to the same wall jack, then connect the devices as shown.

#### Connecting to a distinctive ring service

A distinctive ring service lets you have multiple telephone numbers on one telephone line. Each telephone number is assigned a different ring pattern.

- 1 From the home screen, touch Settings > Fax > Fax Setup > Fax Receive Settings > Admin Controls > Answer On.
- **2** Select a ring pattern.

#### Setting the fax date and time

- 1 From the home screen, touch Settings > Device > Preferences > Date and Time > Configure.
- **2** Configure the settings.

#### Configuring daylight saving time

- 1 From the home screen, touch Settings > Device > Preferences > Date and Time > Configure.
- 2 In the Time Zone menu, select (UTC+user) Custom.
- **3** Configure the settings.

## Using the automatic document feeder and scanner glass

# Use the ADF for multiple-page or two-sided documents. Load an original document faceup. For multiple-page documents, make sure to align the leading edge before loading. Make sure to adjust the ADF guides to match the width of the paper that you are loading. Use the scanner glass for single-page documents, book pages, small items (such as postcards or photos), transparencies, photo paper, or thin media (such as magazine clippings). Place the document facedown in the corner with the arrow.

## Sending a fax

## Using the control panel

- 1 Load the original document into the ADF tray or on the scanner glass.
- **2** From the home screen, touch **Fax**, and then enter the needed information.

- **3** If necessary, configure other fax settings.
- 4 Send the fax job.

#### Using the computer

Note: Make sure that the Universal Fax driver is installed.

#### For Windows users

- 1 With a document open, click File > Print.
- 2 Select the printer, and then click **Properties**, **Preferences**, **Options**, or **Setup**.
- 3 Click Fax > Enable fax, and then enter the recipient number.
- 4 If necessary, configure other fax settings.
- **5** Send the fax job.

#### For Macintosh users

- 1 With a document open, choose File > Print.
- **2** Select the printer and enter the recipient number.
- **3** If necessary, configure other fax settings.
- 4 Send the fax job.

## Scheduling a fax

- 1 Load the original document into the ADF tray or on the scanner glass.
- **2** From the home screen, navigate to:
  - Fax > To > enter the fax number > Done
- **3** Touch **Send Time**, configure the settings, and then touch **Done**.
- 4 Send the fax.

## Creating a fax destination shortcut

- **1** From the home screen, touch **Fax** > **To**.
- **2** Enter the recipient number, and then touch **Done**.
- 3 Touch .
- 4 Create a shortcut.

## Changing the fax resolution

- **1** Load an original document into the ADF tray or on the scanner glass.
- **2** From the home screen, touch **Fax**, and then enter the needed information.
- **3** Touch **Resolution**, and then adjust the setting.
- 4 Send the fax.

## Adjusting the fax darkness

- 1 Load an original document into the ADF tray or on the scanner glass.
- **2** From the home screen, touch **Fax**, and then enter the needed information.
- **3** Touch **Darkness**, and then adjust the setting.
- 4 Send the fax.

## Printing a fax log

- 1 From the home screen, touch **Settings** > **Reports** > **Fax**.
- 2 Touch Fax Job Log or Fax Call Log.

## **Blocking junk faxes**

- 1 From the home screen, touch Settings > Fax > Fax Setup > Fax Receive Settings > Admin Controls.
- 2 Set Block No Name Fax to On.

## **Holding faxes**

- 1 From the home screen, touch Settings > Fax > Fax Setup > Fax Receive Settings > Holding Faxes.
- 2 Select a mode.

## Forwarding a fax

- 1 From the home screen, touch Settings > Fax > Fax Setup > Fax Receive Settings > Admin Controls.
- **2** Touch **Fax Forwarding** > **Forward**.
- **3** Configure the Forward to and Confirmation E-mail settings.

# **Scanning**

## Using the automatic document feeder and scanner glass

#### Automatic document feeder (ADF)

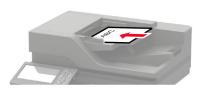

- Use the ADF for multiple-page or two-sided documents.
- Load an original document faceup. For multiple-page documents, make sure to align the leading edge before loading.
- Make sure to adjust the ADF guides to match the width of the paper that you are loading.

#### Scanner glass

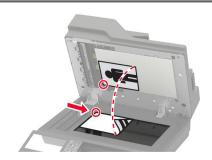

- Use the scanner glass for single-page documents, book pages, small items (such as postcards or photos), transparencies, photo paper, or thin media (such as magazine clippings).
- Place the document facedown in the corner with the arrow.

## Scanning to an FTP server

- **1** Load the original document into the ADF tray or on the scanner glass.
- **2** From the home screen, touch **FTP**, and then enter the needed information.
- **3** If necessary, configure other FTP settings.
- 4 Send the FTP job.

## **Creating an FTP shortcut**

- **1** From the home screen, touch **FTP**.
- **2** Enter the FTP server address, and then touch **7**.

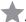

3 Create a shortcut.

## Creating a network folder shortcut

1 Open a web browser, and then type the printer IP address in the address field.

#### **Notes:**

 View the printer IP address on the printer home screen. The IP address appears as four sets of numbers separated by periods, such as 123.123.123.

- If you are using a proxy server, then temporarily disable it to load the web page correctly.
- 2 Click Shortcuts > Add Shortcut.
- **3** From the Shortcut Type menu, select **Network Folder**, and then configure the settings.
- 4 Apply the changes.

## Scanning to a flash drive

- **1** Load an original document into the ADF tray or on the scanner glass.
- 2 Insert the flash drive.

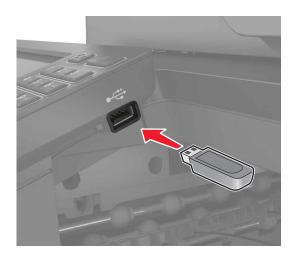

**3** Touch **Scan to USB** and adjust the settings if necessary.

Note: If the USB Drive screen does not appear, then touch USB Drive on the home screen.

4 Scan the document.

**Warning—Potential Damage:** To avoid loss of data or printer malfunction, do not touch the flash drive or the printer in the area shown while actively printing, reading, or writing from the memory device.

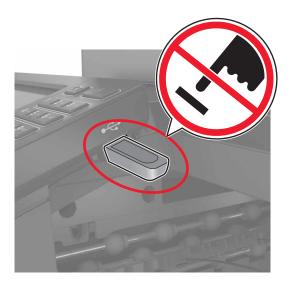

## Scanning to a fax server

- 1 Load an original document into the ADF tray or on the scanner glass.
- 2 From the home screen, touch Scan Center, and then from the list of destinations, select Fax.
- 3 Select a fax destination.

**Note:** To create a fax destination, touch **Create Fax**.

4 Scan the document.

## Sending scanned documents to a computer

- **1** Load an original document into the ADF tray or on the scanner glass.
- **2** From the home screen, touch **Scan Profiles** > **Scan To Computer**.
- **3** Select the scan profile where you want to save the document.

## Scanning to a Cloud Connector profile

**Note:** This application is available only in certain country or region. For more information, contact your Lexmark representative.

- **1** Load an original document into the ADF tray or on the scanner glass.
- **2** From the home screen, touch **Cloud Connector**.
- **3** Select a cloud service provider, and then select a profile.

**Note:** For more information on creating a Cloud Connector profile, see <u>"Creating a Cloud Connector profile"</u> on page 22.

**4** Touch **Scan**, and then assign a filename and destination folder.

5 Touch Scan Here.

If necessary, change the scan settings.

**6** Scan the document.

# **Understanding the printer menus**

# Menu map

| Davisa                   |                                    |                                  |
|--------------------------|------------------------------------|----------------------------------|
| Device                   | • <u>Preferences</u>               | • Accessibility                  |
|                          | • Eco-Mode                         | Restore Factory Defaults         |
|                          | Remote Operator Panel              | • Maintenance                    |
|                          | • Notifications                    | Visible Home Screen Icons        |
|                          | Power Management                   | About this Printer               |
|                          | Information Sent to Lexmark        |                                  |
| Print                    | • <u>Layout</u>                    | • <u>PDF</u>                     |
|                          | • Finishing*                       | PostScript                       |
|                          | • <u>Setup</u>                     | • <u>PCL</u>                     |
|                          | Quality                            | • HTML                           |
|                          | Job Accounting                     | • <u>Image</u>                   |
|                          | • XPS                              |                                  |
| Paper                    | Tray Configuration                 | Bin Configuration                |
|                          | Media Configuration                |                                  |
| Сору                     | Copy Defaults                      |                                  |
| Fax                      | Fax Defaults                       |                                  |
| E-mail                   | E-mail Setup                       | Web Link Setup                   |
|                          | • E-mail Defaults                  | <del></del>                      |
| FTP                      | FTP Defaults                       |                                  |
| USB Drive                | • Flash Drive Scan                 | • Flash Drive Print              |
| Network/Ports            | Network Overview                   | LPD Configuration                |
|                          | • Wireless                         | HTTP/FTP Settings                |
|                          | • Ethernet                         | • ThinPrint                      |
|                          | • TCP/IP                           | • USB                            |
|                          | • SNMP                             | Restrict external network access |
|                          | • IPSec                            | Google Cloud Print               |
|                          | • <u>802.1x</u>                    | Wi-Fi Direct                     |
| Security                 | Login Methods                      | Disk Encryption                  |
|                          | Schedule USB Devices               | Erase Temporary Data Files       |
|                          | Security Audit Log                 | Solutions LDAP Settings          |
|                          | Login Restrictions                 | Miscellaneous                    |
|                          | Confidential Print Setup           |                                  |
| * This menu item appears | only when a finisher is installed. |                                  |

| Reports                 | Menu Settings Page                    | • Shortcuts          |
|-------------------------|---------------------------------------|----------------------|
|                         | • <u>Device</u>                       | • <u>Fax</u>         |
|                         | • Print                               | Network              |
| <u>Help</u>             | Print All Guides                      | Information Guide    |
|                         | Color Quality Guide                   | Media Guide          |
|                         | Connection Guide                      | Moving Guide         |
|                         | Copy Guide                            | Print Quality Guide  |
|                         | E-mail Guide                          | Scan Guide           |
|                         | Fax Guide                             | Supplies Guide       |
| Troubleshooting         | Print Quality Test Pages              | Cleaning the Scanner |
| * This menu item appear | rs only when a finisher is installed. |                      |

# **Device**

## **Preferences**

| Menu item                     | Description                                                                                                    |
|-------------------------------|----------------------------------------------------------------------------------------------------|
| Display Language              | Set the language of the text that appears on the display.                                                        |
| Country/Region                | Identify the country or region that the printer is configured to operate.                                        |
| Run initial setup  Off*  On   | Run the setup wizard.                                                                                            |
| Keyboard                      | Select a language as a keyboard type.                                                                            |
| Keyboard Type                 | <b>Note:</b> All the Keyboard Type values may not appear or may require special hardware be installed to appear. |
| Displayed information         | Specify the information to appear on the home screen.                                                            |
| Display Text 1 ([IP Address*) |                                                                                                    |
| Display Text 2 (Date/Time*)   |                                                                                                    |
| Custom Text 1                 |                                                                                                    |
| Custom Text 2                 |                                                                                                    |

| Menu item                        | Description                                                             |
|----------------------------------|-------------------------------------------------------------------------|
| Date and Time                    | Configure the printer date and time and network time protocol.          |
| Configure                        |                                                                         |
| Current Date and Time            |                                                                         |
| Manually Set Date and Time       |                                                                         |
| Date Format (MM-DD-YYYY*)        |                                                                         |
| Time Format (12 hour A.M./P.M.*) |                                                                         |
| Time Zone (UTC-5:00*)            |                                                                         |
| Network Time Protocol            |                                                                         |
| Enable NTP (On*)                 |                                                                         |
| NTP Server                       |                                                                         |
| Enable Authentication            |                                                                         |
| Paper Sizes                      | Specify the unit of measurement for paper sizes.                        |
| U.S.*                            | <b>Note:</b> The country or region selected in the initial setup        |
| Metric                           | wizard determines the initial paper size setting.                       |
| Screen Brightness                | Adjust the brightness of the display.                                   |
| 20–100% (100*)                   |                                                                         |
| Flash Drive Access               | Enable access to the flash drive.                                       |
| Enabled*                         |                                                                         |
| Disabled                         |                                                                         |
| Allow Background Removal         | Specify whether background removal is allowed.                          |
| Off                              |                                                                         |
| On*                              |                                                                         |
| Allow Custom Job scans           | Specify whether the Custom Job Scanning setting appears for             |
| Off                              | copy, scan, and fax.                                                    |
| On*                              | <b>Note:</b> This menu item appears only when a hard disk is installed. |
| One Page Flatbed Scanning        | Set the printer to scan any type of job involving the scanner           |
| Off*                             | glass as a single page.                                                 |
| On                               | <b>Note:</b> The printer returns to the home screen after               |
|                                  | performing a single flatbed scan instead of displaying prompts.         |
| Output Lighting                  | Enable the integrated output light or indicator light of an             |
| Off*                             | optional output bin.                                                    |
| On                               |                                                                         |
| Audio Feedback                   | Enable audio feedback for button presses, panel                         |
| Button Feedback (On*)            | interactions, paper loaded prompts, and error notifications.            |
| Volume (5*)                      | Adjust the feedback volume.                                             |
| Screen Timeout                   | Set the idle time before the display shows the home screen or           |
| 5–300 seconds (60*)              | before the printer logs out a user account automatically.               |
|                                  |                                                                         |

### **Eco-Mode**

| Menu item                                              | Description                                                      |
|--------------------------------------------------------|------------------------------------------------------------------|
| Print                                                  | Specify whether to print on one side or both sides of the paper. |
| Sides                                                  |                                                                  |
| 1-Sided*                                               |                                                                  |
| 2-Sided                                                |                                                                  |
| Print                                                  | Print multiple page images on one side of a sheet of paper.      |
| Pages per Side                                         |                                                                  |
| Off*                                                   |                                                                  |
| 2 pages per side                                       |                                                                  |
| 3 pages per side                                       |                                                                  |
| 4 pages per side                                       |                                                                  |
| 6 pages per side                                       |                                                                  |
| 9 pages per side                                       |                                                                  |
| 12 pages per side                                      |                                                                  |
| 16 pages per side                                      |                                                                  |
| Print                                                  | Determine the lightness or darkness of text images.              |
| Toner Darkness                                         |                                                                  |
| 1–10 (8*)                                              |                                                                  |
| Print                                                  | Reduce the amount of toner used to print graphics and images.    |
| Color Saver                                            |                                                                  |
| Off*                                                   |                                                                  |
| On                                                     |                                                                  |
| Сору                                                   | Specify the scanning behavior based on the original              |
| Sides                                                  | document.                                                        |
| 1 sided to 1 sided*                                    |                                                                  |
| 1 sided to 2 sided                                     |                                                                  |
| 2 sided to 1 sided                                     |                                                                  |
| 2 sided to 2 sided                                     |                                                                  |
| Сору                                                   | Specify the scanning behavior based on the original              |
| Pages per Side                                         | document.                                                        |
| Off*                                                   |                                                                  |
| 2 Portrait pages                                       |                                                                  |
| 4 Portrait pages                                       |                                                                  |
| 2 Landscape pages                                      |                                                                  |
| 4 Landscape pages                                      |                                                                  |
| Сору                                                   | Determine the darkness of the scanned text images.               |
| Darkness                                               |                                                                  |
| 1–9 (5*)                                               |                                                                  |
| Note: An asterisk (*) next to a value indicates the fa | ctory default setting.                                           |

## **Remote Operator Panel**

| Menu item                                                                    | Description                                                                                                    |
|------------------------------------------------------------------------------|----------------------------------------------------------------------------------------------------|
| External VNC Connection  Don't Allow*  Allow                                 | Connect an external Virtual Network Computing (VNC) client to the remote control panel.                                                                |
| Authentication Type  None*  Standard Authentication                          | Set the authentication type when accessing the VNC client server.                                                                                      |
| VNC Password                                                                 | Specify the password to connect to the VNC client server.  Note: This menu item appears only if Authentication Type is set to Standard Authentication. |
| Note: An asterisk (*) next to a value indicates the factory default setting. |                                                                                                    |

## **Notifications**

| Menu item                                                                                               | Description                                                                                                    |
|----------------------------------------------------------------------------------------------------|----------------------------------------------------------------------------------------------------|
| Error Lighting Off On*                                                                                  | Set the indicator light to come on when a printer error occurs.                                                                                                    |
| ADF Loaded Beep<br>Off<br>On*                                                                           | Enable a sound when loading paper into the ADF.                                                                                                    |
| Alarm Control Off Single* Continuous                                                                    | Set the number of times that the alarm sounds when the printer requires user intervention.                                                                                                    |
| Supplies Show Supply Estimates Show estimates* Do not show estimates                                    | Show the estimated status of the supplies.                                                                                                    |
| Supplies Display Estimates Pages* Percent                                                               | Determine the unit that the printer uses to estimate supply usage and trigger custom notifications when user intervention is required.  Note: This menu item appears only in the Embedded Web Server. |
| Supplies Cartridge Alarm Off Single* Continuous  Note: An asterisk (*) next to a value indicates the fa | Set the number of times that the alarm sounds when the toner cartridge is low.                                                                                                    |

| Supplies                                         |                                                                              |
|--------------------------------------------------|------------------------------------------------------------------------------|
| Custom Supply Estimates                          | Configure notification settings when the printer requires user intervention. |
| Show Estimates                                   | <b>Note:</b> This menu item appears only in the Embedded Web                 |
| Do Not Show Estimates*                           | Server.                                                                      |
| E-mail Alerts Setup                              | Configure the e-mail settings of the printer.                                |
| E-mail Setup                                     |                                                                              |
| Primary SMTP Gateway                             |                                                                              |
| Primary SMTP Gateway Port (25*)                  |                                                                              |
| Secondary SMTP Gateway                           |                                                                              |
| Secondary SMTP Gateway Port (25*)                |                                                                              |
| SMTP Timeout (30 seconds*)                       |                                                                              |
| Reply Address                                    |                                                                              |
| Always use SMTP default Reply<br>Address(Off*)   |                                                                              |
| Use SSL/TLS(Disabled*)                           |                                                                              |
| Require Trusted Certificate(On*)                 |                                                                              |
| SMTP Server Authentication                       |                                                                              |
| (No authentication required*)                    |                                                                              |
| Device-Initiated E-mail(None*)                   |                                                                              |
| User-Initiated E-mail(None*)                     |                                                                              |
| Use Active Directory Device<br>Credentials(Off*) |                                                                              |
| Device Userid                                    |                                                                              |
| Device Password                                  |                                                                              |
| Kerberos 5 REALM                                 |                                                                              |
| NTLM Domain                                      |                                                                              |
| Disable "SMTP server not set up" error(Off*)     |                                                                              |
| E-mail Alerts Setup                              | Specify the e-mail addresses and enable the e-mail alert                     |
| Setup E-mail Lists and Alerts                    | events.                                                                      |
| E-mail List 1                                    | <b>Note:</b> This menu item appears only in the Embedded Web                 |
| E-mail List 2                                    | Server.                                                                      |
| E-mail Events                                    |                                                                              |
| Error Prevention                                 | Detect when the ADF picks more than one sheet of media at                    |
| ADF Multifeed Sensor                             | once.                                                                        |
| Off                                              |                                                                              |
| On*                                              |                                                                              |
| Error Prevention                                 | Set the printer to flush blank pages or pages with partial prints            |
| Jam Assist                                       | automatically after a jammed page has been cleared.                          |
| Off                                              |                                                                              |
| On*                                              |                                                                              |

| Menu item                                                                                                  | Description                                                                                                    |
|----------------------------------------------------------------------------------------------------|----------------------------------------------------------------------------------------------------|
| Error Prevention Auto Continue Off On* (5 seconds)                                                         | Let the printer continue processing or printing a job automatically after clearing certain printer conditions that require user intervention. |
| Error Prevention  Auto Reboot  Auto Reboot  Reboot when idle  Reboot always*  Reboot never                 | Set the printer to restart when an error occurs.                                                                                              |
| Error Prevention Auto Reboot Max Auto Reboots 1–20 (2*)                                                    | Set the number of automatic reboots that the printer can perform.                                                                             |
| Error Prevention Auto Reboot Auto Reboot Window 1–525600 seconds (720*)                                    | Set the time before the printer performs an automatic reboot.                                                                                 |
| Error Prevention Auto Reboot Auto Reboot Counter                                                           | Show a read-only information of the reboot counter.                                                                                           |
| Error Prevention Auto Reboot Reset Auto Reboot Counter Cancel Continue                                     | Reset Auto Reboot Counter.                                                                                                    |
| Error Prevention  Display Short Paper Error  On  Auto-clear*                                               | Set the printer to show a message when a short paper error occurs.  Note: Short paper refers to the size of the paper loaded.                 |
| Error Prevention Page Protect Off* On                                                                      | Set the printer to process the entire page into the memory before printing it.                                                                |
| Jam Content Recovery  Jam Recovery  Off  On  Auto*  Note: An asterisk (*) next to a value indicates the fa | Set the printer to reprint jammed pages.                                                                                                    |

| Menu item                                                                    | Description                                                    |
|------------------------------------------------------------------------------|----------------------------------------------------------------|
| Jam Content Recovery                                                         | Specify how to restart a scan job after resolving a paper jam. |
| Scanner Jam Recovery                                                         |                                                                |
| Job level                                                                    |                                                                |
| Page level*                                                                  |                                                                |
| Note: An asterisk (*) next to a value indicates the factory default setting. |                                                                |

## **Power Management**

| Menu item                                                                                                    | Description                                                                               |
|----------------------------------------------------------------------------------------------------|-------------------------------------------------------------------------------------------|
| Sleep Mode Profile  Print from Sleep Mode  Stay awake after printing  Enter Sleep Mode after printing*                     | Set the printer to stay in Ready mode or return to Sleep mode after printing.             |
| Timeouts  Proximity Sensor  Disabled  Short Range  Long Range*                                                             | Determines the approximate distance of an object for the printer to sense it.             |
| Timeouts Sleep Mode 1–120 minutes (15*)                                                                                    | Set the idle time before the printer begins operating in Sleep mode.                      |
| Timeouts  Hibernate Timeout  Disabled  1 hour  2 hours  3 hours  6 hours  1 day  2 days  3 days*  1 week  2 weeks  1 month | Set the time before the printer turns off.                                                |
| Timeouts  Hibernate Timeout on Connection  Hibernate  Do Not Hibernate*                                                    | Set Hibernate Timeout to turn off the printer while an active Ethernet connection exists. |

### **Information Sent to Lexmark**

| Menu item                                                                    | Description                                                                                                    |
|------------------------------------------------------------------------------|----------------------------------------------------------------------------------------------------|
| Information Sent to Lexmark Supplies and Page Usage Device Performance None* | Send printer usage and performance information to Lexmark.  Note: Information Send Time appears only when you select any of the settings in Information Sent to Lexmark, except None. |
| Information Send Time                                                        |                                                                                                    |
| Start Time                                                                   |                                                                                                    |
| Stop Time                                                                    |                                                                                                    |
| Note: An asterisk (*) next to a value indicates the factory default setting. |                                                                                                    |

## Accessibility

| Menu item                                           | Description                                                                                                    |
|-----------------------------------------------------|----------------------------------------------------------------------------------------------------|
| <b>Duplicate Key Strike Interval</b> 0–5 (0*)       | Set the interval in seconds during which the printer ignores duplicate key presses on an attached keyboard.                          |
| Key Repeat Initial Delay<br>0.25-5 (1*)             | Set the initial length of delay in seconds before a repeating key starts repeating.                                                  |
|                                                     | <b>Note:</b> This menu item appears only when a keyboard is attached to the printer.                                                 |
| Key Repeat Rate                                     | Set the number of presses per second for a repeating key.                                                                            |
| 0.5–30 (30*)                                        | <b>Note:</b> This menu item appears only when a keyboard is attached to the printer.                                                 |
| Prolong Screen Timeout Off* On                      | Let the user remain in the same location and reset the Screen Timeout timer when it expires instead of returning to the home screen. |
| Headphone Volume                                    | Adjust the headphone volume.                                                                                                    |
| 1–10 (5*)                                           | <b>Note:</b> This menu item appears only when a headphone is attached to the printer.                                                |
| Enable Voice Guidance When<br>Headphone Is Attached | Enable Voice Guidance when a headphone is attached to the printer.                                                                   |
| Off*                                                |                                                                                                    |
| On                                                  |                                                                                                    |
| Speak Passwords/PINs Off*                           | Set the printer to read out loud passwords or personal identification numbers.                                                       |
| On                                                  | <b>Note:</b> This menu item appears only when a headphone or a speaker is attached to the printer.                                   |

| Menu item   | Description                                                               |
|-------------|---------------------------------------------------------------------------|
| Speech Rate | Set the Voice Guidance speech rate.                                       |
| Very Slow   | <b>Note:</b> This menu item appears only when a headphone or a speaker is |
| Slow        | attached to the printer.                                                  |
| Normal*     |                                                                           |
| Fast        |                                                                           |
| Faster      |                                                                           |
| Very Fast   |                                                                           |
| Rapid       |                                                                           |
| Very Rapid  |                                                                           |
| Fastest     |                                                                           |

## **Restore Factory Defaults**

| Menu item                | Description                                   |
|--------------------------|-----------------------------------------------|
| Restore Settings         | Restore the printer factory default settings. |
| Restore all settings     |                                               |
| Restore printer settings |                                               |
| Restore network settings |                                               |
| Restore fax settings     |                                               |
| Restore app settings     |                                               |

### Maintenance

### Configuration Menu

| Menu item                                       | Description                                                                                                    |
|-------------------------------------------------|----------------------------------------------------------------------------------------------------|
| USB Configuration USB PnP 1* 2                  | Change the USB driver mode of the printer to improve its compatibility with a personal computer.                                           |
| USB Configuration USB Scan to Local On* Off     | Set whether the USB device driver enumerates as a USB Simple device (single interface) or as a USB Composite device (multiple interfaces). |
| USB Configuration USB Speed Full Auto*          | Set the USB port to run at full speed and disable its high-speed capabilities.                                                             |
| <b>Note:</b> An asterisk (*) next to a value ir | ndicates the factory default setting.                                                                                                    |

| Menu item                                                                      | Description                                                                                                    |
|--------------------------------------------------------------------------------|----------------------------------------------------------------------------------------------------|
| Tray Configuration Size Sensing Tray [x] Sensing Off On*                       | Set the tray to sense automatically the paper size loaded into it.                                                                                                    |
| Tray Configuration Tray Linking Automatic* Off                                 | Set the printer to link the trays that have the same paper type and paper size settings.                                                                                    |
| Tray Configuration Show Tray Insert Message Off Only for unknown sizes* Always | Display a message that lets the user change the paper size and paper type settings after inserting the tray.                                                                |
| Tray Configuration A5 Loading Short Edge Long Edge*                            | Determine the default loading orientation for the A5 size paper in all paper sources.                                                                                       |
| Tray Configuration Paper Prompts Auto* Multipurpose Feeder Manual Paper        | Set the paper source that the user fills when a prompt to load paper appears.  Note: For Multipurpose Feeder to appear, in the Paper menu, set Configure MP to Cassette.    |
| Tray Configuration Envelope Prompts Auto* Multipurpose Feeder Manual Envelope  | Set the paper source that the user fills when a prompt to load envelope appears.  Note: For Multipurpose Feeder to appear, in the Paper menu, set Configure MP to Cassette. |
| Tray Configuration  Action for Prompts  Prompt user*  Continue  Use current    | Set the printer to resolve paper- or envelope-related change prompts.                                                                                                    |
| Reports  Menu Settings Page Event Log Event Log Summary HealthCheck Statistics | Print reports about printer menu settings, status, and event logs.                                                                                                    |
| Supply Usage And Counters Clear Supply Usage History                           | Reset the supply usage history, such as number of pages and days remaining, to the factory shipped level.                                                                   |
| Note: An asterisk (*) next to a value indicates                                | the factory default setting.                                                                                                    |

| Menu item                                                                                                    | Description                                                                 |
|----------------------------------------------------------------------------------------------------|-----------------------------------------------------------------------------|
| Supply Usage And Counters Reset Filter Counter Fuser Reset ITM Reset                                                                                                    | Reset the counter after installing a new part or supply.                    |
| Tiered Coverage Ranges Tiered Coverage Metrics Show* Hide Tiered Coverage Ranges Highlight Range Business Range Graphics Range                                                                                                    | Adjust the amount of color coverage for each printing range.                |
| Printer Emulations  PPDS Emulation  Off*  On                                                                                                    | Set the printer to recognize and use the PPDS data stream.                  |
| Printer Emulations PS Emulation Off On*                                                                                                    | Set the printer to recognize and use the PS data stream.                    |
| Printer Emulations Emulator Security Page Timeout 0–60 (60*)                                                                                                    | Set the page timeout during emulation.                                      |
| Printer Emulations  Emulator Security  Reset Emulator After Job  Off*  On                                                                                                    | Reset the emulator after a print job.                                       |
| Printer Emulations  Emulator Security  Disable Printer Message Access  Off  On*                                                                                                    | Disable access to printer message during emulation.                         |
| Fax Configuration  Fax Low Power Support  Disable Sleep  Permit Sleep  Auto*  Note: An asterisk (*) next to a value indicates the state of the state of the state | Set fax to enter Sleep mode whenever the printer determines that it should. |

| Menu item                                                                                                | Description                                                                                                    |
|----------------------------------------------------------------------------------------------------|----------------------------------------------------------------------------------------------------|
| Fax Configuration Fax Storage Location NAND Disk*                                                        | Set the storage location for all faxes.  Note: This menu item appears only when a hard disk is installed.                                                                                                    |
| Print Configuration  Black Only Mode  Off*  On                                                           | Print non-copy jobs in grayscale.                                                                                                    |
| Print Configuration Color Trapping Off 1 2* 3 4                                                          | Enhance the printed output to compensate for misregistration in the printer.                                                                                                    |
| Print Configuration Font Sharpening 0–150 (24*)                                                          | Set a text point-size value below which the high-frequency screens are used when printing font data.  For example, if the value is 24, then all fonts sized 24 points or less use the high-frequency screens.                                                                                                    |
| Device Operations  Quiet Mode  Off*  On                                                                  | Set the printer to operate in Quiet Mode.  Note: Enabling this setting slows down the overall performance of the printer.                                                                                                    |
| Device Operations  Panel Menus  Enable*  Disable                                                         | Enable access to the control panel menus.                                                                                                    |
| Device Operations Safe Mode Off* On                                                                      | Set the printer to operate in a special mode, in which it attempts to continue offering as much functionality as possible, despite known issues.  For example, when set to On, and the duplex motor is nonfunctional, the printer performs one-sided printing of the documents even if the job is two-sided printing. |
| Device Operations  Minimum Copy Memory  80 MB*  100 MB                                                   | Set the minimum memory allocation for storing copy jobs.                                                                                                    |
| <b>Device Operations</b> Clear Custom Status                                                             | Erase user-defined strings for the Default or Alternate custom messages.                                                                                                    |
| Device Operations  Clear all remotely-installed messages  Note: An asterisk (*) next to a value indicate | Erase messages that were remotely installed.                                                                                                    |

| Menu item                                                                                                    | Description                                                                                                    |
|----------------------------------------------------------------------------------------------------|----------------------------------------------------------------------------------------------------|
| Device Operations  Automatically Display Error Screens  Off  On*                                                                                                    | Show existing error messages on the display after the printer remains inactive on the home screen for a length of time equal to the Screen Timeout setting.                                 |
| Device Operations  Honor orientation on fast path copy  Off*  On                                                                                                    | Enable the printer to use the orientation setting under the Copy menu when sending quick copy jobs.                                                                                         |
| Device Operations  Automatic Media Type Detection  Off  On*                                                                                                    | Set the printer to detect the paper type of a page being loaded.                                                                                                    |
| Device Operations  Enable Optional Parallel Port  Off*  On                                                                                                    | Enable the optional parallel port.                                                                                                    |
| Toner patch sensor setup  Calibration frequency preference Disabled Fewest color adjustments Fewer color adjustments Normal* Better color accuracy Best color accuracy | Set the printer to put down the correct amount of toner to maintain color consistency.                                                                                                    |
| Toner patch sensor setup Full calibration                                                                                                    | Run the full color calibration.                                                                                                    |
| Toner patch sensor setup  Print TPS information page                                                                                                    | Print a diagnostic page that contains information on toner patch sensor calibration.                                                                                                    |
| Scanner Configuration Scanner Manual Registration Print Quick Test                                                                                                    | Print a Quick Test target page.  Note: Make sure that the margin spacing on the target page is uniform all the way around the target. If it is not, then the printer margins must be reset. |
| Scanner Configuration Scanner Manual Registration Front ADF Registration Rear ADF Registration Flatbed Registration                                                    | Manually register the flatbed and ADF after replacing the ADF, scanner glass, or controller board.                                                                                          |
| Scanner Configuration Reset Maintenance Counter                                                                                                    | Reset the counter after replacing the ADF maintenance kit.                                                                                                    |

| Description                                                                           |
|---------------------------------------------------------------------------------------|
| Set the size, in millimeters, of the no-print area around an ADF or flatbed scan job. |
| Reduce skewing of documents that are scanned from the ADF.                            |
| Disable the scanner when it is not working properly.                                  |
| Set the byte order of a TIFF-formatted scan output.                                   |
| Set the RowsPerStrip tag value of a TIFF-formatted scan output.                       |
|                                                                                       |

#### **Out of Service Erase**

| Menu item                                                                              | Description                                                                                    |
|----------------------------------------------------------------------------------------|------------------------------------------------------------------------------------------------|
| Memory Last Sanitized Hard Disk Last Sanitized                                         | Show information on when the printer memory or hard disk was last sanitized.                   |
|                                                                                        | <b>Note:</b> Hard Disk Last Sanitized appears only when a hard disk is installed.              |
| Sanitize all information on nonvolatile memory  Erase all printer and network settings | Clear all information on non-volatile memory and information on the hard disk.                 |
| Erase all apps and app settings Erase all shortcuts and shortcut settings              | <b>Note:</b> Sanitize all information on hard disk appears only when a hard disk is installed. |
| Sanitize all information on hard disk                                                  |                                                                                                |
| Erase downloads (Erase all macros, fonts, PPOs, etc.)                                  |                                                                                                |
| Erase buffered jobs                                                                    |                                                                                                |
| Erase Held jobs                                                                        |                                                                                                |

### **Visible Home Screen Icons**

| Menu                | Description                                     |
|---------------------|-------------------------------------------------|
| Сору                | Specify which icons to show on the home screen. |
| E-mail              |                                                 |
| Fax                 |                                                 |
| Status/Supplies     |                                                 |
| Job Queue           |                                                 |
| Change Language     |                                                 |
| Shortcut Center     |                                                 |
| Address Book        |                                                 |
| Bookmarks           |                                                 |
| Held Jobs           |                                                 |
| USB                 |                                                 |
| FTP                 |                                                 |
| Scan Profiles       |                                                 |
| App Profiles        |                                                 |
| Forms and Favorites |                                                 |
| Scan Center         |                                                 |
| Card Copy           |                                                 |

### **About this Printer**

| Description                                                         |
|---------------------------------------------------------------------|
| Describe the printer. The maximum length is 32 characters.          |
| Identify the printer location. The maximum length is 63 characters. |
| Personalize the printer name. The maximum length is 63 characters.  |
| Export configuration files to a flash drive.                        |
| Export compressed log files to a flash drive.                       |
| Send diagnostic information to Lexmark.                             |
|                                                                     |

## **Print**

### Layout

| Menu item                                                                                                    | Description                                                                                                    |
|----------------------------------------------------------------------------------------------------|----------------------------------------------------------------------------------------------------|
| Sides<br>1-Sided*<br>2-Sided                                                                                                    | Specify whether to print on one side or both sides of the paper.                                                                    |
| Flip Style  Long Edge*  Short Edge                                                                                                    | Determine which side of the paper is bound when performing two-sided printing.                                                      |
| Blank Pages Print Do Not Print*                                                                                                    | Print blank pages that are included in a print job.                                                                                 |
| Off (1,1,1,2,2,2)<br>On (1,2,1,2,1,2)*                                                                                                    | Keep the pages of a print job stacked in sequence, particularly when printing multiple copies of the job.                           |
| Separator Sheets None* Between Copies Between Jobs Between Pages                                                                             | Insert blank separator sheets when printing.                                                                                        |
| Separator Sheet Source Tray [x] (1*) Multipurpose Feeder                                                                                     | Specify the paper source for the separator sheet.                                                                                   |
| Pages per Side Off* 2 pages per side 3 pages per side 4 pages per side 6 pages per side 9 pages per side 12 pages per side 16 pages per side | Print multiple page images on one side of a sheet of paper.                                                                         |
| Pages per Side Ordering Horizontal* Reverse Horizontal Vertical Reverse Vertical                                                             | Specify the positioning of multiple page images when using the Pages per Side menu.  a value indicates the factory default setting. |

| Menu item                                                                    | Description                                                                         |
|------------------------------------------------------------------------------|-------------------------------------------------------------------------------------|
| Pages per Side Orientation Auto* Landscape Portrait                          | Specify the orientation of multiple page images when using the Pages per Side menu. |
| Pages per Side Border<br>None*<br>Solid                                      | Print a border around each page image when using the Pages per Side menu.           |
| <b>Copies</b> 1–9999 (1*)                                                    | Specify the number of copies for each print job.                                    |
| Print Area  Normal*  Fit to page  Whole Page                                 | Set the printable area on a sheet of paper.                                         |
| Note: An asterisk (*) next to a value indicates the factory default setting. |                                                                                     |

## **Finishing**

| Menu item                                                                                                    | Description                                                                                                    |
|----------------------------------------------------------------------------------------------------|----------------------------------------------------------------------------------------------------|
| Staple Job                                                                                                    | Specify the staple position for all print jobs.                                                                                                    |
| Off* 1 staple, top left corner 2 staples, left 1 staple, top right corner 2 staples, top 1 staple, bottom left corner 2 staples, bottom 1 staple, bottom right corner 2 staples, right | Note: This menu item appears only when a finisher is installed.                                                                                                    |
| Staple Test Start                                                                                                    | Determine whether the staple finisher is functioning properly.  Note: This menu item appears only when a finisher is installed.                                                                                                    |
| Hole Punch<br>Off*<br>On                                                                                                    | Punch holes along the edge of the printed output.  Note: This menu item appears only when a multiposition staple, hole punch finisher is installed.                                                                                                    |
| Hole Punch Mode 2 holes 3 holes 4 holes                                                                                                    | <ul> <li>Set the hole punch mode for the printed output.</li> <li>Notes:</li> <li>3 holes is the U.S. factory default setting. 4 holes is the international factory default setting.</li> <li>This menu item appears only when a multiposition staple, hole punch finisher is installed.</li> </ul> |

| Menu item                               | Description                                                                                                    |
|-----------------------------------------|----------------------------------------------------------------------------------------------------|
| Offset Pages                            | Offset the output of each print job or each copy of a print job.                                                                                                    |
| None*<br>Between Copies<br>Between Jobs | Notes:                                                                                                    |
|                                         | <ul> <li>Between Copies offsets each copy of a print job if Collate is set to On [1,2,1,2,1,2]. If Collate is set to Off [1,1,1,2,2,2], then each set of printed pages is offset, such as all page 1s and all page 2s.</li> </ul> |
|                                         | <ul> <li>Between Jobs sets the same offset position for the entire print job<br/>regardless of the number of copies printed.</li> </ul>                                                                                           |
|                                         | <ul> <li>This menu item appears only when a multiposition staple, hole punch<br/>finisher is installed.</li> </ul>                                                                                                    |
| Note: An asterisk (*) next to           | a value indicates the factory default setting.                                                                                                    |

## Setup

| Menu item                                    | Description                                                                                                    |
|----------------------------------------------|----------------------------------------------------------------------------------------------------|
| Printer Language PCL Emulation PS Emulation* | Set the printer language.  Note: Setting a printer language default does not prevent a software program from sending print jobs that use another printer language.                 |
| Job Waiting<br>Off*<br>On                    | Preserve print jobs requiring supplies so that jobs not requiring the missing supplies can print.  Note: This menu item appears only when a printer hard disk is installed.        |
| Job Hold Timeout<br>0–255 (30*)              | Set the time in seconds that the printer waits for user intervention before it holds jobs that require unavailable resources and continues to print other jobs in the print queue. |
|                                              | <b>Note:</b> This menu item appears only when a printer hard disk is installed.                                                                                                    |
| Printer Usage  Max Speed  Max Yield*         | Determine how the color imaging unit operates during printing.  Notes:                                                                                                    |
|                                              | <ul> <li>When set to Max Yield, the color imaging unit slows or stops while<br/>printing groups of black-only pages.</li> </ul>                                                    |
|                                              | <ul> <li>When set to Max Speed, the color imaging unit always runs while<br/>printing, whether color or black pages are being printed.</li> </ul>                                  |
| <b>Download Target</b> RAM*                  | Specify where to save all permanent resources, such as fonts and macros, that have been downloaded to the printer.                                                                 |
| Disk                                         | <b>Note:</b> This menu item appears only when a printer hard disk is installed.                                                                                                    |

| Description                                                                                                    |
|----------------------------------------------------------------------------------------------------|
| Determine what the printer does with downloaded resources, such as fonts and macros, when it receives a job that requires more than the available memory.                                                                                  |
| Notes:                                                                                                    |
| When set to Off, the printer retains downloaded resources only until<br>memory is needed. Resources associated with the inactive printer<br>language are deleted.                                                                          |
| <ul> <li>When set to On, the printer preserves all the permanent<br/>downloaded resources across all language switches. When<br/>necessary, the printer shows memory full messages instead of<br/>deleting permanent resources.</li> </ul> |
| Specify the order when you choose to print all held and confidential jobs.                                                                                                    |
| Note: This menu item appears only when a printer hard disk is installed.                                                                                                    |
| Determine access to Printer Job Language (PJL) files.                                                                                                    |
|                                                                                                    |

## Quality

| Print Mode       Set how the printer generates color content.         Black and White Color*       Set the resolution for the printed output.         Print Resolution       Set the resolution for the printed output.         4800 CQ*       Note: 4800 CQ provides high-quality output at maximum speed.         Toner Darkness       Determine the lightness or darkness of text images.         1 to 5 (4*)       Enhance the printed output to have smoother lines with sharper edges.         Normal*       Detail         Color Saver       Reduce the amount of toner used to print graphics and images.         Note: When set to On, this setting overrides the value of the Toner Darkness | Menu item       | Description                                                                         |
|----------------------------------------------------------------------------------------------------|-----------------|-------------------------------------------------------------------------------------|
| 4800 CQ* 1200 dpi  Toner Darkness 1 to 5 (4*)  Halftone Normal* Detail  Color Saver  Reduce the amount of toner used to print graphics and images.                                                                                                    | Black and White | Set how the printer generates color content.                                        |
| 1 to 5 (4*)  Halftone  Normal*  Detail  Color Saver  Reduce the amount of toner used to print graphics and images.                                                                                                    | 4800 CQ*        | ·                                                                                   |
| Normal* Detail  Color Saver  Reduce the amount of toner used to print graphics and images.                                                                                                    |                 | Determine the lightness or darkness of text images.                                 |
|                                                                                                    | Normal*         | Enhance the printed output to have smoother lines with sharper edges.               |
| On setting.                                                                                                    | Off*            | <b>Note:</b> When set to On, this setting overrides the value of the Toner Darkness |

| Menu item                      | Description                                                                                                    |
|--------------------------------|----------------------------------------------------------------------------------------------------|
| RGB Brightness<br>-6 to 6 (0*) | Adjust the brightness, contrast, and saturation for color output.  Note: This setting does not affect files where CMYK color specifications are |
| RGB Contrast<br>0 to 5 (0*)    | used.                                                                                                    |
| RGB Saturation<br>0 to 5 (0*)  |                                                                                                    |
| Note: An asterisk (*) next     | to a value indicates the factory default setting.                                                                                               |

### **Advanced Imaging**

| Menu item                                                                                                  | Description                                                                                                    |
|----------------------------------------------------------------------------------------------------|----------------------------------------------------------------------------------------------------|
| Color Balance Cyan -5 to 5 (0*) Magenta -5 to 5 (0*) Yellow -5 to 5 (0*) Black -5 to 5 (0*) Reset Defaults | Adjust the amount of toner that is used for each color.                                                                                                    |
| Color Correction Off Auto* Manual                                                                          | <ul> <li>Modify the color settings used to print documents.</li> <li>Notes:</li> <li>Off sets the printer to receive the color correction from the software.</li> <li>Auto sets the printer to apply different color profiles to each object on the printed page.</li> <li>Manual allows the customization of the RGB or CMYK color conversions applied to each object on the printed page.</li> </ul> |
| Color Samples Print Color Samples                                                                          | Print sample pages for each of the RGB and CMYK color conversion tables used in the printer.                                                                                                    |
| Color Adjust                                                                                               | Calibrate the printer to adjust color variations in the printed output.                                                                                                    |
| Spot Color Replacement Set Custom CMYK                                                                     | Assign specific CMYK values to twenty named spot colors.                                                                                                    |
| Note: An asterisk (*) next to a                                                                            | value indicates the factory default setting.                                                                                                    |

## **Job Accounting**

| Menu item                                                                                                    | Description                                                                                                    |
|----------------------------------------------------------------------------------------------------|----------------------------------------------------------------------------------------------------|
| Job Accounting                                                                                                    | Set the printer to create a log of the print jobs that it receives.                                                                                                   |
| Off*<br>On                                                                                                    | <b>Note:</b> This menu item appears only when a flash memory or hard disk is installed.                                                                               |
| Accounting Log Frequency Daily Weekly Monthly*                                                                                                    | Specify how often the printer creates a log file.                                                                                                    |
| None* E-mail Current Log E-mail & Delete Current Log Post Current Log Post & Delete Current Log                                                                                                    | Specify how the printer responds when the frequency threshold expires.  Note: The value defined in Accounting Log Frequency determines when this action is triggered. |
| Off On (5)*                                                                                                    | Specify the maximum size of the log file before the printer executes the Log Action at Near Full.                                                                     |
| Log Action at Near Full None* E-mail Current Log E-mail & Delete Current Log E-mail & Delete Oldest Log Post Current Log Post & Delete Current Log Post & Delete Current Log Delete Current Log Delete Current Log Delete All But Current Delete All Logs | Specify how the printer responds when the hard disk is nearly full.  Note: The value defined in Log Near Full Level determines when this action is triggered.         |
| Log Action at Full  None*  E-mail & Delete Current Log  E-mail & Delete Oldest Log  Post & Delete Current Log  Post & Delete Oldest Log  Delete Current Log  Delete Current Log  Delete All But Current  Delete All Logs                                  | Specify how the printer responds when hard disk usage reaches the maximum limit (100MB).                                                                              |
| URL to Post Log                                                                                                    | Specify where the printer posts job accounting logs.                                                                                                    |
| E-mail Address to Send Logs                                                                                                    | Specify the e-mail address to which the printer sends job accounting logs.                                                                                            |
| Note: An asterisk (*) next to a value                                                                                                    | e indicates the factory default setting.                                                                                                    |

| Menu item                                                                    | Description                                                                                           |
|------------------------------------------------------------------------------|----------------------------------------------------------------------------------------------------|
| Log File Prefix                                                              | Specify the prefix for the log files.                                                                 |
|                                                                              | <b>Note:</b> The current host name defined in the TCP/IP menu is used as the default log file prefix. |
| Note: An asterisk (*) next to a value indicates the factory default setting. |                                                                                                    |

### **XPS**

| Menu item                             | Description                                                                      |
|---------------------------------------|----------------------------------------------------------------------------------|
| Print Error Pages Off* On             | Print the error pages that the printer encountered while processing an XPS file. |
| Minimum Line Width                    | Set the minimum stroke width.                                                    |
| 1–30 (2*)                             | Notes:                                                                           |
|                                       | Jobs printed in 1200 dpi use the value directly.                                 |
|                                       | Jobs printed in 4800 CQ use half the value.                                      |
| Note: An asterisk (*) next to a value | indicates the factory default setting.                                           |

### **PDF**

| Menu item                               | Description                                            |
|-----------------------------------------|--------------------------------------------------------|
| Scale To Fit Off* On                    | Scale the page content to fit the selected paper size. |
| Annotations Print Do Not Print*         | Specify whether to print annotations in the PDF.       |
| Print PDF Error Off On*                 | Enable the printing of PDF error.                      |
| Note: An asterisk (*) next to a value i | ndicates the factory default setting.                  |

## **PostScript**

| Menu item                     | Description                                                          |
|-------------------------------|----------------------------------------------------------------------|
| Print PS Error                | Print a page that describes the PostScript® error.                   |
| Off*                          | Note: When an error occurs, processing of the job stops, the printer |
| On                            | prints an error message, and the rest of the print job is flushed.   |
| Note: An asterisk (*) next to | o a value indicates the factory default setting.                     |

| Menu item            | Description                                                                                                    |
|----------------------|----------------------------------------------------------------------------------------------------|
| Minimum Line Width   | Set the minimum stroke width.                                                                                                    |
| 1–30 (2*)            | Notes:                                                                                                    |
|                      | Jobs printed in 1200 dpi use the value directly.                                                                                                    |
|                      | Jobs printed in 4800 CQ use half the value.                                                                                                    |
| Lock PS Startup Mode | Disable the SysStart file.                                                                                                    |
| Off                  |                                                                                                    |
| On*                  |                                                                                                    |
| Image Smoothing      | Enhance the contrast and sharpness of low-resolution images.                                                                                                    |
| Off*                 | Note: This setting has no effect on images with a resolution of 300 dpi or                                                                                      |
| On                   | higher.                                                                                                    |
| Font Priority        | Establish the font search order.                                                                                                    |
| Resident*            | Notes:                                                                                                    |
| Flash/Disk           | <ul> <li>Resident sets the printer to search its memory for the requested font<br/>before searching the flash memory or printer hard disk.</li> </ul>           |
|                      | <ul> <li>Flash/Disk sets the printer to search the flash memory or printer hard<br/>disk for the requested font before searching the printer memory.</li> </ul> |
|                      | <ul> <li>This menu item appears only when a flash memory or hard disk is<br/>installed.</li> </ul>                                                              |
| Wait Timeout         | Enable the printer to wait for more data before canceling a print job.                                                                                          |
| Off                  |                                                                                                    |
| On* (40 seconds)     |                                                                                                    |

### **PCL**

| Menu item                                | Description                                                                                                    |
|------------------------------------------|----------------------------------------------------------------------------------------------------|
| Font Source  Resident*  Disk  Flash  All | Choose the source which contains the default font selection.  Notes:  • Flash and Disk appear only when a flash memory or hard disk is installed.                                                                                                    |
|                                          | <ul> <li>For Flash and Disk to appear, make sure that they are not read- or<br/>write-protected.</li> </ul>                                                                                                    |
| Font Name<br>Courier*                    | Select a font from the specified font source.                                                                                                    |
| Symbol Set<br>10U PC-8*                  | Specify the symbol set for each font name.  Note: A symbol set is a set of alphabetic and numeric characters, punctuation, and special symbols. Symbol sets support the different languages or specific programs such as math symbols for scientific text. |
| Note: An asterisk (*) next to            | o a value indicates the factory default setting.                                                                                                    |

| Menu item                                                                                 | Description                                                                                                    |
|-------------------------------------------------------------------------------------------|----------------------------------------------------------------------------------------------------|
| Pitch                                                                                     | Specify the pitch for fixed or monospaced fonts.                                                                                                    |
| 0.08–100 (10*)                                                                            | <b>Note:</b> Pitch refers to the number of fixed-space characters in a horizontal inch of type.                                                                                                    |
| Orientation Portrait* Landscape                                                           | Specify the orientation of text and graphics on the page.                                                                                                    |
| Lines per Page<br>1–255                                                                   | Specify the number of lines of text for each page printed through the PCL® datastream.                                                                                                    |
|                                                                                           | Notes:                                                                                                    |
|                                                                                           | <ul> <li>This menu item activates vertical escapement that causes the<br/>selected number of requested lines to print between the default<br/>margins of the page.</li> </ul>                                                                                                    |
|                                                                                           | <ul> <li>60 is the U.S. factory default setting. 64 is the international factory<br/>default setting.</li> </ul>                                                                                                    |
| PCL5 Minimum Line Width                                                                   | Set the initial minimum stroke width.                                                                                                    |
| 1–30 (2*)                                                                                 | Notes:                                                                                                    |
| PCLXL Minimum Line Width                                                                  | Jobs printed in 1200 dpi use the value directly.                                                                                                    |
| 1–30 (2*)                                                                                 | Jobs printed in 4800 CQ use half the value.                                                                                                    |
| A4 Width                                                                                  | Set the width of the logical page on A4-size paper.                                                                                                    |
| 198 mm*<br>203 mm                                                                         | <b>Note:</b> Logical page is the space on the physical page where data is printed.                                                                                                    |
| Auto CR after LF<br>Off*                                                                  | Set the printer to perform a carriage return after a line feed control command.                                                                                                    |
| On                                                                                        | <b>Note:</b> Carriage return is a mechanism that commands the printer to move the position of the cursor to the first position on the same line.                                                                                                    |
| Auto LF after CR<br>Off*<br>On                                                            | Set the printer to perform a line feed after a carriage return control command.                                                                                                    |
| Tray Renumber Assign MP Feeder Assign Tray [x] Assign Manual Paper Assign Manual Envelope | Configure the printer to work with a different print driver or custom application that uses a different set of source assignments to request a given paper source.  Choose from the following options:  Off*—The printer uses the factory default paper source assignments.  None—The paper source ignores the Select Paper Feed command.  0–199—Select a numeric value to assign a custom value to a paper source. |
| <b>Tray Renumber</b> View Factory Defaults                                                | Show the factory default value assigned for each paper source.                                                                                                    |
| Tray Renumber Restore Defaults                                                            | Restore the tray renumber values to their factory defaults.                                                                                                    |
| Note: An asterisk (*) next to a value                                                     | e indicates the factory default setting.                                                                                                    |

| Menu item                                                                    | Description                                                                                 |
|------------------------------------------------------------------------------|---------------------------------------------------------------------------------------------|
| Print Timeout  Off  On* (90 seconds)                                         | Set the printer to end a print job after it has been idle for the specified amount of time. |
| Note: An asterisk (*) next to a value indicates the factory default setting. |                                                                                             |

### **HTML**

| Description                                                 |
|-------------------------------------------------------------|
| Set the font to use when printing HTML documents.           |
| Set the font size to use when printing HTML documents.      |
| Scale HTML documents for printing.                          |
| Set the page orientation for HTML documents.                |
| Set the page margin for HTML documents.                     |
| Print background information or graphics in HTML documents. |
|                                                             |

### **Image**

| Menu item        | Description                                                                                               |
|------------------|----------------------------------------------------------------------------------------------------|
| Auto Fit         | Select the best available paper size and orientation setting for an image.                                |
| On<br>Off*       | <b>Note:</b> When set to On, this menu item overrides the scaling and orientation settings for the image. |
| Invert           | Invert bitonal monochrome images.                                                                         |
| Off*             | <b>Note:</b> This menu item does not apply to GIF or JPEG image formats.                                  |
| On               |                                                                                                    |
| Scaling          | Adjust the image to fit the printable area.                                                               |
| Anchor Top Left  | Note: When Auto Fit is set to On, Scaling is automatically set to Best Fit.                               |
| Best Fit*        |                                                                                                    |
| Anchor Center    |                                                                                                    |
| Fit Height/Width |                                                                                                    |
| Fit Height       |                                                                                                    |
| Fit Width        |                                                                                                    |

**Note:** An asterisk (\*) next to a value indicates the factory default setting.

| Menu item                                                                    | Description                                               |
|------------------------------------------------------------------------------|-----------------------------------------------------------|
| Orientation                                                                  | Specify the orientation of text and graphics on the page. |
| Portrait*                                                                    |                                                           |
| Landscape                                                                    |                                                           |
| Reverse Portrait                                                             |                                                           |
| Reverse Landscape                                                            |                                                           |
| Note: An asterisk (*) next to a value indicates the factory default setting. |                                                           |

# Paper

## **Tray Configuration**

| Menu item                                                                     | Description                                                                                                    |
|-------------------------------------------------------------------------------|----------------------------------------------------------------------------------------------------|
| Default Source Tray [x] (1*) Multipurpose Feeder Manual Paper Manual Envelope | Set the paper source for all print jobs.                                                                                                    |
| Paper Size/Type Tray [x] Multipurpose Feeder Manual Paper Manual Envelope     | Specify the paper size or paper type loaded in each paper source.                                                                                                    |
| Substitute Size Off Letter/A4 All Listed*                                     | Set the printer to substitute a specified paper size if the requested size is not loaded in any paper source.  Notes:  Off prompts the user to load the required paper size.  All Listed allows all available substitutions.                                                        |
| Configure MP  Cassette*  Manual  First                                        | Determine the behavior of the multipurpose feeder.  Notes:  Cassette configures the multipurpose feeder as the automatic paper source.  Manual sets the multipurpose feeder only for manual-feed print jobs.  First configures the multipurpose feeder as the primary paper source. |

## **Media Configuration**

### **Universal Setup**

| Menu item                                                   | Description                                                                                                    |
|-------------------------------------------------------------|----------------------------------------------------------------------------------------------------|
| Units of Measure                                            | Specify the unit of measurement for the universal paper.                                                           |
| Inches<br>Millimeters                                       | <b>Note:</b> Inches is the U.S. factory default setting. Millimeters is the international factory default setting. |
| Portrait Width<br>3–52 inches (8.5*)<br>76–1321 mm (216*)   | Set the portrait width of the universal paper.                                                                     |
| Portrait Height<br>3–52 inches (14*)<br>76.2–1321 mm (356*) | Set the portrait height of the universal paper.                                                                    |
| Feed Direction Short Edge*                                  | Set the printer to pick paper from the short edge or long edge direction.                                          |
| Long Edge                                                   | <b>Note:</b> Long Edge appears only when the longest edge is shorter than the maximum width supported.             |
| Note: An asterisk (*) next to a value indicate              | s the factory default setting.                                                                                     |

### **Custom Scan Sizes**

| Menu item              | Description                                              |
|------------------------|----------------------------------------------------------|
| Custom Scan Size [x]   | Assign a scan size name and configure the scan settings. |
| Scan Size Name         |                                                          |
| Width                  |                                                          |
| 1–8.5 inches (8.5*)    |                                                          |
| 25.4–215.9 mm (215.9*) |                                                          |
| Height                 |                                                          |
| 1–25 inches (14*)      |                                                          |
| 25.4-635 mm (355.6*)   |                                                          |
| Orientation            |                                                          |
| Portrait*              |                                                          |
| Landscape              |                                                          |
| 2 scans per side       |                                                          |
| Off*                   |                                                          |
| On                     |                                                          |

### **Media Types**

| Menu item       | Description                                                |
|-----------------|------------------------------------------------------------|
| Plain           | Specify the texture, weight, and orientation of the paper. |
| Card Stock      |                                                            |
| Recycled        |                                                            |
| Transparency    |                                                            |
| Glossy          |                                                            |
| Heavy Glossy    |                                                            |
| Labels          |                                                            |
| Vinyl Labels    |                                                            |
| Bond            |                                                            |
| Envelope        |                                                            |
| Rough Envelope  |                                                            |
| Letterhead      |                                                            |
| Preprinted      |                                                            |
| Colored Paper   |                                                            |
| Light           |                                                            |
| Heavy           |                                                            |
| Rough/Cotton    |                                                            |
| Custom Type [X] |                                                            |

## **Bin Configuration**

| Menu item                                                      | Description                                                                                                    |
|----------------------------------------------------------------|----------------------------------------------------------------------------------------------------|
| Output Bin Standard Bin* Bin [x]                               | Specify the output bin.                                                                                                    |
| Configure Bins  Mailbox*  Link  Link Optional  Type Assignment | <ul> <li>Configure the mode of operation for the output bins.</li> <li>Notes: <ul> <li>Mailbox allows the standard bin and any optional bin to be selected individually.</li> <li>Link allows all output bins to be linked together as though they were one large bin.</li> <li>Link Optional treats all optional bins as one large output bin.</li> <li>Type Assignment assigns each paper type a bin or a linked bin set.</li> </ul> </li> </ul> |
| Custom Bin Names Standard Bin Bin [x]                          | Assign a name for the bin.                                                                                                    |

# Copy

## **Copy Defaults**

| Menu item                                                                                            | Description                                                                                                    |
|----------------------------------------------------------------------------------------------------|----------------------------------------------------------------------------------------------------|
| Content Type Text Text/Photo*                                                                        | Improve the output result based on the content of the original document.                                              |
| Photo Graphics                                                                                       |                                                                                                    |
| Content Source  Black and White Laser  Color Laser* Inkjet Photo/Film Magazine Newspaper Press Other | Improve the output result based on the source of the original document.                                               |
| Sides 1 sided to 1 sided* 1 sided to 2 sided 2 sided to 1 sided 2 sided to 2 sided                   | Specify the scanning behavior based on the original document.                                                         |
| Separator Sheets None* Between Copies Between Jobs Between Pages                                     | Specify whether to insert blank separator sheets when printing.                                                       |
| Separator Sheet Source Tray [x] (1*) Multipurpose Feeder                                             | Specify the paper source for the separator sheet.                                                                     |
| Color<br>Off<br>On*<br>Auto                                                                          | Set the printer to generate color output from a scan job.                                                             |
| Pages per Side  Off*  2 Portrait pages  4 Portrait pages  2 Landscape pages  4 Landscape pages       | Specify the number of page images to print on one side of a sheet of paper.  e indicates the factory default setting. |

| Menu item                                                                                                    | Description                                                                                                    |
|----------------------------------------------------------------------------------------------------|----------------------------------------------------------------------------------------------------|
| Print Page Borders Off* On                                                                                                    | Place a border around each image when printing multiple pages on a single page.                                                                                                    |
| Collate Off [1,1,1,2,2,2] On [1,2,1,2,1,2]*                                                                                                    | Print multiple copies in sequence.                                                                                                    |
| Offset Pages None* Between Copies Between Jobs                                                                                                    | <ul> <li>Offset the output of each print job or each copy of a print job.</li> <li>Notes:</li> <li>Between Copies offsets each copy of a print job if Collate is set to On [1,2,1,2,1,2]. If Collate is set to Off [1,1,1,2,2,2], then each set of printed pages is offset, such as all page 1s and all page 2s.</li> <li>Between Jobs sets the same offset position for the entire print job regardless of the number of copies printed.</li> <li>This menu item appears only when a multiposition staple, hole punch finisher is installed.</li> </ul> |
| Staple Off* 1 staple, top left corner 2 staples, left 1 staple, top right corner 2 staples, top 1 staple, bottom left corner 2 staples, bottom 1 staple, bottom right corner 2 staples, right | Specify the staple position for all print jobs.  Note: This menu item appears only when a finisher is installed.                                                                                                    |
| Punch Off* 2 holes 3 holes 4 holes                                                                                                    | Punch holes on the printed output.  Note: This menu item appears only when a multiposition staple, hole punch finisher is installed.                                                                                                    |
| "Copy from" Size [List of paper sizes]                                                                                                    | Set the paper size of the original document.  Note: Letter is the U.S. factory default setting. A4 is the international factory default setting.                                                                                                    |
| "Copy to" Source Tray [x] (1*) Multipurpose Feeder Auto Size Match                                                                                                    | Specify the paper source for the copy job.                                                                                                    |
| Temperature<br>-4 to 4 (0*)                                                                                                    | Specify whether to generate a cooler or warmer output.                                                                                                    |
| Darkness<br>1 to 9 (5*)                                                                                                    | Adjust the darkness of the scanned image.                                                                                                    |

| Menu item                                                                                   | Description                                                    |
|---------------------------------------------------------------------------------------------|----------------------------------------------------------------|
| <b>Number of Copies</b><br>1–9999 (1*)                                                      | Specify the number of copies.                                  |
| Header/Footer Left Header Middle Header Right Header Left Footer Middle Footer Right Footer | Specify the header or footer information on the scanned image. |
| Overlay Confidential Copy Draft Urgent Custom Off*                                          | Specify the overlay text to print on each copy.                |
| Custom overlay                                                                              | Type the text for the Custom choice in Overlay menu.           |
| Note: An asterisk (*) next to a value indicates the factory default setting.                |                                                                |

### **Advanced Imaging**

| Menu item                                                                                                    | Description                                                                                 |
|----------------------------------------------------------------------------------------------------|---------------------------------------------------------------------------------------------|
| Color Balance Cyan to Red -4 to 4 (0*) Magenta to Green -4 to 4 (0*) Yellow to Blue -4 to 4 (0*)                                  | Adjust the color intensity for cyan, magenta, and yellow.                                   |
| Color Dropout  Color Dropout (None*)  Default Red Threshold (128*)  Default Green Threshold (128*)  Default Blue Threshold (128*) | Specify which color to drop during scanning, and adjust the dropout setting for that color. |
| Auto Color Detect Color Sensitivity 1–9 (5*) Area Sensitivity 1–9 (5*)                                                            | Configure the auto color detection setting.                                                 |
| Contrast  Best for content* 0–5                                                                                                   | Specify the contrast for the scanned image.  e indicates the factory default setting.       |

| Menu item                                                                            | Description                                                                                                    |
|--------------------------------------------------------------------------------------|----------------------------------------------------------------------------------------------------|
| Background Removal  Background Detection  Content-based*  Fixed  Level  -4 to 4 (0*) | Remove the background color or image noise from the original document.  Notes:  Content-based removes the background color from the original document .  Fixed removes image noise from a photo. |
| Auto Center Off* On                                                                  | Align the content at the center of the page.                                                                                                    |
| Mirror Image Off* On                                                                 | Create a mirror image of the original document.                                                                                                    |
| Negative Image Off* On                                                               | Create a negative image of the original document.                                                                                                    |
| Shadow Detail<br>-4 to 4 (0*)                                                        | Adjust the shadow detail in the original document.                                                                                                    |
| Scan Edge to Edge Off* On                                                            | Scan the original document from edge to edge.                                                                                                    |
| Sharpness<br>1–5 (3*)                                                                | Adjust the sharpness of the scanned image.                                                                                                    |
| Note: An asterisk (*) next to a va                                                   | lue indicates the factory default setting.                                                                                                    |

### **Admin Controls**

| Menu item                        | Description                                  |
|----------------------------------|----------------------------------------------|
| Allow Color Copies Off On*       | Print copies in color.                       |
| Transparency Separators Off On*  | Insert a blank sheet between transparencies. |
| Output Bin Standard Bin* Bin [x] | Specify the output bin.                      |
| Allow Priority Copies Off On*    | Interrupt a print job to make copies.        |

| Menu item                                                                    | Description                                                                                                    |
|------------------------------------------------------------------------------|----------------------------------------------------------------------------------------------------|
| Custom Job Scanning Off*                                                     | Set the printer to scan the first set of original documents using the specified settings, and then scan the next set with the same or different settings. |
| On                                                                           | Note: This menu item appears only when a hard disk is installed.                                                                                          |
| Allow Save as Shortcut Off On*                                               | Save copy settings as a shortcut.                                                                                                    |
| Adjust ADF Skew Off* On                                                      | Set the printer to adjust the skewed images from documents that are scanned from the ADF.                                                                 |
| Sample Copy Off* On                                                          | Print a sample copy to check the quality before printing the remaining copies.  Note: This menu item appears only when a hard disk is installed.          |
| Note: An asterisk (*) next to a value indicates the factory default setting. |                                                                                                    |

## Fax

### **Fax Defaults**

#### Fax Mode

| Menu item                                                                    | Description        |
|------------------------------------------------------------------------------|--------------------|
| Fax Mode                                                                     | Select a fax mode. |
| Fax*                                                                         |                    |
| Fax Server                                                                   |                    |
| Disabled                                                                     |                    |
| Note: An asterisk (*) next to a value indicates the factory default setting. |                    |

### Fax Setup

#### **General Fax settings**

| Menu item                                                                    | Description                                           |
|------------------------------------------------------------------------------|-------------------------------------------------------|
| Fax Name                                                                     | Identify your fax machine.                            |
| Fax Number                                                                   | Identify your fax number.                             |
| Fax ID                                                                       | Notify fax recipients of your fax name or fax number. |
| Fax Name                                                                     |                                                       |
| Fax Number*                                                                  |                                                       |
| Note: An asterisk (*) next to a value indicates the factory default setting. |                                                       |

| Menu item                                                          | Description                                                                                                    |
|--------------------------------------------------------------------|----------------------------------------------------------------------------------------------------|
| Enable Manual Fax                                                  | Set the printer to fax manually.                                                                                                    |
| Off*                                                               | Notes:                                                                                                    |
| On                                                                 | <ul> <li>This menu item does not appear if Fax Transport is set to T.38.</li> <li>This menu item requires a line splitter and a telephone handset.</li> <li>Use a regular telephone line to answer an incoming fax job and to dial a fax number.</li> <li>To go directly to the manual fax function, touch # and 0 on the keypad.</li> </ul> |
| Memory Use                                                         | Set the amount of internal printer memory allocated for faxing.                                                                                                    |
| All receive<br>Mostly receive<br>Equal*<br>Mostly send<br>All send | <b>Note:</b> This menu item prevents memory buffer conditions and failed faxes.                                                                                                    |
| Cancel Faxes  Allow*  Don't Allow                                  | Cancel outgoing faxes before they are transmitted, or cancel incoming faxes before they finish printing.                                                                                                    |
| Fax Number Masking Off* From Left From Right                       | Specify the format for masking an outgoing fax number.                                                                                                    |
| <b>Digits to Mask</b> 0–58 (0*)                                    | Specify the number of digits to mask in an outgoing fax number.                                                                                                    |
| Enable Line Connected Detection Off On*                            | Determine whether a telephone line is connected to the printer.  Notes:  Detection takes place when turning on the printer and before each call.  This menu item does not appear if Fax Transport is set to T.38.                                                                                                    |
| Enable Line In Wrong Jack Detection                                | Determine whether a telephone line is connected to the correct port on the printer.                                                                                                    |
| Off                                                                | Notes:                                                                                                    |
| On*                                                                | <ul> <li>Detection takes place when turning on the printer and before each call.</li> <li>This menu item does not appear if Fax Transport is set to T.38.</li> </ul>                                                                                                    |
| Enable Extension in Use<br>Support                                 | Determine whether a telephone line is used by another device, such as another phone on the same line.                                                                                                    |
| Off<br>On*                                                         | Notes:                                                                                                    |
| Oil                                                                | <ul> <li>This menu item is monitored continuously after turning on the printer.</li> <li>This menu item does not appear if Fax Transport is set to T.38.</li> </ul>                                                                                                    |
| Optimize Fax Compatibility                                         | Configure the printer fax functionality for optimal compatibility with other fax machines.                                                                                                    |
| Note: An asterisk (*) next to a valu                               | re indicates the factory default setting.                                                                                                    |

| Menu item                                                                    | Description                   |
|------------------------------------------------------------------------------|-------------------------------|
| Fax Transport                                                                | Set the fax transport method. |
| Analog*                                                                      |                               |
| etherFAX                                                                     |                               |
| None                                                                         |                               |
| T.38                                                                         |                               |
| Note: An asterisk (*) next to a value indicates the factory default setting. |                               |

#### **Fax Send Settings**

| Menu item                       | Description                                                                                               |
|---------------------------------|----------------------------------------------------------------------------------------------------|
| Resolution                      | Set the resolution of the scanned image.                                                                  |
| Standard*                       | Note: A higher resolution increases fax transmission time and requires higher                             |
| Fine                            | memory.                                                                                                   |
| Super Fine                      |                                                                                                    |
| Ultra Fine                      |                                                                                                    |
| Original Size                   | Specify the size of the original document.                                                                |
| [List of paper sizes]           | <b>Note:</b> Letter is the U.S. factory default setting. A4 is the international factory default setting. |
| Orientation                     | Specify the orientation of the original document.                                                         |
| Portrait*                       | Note: This menu item appears only in some printer models.                                                 |
| Landscape                       |                                                                                                    |
| Sides                           | Specify the orientation of the original document when scanning on both sides                              |
| Off*                            | of the document.                                                                                          |
| Short Edge                      | Note: This menu item appears only in some printer models.                                                 |
| Long Edge                       |                                                                                                    |
| Content Type                    | Improve the output result based on the content of the original document.                                  |
| Text*                           |                                                                                                    |
| Text/Photo                      |                                                                                                    |
| Photo                           |                                                                                                    |
| Graphics                        |                                                                                                    |
| Content Source                  | Improve the output result based on the source of the original document.                                   |
| Black and White Laser           |                                                                                                    |
| Color Laser*                    |                                                                                                    |
| Inkjet                          |                                                                                                    |
| Photo/Film                      |                                                                                                    |
| Magazine                        |                                                                                                    |
| Newspaper                       |                                                                                                    |
| Press                           |                                                                                                    |
| Other                           |                                                                                                    |
| Darkness                        | Adjust the darkness of the scanned image.                                                                 |
| 1–9 (5*)                        |                                                                                                    |
| Note: An asterisk (*) next to a | value indicates the factory default setting.                                                              |

| Menu item                                                                   | Description                                                                                                    |
|-----------------------------------------------------------------------------|----------------------------------------------------------------------------------------------------|
| Behind a PABX                                                               | Set the printer to dial a fax number without waiting to recognize the dial tone.                                                                            |
| On<br>Off*                                                                  | <b>Note:</b> Private Automated Branch Exchange (PABX) is a telephone network that allows a single access number to offer multiple lines to outside callers. |
| Dial Mode                                                                   | Specify the dial mode for incoming or outgoing faxes.                                                                                                    |
| Tone*                                                                       |                                                                                                    |
| Pulse                                                                       |                                                                                                    |
| Note: An asterisk (*) next to a value indicates the factory default setting |                                                                                                    |

#### **Advanced Imaging**

| Menu item                                                                                                    | Description                                                                                                    |
|----------------------------------------------------------------------------------------------------|----------------------------------------------------------------------------------------------------|
| Color Balance Cyan - Red -4 to 4 (0*) Magenta - Green -4 to 4 (0*) Yellow - Blue -4 to 4 (0*)                                     | Adjust the color intensity during scanning.                                                                                                    |
| Color Dropout  Color Dropout (None*)  Default Red Threshold (128*)  Default Green Threshold (128*)  Default Blue Threshold (128*) | Specify which color to drop during scanning, and adjust the dropout setting for that color.                                                                                                    |
| Contrast  Best for Content*  0  1  2  3  4  5                                                                                     | Set the contrast of the output.                                                                                                    |
| Background Removal  Background Detection  Content-based*  Fixed  Level  -4 to 4 (0*)                                              | Adjust the amount of background visible on a scanned image.  Note: If you want to remove the background color from the original document, then set Background Detection to Content-based. If you want to remove image noise from a photo, then set Background Detection to Fixed. |
| Mirror Image Off* On  Note: An asterisk (*) next to a value                                                                       | Create a mirror image of the original document.  ue indicates the factory default setting.                                                                                                    |

| Menu item                                                                    | Description                                                    |
|------------------------------------------------------------------------------|----------------------------------------------------------------|
| Negative Image Off* On                                                       | Create a negative image of the original document.              |
| Shadow Detail<br>-4 to 4 (0*)                                                | Adjust the amount of shadow detail visible on a scanned image. |
| Scan Edge to Edge On Off*                                                    | Allow edge-to-edge scanning of the original document.          |
| Sharpness<br>1–5 (3*)                                                        | Adjust the sharpness of the scanned image.                     |
| Temperature<br>-4 to 4 (0*)                                                  | Specify whether to generate a cooler or warmer output.         |
| Note: An asterisk (*) next to a value indicates the factory default setting. |                                                                |

#### **Admin Controls**

| Menu item                                                                    | Description                                                                                                    |
|------------------------------------------------------------------------------|----------------------------------------------------------------------------------------------------|
| Automatic Redial<br>0-9 (5*)                                                 | Adjust the number of redial attempts based on the activity levels of recipient fax machines.                                          |
| Redial Frequency<br>1–200 minutes (3*)                                       | Increase the time between redial attempts to increase the chance of sending fax successfully.                                         |
| Enable ECM                                                                   | Activate Error Correction Mode (ECM) for fax jobs.                                                                                    |
| On* Off                                                                      | <b>Note:</b> ECM detects and corrects errors in the fax transmission process caused by telephone line noise and poor signal strength. |
| Enable Fax Scans On* Off                                                     | Fax documents that are scanned at the printer.                                                                                        |
| <b>Driver to Fax</b> On* Off                                                 | Allow the print driver to send fax.                                                                                                   |
| Allow Save as Shortcut On* Off                                               | Save fax numbers as shortcuts on the printer.                                                                                         |
| Max Speed 33600* 14400 9600 4800 2400                                        | Set the maximum speed for sending fax.                                                                                                |
| Note: An asterisk (*) next to a value indicates the factory default setting. |                                                                                                    |

| Menu item                                                                     | Description                                                                                                   |
|-------------------------------------------------------------------------------|----------------------------------------------------------------------------------------------------|
| Custom Job Scanning Off*                                                      | Turn on scanning of custom jobs by default.  Note: This menu item appears only when a hard disk is installed. |
| On                                                                            |                                                                                                    |
| Scan Preview                                                                  | Show a preview of the scan on the display.                                                                    |
| Off*                                                                          | Note: This menu item appears only when a hard disk is installed.                                              |
| On                                                                            |                                                                                                    |
| Adjust ADF Skew Off* On                                                       | Correct slight skew in the scanned image.                                                                     |
| Enable Color Fax Scans  Off by Default*  On by Default  Never Use  Always Use | Enable color scans for fax.                                                                                   |
| Auto Convert Color Faxes to<br>Mono Faxes<br>On*<br>Off                       | Convert all outgoing color faxes to black and white.                                                          |
| Confirm Fax Number Off* On                                                    | Ask the user to confirm the fax number.                                                                       |
| Dial Prefix                                                                   | Set a dialing prefix.                                                                                         |
| Dialing Prefix Rules                                                          | Establish a dialing prefix rule.                                                                              |
| Note: An asterisk (*) next to a valu                                          | ue indicates the factory default setting.                                                                     |

#### **Fax Receive Settings**

| Menu item                                         | Description                                                                       |
|---------------------------------------------------|-----------------------------------------------------------------------------------|
| Fax Job Waiting  None*  Toner  Toner and Supplies | Remove fax jobs that request specific unavailable resources from the print queue. |
| Rings to Answer<br>1–25 (3*)                      | Set the number of rings for incoming fax.                                         |
| Auto Reduction On* Off                            | Scale incoming fax to fit on the page.                                            |
| Paper Source Tray [X] Auto*                       | Set the paper source for printing incoming fax.                                   |
| <b>Note:</b> An asterisk (*) next to a value      | ndicates the factory default setting.                                             |

| Description                                                                                                    |
|----------------------------------------------------------------------------------------------------|
| Print on both sides of the paper.                                                                                                    |
| Specify whether to insert blank separator sheets when printing.                                                                                           |
| Specify the paper source for the separator sheet.                                                                                                    |
| Specify the output bin for received faxes.                                                                                                    |
| Print the transmission information at the bottom of each page from a received fax.                                                                        |
| Print the time stamp at the bottom of each page from a received fax.                                                                                      |
| Punch holes along the edge of the printed fax document.  Note: This menu item appears only when a multiposition staple, hole punch finisher is installed. |
| Staple the printed fax document.  Note: This menu item appears only when a finisher is installed.                                                         |
| Hold received faxes from printing until they are released.                                                                                                |
|                                                                                                    |

#### **Admin Controls**

| Menu item                                                                    | Description                     |
|------------------------------------------------------------------------------|---------------------------------|
| Enable Fax Receive                                                           | Set the printer to receive fax. |
| On*                                                                          |                                 |
| Off                                                                          |                                 |
| Note: An asterisk (*) next to a value indicates the factory default setting. |                                 |

| Menu item                                                                                                    | Description                                                                                                    |
|----------------------------------------------------------------------------------------------------|----------------------------------------------------------------------------------------------------|
| Enable Color Fax Receive<br>On*<br>Off                                                                                                    | Set the printer to receive fax in color.                                                                                              |
| Enable Caller ID On* Off                                                                                                    | Show the number that is sending the incoming fax.                                                                                     |
| Block No Name Fax On Off*                                                                                                    | Block incoming faxes sent from devices with no station ID or fax ID specified.                                                        |
| Banned Fax List Add Banned Fax                                                                                                    | Specify the phone numbers that you want to block.                                                                                     |
| Answer On  All Rings*  Single Ring Only  Double Ring Only  Triple Ring Only  Single or Double Rings Only  Single or Triple Rings Only  Double or Triple Rings Only | Set a distinctive ring pattern for incoming fax.                                                                                      |
| Auto Answer On* Off                                                                                                    | Set the printer to receive fax automatically.                                                                                         |
| Fax Forwarding Print* Print and Forward Forward                                                                                                    | Specify whether to forward received fax.                                                                                              |
| Forward To  Destination 1  Destination 2                                                                                                    | Specify where to forward received fax.  Note: This menu item appears only when Fax Forwarding is set to Print and Forward or Forward. |
| Max Speed<br>33600*<br>14400<br>9600<br>4800<br>2400                                                                                                    | Set the maximum speed for transmitting fax.  Le indicates the factory default setting.                                                |

#### **Fax Cover Page**

| Menu item                                              | Description                                    |
|--------------------------------------------------------|------------------------------------------------|
| Fax Cover Page Off by Default* On by Default Never Use | Configure the settings for the fax cover page. |
| Always Use Include To field Off* On                    |                                                |
| Include From field Off* On                             |                                                |
| From                                                   |                                                |
| Include Message Field Off* On                          |                                                |
| Message:                                               |                                                |
| Include Logo  Off*  On                                 |                                                |
| Include Footer [x] Off* On                             |                                                |
| Footer [x]                                             |                                                |
| Note: An asterisk (*) next to a valu                   | e indicates the factory default setting.       |

### Fax Log settings

| Menu item                                                                    | Description                                                                  |
|------------------------------------------------------------------------------|------------------------------------------------------------------------------|
| Transmission Log Frequency                                                   | Specify how often the printer creates a transmission log.                    |
| Always*                                                                      |                                                                              |
| Never                                                                        |                                                                              |
| Only for Error                                                               |                                                                              |
| Transmission Log Action                                                      | Print or e-mail a log for successful fax transmission or transmission error. |
| Print                                                                        |                                                                              |
| Off                                                                          |                                                                              |
| On*                                                                          |                                                                              |
| E-mail                                                                       |                                                                              |
| Off*                                                                         |                                                                              |
| On                                                                           |                                                                              |
| Note: An asterisk (*) next to a value indicates the factory default setting. |                                                                              |

| Menu item                                     | Description                                           |
|-----------------------------------------------|-------------------------------------------------------|
| Receive Error Log Print Never* Print on Error | Print a log for fax-receive failures.                 |
| Auto Print Logs On* Off                       | Print all fax activity.                               |
| Log Paper Source Tray [x] (1*)                | Specify the paper source for printing logs.           |
| Logs Display  Remote Fax Name*  Dialed Number | Identify the sender by remote fax name or fax number. |
| Enable Job Log On* Off                        | View a summary of all fax jobs.                       |
| Enable Call Log<br>On*<br>Off                 | View a summary of fax dialing history.                |
| Log Output Bin Standard Bin* Bin [x]          | Specify the output bin for printed logs.              |
|                                               | a value indicates the factory default setting.        |

### **Speaker settings**

| Menu item                                                                    | Description                    |
|------------------------------------------------------------------------------|--------------------------------|
| Speaker Mode Always Off* Always On On until Connected                        | Set the fax speaker mode.      |
| Speaker Volume<br>Low*<br>High                                               | Adjust the fax speaker volume. |
| Ringer Volume Off* On                                                        | Enable the ringer volume.      |
| Note: An asterisk (*) next to a value indicates the factory default setting. |                                |

### **Fax Server Setup**

#### **General Fax Settings**

| Menu item                                                                    | Description                                                                                    |
|------------------------------------------------------------------------------|------------------------------------------------------------------------------------------------|
| To Format                                                                    | Specify a fax recipient.                                                                       |
|                                                                              | <b>Note:</b> If you want to use the fax number, then type the number sign (#) before a number. |
| Reply Address                                                                | Specify a reply address for sending fax.                                                       |
| Subject                                                                      | Specify the fax subject and message.                                                           |
| Message                                                                      |                                                                                                |
| Enable analog receive  Off*  On                                              | Set the printer to receive analog faxes.                                                       |
| Note: An asterisk (*) next to a value indicates the factory default setting. |                                                                                                |

### Fax Server E-mail Settings

| Menu item                                    | Description                                                                                          |
|----------------------------------------------|----------------------------------------------------------------------------------------------------|
| Use E-mail SMTP Server On*                   | Use the Simple Mail Transfer Protocol (SMTP) settings for e-mail in receiving and sending faxes.     |
| Off                                          | <b>Note:</b> When set to On, all other settings of theFax Server E-mail Settings menu are not shown. |
| Primary SMTP Gateway                         | Type the IP address or host name of the primary SMTP server.                                         |
| Primary SMTP Gateway Port<br>1–65535 (25*)   | Enter the port number of the primary SMTP server.                                                    |
| Secondary SMTP Gateway                       | Type the server IP address or host name of your secondary or backup SMTP server.                     |
| Secondary SMTP Gateway Port<br>1–65535 (25*) | Enter the server port number of your secondary or backup SMTP server.                                |
| <b>SMTP Timeout</b> 5–30 (30*)               | Set the time before the printer times out if the SMTP server does not respond.                       |
| Reply Address                                | Specify a reply address for sending fax.                                                             |
| Use SSL/TLS Disabled* Negotiate Required     | Specify whether to send fax using an encrypted link.                                                 |
| Require Trusted Certificate Off On*          | Specify a trusted certificate when accessing the SMTP server.                                        |
| Note: An asterisk (*) next to a value        | e indicates the factory default setting.                                                             |

| Menu item                                                                                                    | Description                                                                   |  |
|----------------------------------------------------------------------------------------------------|-------------------------------------------------------------------------------|--|
| SMTP Server Authentication  No authentication required*  Login / Plain  NTLM  CRAM-MD5  Digest-MD5  Kerberos 5                               | Set the authentication type for the SMTP server.                              |  |
| Device-Initiated E-mail  None*  Use Device SMTP Credentials                                                                                  | Specify whether credentials are required for device-initiated e-mail.         |  |
| User-Initiated E-mail None* Use Device SMTP Credentials Use Session User ID and Password Use Session E-mail address and Password Prompt user | Specify whether credentials are required for user-initiated e-mail.           |  |
| Use Active Directory Device<br>Credentials<br>Off*<br>On                                                                                     | Enable user credentials and group destinations to connect to the SMTP server. |  |
| Device Userid                                                                                                    | Specify the user ID and password to connect to the SMTP server.               |  |
| Device Password                                                                                                    |                                                                               |  |
| Kerberos 5 REALM                                                                                                    | Specify the realm for the Kerberos 5 authentication protocol.                 |  |
| NTLM Domain                                                                                                    | Specify the domain name for the NTLM security protocol.                       |  |
| Disable "SMTP server not set<br>up" error<br>Off*<br>On                                                                                      | Hide the "SMTP server not set up" error message.                              |  |
| Note: An asterisk (*) next to a value                                                                                                    | e indicates the factory default setting.                                      |  |

## Fax Server Scan Settings

| Menu item                                                                   | Description                                    |
|-----------------------------------------------------------------------------|------------------------------------------------|
| Image Format                                                                | Specify the file format for the scanned image. |
| TIFF (.tif)                                                                 |                                                |
| PDF (.pdf)*                                                                 |                                                |
| XPS (.xps)                                                                  |                                                |
| Note: An actorisk (*) next to a value indicates the factory default setting |                                                |

| Menu item Description                                                                                |                                                                                                    |
|----------------------------------------------------------------------------------------------------|----------------------------------------------------------------------------------------------------|
| Content Type Text* Text/Photo Photo Graphics                                                         | Improve the output result based on the content of the original document.                                                                                                    |
| Content Source  Black and White Laser  Color Laser* Inkjet Photo/Film Magazine Newspaper Press Other | Improve the output result based on the source of the original document.                                                                                                    |
| Fax Resolution Standard* Fine Super Fine Ultra Fine                                                  | Set the fax resolution.                                                                                                    |
| Sides Off* Short Edge Long Edge                                                                      | Specify the orientation of the original document when scanning on both sides of the document.                                                                                                    |
| Darkness<br>1–9 (5*)                                                                                 | Set the darkness of the output.                                                                                                    |
| Orientation Portrait* Landscape                                                                      | Specify the orientation of text and graphics on the page.                                                                                                    |
| <b>Original Size</b> [List of paper sizes]                                                           | Set the paper size of the original document.  Notes:  Mixed Sizes is the U.S. factory default setting. A4 is the international factory default setting.  This setting may vary depending on your printer model. |
| <b>Use Multi-Page TIFF</b> Off On*                                                                   | Choose between single- and multiple-page TIFF files.                                                                                                    |

## E-mail

## E-mail Setup

| Menu item                                                                                                    | Description                                                                      |
|----------------------------------------------------------------------------------------------------|----------------------------------------------------------------------------------|
| Primary SMTP Gateway                                                                                           | Type the IP address or host name of the primary SMTP server for sending e-mail.  |
| Primary SMTP Gateway Port<br>1–65535 (25*)                                                                     | Enter the port number of the primary SMTP server.                                |
| Secondary SMTP Gateway                                                                                         | Type the server IP address or host name of your secondary or backup SMTP server. |
| Secondary SMTP Gateway Port<br>1–65535 (25*)                                                                   | Enter the server port number of your secondary or backup SMTP server.            |
| SMTP Timeout<br>5–30 seconds (30*)                                                                             | Set the time before the printer times out if the SMTP server does not respond.   |
| Reply Address                                                                                                  | Specify a reply address in the e-mail.                                           |
| Always use SMTP default Reply Address On Off*                                                                  | Always use the default reply address in the SMTP server.                         |
| Use SSL/TLS  Disabled*  Negotiate  Required                                                                    | Specify whether to send e-mail using an encrypted link.                          |
| Require Trusted Certificate  Off  On*                                                                          | Require a trusted certificate when accessing the SMTP server.                    |
| SMTP Server Authentication  No authentication required*  Login / Plain  NTLM  CRAM-MD5  Digest-MD5  Kerberos 5 | Set the authentication type for the SMTP server.                                 |
| Device-Initiated E-mail  None*  Use Device SMTP Credentials                                                    | Specify whether credentials are required for device-initiated e-mail.            |

| Menu item                                                                    | Description                                                         |  |
|------------------------------------------------------------------------------|---------------------------------------------------------------------|--|
| User-Initiated E-mail                                                        | Specify whether credentials are required for user-initiated e-mail. |  |
| None*                                                                        |                                                                     |  |
| Use Device SMTP Credentials                                                  |                                                                     |  |
| Use Session User ID and Password                                             |                                                                     |  |
| Use Session E-mail address and Password                                      |                                                                     |  |
| Prompt user                                                                  |                                                                     |  |
| Use Active Directory Device Credentials                                      | Specify whether credentials are required for user-initiated e-mail. |  |
| Off*                                                                         |                                                                     |  |
| On                                                                           |                                                                     |  |
| Device Userid                                                                | Specify the user ID and password to connect to the SMTP server.     |  |
| Device Password                                                              |                                                                     |  |
| Kerberos 5 REALM                                                             | Specify the realm for the Kerberos 5 authentication protocol.       |  |
| NTLM Domain                                                                  | Specify the domain name for the NTLM security protocol.             |  |
| Note: An asterisk (*) next to a value indicates the factory default setting. |                                                                     |  |

## **E-mail Defaults**

| Menu item                                                                                                    | Description                                                                                                    |
|----------------------------------------------------------------------------------------------------|----------------------------------------------------------------------------------------------------|
| Subject:                                                                                                    | Specify the e-mail subject and message.                                                                                                    |
| Message:                                                                                                    |                                                                                                    |
| File Name                                                                                                    | Specify the filename for the scanned document.                                                                                                    |
| Format  JPEG (.jpg)  PDF (.pdf)*  TIFF (.tif)  XPS (.xps)                                                                    | Specify the file format of the scanned document.                                                                                                    |
| PDF Settings  PDF Version (1.5*)  Archival Version (A-1a*)  Highly Compressed (Off*)  Secure (Off*)  Archival (PDF/A) (Off*) | Configure the PDF settings of the scanned document.  Notes:  Archival Version and Archival (PDF/A) are supported only when PDF Version is set to 1.4.  Highly Compressed appears only when a hard disk is installed. |
| Content Type Text Text/Photo* Photo Graphics                                                                                 | Improve the output result based on the content type of the original document.                                                                                                    |

| Menu item                                                                                                  | Description                                                                                   |
|----------------------------------------------------------------------------------------------------|-----------------------------------------------------------------------------------------------|
| Content Source  Black and White Laser  Color Laser*  Inkjet  Photo/Film  Magazine  Newspaper  Press  Other | Improve the output result based on the content source of the original document.               |
| Color  Black and White  Gray  Color*  Auto                                                                 | Set the printer to capture file content in color or in mono.                                  |
| Resolution 75 dpi 150 dpi* 200 dpi 300 dpi 400 dpi 600 dpi                                                 | Set the resolution of the scanned image.                                                      |
| <b>Darkness</b><br>1–9 (5*)                                                                                | Adjust the darkness of the scanned image.                                                     |
| Orientation Portrait* Landscape                                                                            | Specify the orientation of the original document.                                             |
| Original Size Mixed Sizes*                                                                                 | Set the paper size of the original document.                                                  |
| Sides Off* Short Edge Long Edge                                                                            | Specify the orientation of the original document when scanning on both sides of the document. |
| Note: An asterisk (*) next to                                                                              | a value indicates the factory default setting.                                                |

### **Advanced Imaging**

| Menu item     | Description                                               |
|---------------|-----------------------------------------------------------|
| Color Balance | Adjust the color intensity for cyan, magenta, and yellow. |
| Cyan (0*)     |                                                           |
| Magenta (0*)  |                                                           |
| Yellow (0*)   |                                                           |

**Note:** An asterisk (\*) next to a value indicates the factory default setting.

| Menu item                                                                                                    | Description                                                                                                    |
|----------------------------------------------------------------------------------------------------|----------------------------------------------------------------------------------------------------|
| Color Dropout  Color Dropout (None*)  Default Red Threshold (128*)  Default Green Threshold (128*)  Default Blue Threshold (128*) | Specify which color to drop during scanning, and adjust the dropout setting for that color.                                                                                                    |
| Auto Color Detect  Color Sensitivity (5*)  Area Sensitivity (5*)  E-mail Bit Depth (1 bit*)                                       | Configure the auto color detection setting.                                                                                                    |
| Minimum Scan Resolution 75 dpi 150 dpi 200 dpi 300 dpi*                                                                           | Specify the minimum resolution for the scanned image.                                                                                                    |
| JPEG Quality  Best for content* 5–95                                                                                              | Set the JPEG quality of the scanned image.                                                                                                    |
| Contrast  Best for content* 0-5                                                                                                   | Specify the contrast for the scanned image.                                                                                                    |
| Background Removal  Background Detection (Content-based*)  Level (0*)                                                             | Remove the background color or image noise from the original document.  Notes:  Content-based removes the background color from the original document.  Fixed removes image noise from a photo. |
| Mirror Image Off* On                                                                                                    | Create a mirror image of the original document.                                                                                                    |
| Negative Image Off* On                                                                                                    | Create a negative image of the original document.                                                                                                    |
| Shadow Detail<br>-4 to 4 (0*)                                                                                                    | Adjust the shadow detail in the scanned image.                                                                                                    |
| Scan Edge to Edge  Off*  On                                                                                                    | Scan the original document from edge to edge.                                                                                                    |
| Sharpness<br>1–5 (3*)                                                                                                    | Adjust the sharpness in the scanned image.                                                                                                    |
| Note: An asterisk (*) next to a value indicate                                                                                    | s the factory default setting.                                                                                                    |

| Menu item                                                                    | Description                                                                       |
|------------------------------------------------------------------------------|-----------------------------------------------------------------------------------|
| Temperature<br>-4 to 4 (0*)                                                  | Generate a bluer or redder output of the original document.                       |
| Blank Pages Blank Page Removal (Do Not Remove*) Blank Page Sensitivity (5*)  | Set the sensitivity of scans in relation to blank pages in the original document. |
| Note: An asterisk (*) next to a value indicates the factory default setting. |                                                                                   |

#### **Admin Controls**

| Menu item                                    | Description                                                                                     |
|----------------------------------------------|-------------------------------------------------------------------------------------------------|
| Max E-mail Size<br>0-65535 (0*)              | Set the allowable file size for each e-mail.                                                    |
| Size Error Message                           | Specify an error message that the printer sends when an e-mail exceeds its allowable file size. |
|                                              | <b>Note:</b> You can type up to 1024 characters.                                                |
| Limit Destinations                           | Limit sending of e-mail only to the specified list of domain name.                              |
|                                              | Note: Use a comma to separate each domain.                                                      |
| Send Me a Copy Never appears*                | Send a copy of the e-mail to yourself.                                                          |
| On by Default<br>Off by Default<br>Always On |                                                                                                 |
| Allow self e-mails only Off* On              | Set the printer to send e-mails to yourself only.                                               |
| Use cc:/bcc: Off* On                         | Enable carbon copy and blind carbon copy in e-mail.                                             |
| Use Multi-Page TIFF Off On*                  | Enable scanning of multiple TIFF images in one TIFF file.                                       |
| TIFF Compression  JPEG  LZW*                 | Specify the compression type for TIFF files.                                                    |
| <b>Text Default</b> 5–95 (75*)               | Set the text quality in the content being scanned.                                              |
| Text/Photo Default<br>5-95 (75*)             | Set the text and photo quality in the content being scanned.                                    |
| Photo Default<br>5–95 (50*)                  | Set the photo quality of the content being scanned.                                             |
| Note: An asterisk (*) next to a value indica | ates the factory default setting.                                                               |

| Menu item                                                         | Description                                                                                                    |
|-------------------------------------------------------------------|----------------------------------------------------------------------------------------------------|
| Adjust ADF Skew Off* On                                           | Set the printer to adjust the skewed images from documents that are scanned from the ADF.                                                                 |
| Transmission Log Print log* Do Not Print Log Print Only For Error | Print a transmission log for e-mail scans.                                                                                                    |
| Log Paper Source Tray [x] (1*) Multipurpose Feeder                | Specify the paper source for printing e-mail logs.                                                                                                    |
| Log Output Bin Standard Bin * Bin [x]                             | Specify the output bin for printed logs.                                                                                                    |
| Custom Job Scanning Off* On                                       | Set the printer to scan the first set of original documents using the specified settings, and then scan the next set with the same or different settings. |
|                                                                   | Note: This menu item appears only when a hard disk is installed.                                                                                          |
| Scan Preview                                                      | Show a scan preview of the original document.                                                                                                    |
| Off*<br>On                                                        | <b>Note:</b> This menu item appears only when a hard disk is installed.                                                                                   |
| Allow Save as Shortcut  Off  On*                                  | Save an e-mail address as a shortcut.                                                                                                    |
| E-mail Images Sent As Attachment* Web Link                        | Specify how to send the images that are included in the e-mail.                                                                                           |
| Reset E-mail Information After Sending  Off  On*                  | Reset the To, Subject, Message, and Filename fields to their default values after sending an e-mail.                                                      |

## Web Link Setup

| Menu item | Description                                                                        |
|-----------|------------------------------------------------------------------------------------|
| Server    | Specify the credentials of the server that is hosting the images that are included |
| Login     | in the e-mail.                                                                     |
| Password  |                                                                                    |
| Path      |                                                                                    |
| File Name |                                                                                    |
| Web Link  |                                                                                    |

## **FTP**

### **FTP Defaults**

| Menu item                                                                                                    | Description                                                                                                    |
|----------------------------------------------------------------------------------------------------|----------------------------------------------------------------------------------------------------|
| Format  JPEG (.jpg)  PDF (.pdf)*  TIFF (.tif)  XPS (.xps)                                                               | Specify the file format for the scanned image.                                                                         |
| PDF Settings PDF Version (1.5*) Archival Version (A-1a*) Highly Compressed (Off*) Secure (Off*) Archival (PDF/A) (Off*) | Configure the PDF settings for the scanned image.  Note: Highly Compressed appears only when a hard disk is installed. |
| Content Type Text Text/Photo* Graphics Photo                                                                            | Improve the output result based on the content type of the original document.                                          |
| Content Source  Black and White Laser Color Laser* Inkjet Photo/Film Magazine Newspaper Press Other                     | Improve the output result based on the content source of the original document.                                        |
| Color  Black and White  Gray  Color*  Auto                                                                              | Set the printer to capture file content in color or in mono.                                                           |
| Resolution 75 dpi 150 dpi* 200 dpi 300 dpi 400 dpi 600 dpi                                                              | Set the resolution of the scanned image.  value indicates the factory default setting.                                 |

| Menu item                                                                    | Description                                                          |
|------------------------------------------------------------------------------|----------------------------------------------------------------------|
| Darkness<br>1–9 (5*)                                                         | Adjust the darkness of the scanned image.                            |
| Orientation Portrait* Landscape                                              | Specify the orientation of the original document.                    |
| Original Size Mixed Sizes*                                                   | Set the paper size of the original document.                         |
| Sides Off* Long Edge Short Edge                                              | Specify the orientation when scanning on both sides of the document. |
| File Name                                                                    | Specify the file name of the scanned image.                          |
| Note: An asterisk (*) next to a value indicates the factory default setting. |                                                                      |

### **Advanced Imaging**

| Menu item                                                                                                    | Description                                                                                 |
|----------------------------------------------------------------------------------------------------|---------------------------------------------------------------------------------------------|
| Color Balance Cyan (0*) Magenta (0*) Yellow (0*)                                                                                  | Adjust the color intensity for cyan, magenta, and yellow.                                   |
| Color Dropout  Color Dropout (None*)  Default Red Threshold (128*)  Default Green Threshold (128*)  Default Blue Threshold (128*) | Specify which color to drop during scanning, and adjust the dropout setting for that color. |
| Auto Color Detect  Color Sensitivity (5*)  Area Sensitivity (5*)  FTP Bit Depth (1 bit*)                                          | Configure the auto color detection setting.                                                 |
| JPEG Quality  Best for content* 5–95                                                                                              | Set the JPEG quality of the scanned image.                                                  |
| Contrast  Best for content*  0  1  2  3  4  5                                                                                     | Specify the contrast for the scanned image.                                                 |
| Note: An asterisk (*) next to a value indicate                                                                                    | es the factory default setting.                                                             |

| Description                                                                       |
|-----------------------------------------------------------------------------------|
| Remove the background color or image noise from the original document.            |
| Notes:                                                                            |
| Content-based removes the background color from the original document .           |
| Fixed removes image noise from a photo.                                           |
| Create a mirror image of the original document.                                   |
| Create a negative image of the original document.                                 |
| Adjust the shadow detail in the scanned image.                                    |
| Allow edge-to-edge scanning of the original document.                             |
| Adjust the sharpness in the scanned image.                                        |
| Generate a bluer or redder output of the original document.                       |
| Set the sensitivity of scans in relation to blank pages in the original document. |
|                                                                                   |

#### **Admin Controls**

| Menu item                                                                    | Description                                               |
|------------------------------------------------------------------------------|-----------------------------------------------------------|
| <b>Text Default</b> 5–95 (75*)                                               | Set the quality of text on the scanned image.             |
| Text/Photo Default<br>5-95 (75*)                                             | Set the quality of text and photo on the scanned image.   |
| Photo Default<br>5–95 (50*)                                                  | Set the quality of photo on the scanned image.            |
| Use Multi-Page TIFF On* Off                                                  | Enable scanning of multiple TIFF images in one TIFF file. |
| Note: An asterisk (*) next to a value indicates the factory default setting. |                                                           |

| Specify the compression type for TIFF files.                                                                                                    |  |
|----------------------------------------------------------------------------------------------------|--|
| Print a transmission log for FTP scans.                                                                                                    |  |
| Specify the paper source for printing FTP logs.                                                                                                    |  |
| Set the printer to scan the first set of original documents using the specified settings, and then scan the next set with the same or different settings. |  |
| Note: This menu item appears only when a hard disk is installed.                                                                                          |  |
| Show a preview of the original document.  Note: This menu item appears only when a hard disk is installed.                                                |  |
| Save an FTP address as a shortcut.                                                                                                    |  |
| Set the printer to adjust the skewed images from documents that are scanned from the ADF.                                                                 |  |
|                                                                                                    |  |

## **USB** Drive

### Flash Drive Scan

| Menu item                                                                    | Description                                    |  |
|------------------------------------------------------------------------------|------------------------------------------------|--|
| Format  JPEG (.jpg)  PDF (.pdf)*  TIFF (.tif)  XPS (.xps)                    | Specify the file format for the scanned image. |  |
| Note: An asterisk (*) next to a value indicates the factory default setting. |                                                |  |

| Menu item                                                                                                    | Description                                                                                                    |
|----------------------------------------------------------------------------------------------------|----------------------------------------------------------------------------------------------------|
| PDF Settings PDF Version (1.5*) Archival Version (A-1a*) Highly Compressed (Off*) Secure (Off*) Archival (PDF/A) (Off*)  Content Type Text Text/Photo* Graphics | Configure the PDF settings of the scanned image.  Notes:  Archival Version and Archival (PDF/A) are supported only when PDF Version is set to 1.4.  Highly Compressed appears only when a hard disk is installed.  Improve the output result based on the content type of the original document. |
| Photo  Content Source  Black and White Laser                                                                                                    | Improve the output result based on the content source of the original document.                                                                                                    |
| Color Laser* Inkjet Photo/Film Magazine Newspaper Press Other                                                                                                   |                                                                                                    |
| Color  Black and White  Gray  Color*  Auto                                                                                                    | Set the printer to capture file content in color or in mono.                                                                                                    |
| Resolution 75 dpi 150 dpi* 200 dpi 300 dpi 400 dpi 600 dpi                                                                                                    | Set the resolution of the scanned image.                                                                                                    |
| <b>Darkness</b> 1–9 (5*)                                                                                                    | Adjust the darkness of the scanned image.                                                                                                    |
| Orientation Portrait* Landscape                                                                                                    | Specify the orientation of the original document.                                                                                                    |
| Original Size Mixed Sizes*                                                                                                    | Set the paper size of the original document.                                                                                                    |
| Note: An asterisk (*) next to a                                                                                                    | value indicates the factory default setting.                                                                                                    |

| Menu item                                                                    | Description                                                                         |  |
|------------------------------------------------------------------------------|-------------------------------------------------------------------------------------|--|
| Sides                                                                        | Specify the orientation of the original document when scanning on both sides of the |  |
| Off*                                                                         | document.                                                                           |  |
| Long edge                                                                    |                                                                                     |  |
| Short edge                                                                   |                                                                                     |  |
| File Name                                                                    | Specify the file name of the scanned image.                                         |  |
| Note: An asterisk (*) next to a value indicates the factory default setting. |                                                                                     |  |

### **Advanced Imaging**

| Menu item                                                                                                    | Description                                                                                                    |
|----------------------------------------------------------------------------------------------------|----------------------------------------------------------------------------------------------------|
| Color Balance Cyan (0*) Magenta (0*) Yellow (0*)                                                                                  | Adjust the color intensity for cyan, magenta, and yellow.                                                                                                    |
| Color Dropout  Color Dropout (None*)  Default Red Threshold (128*)  Default Green Threshold (128*)  Default Blue Threshold (128*) | Specify which color to drop during scanning, and adjust the dropout setting for that color.                                                                                                    |
| Auto Color Detect  Color Sensitivity (5*)  Area Sensitivity (5*)  Scan Bit Depth (1 bit*)                                         | Configure the auto color detection setting.                                                                                                    |
| JPEG Quality  Best for content* 5–95                                                                                              | Set the JPEG quality of the scanned image.                                                                                                    |
| Contrast  Best for content* 0–5                                                                                                   | Specify the contrast for the scanned image.                                                                                                    |
| Background Removal  Background Detection (Content-based*)  Level (0*)                                                             | Remove the background color or image noise from the original document.  Notes:  Content-based removes the background color from the original document.  Fixed removes image noise from a photo. |
| Mirror Image Off* On                                                                                                    | Create a mirror image of the original document.                                                                                                    |
| Negative Image Off* On                                                                                                    | Create a negative image of the original document.                                                                                                    |
| Note: An asterisk (*) next to a value indicate:                                                                                   | s the factory default setting.                                                                                                    |

| Description                                                                       |
|-----------------------------------------------------------------------------------|
| Adjust the shadow detail in the scanned image.                                    |
| Scan the original document from edge to edge.                                     |
| Adjust the sharpness in the scanned image.                                        |
| Generate a bluer or redder output of the original document.                       |
| Set the sensitivity of scans in relation to blank pages in the original document. |
|                                                                                   |

#### **Admin Controls**

| Menu item                        | Description                                                                                                    |  |
|----------------------------------|----------------------------------------------------------------------------------------------------|--|
| <b>Text Default</b> 5–95 (75*)   | Set the quality of text on the scanned image.                                                                                                    |  |
| Text/Photo Default<br>5–95 (75*) | Set the quality of text and photo on the scanned image.                                                                                                    |  |
| Photo Default<br>5-95 (50*)      | Set the quality of a photo on the scanned image.                                                                                                    |  |
| Use Multi-Page TIFF Off On*      | Enable scanning of multiple TIFF images in one TIFF file.                                                                                                    |  |
| TIFF Compression  LZW*  JPEG     | Specify the compression type for TIFF files.                                                                                                    |  |
| Custom Job Scanning Off* On      | Set the printer to scan the first set of original documents using the specified settings, and then scan the next set with the same or different settings.  Note: This menu item appears only when a hard disk is installed. |  |
| Scan Preview Off* On             | Show a scan preview of the original document.  Note: This menu item appears only when a hard disk is installed.                                                                                                    |  |
| Adjust ADF Skew<br>Off*<br>On    | Set the printer to adjust the skewed images from documents that are scanned from the ADF.                                                                                                    |  |
| Note: An asterisk (*) next to a  | value indicates the factory default setting.                                                                                                    |  |

### Flash Drive Print

| Menu item                                                                                                    | Description                                                                                                    |  |
|----------------------------------------------------------------------------------------------------|----------------------------------------------------------------------------------------------------|--|
| Number of Copies<br>1–9999 (1*)                                                                                                    | Set the number of copies.                                                                                                    |  |
| Paper Source Tray [x] (1*) Multipurpose Feeder Manual Paper Manual Envelope                                                                                                    | Set the paper source for the print job.                                                                                                    |  |
| Color<br>Off<br>On*                                                                                                    | Print a flash drive file in color.                                                                                                    |  |
| Collate<br>(1,1,1) (2,2,2)<br>(1,2,3) (1,2,3)*                                                                                                    | Keep the pages of a print job stacked in sequence, particularly when printing multiple copies of the job.                                                                                                    |  |
| Sides<br>1-Sided*<br>2-Sided                                                                                                    | Specify whether to print on one side or both sides of the paper.                                                                                                    |  |
| Staple Off* 1 staple, top left corner 2 staples, left 1 staple, top right corner 2 staples, top 1 staple, bottom left corner 2 staples, bottom 1 staple, bottom right corner 2 staples, right | Specify the staple position for all print jobs.  Note: This menu item appears only when a finisher is installed.                                                                                                    |  |
| Hole Punch Off* On                                                                                                    | Punch holes along the edge of the printed output.  Note: This menu item appears only when a multiposition staple, hole punch finisher is installed.                                                                                                    |  |
| Hole Punch Mode 2 holes 3 holes 4 holes                                                                                                    | <ul> <li>Set the hole punch mode for the printed output.</li> <li>Notes:</li> <li>3 holes is the U.S. factory default setting. 4 holes is the international factory default setting.</li> <li>This menu item appears only when a multiposition staple, hole punch finisher is installed.</li> </ul> |  |

| Menu item                                                                                                    | Description                                                                                                    |  |
|----------------------------------------------------------------------------------------------------|----------------------------------------------------------------------------------------------------|--|
|                                                                                                    | Offset the output of each print job or each copy of a print job.                                                                                                    |  |
| Offset Pages None*                                                                                                    |                                                                                                    |  |
| Between Copies                                                                                                    | Notes:                                                                                                    |  |
| Between Jobs                                                                                                    | • Between Copies offsets each copy of a print job if Collate is set to (1,2,3) (1,2,3). If Collate is set to (1,1,1)(2,2,2), then each set of printed pages is offset, such as all page 1s and all page 2s. |  |
|                                                                                                    | <ul> <li>Between Jobs sets the same offset position for the entire print job<br/>regardless of the number of copies printed.</li> </ul>                                                                     |  |
|                                                                                                    | This menu item appears only when a multiposition staple, hole punch finisher is installed.                                                                                                    |  |
| Flip Style  Long Edge*  Short Edge                                                                                                    | Determine which side of the paper is bound when performing two-sided printing.                                                                                                    |  |
| Pages per Side Off* 2 pages per side 3 pages per side 4 pages per side 6 pages per side 9 pages per side 12 pages per side 16 pages per side | Print multiple page images on one side of a sheet of paper.                                                                                                    |  |
| Pages per Side Ordering Horizontal* Reverse Horizontal Reverse Vertical Vertical                                                             | Specify the positioning of multiple page images when using Pages per Side menu.                                                                                                    |  |
| Pages per Side Orientation Auto* Landscape Portrait                                                                                          | Specify the orientation of multiple page images when using Pages per Side menu.                                                                                                    |  |
| Pages per Side Border<br>None*<br>Solid                                                                                                    | Print a border around each page image when using Pages per Side menu.                                                                                                    |  |
| Separator Sheets Off* Between Copies Between Jobs Between Pages                                                                              | Insert blank separator sheets when printing.                                                                                                    |  |
| Separator Sheet Source Tray [x] (1*) Multipurpose Feeder                                                                                     | Specify the paper source for the separator sheet.                                                                                                    |  |
| Note: An asterisk (*) next to a va                                                                                                    | alue indicates the factory default setting.                                                                                                    |  |

| Menu item                                                                    | Description                       |  |
|------------------------------------------------------------------------------|-----------------------------------|--|
| Blank Pages                                                                  | Print blank pages in a print job. |  |
| Do Not Print*                                                                |                                   |  |
| Print                                                                        |                                   |  |
| Note: An asterisk (*) next to a value indicates the factory default setting. |                                   |  |

## **Network/Ports**

### **Network Overview**

| Menu item                                          | Description                                                                                                    |  |
|----------------------------------------------------|----------------------------------------------------------------------------------------------------|--|
| Active Adapter Auto* Standard Network Wireless     | Specify the type of the network connection.  Note: Wireless is available only in printers connected to a wireless network. |  |
| Network Status                                     | Show the connectivity status of the printer network.                                                                       |  |
| Display Network Status on<br>Printer<br>Off<br>On* | Show the network status on the display.                                                                                    |  |
| Speed, Duplex                                      | Show the speed of the currently active network card.                                                                       |  |
| IPv4                                               | Show the IPv4 address.                                                                                                    |  |
| All IPv6 Addresses                                 | Show all IPv6 addresses.                                                                                                   |  |
| Reset Print Server                                 | Reset all active network connections to the printer.  Note: This setting removes all network configuration settings.       |  |
| Network Job Timeout Off On* (90 seconds)           | Set the time before the printer cancels a network print job.                                                               |  |
| Banner Page Off* On                                | Print a banner page.                                                                                                    |  |
| Scan to PC Port Range                              | Specify a valid port range for printers that are behind a port blocking firewall.                                          |  |
| Enable Network Connections Off On*                 | Enable the printer to connect to a network.                                                                                |  |
| Enable LLDP  Off* On                               | Enable Link Layer Discovery Protocol (LLDP) in the printer.                                                                |  |
| Note: An asterisk (*) next to a value              | e indicates the factory default setting.                                                                                   |  |

### **Wireless**

**Note:** This menu is available only in printers connected to a Wi-Fi network or printers that have a wireless network adapter.

| Menu item                                                                                                    | Description                                                        |
|----------------------------------------------------------------------------------------------------|--------------------------------------------------------------------|
| Setup Using Mobile App                                                                                                    | Configure the wireless connection using Lexmark Mobile Assistant.  |
| Setup On Printer Panel Choose Network Add Wi-Fi Network Network Name Network Mode (Infrastructure*) Wireless Security Mode (Disabled*)                                                                                                  | Configure the wireless connection using the control panel.         |
| Wi-Fi Protected Setup Start Push Button Method Start PIN Method                                                                                                    | Establish a Wi-Fi network and enable network security.             |
| Enable Wi-Fi Direct On Off*                                                                                                    | Enable Wi-Fi Direct-capable devices to connect to the printer.     |
| Compatibility<br>802.11b/g/n (2.4GHz)<br>802.11a/b/g/n/ac (2.4GHz/5GHz)*<br>802.11a/n/ac (5GHz)                                                                                                    | Specify the standard for the Wi-Fi network.                        |
| Wireless Security Mode Disabled* WEP WPA2/WPA-Personal WPA2-Personal 802.1x - RADIUS                                                                                                    | Set the security mode for connecting the printer to Wi-Fi devices. |
| IPv4 Enable DHCP (On*) Set Static IP Address                                                                                                    | Configure the IPv4 settings.                                       |
| IPv6 Enable IPv6 (On*) Enable DHCPv6 (Off*) Stateless Address Autoconfiguration (On*) DNS Server Address Manually Assigned IPv6 Address Manually Assigned IPv6 Router Address Prefix (64*) All IPv6 Addresses All IPv6 Router Addresses | Configure the IPv6 settings.                                       |
|                                                                                                    | Specify the network address.                                       |

| Menu item               | Description                                                                                                    |
|-------------------------|----------------------------------------------------------------------------------------------------|
| PCL SmartSwitch Off On* | Set the printer to switch automatically to PCL emulation when a print job requires it, regardless of the default printer language.                        |
|                         | <b>Note:</b> When this setting is disabled, the printer does not examine incoming data and uses the default printer language specified in the Setup menu. |
| PS SmartSwitch Off On*  | Set the printer to switch automatically to PostScript emulation when a print job requires it, regardless of the default printer language.                 |
|                         | <b>Note:</b> When this setting is disabled, the printer does not examine incoming data and uses the default printer language specified in the Setup menu. |
| Job Buffering Off*      | Temporarily store print jobs on the hard disk before printing.                                                                                            |
| On                      | <b>Note:</b> This menu item appears only when a hard disk is installed.                                                                                   |
| Mac Binary PS Auto*     | Set the printer to process Macintosh binary PostScript print jobs.                                                                                        |
| On                      | Notes:                                                                                                    |
| Off                     | <ul><li>On processes raw binary PostScript print jobs.</li><li>Off filters print jobs using the standard protocol.</li></ul>                              |

## **Ethernet**

| Menu item                                 | Description                                   |
|-------------------------------------------|-----------------------------------------------|
| Network Speed                             | Show the speed of the active network adapter. |
| IPv4                                      | Configure the IPv4 settings.                  |
| Enable DHCP (On*)                         |                                               |
| Set Static IP Address                     |                                               |
| IPv6                                      | Configure the IPv6 settings.                  |
| Enable IPv6 (On*)                         |                                               |
| Enable DHCPv6 (Off*)                      |                                               |
| Stateless Address Autoconfiguration (On*) |                                               |
| DNS Server Address                        |                                               |
| Manually Assigned IPv6 Address            |                                               |
| Manually Assigned IPv6 Router             |                                               |
| Address Prefix (64*)                      |                                               |
| All IPv6 Addresses                        |                                               |
| All IPv6 Router Addresses                 |                                               |
| Network Address                           | Specify the network address.                  |
| UAA                                       |                                               |
| LAA                                       |                                               |

| Description                                                                                                    |
|----------------------------------------------------------------------------------------------------|
| Set the printer to switch automatically to PCL emulation when a print job requires it, regardless of the default printer language.                        |
| <b>Note:</b> When this setting is disabled, the printer does not examine incoming data and uses the default printer language specified in the Setup menu. |
| Set the printer to switch automatically to PostScript emulation when a print job requires it, regardless of the default printer language.                 |
| <b>Note:</b> When this setting is disabled, the printer does not examine incoming data and uses the default printer language specified in the Setup menu. |
| Temporarily store jobs on the hard disk before printing.                                                                                                  |
| <b>Note:</b> This menu item appears only when a hard disk is installed.                                                                                   |
|                                                                                                    |
| Set the printer to process Macintosh binary PostScript print jobs.                                                                                        |
| Notes:                                                                                                    |
| <ul> <li>Auto processes print jobs from computers using either<br/>Windows or Macintosh operating systems.</li> </ul>                                     |
| Off filters PostScript print jobs using the standard protocol.                                                                                            |
| Reduce power consumption when the printer does not receive data from the Ethernet network.                                                                |
|                                                                                                    |

## TCP/IP

**Note:** This menu appears only in network printers or printers attached to print servers.

| Menu item                                                                    | Description                                                                 |
|------------------------------------------------------------------------------|-----------------------------------------------------------------------------|
| Set Hostname                                                                 | Set the current TCP/IP host name.                                           |
| Domain Name                                                                  | Set the domain name.                                                        |
| Allow DHCP/BOOTP to update NTP server On* Off                                | Allow the DHCP and BOOTP clients to update the NTP settings of the printer. |
| Zero Configuration Name                                                      | Specify a service name for the zero configuration network.                  |
| Enable Auto IP  Off* On                                                      | Assign an IP address automatically.                                         |
| DNS Server Address                                                           | Specify the current Domain Name System (DNS) server address.                |
| Note: An asterisk (*) next to a value indicates the factory default setting. |                                                                             |

| Menu item                                                                                           | Description                                                                                                    |
|----------------------------------------------------------------------------------------------------|----------------------------------------------------------------------------------------------------|
| Backup DNS Address                                                                                  | Specify the backup DNS server addresses.                                                                                |
| Backup DNS Address 2                                                                                |                                                                                                    |
| Backup DNS Address 3                                                                                |                                                                                                    |
| Domain Search Order                                                                                 | Specify a list of domain names to locate the printer and its resources that reside in different domains on the network. |
| Enable DDNS  Off* On                                                                                | Update the Dynamic DNS settings.                                                                                        |
| DDNS TTL                                                                                            | Specify the current DDNS settings.                                                                                      |
| Default TTL                                                                                         |                                                                                                    |
| DDNS Refresh Time                                                                                   |                                                                                                    |
| Enable mDNS Off On*                                                                                 | Update the multicast DNS settings.                                                                                      |
| WINS Server Address                                                                                 | Specify a server address for Windows Internet Name Service (WINS).                                                      |
| Enable BOOTP  Off* On                                                                               | Allow the BOOTP to assign a printer IP address.                                                                         |
| Restricted Server List                                                                              | Specify the IP addresses that are allowed to communicate with the printer over TCP/IP.                                  |
|                                                                                                    | Notes:                                                                                                    |
|                                                                                                    | Use a comma to separate each IP address.                                                                                |
|                                                                                                    | You can add up to 50 IP addresses.                                                                                      |
| Restricted Server List Options  Block All Ports*  Block Printing Only  Block Printing and HTTP Only | Specify the access option for IP addresses that are not in the list.                                                    |
| MTU<br>256–1500 Ethernet (1500*)                                                                    | Specify a maximum transmission unit (MTU) parameter for the TCP connections.                                            |
| Raw Print Port<br>1–65535 (9100*)                                                                   | Specify a raw port number for printers connected on a network.                                                          |
| Outbound Traffic Maximum Speed                                                                      | Set the maximum transfer rate of the printer.  Note: When enabled, the option for this setting is 100–1000000           |
| Off* On                                                                                             | Kilobits/second.                                                                                                    |
| Enable TLSv1.0 Off On*                                                                              | Enable the TLSv1.0 protocol.                                                                                            |
| Note: An asterisk (*) next to a valu                                                                | ue indicates the factory default setting.                                                                               |

| Menu item                                                                    | Description                                                              |
|------------------------------------------------------------------------------|--------------------------------------------------------------------------|
| Enable TLSv1.1                                                               | Enable the TLSv1.1 protocol.                                             |
| Off                                                                          |                                                                          |
| On*                                                                          |                                                                          |
| SSL Cipher List                                                              | Specify the cipher algorithms to use for the SSL or the TLS connections. |
| Note: An asterisk (*) next to a value indicates the factory default setting. |                                                                          |

### **SNMP**

**Note:** This menu appears only in network printers or printers that are attached to print servers.

| Menu item              | Description                                                    |
|------------------------|----------------------------------------------------------------|
| SNMP Versions 1 and 2c | Configure Simple Network Management Protocol (SNMP) versions 1 |
| Enabled                | and 2c to install print drivers and applications.              |
| Off                    |                                                                |
| On*                    |                                                                |
| Allow SNMP Set         |                                                                |
| Off                    |                                                                |
| On*                    |                                                                |
| Enable PPM MIB         |                                                                |
| Off                    |                                                                |
| On*                    |                                                                |
| SNMP Community         |                                                                |

**Note:** An asterisk (\*) next to a value indicates the factory default setting.

| Menu item                     | Description                                                         |
|-------------------------------|---------------------------------------------------------------------|
| SNMP Version 3                | Configure SNMP version 3 to install and update the printer security |
| Enabled                       |                                                                     |
| Off                           |                                                                     |
| On*                           |                                                                     |
| Context Name                  |                                                                     |
| Set Read/Write Credentials    |                                                                     |
| User Name                     |                                                                     |
| Authentication Password       |                                                                     |
| Privacy Password              |                                                                     |
| Set Read-only Credentials     |                                                                     |
| User Name                     |                                                                     |
| Authentication Password       |                                                                     |
| Privacy Password              |                                                                     |
| Authentication Hash           |                                                                     |
| MD5                           |                                                                     |
| SHA1*                         |                                                                     |
| Minimum Authentication Level  |                                                                     |
| No Authentication, No Privacy |                                                                     |
| Authentication, No Privacy    |                                                                     |
| Authentication, Privacy*      |                                                                     |
| Privacy Algorithm             |                                                                     |
| DES                           |                                                                     |
| AES-128*                      |                                                                     |

## **IPSec**

**Note:** This menu appears only in network printers or printers that are attached to print servers.

| Menu item                          | Description                                                      |
|------------------------------------|------------------------------------------------------------------|
| Enable IPSec                       | Enable Internet Protocol Security (IPSec).                       |
| Off*                               |                                                                  |
| On                                 |                                                                  |
| Base Configuration                 | Set the IPSec base configuration.                                |
| Default*                           | Note: This menu item appears only when Enable IPSec is set to    |
| Compatibility                      | On.                                                              |
| Secure                             |                                                                  |
| DH (Diffie-Hellman) Group Proposal | Set the IPSec base configuration.                                |
| modp2048 (14)*                     | Note: This menu item appears only when Base Configuration is set |
| modp3072 (15)                      | to Compatibility.                                                |
| modp4096 (16)                      |                                                                  |
| modp6144 (17)                      |                                                                  |

| Menu item                                                       | Description                                                                                                    |
|-----------------------------------------------------------------|----------------------------------------------------------------------------------------------------|
| Proposed Encryption Method                                      | Set the encryption method.                                                                                                  |
| 3DES<br>AES*                                                    | <b>Note:</b> This menu item appears only when Base Configuration is set to Compatibility.                                   |
| Proposed Authentication Method                                  | Set the authentication method.                                                                                              |
| SHA1<br>SHA256*<br>SHA512                                       | <b>Note:</b> This menu item appears only when Base Configuration is set to Compatibility.                                   |
| IKE SA Lifetime (Hours)                                         | Specify the IKE SA expiry period.                                                                                           |
| 1<br>2<br>4<br>8<br>24*                                         | <b>Note:</b> This menu item appears only when Base Configuration is set to Secure.                                          |
| IPSec SA Lifetime (Hours)                                       | Specify the IPSec SA expiry period.                                                                                         |
| 1<br>2<br>4<br>8*<br>24                                         | <b>Note:</b> This menu item appears only when Base Configuration is set to Secure.                                          |
| IPSec Device Certificate                                        | Specify an IPSec certificate.                                                                                               |
|                                                                 | <b>Note:</b> This menu item appears only when Enable IPSec is set to On.                                                    |
| Pre-Shared Key Authenticated Connections Host [x]               | Configure the authenticated connections of the printer.  Note: These menu items appear only when Enable IPSec is set to On. |
| Certificate Authenticated Connections Host [x] Address[/subnet] |                                                                                                    |
| Note: An asterisk (*) next to a value indicates                 | s the factory default setting.                                                                                              |

### 802.1x

**Note:** This menu appears only in network printers or printers that are attached to print servers.

| Menu item                                                                    | Description                                                      |
|------------------------------------------------------------------------------|------------------------------------------------------------------|
| Active                                                                       | Let the printer join networks that require authentication before |
| Off*                                                                         | allowing access.                                                 |
| On                                                                           |                                                                  |
| Note: An asterisk (*) next to a value indicates the factory default setting. |                                                                  |

## **LPD** Configuration

**Note:** This menu appears only in network printers or printers that are attached to print servers.

| Menu item                                                                    | Description                                                                                                    |
|------------------------------------------------------------------------------|----------------------------------------------------------------------------------------------------|
| LPD Timeout<br>0–65535 seconds (90*)                                         | Set the time-out value to stop the Line Printer Daemon (LPD) server from waiting indefinitely for hung or invalid print jobs.                                                                |
| LPD Banner Page Off* On                                                      | Print a banner page for all LPD print jobs.  Note: A banner page is the first page of a print job used as a separator of print jobs and to identify the originator of the print job request. |
| LPD Trailer Page Off* On                                                     | Print a trailer page for all LPD print jobs.  Note: A trailer page is the last page of a print job.                                                                                          |
| LPD Carriage Return Conversion  Off*  On                                     | Enable carriage return conversion.  Note: Carriage return is a mechanism that commands the printer to move the position of the cursor to the first position on the same line.                |
| Note: An asterisk (*) next to a value indicates the factory default setting. |                                                                                                    |

## **HTTP/FTP Settings**

| Menu item                                 | Description                                                                                                  |
|-------------------------------------------|----------------------------------------------------------------------------------------------------|
| Enable HTTP Server Off On*                | Access the Embedded Web Server to monitor and manage the printer.                                            |
| Enable HTTPS  Off  On*                    | Enable Hypertext Transfer Protocol Secure (HTTPS) to encrypt data transferring to and from the print server. |
| Force HTTPS Connections On Off*           | Force the printer to use HTTPS connections.                                                                  |
| Enable FTP/TFTP  Off  On*                 | Send files using FTP/TFTP.                                                                                   |
| Local Domains                             | Specify domain names for HTTP and FTP servers.                                                               |
| HTTP Proxy IP Address                     | Configure the HTTP and FTP server settings.                                                                  |
| FTP Proxy IP Address                      |                                                                                                    |
| HTTP Default IP Port                      |                                                                                                    |
| HTTPS Device Certificate                  |                                                                                                    |
| FTP Default IP Port                       |                                                                                                    |
| Timeout for HTTP/FTP Requests 1–299 (30*) | Specify the amount of time before the server connection stops.                                               |
| Note: An asterisk (*) next to a valu      | ue indicates the factory default setting.                                                                    |

| Menu item                                                                    | Description                                                  |
|------------------------------------------------------------------------------|--------------------------------------------------------------|
| Retries for HTTP/FTP Requests 1–299 (3*)                                     | Set the number of retries to connect to the HTTP/FTP server. |
| Note: An asterisk (*) next to a value indicates the factory default setting. |                                                              |

## **ThinPrint**

| Menu item                                                                    | Description                                                |
|------------------------------------------------------------------------------|------------------------------------------------------------|
| Enable ThinPrint Off* On                                                     | Print using ThinPrint.                                     |
| Port Number<br>4000–4999 (4000*)                                             | Set the port number for the ThinPrint server.              |
| Bandwidth (bits/sec)<br>100–1000000 (0*)                                     | Set the speed to transmit data in a ThinPrint environment. |
| Packet Size (kbytes)<br>0-64000 (0*)                                         | Set the packet size for data transmission.                 |
| Note: An asterisk (*) next to a value indicates the factory default setting. |                                                            |

## **USB**

| Menu item                   | Description                                                                                                    |
|-----------------------------|----------------------------------------------------------------------------------------------------|
| PCL SmartSwitch Off         | Set the printer to switch to PCL emulation when a print job received through a USB port requires it, regardless of the default printer language.                                                                                          |
| On*                         | <b>Note:</b> When this setting is disabled, the printer does not examine incoming data and uses the default printer language specified in the Setup menu.                                                                                 |
| PS SmartSwitch Off          | Set the printer to switch to PostScript emulation when a print job received through a USB port requires it, regardless of the default printer language.                                                                                   |
| On*                         | <b>Note:</b> When this setting is disabled, the printer does not examine incoming data and uses the default printer language specified in the Setup menu.                                                                                 |
| Job Buffering<br>Off*<br>On | Temporarily store jobs on the hard disk before printing.  Note: This menu item appears only when a hard disk is installed.                                                                                                    |
| Mac Binary PS Auto* On Off  | Set the printer to process Macintosh binary PostScript print jobs.  Notes:  Auto processes print jobs from computers using either Windows or Macintosh operating systems.  Off filters PostScript print jobs using the standard protocol. |
| Note: An asterisk (         | *) next to a value indicates the factory default setting.                                                                                                    |

| Menu item                                                                    | Description                      |
|------------------------------------------------------------------------------|----------------------------------|
| Enable USB Port                                                              | Enable the front USB drive port. |
| Off                                                                          |                                  |
| On*                                                                          |                                  |
| Note: An asterisk (*) next to a value indicates the factory default setting. |                                  |

### **Restrict external network access**

| Menu item                                                                    | Description                                                        |
|------------------------------------------------------------------------------|--------------------------------------------------------------------|
| Restrict external network                                                    | Restrict access to network sites.                                  |
| access                                                                       |                                                                    |
| Off*                                                                         |                                                                    |
| On                                                                           |                                                                    |
| External network address                                                     | Specify the network addresses with restricted access.              |
| E-mail address for notification                                              | Specify an e-mail address to send a notification of logged events. |
| Ping frequency                                                               | Specify the network query interval in seconds.                     |
| 1–300 (10*)                                                                  |                                                                    |
| Subject                                                                      | Specify the subject and message of the notification e-mail.        |
| Message                                                                      |                                                                    |
| Note: An asterisk (*) next to a value indicates the factory default setting. |                                                                    |

## **Google Cloud Print**

| Menu item                                       | Description                                                                                       |
|-------------------------------------------------|---------------------------------------------------------------------------------------------------|
| Registration Register                           | Register the printer to the Google Cloud Print server.                                            |
| Options  Enable Google Cloud Print  Off  On*    | Print directly from your Google account.                                                          |
| Options  Enable Local Discovery  Off On*        | Allow the registered user and other users on the same subnet to send jobs to the printer locally. |
| Options  Enable SSL Peer Verification  Off  On* | Verify authenticity of the peer certificate to connect to your Google account.                    |
| Note: An asterisk (*) next to a value ind       | icates the factory default setting.                                                               |

| Menu item                                                                    | Description                                                           |
|------------------------------------------------------------------------------|-----------------------------------------------------------------------|
| Options                                                                      | Set the printer to process PDF files as an image for faster printing. |
| Always Print As Image                                                        |                                                                       |
| Off*                                                                         |                                                                       |
| On                                                                           |                                                                       |
| Note: An asterisk (*) next to a value indicates the factory default setting. |                                                                       |

### **Wi-Fi Direct**

**Note:** This menu appears only when a direct Wi-Fi network is the active network.

| Menu item                                                                    | Description                                                                                                    |
|------------------------------------------------------------------------------|----------------------------------------------------------------------------------------------------|
| SSID                                                                         | Specify the service set identifier (SSID) of the Wi-Fi network.                                                |
| Preferred Channel Number Auto 1–11 (6*)                                      | Show the PSK on the Network Setup Page.                                                                        |
| Set PSK                                                                      | Set the preshared key (PSK) to authenticate and validate users on a Wi-Fi connection.                          |
| Show PSK on Setup Page Off On*                                               | Show the PSK on the Network Setup Page.                                                                        |
| Group Owner IP Address                                                       | Specify the IP address of the group owner.                                                                     |
| Auto-Accept Push Button Requests Off* On                                     | Accept requests to connect to the network automatically.  Note: Accepting clients automatically is not secure. |
| Note: An asterisk (*) next to a value indicates the factory default setting. |                                                                                                    |

# **Security**

## **Login Methods**

### **Manage Permissions**

| ivialiage remissions             |                                                                         |  |
|----------------------------------|-------------------------------------------------------------------------|--|
| Menu item                        | Description                                                             |  |
| Function Access                  | Control access to the printer functions.                                |  |
| Access Address Book in Apps      | <b>Note:</b> Some menu items appear only when a hard disk is installed. |  |
| Modify Address Book              |                                                                         |  |
| Manage Shortcuts                 |                                                                         |  |
| Create Profiles                  |                                                                         |  |
| Manage Bookmarks                 |                                                                         |  |
| Flash Drive Print                |                                                                         |  |
| Flash Drive Color Printing       |                                                                         |  |
| Flash Drive Scan                 |                                                                         |  |
| Copy Function                    |                                                                         |  |
| Copy Color Printing              |                                                                         |  |
| Color Dropout                    |                                                                         |  |
| E-mail Function                  |                                                                         |  |
| Fax Function                     |                                                                         |  |
| FTP Function                     |                                                                         |  |
| Release Held Faxes               |                                                                         |  |
| Held Jobs Access                 |                                                                         |  |
| Use Profiles                     |                                                                         |  |
| Cancel Jobs at the Device        |                                                                         |  |
| Change Language                  |                                                                         |  |
| Internet Printing Protocol (IPP) |                                                                         |  |
| Initiate Scans Remotely          |                                                                         |  |
| B/W Print                        |                                                                         |  |
| Color Print                      |                                                                         |  |
| Network Folder - Print           |                                                                         |  |
| Network Folder - Color Print     |                                                                         |  |
| Network Folder - Scan            |                                                                         |  |
| Hard Disk - Print                |                                                                         |  |
| Hard Disk - Color Print          |                                                                         |  |
| Hard Disk - Scan                 |                                                                         |  |

| Menu item                    | Description                                       |
|------------------------------|---------------------------------------------------|
| Administrative Menus         | Control access to the printer menu settings.      |
| Security Menu                |                                                   |
| Network/Ports Menu           |                                                   |
| Paper Menu                   |                                                   |
| Reports Menu                 |                                                   |
| Function Configuration Menus |                                                   |
| Supplies Menu                |                                                   |
| Option Card Menu             |                                                   |
| SE Menu                      |                                                   |
| Device Menu                  |                                                   |
| Device Management            | Control access to the printer management options. |
| Remote Management            |                                                   |
| Firmware Updates             |                                                   |
| Apps Configuration           |                                                   |
| Operator Panel Lock          |                                                   |
| Import / Export All Settings |                                                   |
| Embedded Web Server Access   |                                                   |
| Out of Service Erase         |                                                   |
| Apps                         | Control access to printer applications.           |
| New Apps                     |                                                   |
| Card Copy                    |                                                   |
| Scan Center                  |                                                   |
| Scan Center Custom [x]       |                                                   |
| Forms and Favorites          |                                                   |

#### **Local Accounts**

| Menu item                                              | Description                                                                                                    |
|--------------------------------------------------------|----------------------------------------------------------------------------------------------------|
| Manage Groups/Permissions                              | Show a list of all saved groups in the printer.                                                                                              |
| Add User  User Name/Password  User Name  Password  PIN | Create local accounts and specify their access to the printer functions, administrative menus, printer management options, and applications. |

### **Schedule USB Devices**

| Menu item        | Description                            |
|------------------|----------------------------------------|
| Schedules        | Schedule access to the front USB port. |
| Add New Schedule |                                        |

## **Security Audit Log**

| Menu item                             | Description                                                                       |
|---------------------------------------|-----------------------------------------------------------------------------------|
| Enable Audit                          | Record the events in the secure audit log and remote syslog.                      |
| Off*                                  |                                                                                   |
| On                                    |                                                                                   |
| Enable Remote Syslog                  | Send audit logs to a remote server.                                               |
| Off*                                  |                                                                                   |
| On                                    |                                                                                   |
| Remote Syslog Server                  | Specify the remote syslog server.                                                 |
| Remote Syslog Port                    | Specify the remote syslog port.                                                   |
| 1–65535 (514*)                        |                                                                                   |
| Remote Syslog Method                  | Specify a syslog method to transmit logged events to a remote server.             |
| Normal UDP*                           |                                                                                   |
| Stunnel                               |                                                                                   |
| Remote Syslog Facility                | Specify a facility code that the printer uses when sending log events to a remote |
| 0 - Kernel Messages                   | server.                                                                           |
| 1 - User-Level Messages               |                                                                                   |
| 2 - Mail System                       |                                                                                   |
| 3 - System Daemons                    |                                                                                   |
| 4 - Security/Authorization            |                                                                                   |
| Messages*                             |                                                                                   |
| 5 - Messages Generated                |                                                                                   |
| Internally by Syslogs                 |                                                                                   |
| 6 - Line Printer Subsystem            |                                                                                   |
| 7 - Network News Subsystem            |                                                                                   |
| 8 - UUCP Subsystem                    |                                                                                   |
| 9 - Clock Daemon                      |                                                                                   |
| 10 - Security/Authorization           |                                                                                   |
| Messages<br>11 - FTP Daemon           |                                                                                   |
| 12 - NTP Subsystem                    |                                                                                   |
| 13 - Log Audit                        |                                                                                   |
| 14 - Log Alert                        |                                                                                   |
| 15 - Clock Daemon                     |                                                                                   |
| 16 - Local Use 0 (local0)             |                                                                                   |
| 17- Local Use 1 (local1)              |                                                                                   |
| 18 - Local Use 2 (local2)             |                                                                                   |
| 19 - Local Use 3 (local3)             |                                                                                   |
| 20 - Local Use 4 (local4)             |                                                                                   |
| 21 - Local Use 5 (local5)             |                                                                                   |
| 22 - Local Use 6 (local6)             |                                                                                   |
| 23 - Local Use 7 (local7)             |                                                                                   |
| Note: An asterisk (*) next to a value | e indicates the factory default setting                                           |

| Menu item                             | Description                                                                   |
|---------------------------------------|-------------------------------------------------------------------------------|
| Severity of Events to Log             | Specify the priority level cutoff for logging messages and events.            |
| 0 - Emergency                         |                                                                               |
| 1 - Alert                             |                                                                               |
| 2 - Critical                          |                                                                               |
| 3 - Error                             |                                                                               |
| 4 - Warning*                          |                                                                               |
| 5 - Notice                            |                                                                               |
| 6 - Informational                     |                                                                               |
| 7 - Debug                             |                                                                               |
| Remote Syslog Non-Logged<br>Events    | Send all events, regardless of severity level, to the remote server.          |
| Off*                                  |                                                                               |
| On                                    |                                                                               |
| Admin's E-mail Address                | Send e-mail notification of logged events to the administrator.               |
| E-mail Log Cleared Alert Off*         | Send e-mail notification to the administrator when a log entry is deleted.    |
| On                                    |                                                                               |
| E-mail Log Wrapped Alert              | Send e-mail notification to the administrator when the log becomes full and   |
| Off*                                  | begins to overwrite the oldest entries.                                       |
| On                                    |                                                                               |
| Log Full Behavior                     | Resolve log storage issues when the log fills its allotted memory.            |
| Wrap Over Older Entries*              |                                                                               |
| E-mail Log Then Delete All<br>Entries |                                                                               |
| E-mail % Full Alert                   | Send e-mail notification to the administrator when the log fills its allotted |
| Off*                                  | memory.                                                                       |
| On                                    |                                                                               |
| % Full Alert Level                    |                                                                               |
| 1–99 (90*)                            |                                                                               |
| , ,                                   | Sand a mail notification to the administrator when a log is experted          |
| E-mail Log Exported Alert  Off*       | Send e-mail notification to the administrator when a log is exported.         |
| On                                    |                                                                               |
|                                       | Send e-mail notification to the administrator when Enable Audit is set.       |
| E-mail Log Settings Changed Alert     | Send e-mail notification to the administrator when Enable Addit is set.       |
| Off*                                  |                                                                               |
| On                                    |                                                                               |
| Log Line Endings                      | Specify how the log file terminates the end of each line.                     |
| LF (\n)*                              |                                                                               |
| CR (\r)                               |                                                                               |
| CRLF (\r\n)                           |                                                                               |
| Note: An asterisk (*) next to a valu  | ue indicates the factory default setting.                                     |

| Add a digital signature to each exported log file. |
|----------------------------------------------------|
|                                                    |
| Delete all audit logs.                             |
| Export a security log to a flash drive.            |
| H                                                  |

## **Login Restrictions**

| Menu item                                                                    | Description                                                                           |
|------------------------------------------------------------------------------|---------------------------------------------------------------------------------------|
| Login failures<br>1–10 (3*)                                                  | Specify the number of failed login attempts before the user gets locked out.          |
| Failure time frame<br>1–60 minutes (5*)                                      | Specify the time frame between failed login attempts before the user gets locked out. |
| Lockout time<br>1–60 minutes (5*)                                            | Specify the lockout duration.                                                         |
| Web Login Timeout<br>1–120 minutes (10*)                                     | Specify the delay for a remote login before the user is logged off automatically.     |
| Note: An asterisk (*) next to a value indicates the factory default setting. |                                                                                       |

## **Confidential Print Setup**

| Menu item                                                                    | Description                                                                                                    |
|------------------------------------------------------------------------------|----------------------------------------------------------------------------------------------------|
| Max Invalid PIN<br>2–10                                                      | Set the number of times an invalid PIN can be entered.  Notes:  A value of zero turns off this setting.  When the limit is reached, the print jobs for that user name and PIN are deleted.                                                                                                    |
| Confidential Job Expiration Off* 1 Hour 4 Hours 24 Hours 1 Week              | <ul> <li>Set the expiration time for confidential print jobs.</li> <li>Notes: <ul> <li>If this menu item is changed while confidential print jobs reside in the printer memory or hard disk, then the expiration time for those print jobs does not change to the new default value.</li> <li>If the printer is turned off, then all confidential jobs held in the printer memory are deleted.</li> </ul> </li> </ul> |
| Note: An asterisk (*) next to a value indicates the factory default setting. |                                                                                                    |

| Menu item                                                                    | Description                                                                                                    |
|------------------------------------------------------------------------------|----------------------------------------------------------------------------------------------------|
| Repeat Job Expiration Off* 1 Hour 4 Hours 24 Hours 1 Week                    | Set the expiration time for a print job that you want to repeat.                                                                  |
| Verify Job Expiration Off* 1 Hour 4 Hours 24 Hours 1 Week                    | Set the expiration time that the printer prints a copy for the user to examine its quality, before printing the remaining copies. |
| Reserve Job Expiration Off* 1 Hour 4 Hours 24 Hours 1 Week                   | Set the expiration time that the printer stores print jobs for printing later.                                                    |
| Require All Jobs to be Held Off* On                                          | Set the printer to hold all print jobs.                                                                                           |
| Keep duplicate documents Off* On                                             | Set the printer to print other documents with the same file name without overwriting any of the print jobs.                       |
| Note: An asterisk (*) next to a value indicates the factory default setting. |                                                                                                    |

## **Disk Encryption**

**Note:** This menu appears only when a hard disk is installed.

| Menu item        | Description             |
|------------------|-------------------------|
| Status           | Enable disk encryption. |
| Enabled          |                         |
| Disabled         |                         |
| Start encryption |                         |

## **Erase Temporary Data Files**

| Menu item                                                                    | Description                                                                                                    |
|------------------------------------------------------------------------------|----------------------------------------------------------------------------------------------------|
| Stored in onboard memory  Off*  On                                           | Delete all files stored on the printer memory.                                                                              |
| Stored on hard disk 1 Pass Erase*                                            | Delete all files stored on the printer hard disk.  Note: This menu item appears only when a printer hard disk is installed. |
| 3 Pass Erase<br>7 Pass Erase                                                 | Men a printer hard disk is installed.                                                                                       |
| Note: An asterisk (*) next to a value indicates the factory default setting. |                                                                                                    |

## **Solutions LDAP Settings**

| Menu item                     | Description                                                                |
|-------------------------------|----------------------------------------------------------------------------|
| Follow LDAP Referrals         | Search the different servers in the domain for the logged-in user account. |
| Off*                          |                                                                            |
| On                            |                                                                            |
| LDAP Certificate Verification | Enable verification of LDAP certificates.                                  |
| Yes                           |                                                                            |
| No*                           |                                                                            |

## Miscellaneous

| Menu item                                                           | Description                                                                                                    |
|---------------------------------------------------------------------|----------------------------------------------------------------------------------------------------|
| Protected Features Show*                                            | Show all the features that Function Access Control (FAC) protects regardless of the security permission that the user has.                                                                                                    |
| Hide                                                                | <b>Note:</b> Hide displays only FAC-protected features that the user has access.                                                                                                    |
| Print Permission Off* On                                            | Let the user log in before printing.                                                                                                    |
| <b>Default Print Permission Login</b> User Name/Password* User Name | Set the default login for Print Permission.                                                                                                    |
| Security Reset Jumper Enable "Guest" access* No Effect              | <ul> <li>Specify user access to the printer.</li> <li>Notes: <ul> <li>The jumper is located beside a lock icon on the controller board.</li> <li>Enable "Guest" access provides anyone access to all aspects of the printer.</li> <li>No Effect may make access to the printer impossible when the required security information is unavailable.</li> </ul> </li> </ul> |

| Menu item                                                                    | Description                  |
|------------------------------------------------------------------------------|------------------------------|
| Minimum Password Length<br>0-32                                              | Specify the password length. |
| Note: An asterisk (*) next to a value indicates the factory default setting. |                              |

# **Reports**

## **Menu Settings Page**

| Menu item          | Description                                     |
|--------------------|-------------------------------------------------|
| Menu Settings Page | Print a report that contains the printer menus. |

## **Device**

| Menu item          | Description                                                            |
|--------------------|------------------------------------------------------------------------|
| Device Information | Print a report that contains information about the printer.            |
| Device Statistics  | Print a report about printer usage and supply status.                  |
| Profile List       | Print a list of profiles that are stored in the printer.               |
| Asset Report       | Print a report that contains the printer serial number and model name. |

### **Print**

| Menu item                      | Description                                                                                                    |
|--------------------------------|----------------------------------------------------------------------------------------------------|
| Print Fonts PCL Fonts PS Fonts | Print samples and information about the fonts that are available in each printer language.                                                 |
| Print Directory                | Print the resources that are stored in the flash drive or hard disk.  Note: This menu item appears only when a flash drive or hard disk is |
|                                | installed.                                                                                                    |

## **Shortcuts**

| Menu item                | Description                                                             |
|--------------------------|-------------------------------------------------------------------------|
| All Shortcuts            | Print a report that lists the shortcuts that are stored in the printer. |
| Fax Shortcuts            |                                                                         |
| Copy Shortcuts           |                                                                         |
| E-mail Shortcuts         |                                                                         |
| FTP Shortcuts            |                                                                         |
| Network Folder Shortcuts |                                                                         |

### Fax

| Menu item    | Description                                                                |  |
|--------------|----------------------------------------------------------------------------|--|
| Fax Job Log  | Print a report about the last 200 completed fax jobs.                      |  |
|              | Note: This menu item appears only when Enable Job Log is set to On.        |  |
| Fax Call Log | Print a report about the last 100 attempted, received, and blocked calls.  |  |
|              | <b>Note:</b> This menu item appears only when Enable Job Log is set to On. |  |

### **Network**

| Menu item                      | Description                                                                                          |
|--------------------------------|----------------------------------------------------------------------------------------------------|
| Network Setup Page             | Print a page that shows the configured network and wireless settings on the printer.                 |
|                                | <b>Note:</b> This menu item appears only in network printers or printers connected to print servers. |
| Wi-Fi Direct Connected Clients | Print a page that shows the list of devices that are connected to the printer using Wi-Fi Direct.    |
|                                | Note: This menu item appears only when Enable Wi-Fi Direct is set to On.                             |

# Help

| Menu item           | Description                                                                     |
|---------------------|---------------------------------------------------------------------------------|
| Print All Guides    | Prints all the guides                                                           |
| Color Quality Guide | Provides information about solving color quality issues                         |
| Connection Guide    | Provides information about connecting the printer locally (USB) or to a network |
| Copy Guide          | Provides information about making a copy and configuring the settings           |
| E-mail Guide        | Provides information about sending an e-mail and configuring the settings       |
| Fax Guide           | Provides information about sending a fax and configuring the settings           |
| Information Guide   | Provides information about the printer                                          |
| Media Guide         | Provides information about loading paper and specialty media                    |
| Moving Guide        | Provides information about moving, locating, or shipping the printer            |
| Print Quality Guide | Provides information about solving print quality issues                         |
| Scan Guide          | Provides information about scanning a document and configuring the settings     |
| Supplies Guide      | Provides information about ordering supplies                                    |

# **Troubleshooting**

| Menu item                | Description                                                       |
|--------------------------|-------------------------------------------------------------------|
| Print Quality Test Pages | Print sample pages to identify and correct print quality defects. |

| Menu item            | Description                                     |
|----------------------|-------------------------------------------------|
| Cleaning the Scanner | Print instructions on how to clean the scanner. |

# **Printing the Menu Settings Page**

From the home screen, touch **Settings** > **Reports** > **Menu Settings Page**.

Securing the printer 151

# **Securing the printer**

## Locating the security slot

The printer is equipped with a security lock feature. Attach a security lock compatible with most laptop computers in the location shown to secure the printer in place.

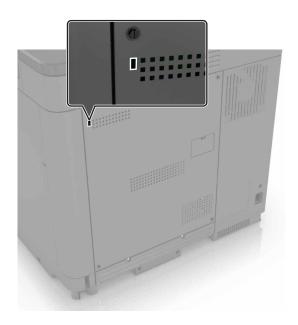

## **Erasing printer memory**

To erase volatile memory or buffered data in your printer, turn off the printer.

To erase nonvolatile memory or individual settings, device and network settings, security settings, and embedded solutions, do the following:

- 1 From the home screen, touch Settings > Device > Maintenance > Out of Service Erase.
- 2 Select the Sanitize all information on nonvolatile memory check box, and then touch ERASE.
- 3 Select Start initial setup wizard or Leave printer offline, and then touch Next.
- **4** Start the operation.

## **Erasing printer hard disk memory**

- 1 From the home screen, touch Settings > Device > Maintenance > Out of Service Erase.
- 2 Select the Sanitize all information on hard disk check box, and then touch ERASE.
- 3 Select a method to erase data.
- **4** Start the operation.

Securing the printer 152

**Note:** This process can take from several minutes to more than an hour, making the printer unavailable for other tasks.

## **Encrypting the printer hard disk**

This process erases all contents in the hard disk. If necessary, back up important data from the printer before starting the encryption.

- 1 From the home screen, touch Settings > Security > Disk Encryption > Start encryption.
- **2** Follow the instructions on the display.

#### Notes:

- To avoid loss of data, do not turn off the printer during the encryption process.
- This process can take from several minutes to more than an hour, making the printer unavailable for other tasks.
- After encryption, the printer automatically restarts.

## Restoring factory default settings

- 1 From the home screen, touch **Settings** > **Device** > **Restore Factory Defaults**.
- 2 Touch Restore Settings > select the settings that you want to restore > RESTORE.
- **3** Start the operation.

## **Statement of Volatility**

| Type of memory      | Description                                                                                                    |
|---------------------|----------------------------------------------------------------------------------------------------|
| Volatile memory     | The printer uses standard random access memory (RAM) to buffer temporarily user data during simple print and copy jobs.                                                                                                    |
| Non-volatile memory | The printer may use two forms of non-volatile memory: EEPROM and NAND (flash memory). Both types are used to store the operating system, printer settings, network information, scanner and bookmark settings, and embedded solutions. |
| Hard disk memory    | Some printers may have a hard disk drive installed. The printer hard disk is designed for printer-specific functionality. The hard disk lets the printer retain buffered user data from complex print jobs, form data, and font data.  |

Erase the content of any installed printer memory in the following circumstances:

- The printer is decommissioned.
- The printer hard disk is replaced.
- The printer is moved to a different department or location.
- The printer is serviced by someone from outside your organization.

Securing the printer 153

- The printer is removed from your premises for service.
- The printer is sold to another organization.

#### Disposing of a printer hard disk

- Degaussing—Flushes the hard disk with a magnetic field that erases stored data
- **Crushing**—Physically compresses the hard disk to break component parts and render them unreadable
- **Milling**—Physically shreds the hard disk into small metal bits

**Note:** To guarantee that all data are completely erased, destroy physically each hard disk where data is stored.

# **Maintaining the printer**

**Warning—Potential Damage:** Failure to maintain optimum printer performance, or to replace parts and supplies, may cause damage to your printer.

## Setting up e-mail alerts

Configure the printer to send e-mail alerts when supplies are low, when paper must be changed or added, or when there is a paper jam.

1 Open a web browser, and then type the printer IP address in the address field.

#### Notes:

- View the printer IP address on the printer home screen. The IP address appears as four sets of numbers separated by periods, such as 123.123.123.
- If you are using a proxy server, then temporarily disable it to load the web page correctly.
- 2 Click Settings > Device > Notifications > E-mail Alert Setup, and then configure the settings.
- **3** Click **Setup E-mail Lists and Alerts**, and then configure the settings.
- 4 Apply the changes.

Note: For more information on SMTP server settings, contact your e-mail provider.

## **Viewing reports**

- **1** From the home screen, touch **Settings** > **Reports**.
- **2** Select the report that you want to view.

## Adjusting the speaker volume

### Adjusting the default internal speaker volume

- **1** From the control panel, navigate to:
  - Settings > Device > Preferences > Audio Feedback
- **2** Adjust the volume.

#### Notes:

- If Quiet Mode is enabled, then audible alerts are turned off. This setting also slows the printer performance.
- The volume resets to the default value after the session is logged out or when the printer wakes from Sleep or Hibernate mode.

### Adjusting the default headphones volume

Headphones volume will reset to default value after the session is logged out, when the printer wakes from Sleep or Hibernate mode, or after a power-on reset.

- 1 From the control panel, select **Settings** > **Device** > **Accessibility** > **Headphone Volume**.
- 2 Select the volume.

### Configuring the fax speaker settings

- 1 From the home screen, touch Settings > Fax > Fax Setup > Speaker Settings.
- **2** Do the following:
  - Set the Speaker Mode to Always On.
  - Set the Speaker Volume to **High**.
  - Activate the Ringer Volume.

## **Networking**

**Note:** Purchase a MarkNet<sup>TM</sup> N8370 wireless network adapter first before setting up the printer on a wireless network. For information on installing the wireless network adapter, see the setup sheet that came with the adapter.

# Connecting the printer to a wireless network using Wi-Fi Protected Setup (WPS)

Before you begin, make sure that:

- The access point (wireless router) is WPS-certified or WPS-compatible. For more information, see the documentation that came with your access point.
- A wireless network adapter is installed in your printer. For more information, see the instructions that came with the adapter.
- Active Adapter is set to Auto. From the home screen, touch Settings > Network/Ports > Network Overview > Active Adapter.

#### Using the Push Button method

- 1 From the home screen, touch Settings > Network/Ports > Wireless > Wi-Fi Protected Setup > Start Push Button Method.
- **2** Follow the instructions on the display.

#### Using the personal identification number (PIN) method

- 1 From the home screen, touch Settings > Network/Ports > Wireless > Wi-Fi Protected Setup > Start PIN Method.
- **2** Copy the eight-digit WPS PIN.
- 3 Open a web browser, and then type the IP address of your access point in the address field.

#### **Notes:**

- To know the IP address, see the documentation that came with your access point.
- If you are using a proxy server, then temporarily disable it to load the web page correctly.
- 4 Access the WPS settings. For more information, see the documentation that came with your access point.
- **5** Enter the eight-digit PIN, and then save the changes.

### Connecting a mobile device to the printer

Before connecting your mobile device, make sure to do the following:

- Enable Wi-Fi Direct in the printer. From the control panel, navigate to: **Settings** > **Network/Ports** > **Wireless** > **Enable Wi-Fi Direct**.
- Show the preshared key (PSK) on the Network Setup Page. From the control panel, navigate to: Settings > Network/Ports > Wi-Fi Direct > Show PSK on Setup Page.
- Print the Network Setup Page. From the control panel, navigate to: Settings > Reports > Network > Network
   Setup Page.

#### **Connecting using Wi-Fi Direct**

- **1** From the mobile device, go to the settings menu.
- **2** Enable Wi-Fi, and then tap **Wi-Fi Direct**.
- **3** Select the printer SSID.
- **4** Confirm the connection on the printer control panel.

#### **Connecting using Wi-Fi**

- **1** From the mobile device, go to the settings menu.
- 2 Tap Wi-Fi, and then select the printer SSID.

**Note:** The string **DIRECT-xy** (where **x** and **y** are two random characters) is added before the SSID.

**3** Enter the PSK.

**Note:** The PSK is the password.

#### Notes:

- You can change the SSID on the control panel. Navigate to: Settings > Network/Ports > Wi-Fi Direct > SSID.
- You can also change the PSK on the control panel. Navigate to: Settings > Network/Ports > Wi-Fi Direct
   Set PSK.

### Changing the printer port settings after installing an internal solutions port

#### Notes:

- If the printer has a static IP address, then do not change the configuration.
- If the computers are configured to use the network name instead of an IP address, then do not change the configuration.
- If you are adding a wireless internal solutions port (ISP) to a printer previously configured for an Ethernet connection, then disconnect the printer from the Ethernet network.

#### For Windows users

- 1 Open the printers folder.
- 2 From the shortcut menu of the printer with the new ISP, open the printer properties.
- **3** Configure the port from the list.
- 4 Update the IP address.
- **5** Apply the changes.

#### For Macintosh users

- 1 From System Preferences in the Apple menu, navigate to the list of printers, and then select + > IP.
- **2** Type the IP address in the address field.
- **3** Apply the changes.

### Deactivating the Wi-Fi network

- 1 From the home screen, touch Settings > Network/Ports > Network Overview > Active Adapter > Standard Network.
- **2** Follow the instructions on the display.

## Setting up serial printing (Windows only)

- **1** Set the parameters in the printer.
  - **a** From the control panel, navigate to the menu for the port settings.
  - **b** Locate the menu for the serial port settings, and then adjust the settings, if necessary.
  - **c** Apply the changes.
- **2** From your computer, open the printers folder, and then select your printer.
- **3** Open the printer properties, and then select the COM port from the list.
- **4** Set the COM port parameters in Device Manager.

#### Notes:

- Serial printing reduces printing speed.
- Make sure that the serial cable is connected to the serial port on your printer.

## Cleaning printer parts

### Cleaning the printer

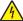

**CAUTION—SHOCK HAZARD:** To avoid the risk of electrical shock when cleaning the exterior of the printer, unplug the power cord from the electrical outlet and disconnect all cables from the printer before proceeding.

#### Notes:

- Perform this task after every few months.
- Damage to the printer caused by improper handling is not covered by the printer warranty.
- 1 Turn off the printer, and then unplug the power cord from the electrical outlet.
- 2 Remove paper from the standard bin and multipurpose feeder.
- 3 Remove any dust, lint, and pieces of paper around the printer using a soft brush or vacuum.
- **4** Wipe the outside of the printer with a damp, soft, lint-free cloth.

#### **Notes:**

- Do not use household cleaners or detergents, as they may damage the finish of the printer.
- Make sure that all areas of the printer are dry after cleaning.
- **5** Connect the power cord to the electrical outlet, and then turn on the printer.

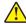

**CAUTION—POTENTIAL INJURY:** To avoid the risk of fire or electrical shock, connect the power cord to an appropriately rated and properly grounded electrical outlet that is near the product and easily accessible.

### Cleaning the scanner

1 Open the scanner cover.

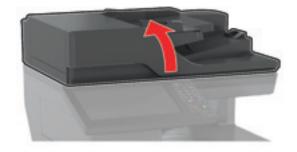

**2** Using a damp, soft, lint-free cloth, wipe the following areas:

• ADF glass

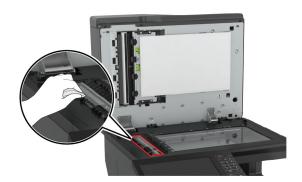

• ADF glass pad

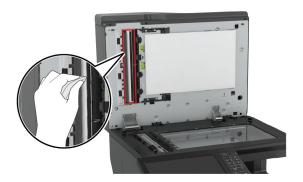

• Scanner glass

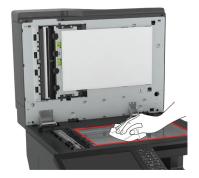

Scanner glass pad

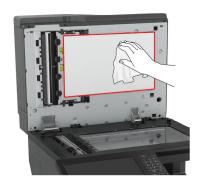

**3** Close the scanner cover.

## **Emptying the hole punch box**

**1** Open door J.

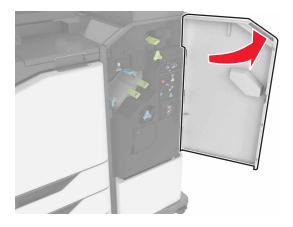

**2** Remove and empty the hole punch box.

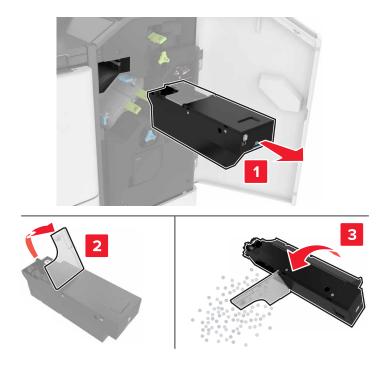

**3** Insert the hole punch box.

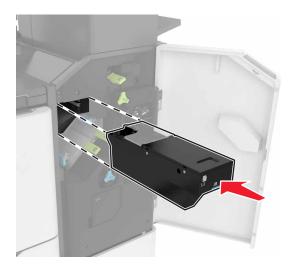

4 Close door J.

## Ordering parts and supplies

To order parts and supplies in the U.S., contact 1-800-539-6275 for information about Lexmark authorized supplies dealers in your area. In other countries or regions, go to <a href="https://www.lexmark.com">www.lexmark.com</a> or contact the place where you purchased the printer.

Note: All life estimates for printer supplies assume printing on letter- or A4-size plain paper.

### Checking the status of parts and supplies

- 1 From the home screen, touch Status/Supplies.
- 2 Select the parts or supplies that you want to check.

Note: You can also access this setting by touching the top section of the home screen.

### Using genuine Lexmark parts and supplies

Your Lexmark printer is designed to function best with genuine Lexmark parts and supplies. Use of third-party supplies or parts may affect the performance, reliability, or life of the printer and its imaging components. It can also affect warranty coverage. Damage caused by the use of third-party parts and supplies is not covered by the warranty. All life indicators are designed to function with Lexmark parts and supplies, and may deliver unpredictable results if third-party parts and supplies are used. Imaging component usage beyond the intended life may damage your Lexmark printer or its associated components.

### **Ordering toner cartridges**

#### Notes:

- The estimated cartridge yield is based on the ISO/IEC 19798 standard.
- Extremely low print coverage for extended periods of time may negatively affect actual yield and may cause cartridge parts to fail before toner exhaustion.

#### **Return Program cartridges**

| ltem                                       | United States<br>and Canada | European<br>Economic<br>Area | Rest of<br>Europe,<br>Middle East,<br>and Africa | Latin America | Rest of Asia<br>Pacific | Australia and<br>New Zealand |
|--------------------------------------------|-----------------------------|------------------------------|--------------------------------------------------|---------------|-------------------------|------------------------------|
| Return Program                             | n toner cartridge           | es                           |                                                  |               |                         |                              |
| Black                                      | 72K10K0                     | 72K20K0                      | 72K50K0                                          | 72K40K0       | 72K30K0                 | 72K60K0                      |
| Cyan                                       | 72K10C0                     | 72K20C0                      | 72K50C0                                          | 72K40C0       | 72K30C0                 | 72K60C0                      |
| Magenta                                    | 72K10M0                     | 72K20M0                      | 72K50M0                                          | 72K40M0       | 72K30M0                 | 72K60M0                      |
| Yellow                                     | 72K10Y0                     | 72K20Y0                      | 72K50Y0                                          | 72K40Y0       | 72K30Y0                 | 72K60Y0                      |
| High Yield Return Program toner cartridges |                             |                              |                                                  |               |                         |                              |
| Cyan                                       | 82K1HC0                     | 82K2HC0                      | 82K5HC0                                          | 82K4HC0       | 82K3HC0                 | 82K6HC0                      |
| * Available only for CX860.                |                             |                              |                                                  |               |                         |                              |

| Item             | United States<br>and Canada | European<br>Economic<br>Area | Rest of<br>Europe,<br>Middle East,<br>and Africa | Latin America | Rest of Asia<br>Pacific | Australia and<br>New Zealand |
|------------------|-----------------------------|------------------------------|--------------------------------------------------|---------------|-------------------------|------------------------------|
| Magenta          | 82K1HM0                     | 82K2HM0                      | 82K5HM0                                          | 82K4HM0       | 82K3HM0                 | 82K6HM0                      |
| Yellow           | 82K1HY0                     | 82K2HY0                      | 82K5HY0                                          | 82K4HY0       | 82K3HY0                 | 82K6HY0                      |
| Extra High Yiel  | d Return Progra             | m toner cartridg             | jes                                              | •             | •                       | •                            |
| Black            | 72K1XK0                     | 72K2XK0                      | 72K5XK0                                          | 72K4XK0       | 72K3XK0                 | 72K6XK0                      |
| Cyan             | 82K1XC0                     | 82K2XC0                      | 82K5XC0                                          | 82K4XC0       | 82K3XC0                 | 82K6XC0                      |
| Magenta          | 82K1XM0                     | 82K2XM0                      | 82K5XM0                                          | 82K4XM0       | 82K3XM0                 | 82K6XM0                      |
| Yellow           | 82K1XY0                     | 82K2XY0                      | 82K5XY0                                          | 82K4XY0       | 82K3XY0                 | 82K6XY0                      |
| Ultra High Yield | d Return Progra             | m toner cartridg             | es*                                              |               |                         |                              |
| Black            | 82K1UK0                     | 82K2UK0                      | 82K5UK0                                          | 82K4UK0       | 82K3UK0                 | 82K6UK0                      |
| Cyan             | 82K1UC0                     | 82K2UC0                      | 82K5UC0                                          | 82K4UC0       | 82K3UC0                 | 82K6UC0                      |
| Magenta          | 82K1UM0                     | 82K2UM0                      | 82K5UM0                                          | 82K4UM0       | 82K3UM0                 | 82K6UM0                      |
| Yellow           | 82K1UY0                     | 82K2UY0                      | 82K5UY0                                          | 82K4UY0       | 82K3UY0                 | 82K6UY0                      |
| * Available only | * Available only for CX860. |                              |                                                  |               |                         |                              |

### Regular cartridges

| Item                                                   | Worldwide |  |  |
|--------------------------------------------------------|-----------|--|--|
| Extra High Yield regular toner cartridges <sup>1</sup> |           |  |  |
| Black                                                  | 72K0X10   |  |  |
| Cyan                                                   | 82K0X20   |  |  |
| Magenta                                                | 82K0X30   |  |  |
| Yellow                                                 | 82K0X40   |  |  |
| Ultra High Yield regular toner cartridges <sup>2</sup> |           |  |  |
| Black                                                  | 82K0U10   |  |  |
| Cyan                                                   | 82K0U20   |  |  |
| Magenta                                                | 82K0U30   |  |  |
| Yellow                                                 | 82K0U40   |  |  |
| <sup>1</sup> Available only for CX825.                 |           |  |  |
| <sup>2</sup> Available only for CX860                  |           |  |  |

### **Lexmark XC8155 Return Program cartridges**

| Item  | Worldwide | Latin America |
|-------|-----------|---------------|
| Black | 24B6511   | 24B2454       |
| Cyan  | 24B6508   | 24B2154       |

| Item    | Worldwide | Latin America |
|---------|-----------|---------------|
| Magenta | 24B6509   | 24B2155       |
| Yellow  | 24B6510   | 24B2421       |

### Lexmark XC8160 and XC8163 Return Program cartridges

| Item    | Worldwide | Latin America |
|---------|-----------|---------------|
| Black   | 24B6515   | 24B4803       |
| Cyan    | 24B6512   | 24B2455       |
| Magenta | 24B6513   | 24B3581       |
| Yellow  | 24B6514   | 24B3587       |

## Ordering a photoconductor unit

| Item                         | Part number |
|------------------------------|-------------|
| Photoconductor unit (1 pack) | 72K0P00     |
| Photoconductor unit (3 pack) | 72K0Q00     |

## Ordering developer units

| Item                           | Part number |  |
|--------------------------------|-------------|--|
| Return Program developer units |             |  |
| Black developer unit           | 72K0DK0     |  |
| Color (CMY) developer kit      | 72K0DV0     |  |
| Cyan developer unit            | 72K0DC0     |  |
| Magenta developer unit         | 72K0DM0     |  |
| Yellow developer unit          | 72K0DY0     |  |
| Regular developer units        |             |  |
| Black developer unit           | 72K0D10     |  |
| Color (CMY) developer kit      | 72K0D50     |  |
| Cyan developer unit            | 72K0D20     |  |
| Magenta developer unit         | 72K0D30     |  |
| Yellow developer unit          | 72K0D40     |  |

## **Ordering imaging units**

| Item                         | All countries and regions |  |
|------------------------------|---------------------------|--|
| Return Program imaging units |                           |  |
| Black imaging unit           | 21K3401                   |  |

| Item                 | All countries and regions |
|----------------------|---------------------------|
| Cyan imaging unit    | 21K3403                   |
| Magenta imaging unit | 21K3402                   |
| Yellow imaging unit  | 21K3404                   |

### **Ordering staple cartridges**

| Item              | Part number |
|-------------------|-------------|
| Staple cartridges | 25A0013     |

### Ordering a waste toner bottle

| Item               | Part number |
|--------------------|-------------|
| Waste toner bottle | 72K0W00     |

### **Configuring supply notifications**

**1** Open a web browser, and then type the printer IP address in the address field.

#### **Notes:**

- View the printer IP address on the printer home screen. The IP address appears as four sets of numbers separated by periods, such as 123.123.123.
- If you are using a proxy server, then temporarily disable it to load the web page correctly.
- **2** Click **Settings** > **Device** > **Notifications**.
- **3** From the Supplies menu, click **Custom Supply Notifications**.
- **4** Select a notification for each supply item.
- **5** Apply the changes.

# Replacing parts and supplies

## Replacing a developer unit

**1** Open door A.

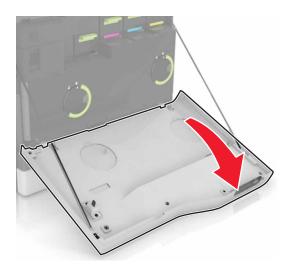

#### **2** Remove the waste toner bottle.

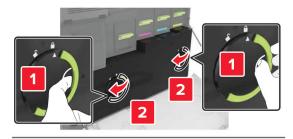

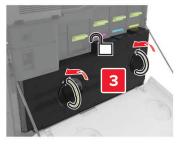

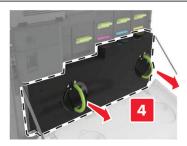

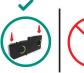

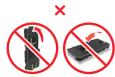

#### **3** Remove the imaging unit.

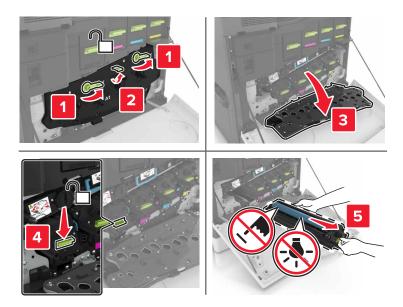

4 Remove the developer unit.

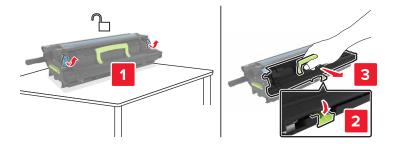

- **5** Unpack the new developer unit, and then remove the packing material.
- **6** Insert the new developer unit.

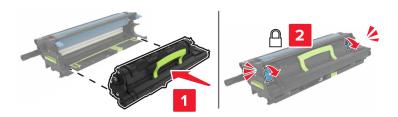

### 7 Insert the imaging unit.

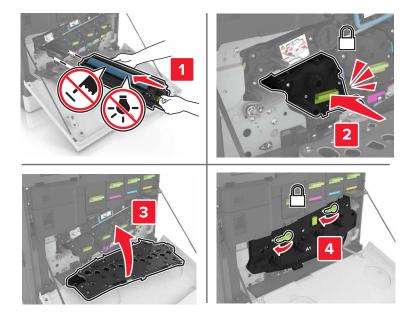

**8** Insert the waste toner bottle.

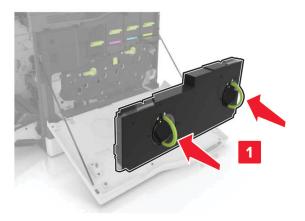

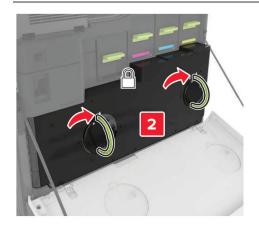

## Replacing the fuser

- **1** Turn off the printer.
- 2 Open door B.

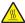

**CAUTION—HOT SURFACE:** The inside of the printer might be hot. To reduce the risk of injury from a hot component, allow the surface to cool before touching it.

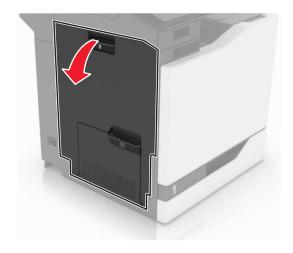

**3** Remove the fuser.

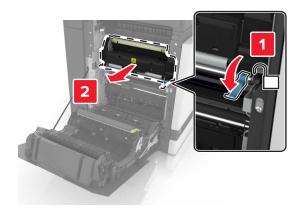

4 Unpack the new fuser.

**5** Clean the fuser lens using the cotton swab that came with the package.

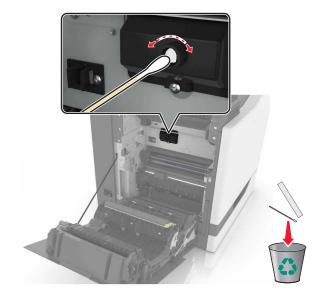

**6** Insert the new fuser until it *clicks* into place.

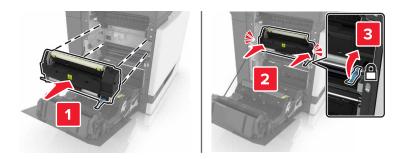

- **7** Close door B.
- **8** Turn on the printer.

## Replacing a photoconductor unit

1 Open door A.

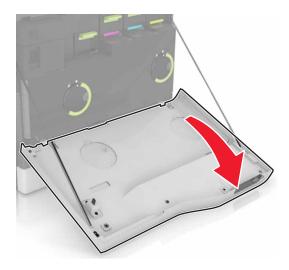

#### **2** Remove the waste toner bottle.

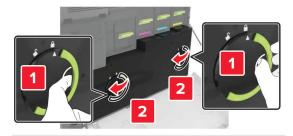

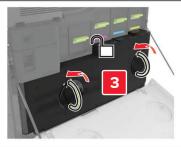

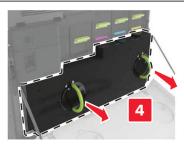

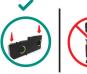

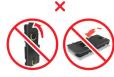

#### **3** Remove the imaging unit.

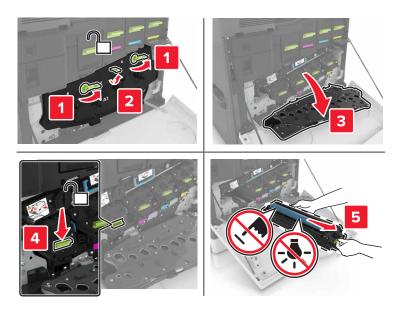

4 Remove the photoconductor unit.

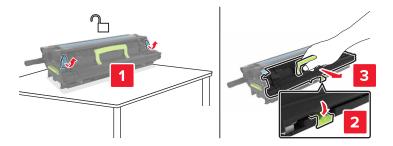

**5** Unpack the new photoconductor unit, and then remove the packing material.

**Warning—Potential Damage:** Do not expose the photoconductor unit to direct light for more than 10 minutes. Extended exposure to light may cause print quality problems.

**Warning—Potential Damage:** Do not touch the photoconductor drum. Doing so may affect the print quality of future print jobs.

**6** Insert the new photoconductor unit.

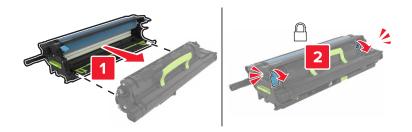

### 7 Insert the imaging unit.

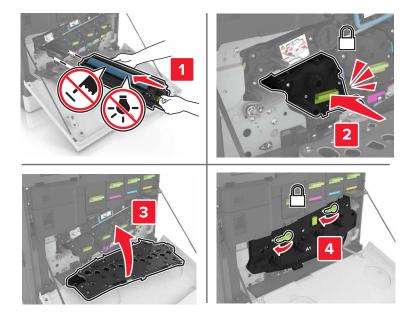

**8** Insert the waste toner bottle.

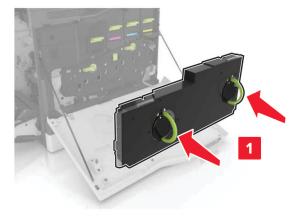

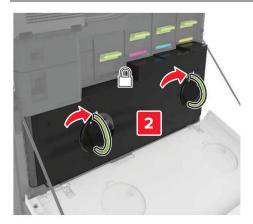

## Replacing an imaging unit

1 Open door A.

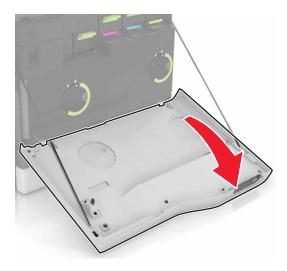

#### **2** Remove the waste toner bottle.

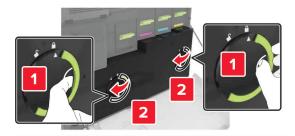

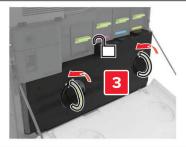

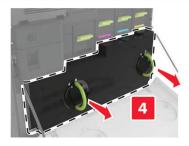

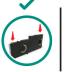

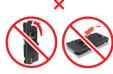

**3** Remove the imaging unit.

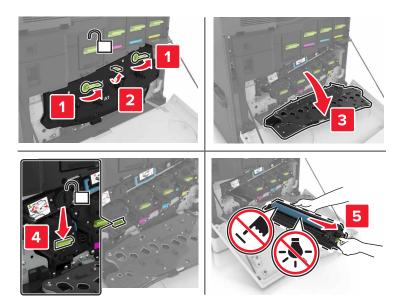

**4** Unpack the new imaging unit, and then remove the packing material.

**Warning—Potential Damage:** Do not expose the photoconductor unit to direct light for more than 10 minutes. Extended exposure to light may cause print quality problems.

**Warning—Potential Damage:** Do not touch the photoconductor drum. Doing so may affect the print quality of future print jobs.

**5** Insert the new imaging unit.

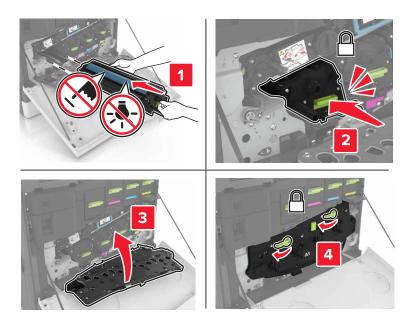

**6** Insert the waste toner bottle.

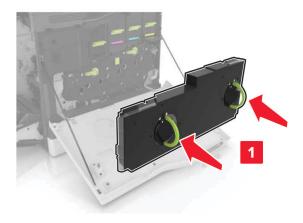

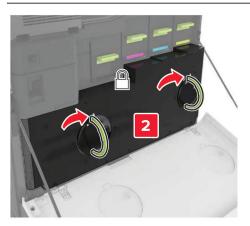

**7** Close door A.

## Replacing a toner cartridge

**1** Open door A.

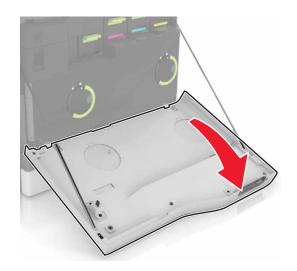

Remove the toner cartridge.

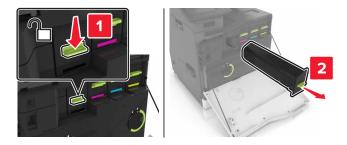

- Unpack the new toner cartridge.
- Insert the new toner cartridge until it *clicks* into place.

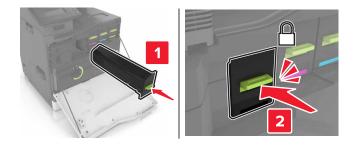

Close door A.

### Replacing the pick roller

### Replacing the pick roller in the 550-sheet tray or envelope tray

- Turn off the printer.
- Remove the tray.

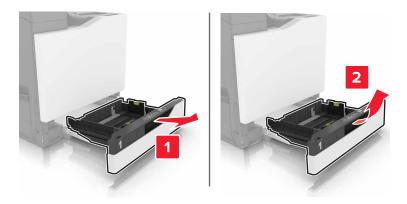

#### **3** Remove the pick roller.

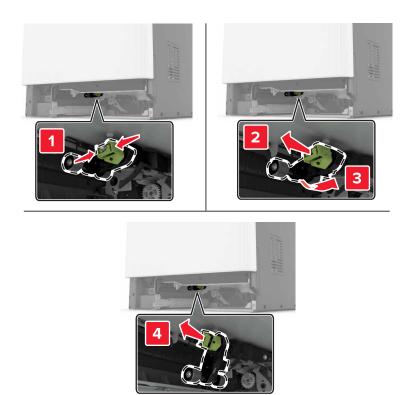

4 Unpack the new pick roller.

**5** Insert the new pick roller until it *clicks* into place.

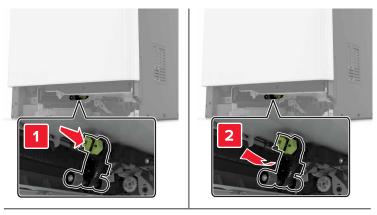

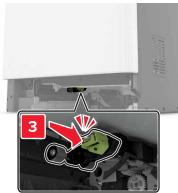

6 Insert the tray.

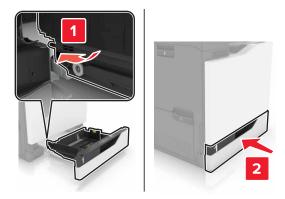

**7** Turn on the printer.

### Replacing the pick roller in the 2200-sheet tray

- **1** Turn off the printer.
- 2 Pull out, and then unlock the tray.

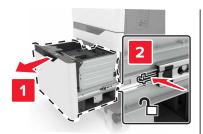

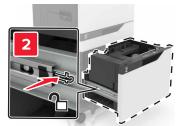

- **3** Remove the tray.
- **4** Remove the pick roller.

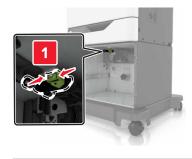

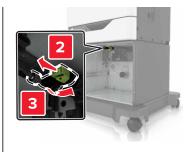

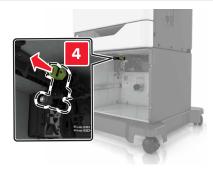

**5** Unpack the new pick roller.

**6** Insert the new pick roller until it *clicks* into place.

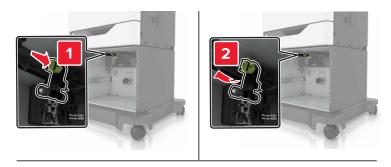

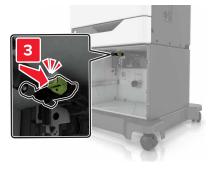

7 Insert the tray.

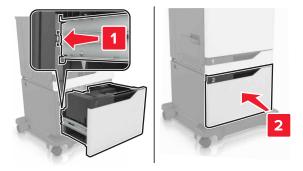

**8** Turn on the printer.

### Replacing the separator pad

1 Pull out the tray.

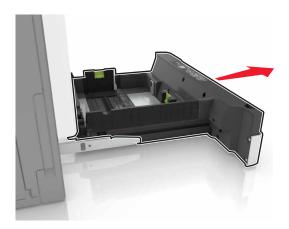

**2** Remove the separator pad.

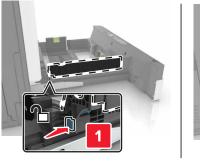

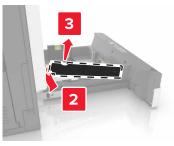

- **3** Unpack the new separator pad.
- 4 Insert the new separator pad until it *clicks* into place.

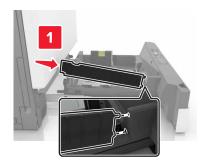

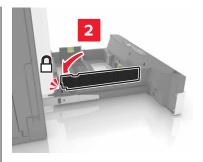

**5** Insert the tray.

# Replacing the waste toner bottle

1 Open door A.

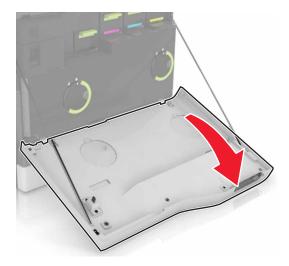

#### Remove the waste toner bottle.

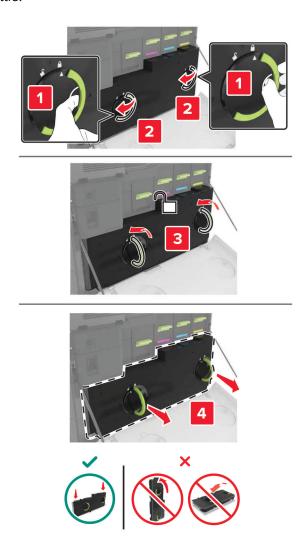

Unpack the new waste toner bottle.

Insert the new waste toner bottle.

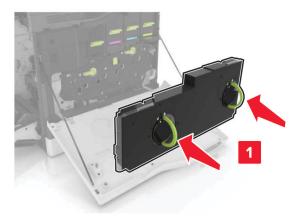

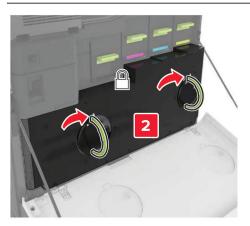

Close door A.

# Replacing the transfer belt

- **1** Turn off the printer.
- 2 Open door A.

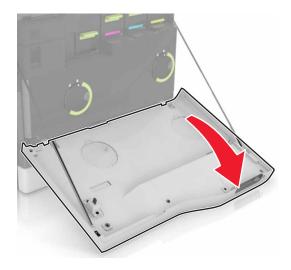

#### **3** Remove the waste toner bottle.

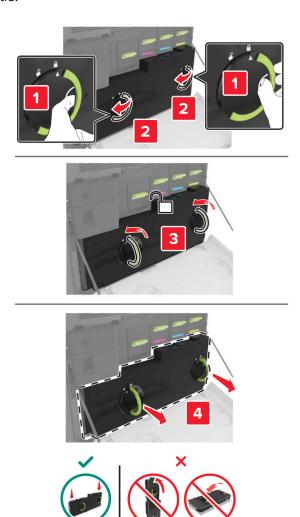

### 4 Open door A1.

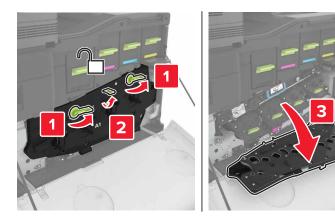

**5** Remove the transfer belt.

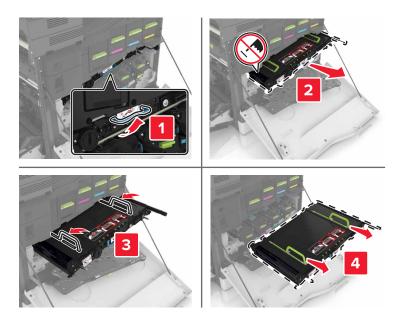

**6** Unpack the new transfer belt, and then remove the packing material.

**Warning—Potential Damage:** Do not expose the transfer belt to direct light for more than 10 minutes. Extended exposure to light may cause print quality problems.

**Warning—Potential Damage:** Do not touch the transfer belt. Doing so may affect the print quality of future print jobs.

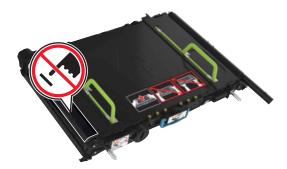

7 Insert the new transfer belt until it *clicks* into place.

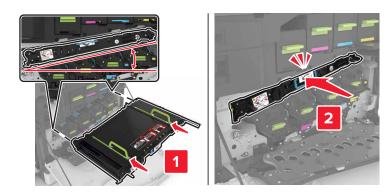

#### 8 Close door A1.

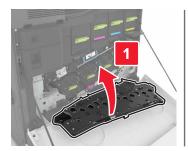

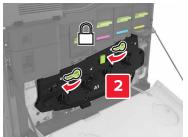

**9** Insert the waste toner bottle.

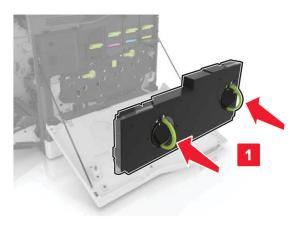

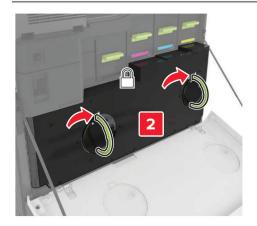

- 10 Close door A.
- **11** Turn on the printer.

# Replacing the transfer roller

1 Open door B.

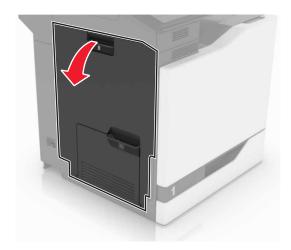

**2** Remove the transfer roller.

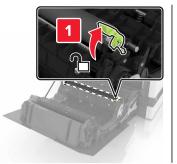

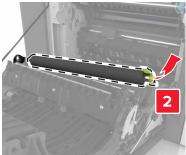

**3** Unpack the new transfer roller.

**Note:** Do not remove the white packing material.

**4** Insert the new transfer roller.

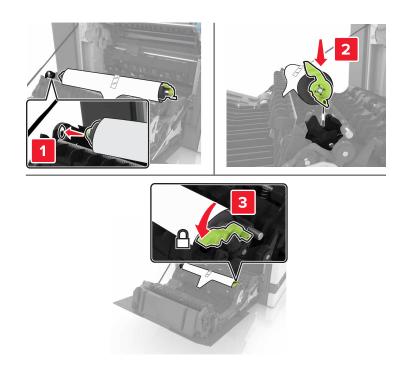

**5** Remove the white packing material.

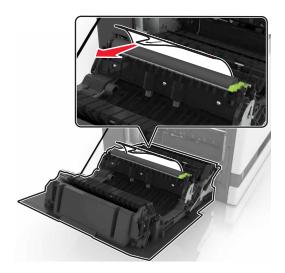

6 Close door B.

### Replacing the ADF pick roller

- **1** Turn off the printer.
- 2 Open door D.

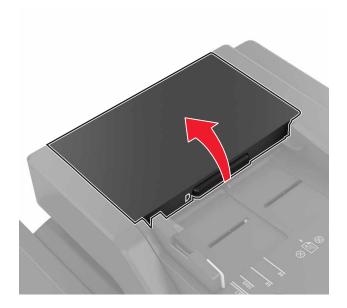

**3** Remove the ADF pick roller cover.

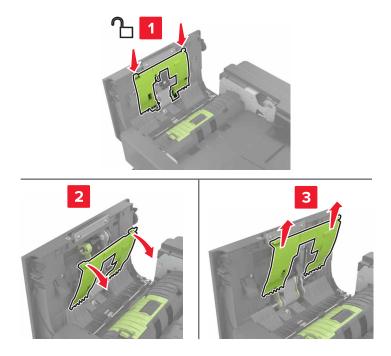

**4** Remove the ADF pick roller.

**Warning—Potential Damage:** Some parts of the printer are easily damaged by static electricity. Before touching any parts or components in an area marked with the static-sensitive symbol, touch a metal surface in an area away from the symbol.

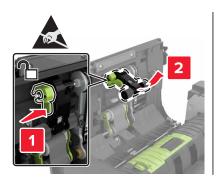

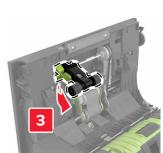

- **5** Unpack the new ADF pick roller.
- **6** Insert the new ADF pick roller until it *clicks* into place.

**Warning—Potential Damage:** Some parts of the printer are easily damaged by static electricity. Before touching any parts or components in an area marked with the static-sensitive symbol, touch a metal surface in an area away from the symbol.

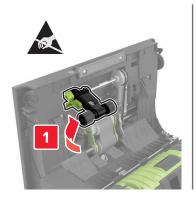

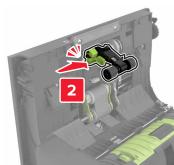

7 Insert the ADF pick roller cover until it *clicks* into place.

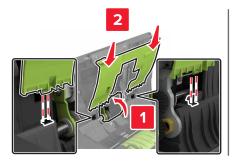

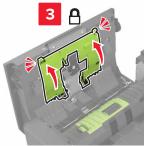

- 8 Close door D.
- **9** Turn on the printer.

### Replacing the ADF feed roller

- **1** Turn off the printer.
- 2 Open door D.

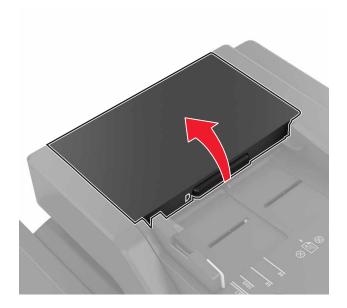

**3** Remove the ADF pick roller cover.

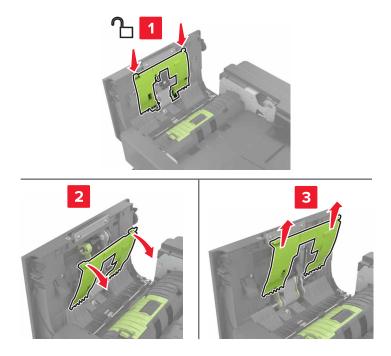

4 Remove the ADF feed roller.

**Warning—Potential Damage:** Some parts of the printer are easily damaged by static electricity. Before touching any parts or components in an area marked with the static-sensitive symbol, touch a metal surface in an area away from the symbol.

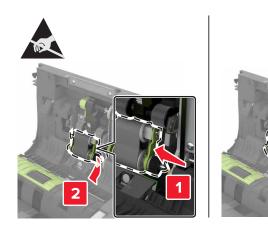

- **5** Unpack the new ADF feed roller.
- **6** Insert the new ADF feed roller until it *clicks* into place.

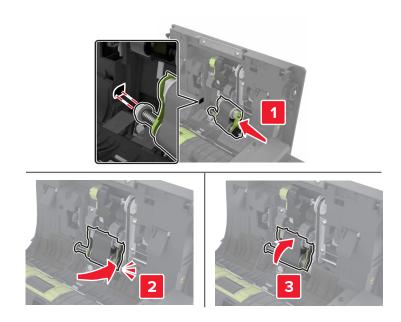

7 Insert the ADF pick roller cover until it *clicks* into place.

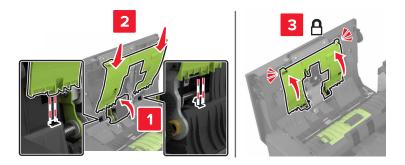

- 8 Close door D.
- **9** Turn on the printer.

### Replacing the ADF separator roller

- **1** Turn off the printer.
- 2 Open door D.

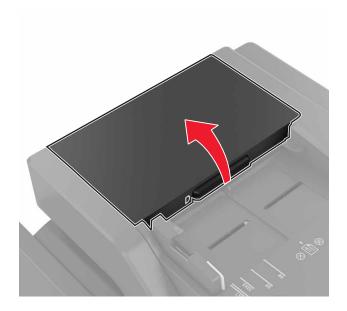

**3** Remove the ADF separator roller cover.

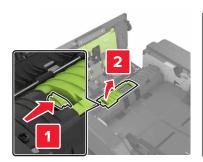

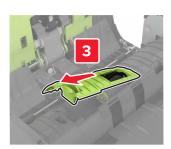

**4** Remove the ADF separator roller.

**Warning—Potential Damage:** Some parts of the printer are easily damaged by static electricity. Before touching any parts or components in an area marked with the static-sensitive symbol, touch a metal surface in an area away from the symbol.

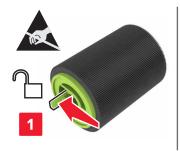

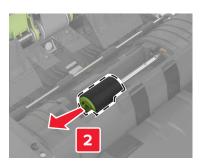

- **5** Unpack the new ADF separator roller.
- **6** Insert the new ADF separator roller until it *clicks* into place.

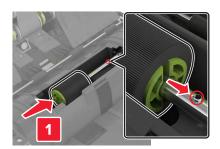

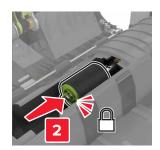

7 Insert the ADF separator roller cover until it *clicks* into place.

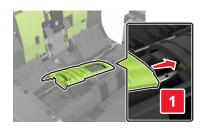

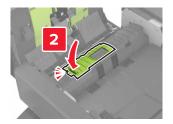

- 8 Close door D.
- **9** Turn on the printer.

### Replacing the staple cartridge unit

### Replacing the staple cartridge in the staple finisher

1 Open door C.

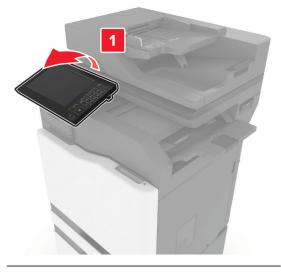

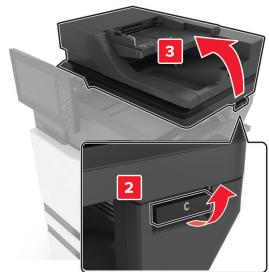

### 2 Open door G.

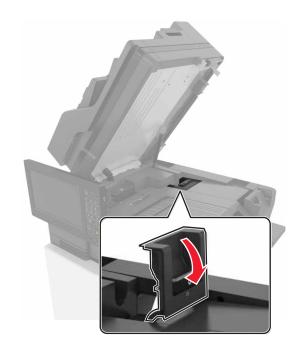

**3** Remove the staple cartridge.

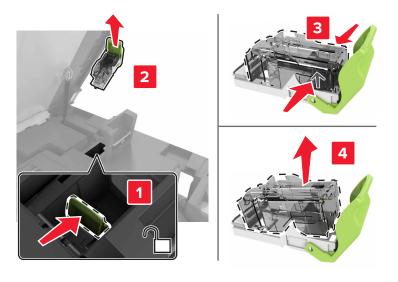

**4** Unpack the new staple cartridge.

**5** Insert the new staple cartridge until it *clicks* into place.

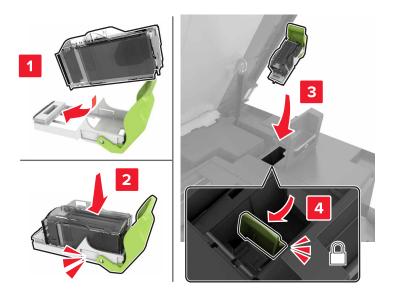

6 Close doors G and C.

CAUTION—PINCH HAZARD: To avoid the risk of a pinch injury, keep hands clear of the labeled area when closing door C.

### Replacing the staple cartridge holder in the staple finisher

1 Open door C.

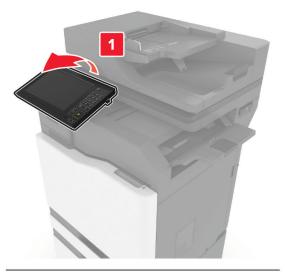

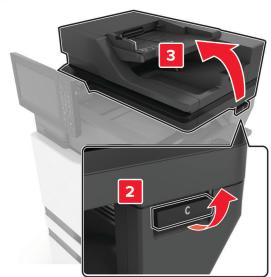

### 2 Open door G.

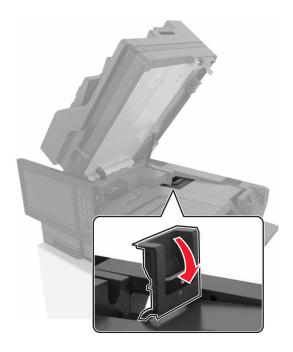

**3** Pull out the staple cartridge holder.

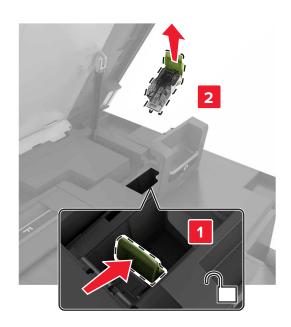

Remove the staple cartridge.

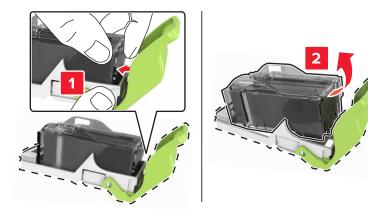

- Unpack the new staple cartridge holder.
- Insert the staple cartridge until it *clicks* into place.

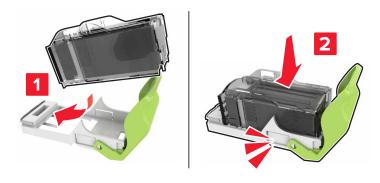

**7** Insert the staple cartridge holder until it *clicks* into place.

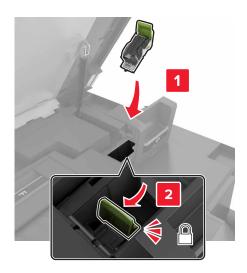

8 Close doors G and C.

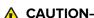

CAUTION—PINCH HAZARD: To avoid the risk of a pinch injury, keep hands clear of the labeled area when closing door C.

### Replacing the staple cartridge in the multiposition staple, hole punch finisher

**1** Open door J.

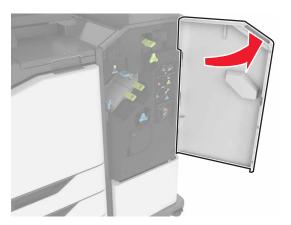

**2** Remove the staple cartridge.

**Note:** If necessary, remove the tape from the staple cartridge holder.

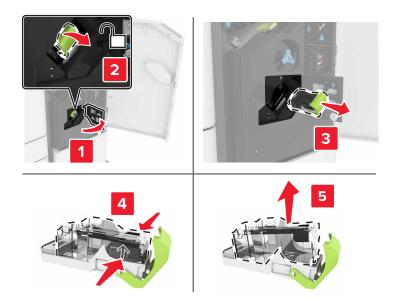

- Unpack the new staple cartridge.
- Insert the new staple cartridge until it *clicks* into place.

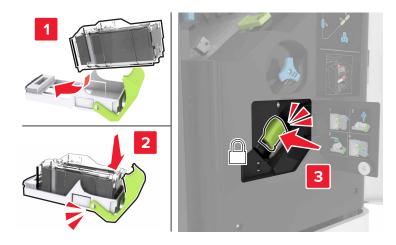

Close door J.

#### Replacing the staple cartridge holder in the multiposition staple, hole punch finisher

1 Open door J.

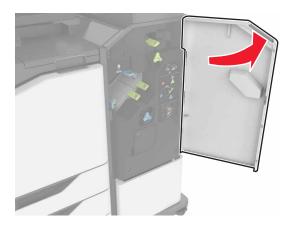

**2** Remove the staple cartridge holder.

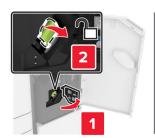

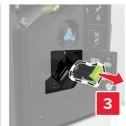

**3** Remove the staple cartridge.

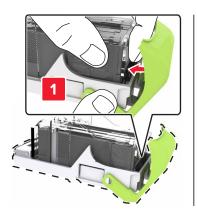

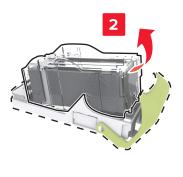

**4** Unpack the new staple cartridge holder.

**5** Insert the staple cartridge until it *clicks* into place.

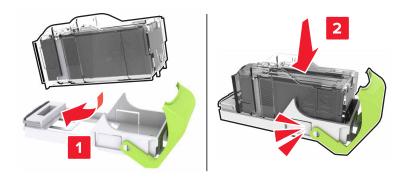

**6** Insert the staple cartridge holder until it *clicks* into place.

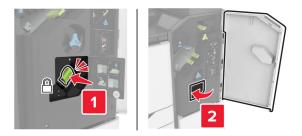

7 Close door J.

### **Storing supplies**

Choose a cool, clean storage area for the printer supplies. Store supplies right side up in their original packing until you are ready to use them.

Do not expose supplies to:

- Direct sunlight
- Temperatures above 35°C (95°F)
- High humidity above 80%
- Salty air
- · Corrosive gases
- Heavy dust

### Moving the printer

### Moving the printer to another location

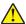

**CAUTION—POTENTIAL INJURY:** If the printer weight is greater than 20 kg (44 lb), then it may require two or more people to lift it safely.

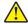

**CAUTION—POTENTIAL INJURY:** To avoid the risk of fire or electrical shock, use only the power cord provided with this product or the manufacturer's authorized replacement.

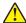

**CAUTION—POTENTIAL INJURY:** When moving the printer, follow these guidelines to avoid personal injury or printer damage:

- Make sure that all doors and trays are closed.
- Turn off the printer, and then unplug the power cord from the electrical outlet.
- Disconnect all cords and cables from the printer.
- If the printer has separate floor-standing optional trays or output options attached to it, then disconnect them before moving the printer.
- If the printer has a caster base, then carefully roll it to the new location. Use caution when passing over thresholds and breaks in flooring.
- If the printer does not have a caster base but is configured with optional trays or output options, then remove the output options and lift the printer off the trays. Do not try to lift the printer and any options at the same time.
- Always use the handholds on the printer to lift it.
- Any cart used to move the printer must have a surface able to support the full footprint of the printer.
- Any cart used to move the hardware options must have a surface able to support the dimensions of the options.
- Keep the printer in an upright position.
- Avoid severe jarring movements.
- Make sure that your fingers are not under the printer when you set it down.
- Make sure that there is adequate clearance around the printer.

**Note:** Damage to the printer caused by improper moving is not covered by the printer warranty.

### **Shipping the printer**

For shipping instructions, go to <a href="http://support.lexmark.com">http://support.lexmark.com</a> or contact customer support.

### Saving energy and paper

### Configuring the power save mode settings

#### Sleep mode

- 1 From the home screen, touch Settings > Device > Power Management > Timeouts > Sleep Mode.
- 2 Specify the amount of time that the printer stays idle before it enters Sleep Mode.

#### Hibernate mode

- 1 From the home screen, touch Settings > Device > Power Management > Timeouts > Hibernate Timeout.
- 2 Select the amount of time that the printer stays idle before it enters Hibernate mode.

#### **Notes:**

- For Hibernate Timeout to work, set Hibernate Timeout on Connection to Hibernate.
- The Embedded Web Server is disabled when the printer is in Hibernate mode.

### Adjusting the brightness of the printer display

- 1 From the home screen, touch Settings > Device > Preferences > Screen Brightness.
- **2** Adjust the setting.

#### **Conserving supplies**

• Print on both sides of the paper.

Note: Two-sided printing is the default setting in the print driver.

- Print multiple pages on a single sheet of paper.
- Use the preview feature to see how the document looks like before printing it.
- Print one copy of the document to check its content and format for accuracy.

#### Disabling the proximity sensor

Note: This feature is available only in some printer units.

From the home screen, touch **Settings** > **Power Management** > **Timeouts** > **Disabled**.

To keep the sensor running, do the following:

- Remove any obstructions within 1.5 m (5 ft.).
- Remove other devices that interfere with the sensor.

### Recycling

### **Recycling Lexmark products**

To return Lexmark products for recycling:

- 1 Go to www.lexmark.com/recycle.
- **2** Select the product you want to recycle.

**Note:** Printer supplies and hardware not listed in the Lexmark Collection and Recycling Program may be recycled through your local recycling center.

### **Recycling Lexmark packaging**

Lexmark continually strives to minimize packaging. Less packaging helps to ensure that Lexmark printers are transported in the most efficient and environmentally sensitive manner and that there is less packaging to dispose of. These efficiencies result in fewer greenhouse emissions, energy savings, and natural resource savings. Lexmark also offers recycling of packaging components in some countries or regions. For more information, go to <a href="www.lexmark.com/recycle">www.lexmark.com/recycle</a>, and then choose your country or region. Information on available packaging recycling programs is included with the information on product recycling.

Lexmark cartons are 100% recyclable where corrugated recycling facilities exist. Facilities may not exist in your area.

The foam used in Lexmark packaging is recyclable where foam recycling facilities exist. Facilities may not exist in your area.

When you return a cartridge to Lexmark, you can reuse the box that the cartridge came in. Lexmark recycles the box.

Clearing jams 214

# **Clearing jams**

# **Avoiding jams**

#### Load paper properly

• Make sure that the paper lies flat in the tray.

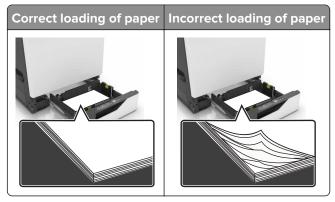

- Do not load or remove a tray while the printer is printing.
- Do not load too much paper. Make sure that the stack height is below the maximum paper fill indicator.
- Do not slide paper into the tray. Load paper as shown in the illustration.

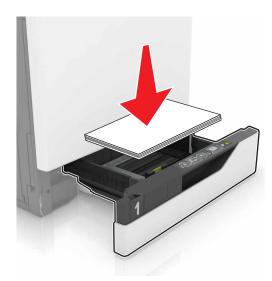

- Make sure that the paper guides are positioned correctly and are not pressing tightly against the paper or envelopes.
- Push the tray firmly into the printer after loading paper.

#### Use recommended paper

- Use only recommended paper or specialty media.
- Do not load paper that is wrinkled, creased, damp, bent, or curled.

Clearing jams 215

• Flex, fan, and align the paper edges before loading.

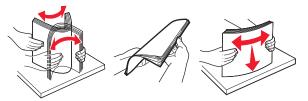

- Do not use paper that has been cut or trimmed by hand.
- Do not mix paper sizes, weights, or types in the same tray.
- Make sure that the paper size and type are set correctly on the computer or printer control panel.
- Store paper according to manufacturer recommendations.

# Identifying jam locations

#### **Notes:**

- When Jam Assist is set to On, the printer flushes blank pages or pages with partial prints after a jammed page has been cleared. Check your printed output for blank pages.
- When Jam Recovery is set to On or Auto, the printer reprints jammed pages.

### **Printer jam locations**

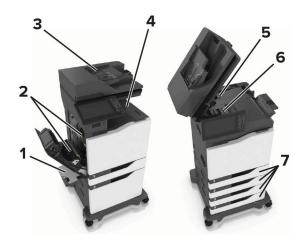

| 1 | Multipurpose feeder             |
|---|---------------------------------|
| 2 | Door B                          |
| 3 | Automatic document feeder (ADF) |
| 4 | Standard bin                    |
| 5 | Door G                          |
| 6 | Finisher bin                    |
| 7 | Trays                           |

Clearing jams 216

### Finisher jam locations

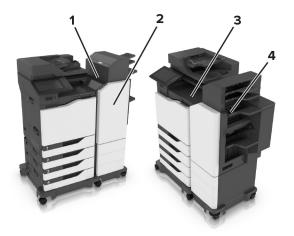

| 1 | Door L |
|---|--------|
| 2 | Door J |
| 3 | Door K |
| 4 | Door N |

# Paper jam in trays

1 Pull out the tray.

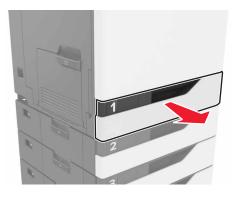

2 Remove the jammed paper.

**Note:** Make sure that all paper fragments are removed.

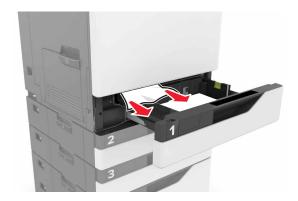

- **3** Insert the tray.
- **4** Open the tray cover.

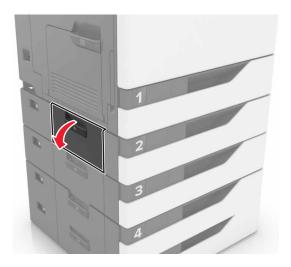

**5** Remove the jammed paper.

**Note:** Make sure that all paper fragments are removed.

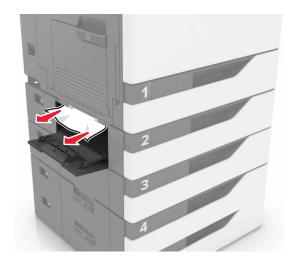

**6** Close the tray cover.

# Paper jam in the multipurpose feeder

- **1** Remove paper from the multipurpose feeder.
- **2** Remove the jammed paper.

Note: Make sure that all paper fragments are removed.

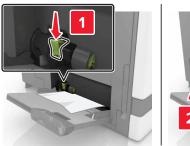

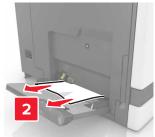

**3** Open door B, and then remove any paper fragments.

CAUTION—HOT SURFACE: The inside of the printer might be hot. To reduce the risk of injury from a hot component, allow the surface to cool before touching it.

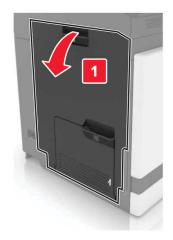

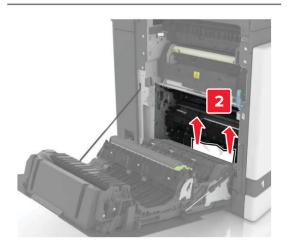

- 4 Close door B.
- **5** Flex, fan, and align the paper edges before loading.

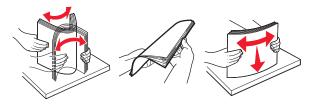

6 Reload paper.

# Paper jam in the automatic document feeder

**1** Remove all original documents from the ADF tray.

2 Open door D.

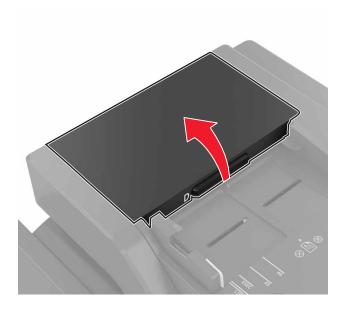

**3** Remove the jammed paper.

Note: Make sure that all paper fragments are removed.

**Warning—Potential Damage:** Some parts of the printer are easily damaged by static electricity. Before touching any parts or components in an area marked with the static-sensitive symbol, touch a metal surface in an area away from the symbol.

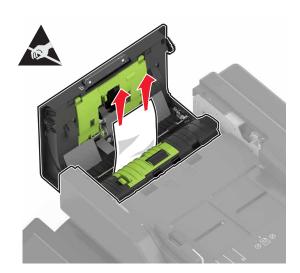

4 Close door D.

#### **5** Open the scanner cover.

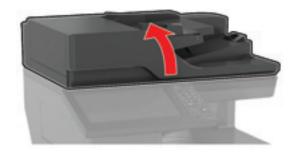

#### 6 Open door E.

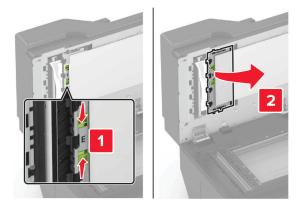

#### **7** Remove the jammed paper.

**Note:** Make sure that all paper fragments are removed.

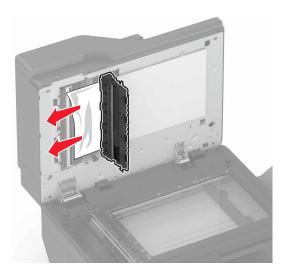

8 Close door E and the scanner cover.

## Paper jam in the standard bin

1 Remove the jammed paper.

Note: Make sure that all paper fragments are removed.

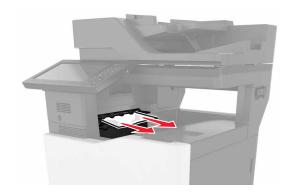

**2** Open door B, and then remove any paper fragments.

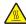

**CAUTION—HOT SURFACE:** The inside of the printer might be hot. To reduce the risk of injury from a hot component, allow the surface to cool before touching it.

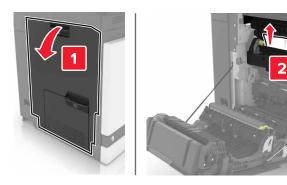

3 Close door B.

## Paper jam in door B

#### Paper jam in the fuser

1 Open door B.

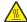

**CAUTION—HOT SURFACE:** The inside of the printer might be hot. To reduce the risk of injury from a hot component, allow the surface to cool before touching it.

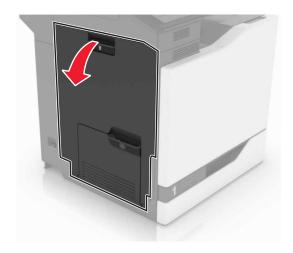

**2** Remove the jammed paper.

**Note:** Make sure that all paper fragments are removed.

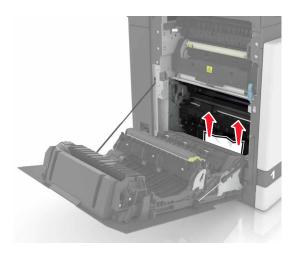

#### **3** Open the fuser access door.

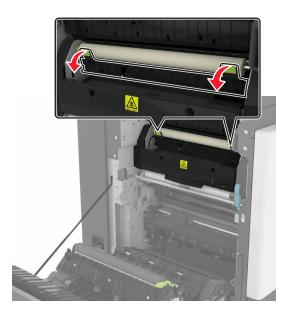

**4** Remove the jammed paper.

**Note:** Make sure that all paper fragments are removed.

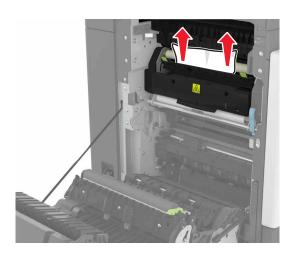

**5** Close door B.

#### Paper jam in the duplex unit

1 Open door B.

**CAUTION—HOT SURFACE:** The inside of the printer might be hot. To reduce the risk of injury from a hot component, allow the surface to cool before touching it.

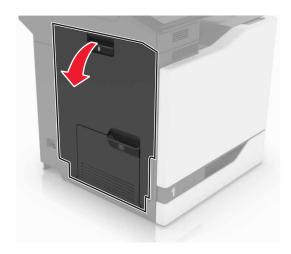

### **2** Remove the jammed paper.

**Note:** Make sure that all paper fragments are removed.

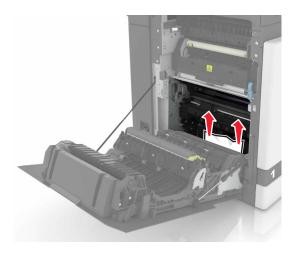

#### **3** Open the duplex cover.

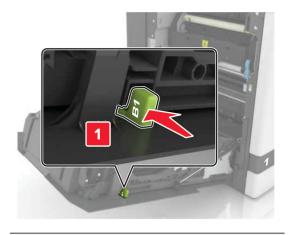

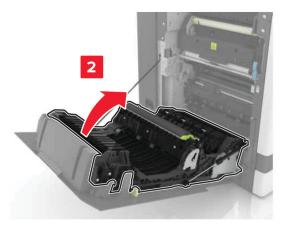

4 Remove the jammed paper.

**Note:** Make sure that all paper fragments are removed.

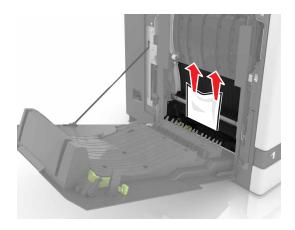

**5** Close the duplex cover and door B.

# Paper jam in the finisher bin

**1** Remove the jammed paper.

**Note:** Make sure that all paper fragments are removed.

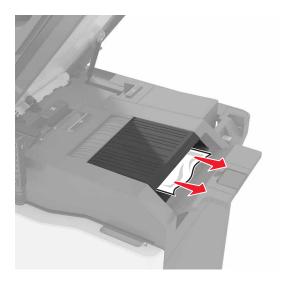

### 2 Open door C.

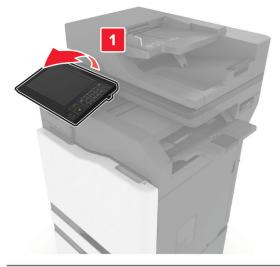

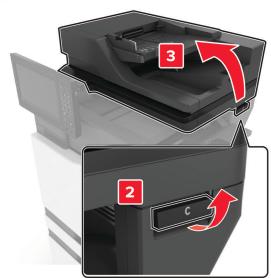

#### **3** Open door F.

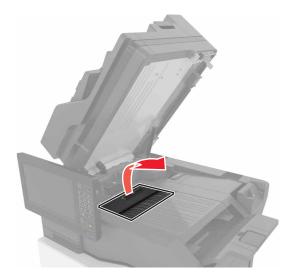

**4** Remove the jammed paper.

**Note:** Make sure that all paper fragments are removed.

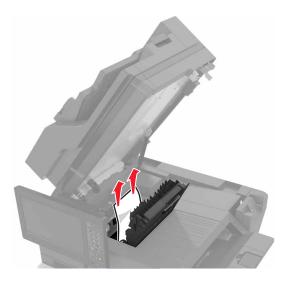

**5** Close doors F and C.

CAUTION—PINCH HAZARD: To avoid the risk of a pinch injury, keep hands clear of the labeled area when closing door C.

# Staple jam in door **G**

1 Open door C.

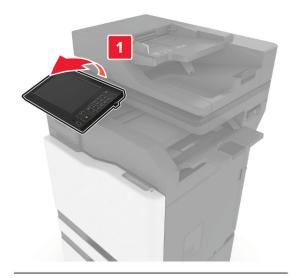

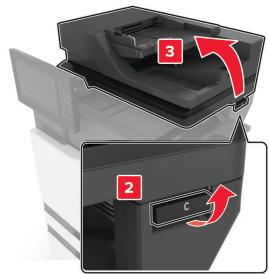

### 2 Open door G.

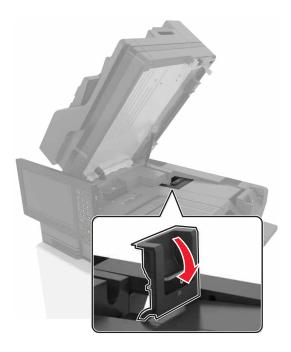

**3** Pull out the staple cartridge holder.

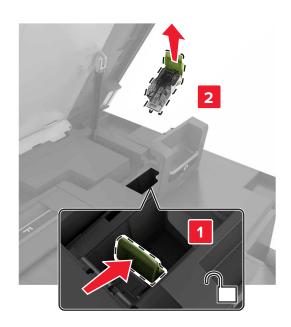

**4** Lift the staple guard, and then remove the loose staples.

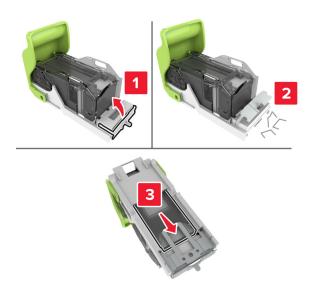

**Note:** Do not insert the staples that came out of the cartridge.

**5** Close the staple guard.

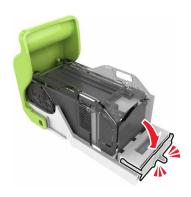

6 Insert the staple cartridge holder.

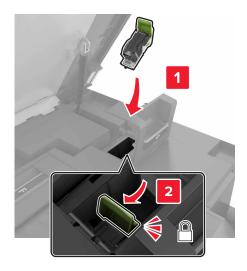

7 Close doors G and C.

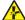

**CAUTION—PINCH HAZARD:** To avoid the risk of a pinch injury, keep hands clear of the labeled area when closing door C.

# Paper jam in door K

1 Open doors C and K.

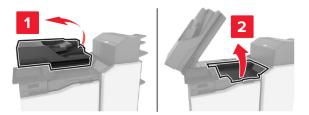

**2** Remove the jammed paper.

Note: Make sure that all paper fragments are removed.

• Using knob K1

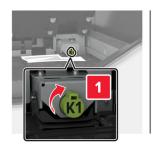

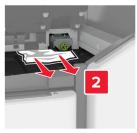

• Using knob J2

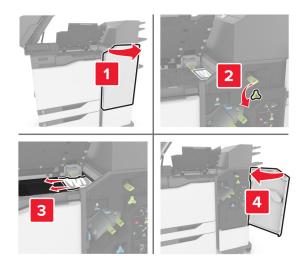

3 Close doors K and C.

**CAUTION—PINCH HAZARD:** To avoid the risk of a pinch injury, keep hands clear of the labeled area when closing door C.

## Paper jam in door J

1 Open door J.

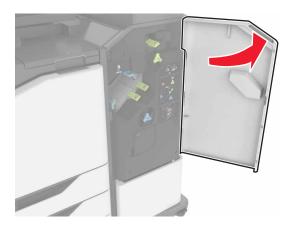

**2** Remove the jammed paper.

Note: Make sure that all paper fragments are removed.

• Area J1

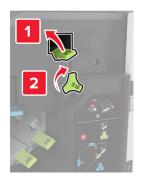

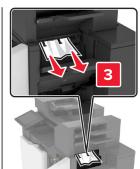

• Areas J3 and J4

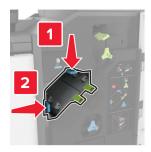

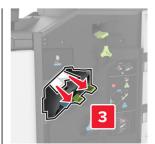

• Areas J5 and J6

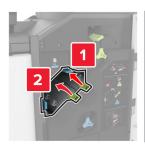

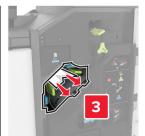

3 Close door J.

# Paper jam in door N

1 Open door N.

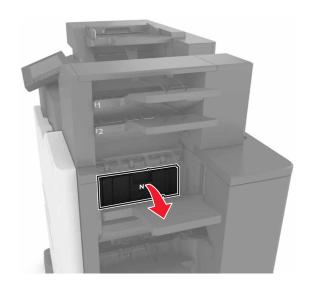

**2** Remove the jammed paper.

**Note:** Make sure that all paper fragments are removed.

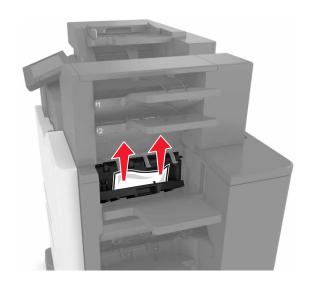

3 Close door N.

# Paper jam in door L

1 Open door L.

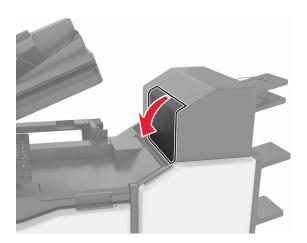

**2** Remove the jammed paper.

**Note:** Make sure that all paper fragments are removed.

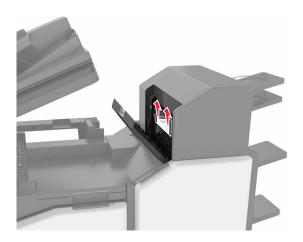

3 Close door L.

# Paper jam in the staple finisher bin

1 Open door J.

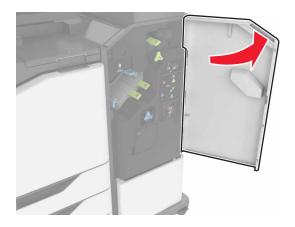

**2** Remove the jammed paper.

**Note:** Make sure that all paper fragments are removed.

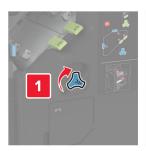

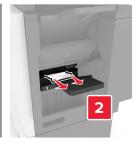

3 Close door J.

# Staple jam in door J

1 Open door J.

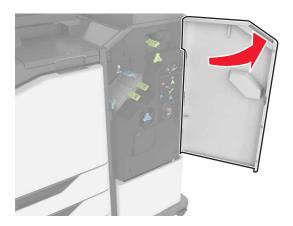

**2** Remove the staple cartridge holder.

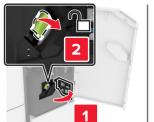

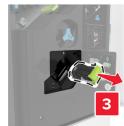

**3** Open the staple guard, and then remove the loose staples.

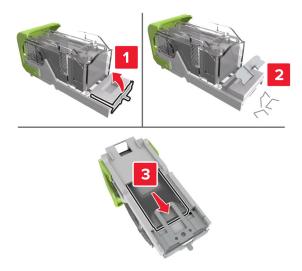

**Note:** Do not insert the staples that came out of the cartridge.

**4** Close the staple guard.

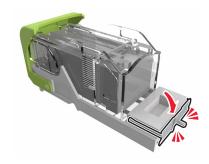

**5** Insert the staple cartridge holder.

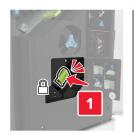

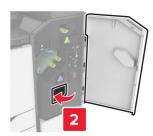

6 Close door J.

# **Troubleshooting**

# **Network connection problems**

### **Cannot open Embedded Web Server**

|                                                                                                    |               | No                                       |
|----------------------------------------------------------------------------------------------------|---------------|------------------------------------------|
| Step 1                                                                                                    | Go to step 2. | Turn on the printer.                     |
| Check if the printer is on.                                                                                      |               |                                          |
| Is the printer on?                                                                                               |               |                                          |
| Step 2                                                                                                    | Go to step 3. | Type the correct                         |
| Make sure that the printer IP address is correct.                                                                |               | printer IP address in the address field. |
| Notes:                                                                                                    |               | the address field.                       |
| View the IP address on the home screen.                                                                          |               |                                          |
| <ul> <li>An IP address appears as four sets of numbers separated by<br/>periods, such as 123.123.123.</li> </ul> |               |                                          |
| Is the printer IP address correct?                                                                               |               |                                          |
| Step 3                                                                                                    | Go to step 4. | Install a supported                      |
| Check if you are using a supported browser:                                                                      |               | browser.                                 |
| Internet Explorer version 11 or later                                                                            |               |                                          |
| Microsoft Edge                                                                                                   |               |                                          |
| Safari version 6 or later                                                                                        |               |                                          |
| <ul> <li>Google Chrome<sup>TM</sup> version 32 or later</li> </ul>                                               |               |                                          |
| Mozilla Firefox version 24 or later                                                                              |               |                                          |
| Is your browser supported?                                                                                       |               |                                          |
| Step 4                                                                                                    | Go to step 5. | Contact your                             |
| Check if the network connection is working.                                                                      |               | administrator.                           |
| Is the network connection working?                                                                               |               |                                          |
| Step 5                                                                                                    | Go to step 6. | Secure the cable                         |
| Make sure that the cable connections to the printer and print server                                             | r             | connections.                             |
| are secure. For more information, see the documentation that                                                     |               |                                          |
| came with the printer.                                                                                           |               |                                          |
| Are the cable connections secure?                                                                                |               |                                          |
| Step 6                                                                                                    | Go to step 7. | Contact your                             |
| Check if the web proxy servers are disabled.                                                                     |               | administrator.                           |
| Are the web proxy servers disabled?                                                                              |               |                                          |

| Action                                 | Yes                    | No                                          |
|----------------------------------------|------------------------|---------------------------------------------|
| Step 7 Access the Embedded Web Server. | The problem is solved. | Contact <u>customer</u><br><u>support</u> . |
| Did the Embedded Web Server open?      |                        |                                             |

#### Unable to read flash drive

| Action                                                                                                    | Yes                    | No                                                       |
|----------------------------------------------------------------------------------------------------|------------------------|----------------------------------------------------------|
| Step 1 Check if the printer is not busy processing another print, copy, scan, or fax job.                                   | Go to step 2.          | Wait for the printer to finish processing the other job. |
| Is the printer ready?                                                                                                    |                        |                                                          |
| Step 2 Check if the flash drive is supported. For more information, see "Supported flash drives and file types" on page 43. | Go to step 3.          | Insert a supported flash drive.                          |
| Is the flash drive supported?                                                                                               |                        |                                                          |
| Step 3 Remove, and then insert the flash drive.                                                                             | The problem is solved. | Contact <u>customer</u> <u>support</u> .                 |
| Does the printer recognize the flash drive?                                                                                 |                        |                                                          |

### **Enabling the USB port**

From the home screen, touch Settings > Network/Ports > USB > Enable USB Port.

### Checking the printer connectivity

- 1 From the home screen, touch Settings > Reports > Network > Network Setup Page.
- 2 Check the first section of the network setup page, and confirm that the status is connected.

  If the status is not connected, then the LAN drop may be inactive, or the network cable may be unplugged or malfunctioning. Contact your administrator for assistance.

# Hardware options problems

## **Cannot detect internal option**

| Action                                                                                                    | Yes                    | No                                       |
|----------------------------------------------------------------------------------------------------|------------------------|------------------------------------------|
| Step 1  Turn off the printer, wait for about 10 seconds, and then turn on the printer.                                                                                                    | The problem is solved. | Go to step 2.                            |
| Does the internal option operate correctly?                                                                                                    |                        |                                          |
| Step 2 Print the Menu Settings Page, and then check if the internal option appears in the Installed Features list.  Is the internal option listed in the menu settings page?                                                                                                    | Go to step 4.          | Go to step 3.                            |
|                                                                                                    |                        |                                          |
| <ul> <li>Step 3</li> <li>Check if the internal option is installed properly into the controller board.</li> <li>a Turn off the printer, and then unplug the power cord from the electrical outlet.</li> <li>b Make sure that the internal option is installed in the appropriate connector in the controller board.</li> <li>c Connect the power cord to the electrical outlet, and then turn on the printer.</li> <li>CAUTION—POTENTIAL INJURY: To avoid the risk of fire or electrical shock, connect the power cord to an appropriately rated and properly grounded electrical outlet that is near the product and easily accessible.</li> <li>Does the internal option operate correctly?</li> </ul> | The problem is solved. | Go to step 4.                            |
|                                                                                                    | The problem is         | Contact quaternar                        |
| <ul> <li>Step 4</li> <li>a Check if the internal option is available in the print driver.</li> <li>Note: If necessary, manually add the internal option in the print driver to make it available for print jobs. For more information, see "Adding available options in the print driver" on page 306.</li> <li>b Resend the print job.</li> <li>Does the internal option operate correctly?</li> </ul>                                                                                                    | The problem is solved. | Contact <u>customer</u> <u>support</u> . |

### Internal solutions port does not operate correctly

| Action                                                                                                    | Yes                    | No                                       |
|----------------------------------------------------------------------------------------------------|------------------------|------------------------------------------|
| Step 1 Print a menu settings page, and then check if the internal solutions port (ISP) appears in the Installed Features list.  Is the ISP listed in the Installed Features list?                                                                                                    | Go to step 3.          | Go to step 2.                            |
| Step 2  Remove, and then install the ISP. For more information, see "Installing an internal solutions port" on page 285.  Note: Use a supported ISP.  Does the ISP operate correctly?                                                                                                  | The problem is solved. | Go to step 3.                            |
| Step 3 Check the cable and the ISP connection.  a Use the correct cable, and then make sure that it is securely connected to the ISP.  b Check if the ISP solution interface cable is securely connected into the receptacle of the controller board.  Does the ISP operate correctly? | The problem is solved. | Contact <u>customer</u> <u>support</u> . |

## Parallel or serial interface card does not operate correctly

| Action                                                                                                    | Yes            | No                      |
|----------------------------------------------------------------------------------------------------|----------------|-------------------------|
| Step 1                                                                                                    | Go to step 3.  | Go to step 2.           |
| Print a menu settings page, and then check if the parallel or serial interface card appears in the Installed Features list. |                |                         |
| Is the parallel or serial interface card listed in the Installed Features list?                                             |                |                         |
| Step 2                                                                                                    | The problem is | Go to step 3.           |
| Remove, and then install the parallel or serial interface card.                                                             | solved.        |                         |
| For more information, see <u>"Installing an internal solutions port" on page 285</u> .                                      |                |                         |
| Does the parallel or serial interface card operate correctly?                                                               |                |                         |
| Step 3                                                                                                    | The problem is | Contact <u>customer</u> |
| Check the connection between the cable and the parallel or serial interface card.                                           | solved.        | support.                |
| Does the parallel or serial interface card operate correctly?                                                               |                |                         |

#### **Defective flash detected**

Try one or more of the following:

- Replace the defective flash memory.
- From the printer control panel, select **Continue** to ignore the message and continue printing.
- Cancel the current print job.

#### Not enough free space in flash memory for resources

Try one or more of the following:

- From the printer control panel, select Continue to clear the message and continue printing.
- Delete fonts, macros, and other data stored in the flash memory.
- Install flash memory with larger capacity.

Note: Downloaded fonts and macros that are not previously stored in the flash memory are deleted.

#### Unformatted flash detected

Try one or more of the following:

- From the control panel, select Continue to stop the defragmentation and continue printing.
- Format the flash memory.

**Note:** If the error message remains, then the flash memory may be defective and needs to be replaced.

## Issues with supplies

### Replace cartridge, printer region mismatch

To correct this problem, purchase a cartridge with the correct region that matches the printer region, or purchase a worldwide cartridge.

- The first number in the message after 42 indicates the region of the printer.
- The second number in the message after 42 indicates the region of the cartridge.

#### Printer and toner cartridge regions

| Region                                                                | Numeric code |
|-----------------------------------------------------------------------|--------------|
| Worldwide or Undefined region                                         | 0            |
| North America (United States, Canada)                                 | 1            |
| European Economic Area, Western Europe, Nordic countries, Switzerland | 2            |
| Asia Pacific                                                          | 3            |
| Latin America                                                         | 4            |
| Rest of Europe, Middle East, Africa                                   | 5            |
| Australia, New Zealand                                                | 6            |

| Region         | Numeric code |
|----------------|--------------|
| Invalid region | 9            |

**Note:** To find the region settings of the printer and toner cartridge, print the print quality test pages. From the control panel, navigate to: **Settings** > **Troubleshooting** > **Print Quality Test Pages**.

#### Non-Lexmark supply

The printer has detected a non-Lexmark supply or part installed in the printer.

Your Lexmark printer is designed to function best with genuine Lexmark supplies and parts. Use of third-party supplies or parts may affect the performance, reliability, or life of the printer and its imaging components.

All life indicators are designed to function with Lexmark supplies and parts and may deliver unpredictable results if third-party supplies or parts are used. Imaging component usage beyond the intended life may damage your Lexmark printer or associated components.

**Warning—Potential Damage:** Use of third-party supplies or parts can affect warranty coverage. Damage caused by the use of third-party supplies or parts may not be covered by the warranty.

To accept any and all of these risks and to proceed with the use of non-genuine supplies or parts in your printer, from the control panel, press and hold **X** and **#** simultaneously for 15 seconds.

If you do not want to accept these risks, then remove the third-party supply or part from your printer and install a genuine Lexmark supply or part. For more information, see "Using genuine Lexmark parts and supplies" on page 162.

If the printer does not print after pressing and holding  $\mathbf{X}$  and  $\mathbf{\#}$  simultaneously for 15 seconds, then reset the supply usage counter.

- **1** From the control panel, navigate to:
  - Settings > Device > Maintenance > Configuration Menu > Supply Usage And Counters
- 2 Select the part or supply that you want to reset, and then select Start.
- **3** Read the warning message, and then select **Continue**.
- **4** Press and hold **X** and **#** simultaneously for 15 seconds to clear the message.

**Note:** If you are unable to reset the supply usage counters, then return the item to the place of purchase.

### Scanner maintenance required, use ADF Kit

The printer is scheduled for maintenance. For more information, go to <a href="http://support.lexmark.com">http://support.lexmark.com</a> or contact your service representative, and then report the message.

# Paper feed problems

## **Envelope seals when printing**

| Action                                                                                                    | Yes                                      | No                     |
|----------------------------------------------------------------------------------------------------|------------------------------------------|------------------------|
| <ul> <li>Step 1</li> <li>a Use an envelope that has been stored in a dry environment.</li> <li>Note: Printing on envelopes with high moisture content can seal the flaps.</li> <li>b Send the print job.</li> </ul> | Go to step 2.                            | The problem is solved. |
| Does the envelope seal when printing?                                                                                                    |                                          |                        |
| Step 2 a Make sure that paper type is set to Envelope. From the control panel, navigate to: Settings > Paper > Tray Configuration > Paper Size/Type b Send the print job.                                           | Contact <u>customer</u> <u>support</u> . | The problem is solved. |
| Does the envelope seal when printing?                                                                                                    |                                          |                        |

### Collated printing does not work

| Action                                                                                                    | Yes            | No                      |
|----------------------------------------------------------------------------------------------------|----------------|-------------------------|
| Step 1                                                                                                    | The problem is | Go to step 2.           |
| a From the control panel, navigate to:                                                                           | solved.        |                         |
| Settings > Print > Layout > Collate                                                                              |                |                         |
| <b>b</b> Touch <b>On</b> [1,2,1,2,1,2].                                                                          |                |                         |
| c Print the document.                                                                                            |                |                         |
|                                                                                                    |                |                         |
| Is the document collated correctly?                                                                              |                |                         |
| Step 2                                                                                                    | The problem is | Go to step 3.           |
| <b>a</b> From the document that you are trying to print, open the Print dialog, and then select <b>Collate</b> . | solved.        |                         |
| <b>b</b> Print the document.                                                                                     |                |                         |
|                                                                                                    |                |                         |
| Is the document collated correctly?                                                                              |                |                         |
| Step 3                                                                                                    | The problem is | Contact <u>customer</u> |
| a Reduce the number of pages to print.                                                                           | solved.        | support.                |
| <b>b</b> Print the document.                                                                                     |                |                         |
|                                                                                                    |                |                         |
| Are the pages collated correctly?                                                                                |                |                         |

## Paper curl

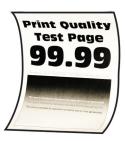

| Action                                                                                                    | Yes                     | No                     |
|----------------------------------------------------------------------------------------------------|-------------------------|------------------------|
| <ul> <li>Step 1</li> <li>a Adjust the guides in the tray to the correct position for the paper loaded.</li> <li>b Print the document.</li> </ul>             | Go to step 2.           | The problem is solved. |
| Is the paper curled?                                                                                                    |                         |                        |
| <ul><li>Step 2</li><li>a Depending on your operating system, specify the paper type from the Printing Preferences or Print dialog.</li></ul>                 | Go to step 3.           | The problem is solved. |
| Notes:                                                                                                    |                         |                        |
| <ul> <li>Make sure that the setting matches the paper loaded.</li> <li>You can also change the setting on the printer control panel. Navigate to:</li> </ul> |                         |                        |
| Settings > Paper > Tray Configuration > Paper Size/Type                                                                                                    |                         |                        |
| <b>b</b> Print the document.                                                                                                    |                         |                        |
| Is the paper curled?                                                                                                    |                         |                        |
| Step 3                                                                                                    | Go to step 4.           | The problem is         |
| Print on the other side of the paper.                                                                                                    |                         | solved.                |
| <b>a</b> Remove paper, flip it over, and then reload paper.                                                                                                  |                         |                        |
| <b>b</b> Print the document.                                                                                                    |                         |                        |
| Is the paper curled?                                                                                                    |                         |                        |
| Step 4                                                                                                    | Contact <u>customer</u> | The problem is         |
| a Load paper from a fresh package.                                                                                                    | support.                | solved.                |
| <b>Note:</b> Paper absorbs moisture due to high humidity. Store paper in its original wrapper until you are ready to use it.                                 |                         |                        |
| <b>b</b> Print the document.                                                                                                    |                         |                        |
| Is the paper curled?                                                                                                    |                         |                        |

## Tray linking does not work

| Action                                                                                                    | Yes                    | No                                       |
|----------------------------------------------------------------------------------------------------|------------------------|------------------------------------------|
| Step 1 a Check if the trays contain the same paper size and paper type. b Check if the paper guides are positioned correctly. c Print the document.  Do the trays link correctly?                                                     | The problem is solved. | Go to step 2.                            |
| Step 2 a From the control panel, touch Settings > Paper > Tray Configuration > Paper Size/Type b Set the paper size and paper type to match the paper loaded in the linked trays. c Print the document.  Do the trays link correctly? | The problem is solved. | Go to step 3.                            |
| Step 3  a Make sure that Tray Linking is set to Automatic. For more information, see "Linking trays" on page 32.  b Print the document.  Do the trays link correctly?                                                                 | The problem is solved. | Contact <u>customer</u> <u>support</u> . |

## Paper frequently jams

| Action                                                                                             | Yes           | No             |
|----------------------------------------------------------------------------------------------------|---------------|----------------|
| Step 1                                                                                             | Go to step 2. | The problem is |
| a Remove the tray.                                                                                 |               | solved.        |
| <b>b</b> Check if paper is loaded correctly.                                                       |               |                |
| Notes:                                                                                             |               |                |
| Make sure that the paper guides are positioned correctly.                                          |               |                |
| <ul> <li>Make sure that the stack height is below the maximum<br/>paper fill indicator.</li> </ul> |               |                |
| Make sure to print on recommended paper size and type.                                             |               |                |
| <b>c</b> Insert the tray.                                                                          |               |                |
| <b>d</b> Print the document.                                                                       |               |                |
|                                                                                                    |               |                |
| Do paper jams occur frequently?                                                                    |               |                |

| Action                                                                                                    | Yes                                      | No                     |
|----------------------------------------------------------------------------------------------------|------------------------------------------|------------------------|
| Step 2 a From the control panel, navigate to:     Settings > Paper > Tray Configuration > Paper Size/Type b Set the correct paper size and type. c Print the document.  Do paper jams occur frequently?                   | Go to step 3.                            | The problem is solved. |
| Step 3  a Load paper from a fresh package.  Note: Paper absorbs moisture due to high humidity. Store paper in its original wrapper until you are ready to use it.  b Print the document.  Do paper jams occur frequently? | Contact <u>customer</u> <u>support</u> . | The problem is solved. |

### Jammed pages are not reprinted

| Action                                                                                                    | Yes                    | No                                       |
|----------------------------------------------------------------------------------------------------|------------------------|------------------------------------------|
| <ul><li>a From the control panel, navigate to:</li><li>Settings &gt; Device &gt; Notifications &gt; Jam Content Recovery</li></ul> | The problem is solved. | Contact <u>customer</u> <u>support</u> . |
| <ul><li>b In the Jam Recovery menu, select On or Auto.</li><li>c Print the document.</li></ul>                                     |                        |                                          |
| Are the jammed pages reprinted?                                                                                                    |                        |                                          |

# **Printing problems**

# Confidential and other held documents do not print

| Action                                                                                                   | Yes                    | No            |
|----------------------------------------------------------------------------------------------------|------------------------|---------------|
| Step 1  a From the control panel, check if the documents appear in the Held Jobs list.                   | The problem is solved. | Go to step 2. |
| <b>Note:</b> If the documents are not listed, then print the documents using the Print and Hold options. |                        |               |
| <b>b</b> Print the documents.                                                                            |                        |               |
| Are the documents printed?                                                                               |                        |               |

| Action                                                                                                    | Yes                    | No                      |
|----------------------------------------------------------------------------------------------------|------------------------|-------------------------|
| Step 2 The print job may contain a formatting error or invalid data. Delete the print job, and then send it again.       | The problem is solved. | Go to step 3.           |
| Are the documents printed?                                                                                               |                        |                         |
| Step 3                                                                                                    | The problem is         | Go to step 4.           |
| If you are printing from the Internet, then the printer may be reading the multiple job titles as duplicates.            | solved.                |                         |
| For Windows users                                                                                                    |                        |                         |
| a Open the Printing Preferences dialog.                                                                                  |                        |                         |
| <b>b</b> From the Print and Hold tab, click <b>Use Print and Hold</b> , and then click <b>Keep duplicate documents</b> . |                        |                         |
| <b>c</b> Enter a PIN, and then save the changes.                                                                         |                        |                         |
| <b>d</b> Send the print job.                                                                                             |                        |                         |
| For Macintosh users                                                                                                    |                        |                         |
| <b>a</b> Save and name each job differently.                                                                             |                        |                         |
| <b>b</b> Send the job individually.                                                                                      |                        |                         |
| Are the documents printed?                                                                                               |                        |                         |
| Step 4                                                                                                    | The problem is         | Go to step 5.           |
| <b>a</b> Delete some held jobs to free up printer memory.                                                                | solved.                |                         |
| <b>b</b> Print the documents.                                                                                            |                        |                         |
| Are the documents printed?                                                                                               |                        |                         |
| Step 5                                                                                                    | The problem is         | Contact <u>customer</u> |
| <b>a</b> Add printer memory.                                                                                             | solved.                | support.                |
| <b>b</b> Print the documents.                                                                                            |                        |                         |
| Are the documents printed?                                                                                               |                        |                         |

### **Slow printing**

| Action                                                                                                    | Yes           | No                     |
|----------------------------------------------------------------------------------------------------|---------------|------------------------|
| Step 1  Make sure that the printer cable is securely connected to the printer and to the computer, print server, option, or other network device.                                                                                                    | Go to step 2. | The problem is solved. |
| Is the printer printing slow?                                                                                                    |               | <b>T.</b>              |
| <ul> <li>Step 2</li> <li>a Make sure that the printer is not in Quiet Mode.</li> <li>From the home screen, touch Settings &gt; Device &gt; Maintenance</li> <li>&gt; Configuration Menu &gt; Device Operations &gt; Quiet Mode.</li> <li>b Print the document.</li> </ul>                                                                                     | Go to step 3. | The problem is solved. |
| Is the printer printing slow?                                                                                                    |               |                        |
| <ul> <li>Step 3</li> <li>a Depending on your operating system, specify the print resolution from the Printing Preferences or Print dialog.</li> <li>b Set the resolution to 4800 CQ.</li> <li>c Print the document.</li> </ul>                                                                                                    | Go to step 4. | The problem is solved. |
| Is the printer printing slow?                                                                                                    |               |                        |
| <ul> <li>Step 4</li> <li>a From the home screen, touch Settings &gt; Print &gt; Quality &gt; Print Resolution.</li> <li>b Set the resolution to 4800 CQ.</li> <li>c Print the document.</li> </ul>                                                                                                    | Go to step 5. | The problem is solved. |
| Is the printer printing slow?                                                                                                    |               |                        |
| <ul> <li>Step 5</li> <li>a Depending on your operating system, specify the paper type from the Printing Preferences or Print dialog.</li> <li>Notes:</li> <li>• Make sure that the setting matches the paper loaded.</li> <li>• You can also change the setting on the printer control panel. From the home screen, touch Settings &gt; Paper &gt;</li> </ul> | Go to step 6. | The problem is solved. |
| <ul> <li>Tray Configuration &gt; Paper Size/Type.</li> <li>Heavier paper prints more slowly.</li> <li>Paper narrower than letter, A4, and legal may print more</li> </ul>                                                                                                    |               |                        |
| slowly. <b>b</b> Print the document.                                                                                                    |               |                        |
| Thirt the document.                                                                                                    |               |                        |
| Is the printer printing slow?                                                                                                    |               |                        |

| Action                                                                                                    | Yes                     | No             |
|----------------------------------------------------------------------------------------------------|-------------------------|----------------|
| Step 6                                                                                                    | Go to step 7.           | The problem is |
| <b>a</b> Make sure that the printer settings for texture and weight match the paper being loaded.                                                                            |                         | solved.        |
| From the home screen, touch <b>Settings</b> > <b>Paper</b> > <b>Media Configuration</b> > <b>Media Types</b> .                                                               |                         |                |
| <b>Note:</b> Rough paper texture and heavy paper weight may print more slowly.                                                                                               |                         |                |
| <b>b</b> Print the document.                                                                                                    |                         |                |
| Is the printer printing slow?                                                                                                    |                         |                |
| Step 7                                                                                                    | Go to step 8.           | The problem is |
| Remove held jobs.                                                                                                    |                         | solved.        |
| Is the printer printing slow?                                                                                                    |                         |                |
| Step 8                                                                                                    | Contact <u>customer</u> | The problem is |
| a Make sure that the printer is not overheating.                                                                                                    | support.                | solved.        |
| Notes:                                                                                                    |                         |                |
| Allow the printer to cool down after a long print job.                                                                                                    |                         |                |
| <ul> <li>Observe the recommended ambient temperature for the<br/>printer. For more information, see <u>"Selecting a location</u><br/>for the printer" on page 11.</li> </ul> |                         |                |
| <b>b</b> Print the document.                                                                                                    |                         |                |
| Is the printer printing slow?                                                                                                    |                         |                |

# Print jobs do not print

| Action                                                                                                    | Yes                    | No            |
|----------------------------------------------------------------------------------------------------|------------------------|---------------|
| <ul> <li>Step 1</li> <li>a From the document you are trying to print, open the Print dialog, and then check if you have selected the correct printer.</li> <li>b Print the document.</li> </ul> | The problem is solved. | Go to step 2. |
| Is the document printed?                                                                                                    |                        |               |
| <ul> <li>Step 2</li> <li>a Check if the printer is on.</li> <li>b Resolve any error messages that appear on the display.</li> <li>c Print the document.</li> </ul>                              | The problem is solved. | Go to step 3. |
| Is the document printed?                                                                                                    |                        |               |

| Action                                                                                                    | Yes                    | No                                       |
|----------------------------------------------------------------------------------------------------|------------------------|------------------------------------------|
| <ul> <li>Step 3</li> <li>a Check if the ports are working and if the cables are securely connected to the computer and the printer.</li> <li>For more information, see the setup documentation that came with the printer.</li> <li>b Print the document.</li> </ul> | The problem is solved. | Go to step 4.                            |
| Is the document printed?                                                                                                    |                        |                                          |
| <ul> <li>Step 4</li> <li>a Turn off the printer, wait for about 10 seconds, and then turn on the printer.</li> <li>b Print the document.</li> </ul>                                                                                                    | The problem is solved. | Go to step 5.                            |
| Is the document printed?                                                                                                    |                        |                                          |
| <ul><li>Step 5</li><li>a Remove, and then reinstall the print driver.</li><li>b Print the document.</li></ul>                                                                                                    | The problem is solved. | Contact <u>customer</u> <u>support</u> . |
| Is the document printed?                                                                                                    |                        |                                          |

# Job prints from the wrong tray or on the wrong paper

| Action                                                                                                    | Yes                    | No                   |
|----------------------------------------------------------------------------------------------------|------------------------|----------------------|
| Step 1                                                                                                    | Go to step 2.          | Load the correct     |
| a Check if you are printing on the correct paper.                                                                                 |                        | paper size and paper |
| <b>b</b> Print the document.                                                                                                    |                        | type.                |
|                                                                                                    |                        |                      |
| Is the document printed on the correct paper?                                                                                     |                        |                      |
| Step 2                                                                                                    | The problem is solved. | Go to step 3.        |
| <b>a</b> Depending on your operating system, specify the paper size and paper type from the Printing Preferences or Print dialog. |                        |                      |
| <b>Note:</b> You can also change the settings on the printer control panel. Navigate to:                                          |                        |                      |
| Settings > Paper > Tray Configuration > Paper Size/Type                                                                           |                        |                      |
| <b>b</b> Make sure that the settings match the paper loaded.                                                                      |                        |                      |
| c Print the document.                                                                                                    |                        |                      |
| Is the document printed on the correct paper?                                                                                     |                        |                      |

| Action                                                                                                    | Yes                    | No                                       |
|----------------------------------------------------------------------------------------------------|------------------------|------------------------------------------|
| Step 3 a Check if the trays are linked. For more information, see "Linking trays" on page 32. b Print the document. | The problem is solved. | Contact <u>customer</u> <u>support</u> . |
| Is the document printed from the correct tray?                                                                      |                        |                                          |

# The printer is not responding

| Action                                                                                                    | Yes                                         | No                                      |
|----------------------------------------------------------------------------------------------------|---------------------------------------------|-----------------------------------------|
| Step 1 Check if the power cord is connected to the electrical outlet.  CAUTION—POTENTIAL INJURY: To avoid the risk of fire or electrical shock, connect the power cord to an appropriately rated and properly grounded electrical outlet that is near the product and easily accessible.  Is the printer responding? | The problem is solved.                      | Go to step 2.                           |
| Step 2 Check if the electrical outlet is turned off by a switch or breaker.  Is the electrical outlet turned off by a switch or breaker?                                                                                                    | Turn on the switch or reset the breaker.    | Go to step 3.                           |
| Step 3 Check if the printer is on. Is the printer on?                                                                                                    | Go to step 4.                               | Turn on the printer.                    |
| Step 4 Check if the printer is in Sleep or Hibernate mode.  Is the printer in Sleep or Hibernate mode?                                                                                                    | Press the power button to wake the printer. | Go to step 5.                           |
| Step 5 Check if the cables connecting the printer and the computer are inserted to the correct ports.  Are the cables inserted to the correct ports?                                                                                                    | Go to step 6.                               | Insert the cables to the correct ports. |
| Step 6 Turn off the printer, install the hardware options, and then turn on the printer. For more information, see the documentation that came with the option.  Is the printer responding?                                                                                                    | The problem is solved.                      | Go to step 7.                           |

| Action                                                                                | Yes                    | No                                       |
|---------------------------------------------------------------------------------------|------------------------|------------------------------------------|
| Step 7 Install the correct print driver.                                              | The problem is solved. | Go to step 8.                            |
| Is the printer responding?                                                            |                        |                                          |
| Step 8 Turn off the printer, wait for about 10 seconds, and then turn on the printer. | The problem is solved. | Contact <u>customer</u> <u>support</u> . |
| Is the printer responding?                                                            |                        |                                          |

# Print quality is poor

## Blank or white pages

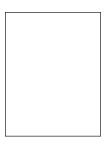

**Note:** Before solving the problem, print the quality sample pages to determine the missing color. From the home screen, touch **Settings** > **Troubleshooting** > **Print Quality Test Pages**.

| Action                                                                                                    | Yes              | No             |
|----------------------------------------------------------------------------------------------------|------------------|----------------|
| Step 1                                                                                                    | Go to step 2.    | The problem is |
| <b>a</b> Remove, and then insert the imaging unit.                                                                                                    |                  | solved.        |
| Warning—Potential Damage: Do not expose the imaging to direct light for more than 10 minutes. Extended exposur to light may cause print quality problems. |                  |                |
| Warning—Potential Damage: Do not touch the photoconductor drum under the imaging unit. Doing so maffect the quality of future print jobs                  | ау               |                |
| <b>b</b> Print the document.                                                                                                    |                  |                |
| Is the printer printing blank or white pages?                                                                                                    |                  |                |
| Step 2                                                                                                    | Contact customer | The problem is |
| Replace the imaging unit, and then print the document.                                                                                                    | support.         | solved.        |
| Is the printer printing blank or white pages?                                                                                                    |                  |                |

### Dark print

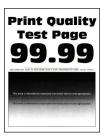

**Note:** Before solving the problem, print the quality sample pages to determine the missing color. From the home screen, touch **Settings** > **Troubleshooting** > **Print Quality Test Pages**.

| Action                                                                                                    | Yes           | No                     |
|----------------------------------------------------------------------------------------------------|---------------|------------------------|
| Step 1 a Perform Color Adjust. From the home screen, touch Settings > Print > Quality > Advanced Imaging > Color Adjust. b Print the document.  Is the print too dark?                                                                                                    | Go to step 2. | The problem is solved. |
| Step 2  a Depending on your operating system, reduce the toner darkness from the Printing Preferences or Print dialog.  Note: You can also change the setting on the printer control panel. From the home screen, touch Settings > Print > Quality > Toner Darkness.  b Print the document.  Is the print too dark?                                                                                                    | Go to step 3. | The problem is solved. |
| <ul> <li>Step 3</li> <li>a Depending on your operating system, specify the paper type from the Printing Preferences or Print dialog.</li> <li>Notes: <ul> <li>Make sure that the setting matches the paper loaded in the tray.</li> <li>You can also change the setting on the printer control panel. From the home screen, touch Settings &gt; Paper &gt; Tray Configuration &gt; Paper Size/Type.</li> <li>b Print the document.</li> </ul> </li> <li>Is the print too dark?</li> </ul> | Go to step 4. | The problem is solved. |
| Step 4  Make sure that the paper has no texture or rough finishes.  Are you printing on textured or rough paper?                                                                                                    | Go to step 5. | Go to step 6.          |

| Action                                                                                                    | Yes                                      | No                     |
|----------------------------------------------------------------------------------------------------|------------------------------------------|------------------------|
| Step 5  a Replace textured or rough paper with plain paper.  b Print the document.                                                                                                    | Go to step 6.                            | The problem is solved. |
| Is the print too dark?                                                                                                    |                                          |                        |
| Step 6 a Load paper from a fresh package. Note: Paper absorbs moisture due to high humidity. Store paper in its original wrapper until you are ready to use it. b Print the document.  Is the print too dark? | Go to step 7.                            | The problem is solved. |
| Step 7 Replace the imaging unit, and then print the document.  Is the print too dark?                                                                                                    | Contact <u>customer</u> <u>support</u> . | The problem is solved. |

### **Ghost images**

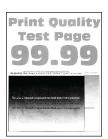

**Note:** Before solving the problem, print the Print Quality Test Pages. From the home screen, touch **Settings** > **Troubleshooting** > **Print Quality Test Pages**.

| Action                                                                               | Yes           | No                     |
|--------------------------------------------------------------------------------------|---------------|------------------------|
| Step 1 a Load the tray with the correct paper type and weight. b Print the document. | Go to step 2. | The problem is solved. |
| Do ghost images appear on prints?                                                    |               |                        |

| Action                                                                                                    | Yes                     | No                     |
|----------------------------------------------------------------------------------------------------|-------------------------|------------------------|
| Step 2  a Depending on your operating system, specify the paper type from the Printing Preferences or Print dialog.                                                                     | Go to step 3.           | The problem is solved. |
| Notes:                                                                                                    |                         |                        |
| <ul> <li>Make sure that the setting matches the paper loaded in<br/>the tray.</li> </ul>                                                                                                |                         |                        |
| <ul> <li>You can also change the setting on the printer control<br/>panel. From the home screen, touch Settings &gt; Paper &gt;<br/>Tray Configuration &gt; Paper Size/Type.</li> </ul> |                         |                        |
| <b>b</b> Print the document.                                                                                                    |                         |                        |
| Do ghost images appear on prints?                                                                                                    |                         |                        |
| Step 3                                                                                                    | Contact <u>customer</u> | The problem is         |
| a Perform Color Adjust.                                                                                                    | support.                | solved.                |
| From the home screen, touch Settings > Print > Quality > Advanced Imaging > Color Adjust.                                                                                               |                         |                        |
| <b>b</b> Print the document.                                                                                                    |                         |                        |
| Do ghost images appear on prints?                                                                                                    |                         |                        |

### Gray or colored background

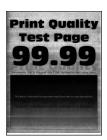

**Note:** Before solving the problem, print the Print Quality Test Pages. From the home screen, touch **Settings** > **Troubleshooting** > **Print Quality Test Pages**.

| A  | ction                                                                                                    | Yes           | No                     |
|----|----------------------------------------------------------------------------------------------------|---------------|------------------------|
| St | <b>ep 1</b> Depending on your operating system, increase toner darkness from the Printing Preferences or Print dialog.                                                           | Go to step 2. | The problem is solved. |
|    | <b>Note:</b> You can also change the setting on the printer control panel. From the home screen, touch <b>Settings</b> > <b>Print</b> > <b>Quality</b> > <b>Toner Darkness</b> . |               |                        |
| b  | Print the document.                                                                                                    |               |                        |
| D  | oes gray or colored background appear on prints?                                                                                                    |               |                        |

| Action                                                                                                    | Yes                     | No             |
|----------------------------------------------------------------------------------------------------|-------------------------|----------------|
| Step 2                                                                                                    | Go to step 3.           | The problem is |
| a Perform Color Adjust.                                                                                                    |                         | solved.        |
| From the home screen, touch Settings > Print > Quality > Advanced Imaging > Color Adjust.                                                                           |                         |                |
| <b>b</b> Print the document.                                                                                                    |                         |                |
| Does gray or colored background appear on prints?                                                                                                    |                         |                |
| Step 3                                                                                                    | Contact <u>customer</u> | The problem is |
| a Remove, and then insert the imaging unit.                                                                                                    | support.                | solved.        |
| Warning—Potential Damage: Do not expose the imaging un<br>to direct light for more than 10 minutes. Extended exposure<br>to light may cause print quality problems. | it                      |                |
| Warning—Potential Damage: Do not touch the photoconductor drum under the imaging unit. Doing so may affect the quality of future print jobs.                        |                         |                |
| <b>b</b> Print the document.                                                                                                    |                         |                |
| Does gray or colored background appear on prints?                                                                                                    |                         |                |

# **Incorrect margins**

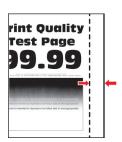

| Action                                                                  | Yes                    | No            |
|-------------------------------------------------------------------------|------------------------|---------------|
| Step 1  a Adjust the paper guides to the correct position for the paper | The problem is solved. | Go to step 2. |
| loaded.                                                                 |                        |               |
| <b>b</b> Print the document.                                            |                        |               |
| Are the margins correct?                                                |                        |               |
| Step 2                                                                  | The problem is         | Go to step 3. |
| <b>a</b> Set the paper size.                                            | solved.                |               |
| From the control panel, navigate to:                                    |                        |               |
| Settings > Paper > Tray Configuration > Paper Size/Type                 |                        |               |
| <b>b</b> Print the document.                                            |                        |               |
| Are the margins correct?                                                |                        |               |

| Action                                                                                                    | Yes                    | No                                       |
|----------------------------------------------------------------------------------------------------|------------------------|------------------------------------------|
| <ul><li>Step 3</li><li>a Depending on your operating system, specify the paper size from the Printing Preferences or Print dialog.</li></ul> | The problem is solved. | Contact <u>customer</u> <u>support</u> . |
| <b>Note:</b> Make sure that the setting matches the paper loaded.                                                                            |                        |                                          |
| <b>b</b> Print the document.                                                                                                    |                        |                                          |
| Are the margins correct?                                                                                                    |                        |                                          |

### **Light print**

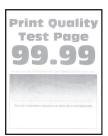

**Note:** Before solving the problem, print the Print Quality Test Pages. From the control panel, touch **Settings** > **Troubleshooting** > **Print Quality Test Pages**.

| Action                                                                                                    | Yes           | No             |
|----------------------------------------------------------------------------------------------------|---------------|----------------|
| Step 1                                                                                                    | Go to step 2. | The problem is |
| a Perform Color Adjust.                                                                                                    |               | solved.        |
| From the control panel, navigate to:                                                                                         |               |                |
| Settings > Print > Quality > Advanced Imaging > Color Adjust                                                                 |               |                |
| <b>b</b> Print the document.                                                                                                 |               |                |
| Is the print light?                                                                                                    |               |                |
| Step 2                                                                                                    | Go to step 3. | The problem is |
| <b>a</b> Depending on your operating system, increase toner darkness from the Printing Preferences or Print dialog.          |               | solved.        |
| Note: You can also change the setting on the printer control panel. Navigate to Settings > Print > Quality > Toner Darkness. |               |                |
| <b>b</b> Print the document.                                                                                                 |               |                |
|                                                                                                    |               |                |
| Is the print light?                                                                                                    |               |                |

| Action                                                                                                    | Yes                                      | No                     |
|----------------------------------------------------------------------------------------------------|------------------------------------------|------------------------|
| Step 3 a Turn off Color Saver. From the control panel, navigate to: Settings > Print > Quality > Color Saver b Print the document.  Is the print light?                                                                                                    | Go to step 4.                            | The problem is solved. |
| Step 4  a Depending on your operating system, specify the paper type from the Printing Preferences or Print dialog.  Notes:  • Make sure that the setting matches the paper loaded.  • You can also change the setting on the printer control panel. Navigate to Settings > Paper > Tray Configuration > Paper Size/Type.  b Print the document. | Go to step 5.                            | The problem is solved. |
| Step 5 Check if paper has texture or rough finishes.  Are your printing on textured or rough paper?                                                                                                    | Go to step 6.                            | Go to step 7.          |
| Are you printing on textured or rough paper?  Step 6  a Replace textured or rough paper with plain paper.  b Print the document.                                                                                                    | Go to step 7.                            | The problem is solved. |
| Is the print light?  Step 7  a Load paper from a fresh package.  Note: Paper absorbs moisture due to high humidity. Store paper in its original wrapper until you are ready to use it.  b Print the document.  Is the print light?                                                                                                    | Go to step 8.                            | The problem is solved. |
| Step 8 Replace the imaging unit, and then print the document.  Is the print too light?                                                                                                    | Contact <u>customer</u> <u>support</u> . | The problem is solved. |

### Mottled print and dots

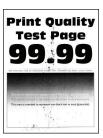

**Note:** Before solving the problem, print the Print Quality Test Pages. From the control panel, touch **Settings** > **Troubleshooting** > **Print Quality Test Pages**.

| Action                                                                                                    | Yes                                      | No                                       |
|----------------------------------------------------------------------------------------------------|------------------------------------------|------------------------------------------|
| Step 1 Check the printer for leaked toner contamination.                                                                                                    | Go to step 2.                            | Contact <u>customer</u> <u>support</u> . |
| Is the printer free of leaked toner?                                                                                                    |                                          |                                          |
| Step 2  a From the control panel, navigate to:                                                                                                    | Go to step 4.                            | Go to step 3.                            |
| <ul><li>Settings &gt; Paper &gt; Tray Configuration &gt; Paper Size/Type</li><li>Check if the paper size and paper type settings match the paper loaded.</li></ul>                                                                   |                                          |                                          |
| <b>Note:</b> Make sure that paper does not have texture or rough finishes.                                                                                                    |                                          |                                          |
| Do the settings match?                                                                                                    |                                          |                                          |
| <ul> <li>Step 3</li> <li>a Depending on your operating system, specify the paper size and paper type from the Printing Preferences or Print dialog.</li> </ul>                                                                       | Go to step 4.                            | The problem is solved.                   |
| <ul><li>Note: Make sure that the settings match the paper loaded.</li><li>b Print the document.</li></ul>                                                                                                    |                                          |                                          |
| Is the print mottled?                                                                                                    |                                          |                                          |
| <ul> <li>Step 4</li> <li>a Load paper from a fresh package.</li> <li>Note: Paper absorbs moisture due to high humidity. Store paper in its original wrapper until you are ready to use it.</li> <li>b Print the document.</li> </ul> | Go to step 5.                            | The problem is solved.                   |
| Is the print mottled?                                                                                                    |                                          |                                          |
| Step 5 Replace the imaging unit, and then print the document.                                                                                                    | Contact <u>customer</u> <u>support</u> . | The problem is solved.                   |
| Is the print mottled?                                                                                                    |                                          |                                          |

#### Print crooked or skewed

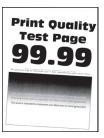

**Note:** Before solving the problem, print the Print Quality Test Pages. From the home screen, touch **Settings** > **Troubleshooting** > **Print Quality Test Pages**.

| Action                                                                                                    | Yes                     | No             |
|----------------------------------------------------------------------------------------------------|-------------------------|----------------|
| Step 1                                                                                                    | Go to step 2.           | The problem is |
| a Pull out the tray.                                                                                                    |                         | solved.        |
| <b>b</b> Remove the paper, and then load paper from a fresh package.                                                         |                         |                |
| <b>Note:</b> Paper absorbs moisture due to high humidity. Store paper in its original wrapper until you are ready to use it. |                         |                |
| <b>c</b> Squeeze and slide the paper guides to the correct position for the size of the paper you are loading.               |                         |                |
| <b>d</b> Insert the tray.                                                                                                    |                         |                |
| e Print the document.                                                                                                    |                         |                |
| Is the print crooked or skewed?                                                                                              |                         |                |
| Step 2                                                                                                    | Contact <u>customer</u> | The problem is |
| a Check if you are printing on a supported paper.                                                                            | support.                | solved.        |
| <b>b</b> Print the document.                                                                                                 |                         |                |
| Is the print crooked or skewed?                                                                                              |                         |                |

### Solid color or black images

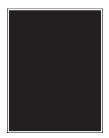

**Note:** Before solving the problem, print the Print Quality Test Pages. From the control panel, navigate to **Settings** > **Troubleshooting** > **Print Quality Test Pages**.

| Action                                                                                                    | Yes                     | No                     |
|----------------------------------------------------------------------------------------------------|-------------------------|------------------------|
| Step 1                                                                                                    | Go to step 2.           | The problem is solved. |
| <b>a</b> Remove, and then insert the imaging unit.                                                                                                    |                         | Solved.                |
| <b>Warning—Potential Damage:</b> Do not expose the imaging unit to direct light for more than 10 minutes. Extended exposure to light may cause print quality problems. |                         |                        |
| <b>Warning—Potential Damage:</b> Do not touch the photoconductor drum under the imaging unit. Doing so may affect the quality of future print jobs.                    |                         |                        |
| <b>b</b> Print the document.                                                                                                    |                         |                        |
| Is the printer printing solid color or black images?                                                                                                    |                         |                        |
| Step 2                                                                                                    | Contact <u>customer</u> | The problem is         |
| Replace the imaging unit, and then print the document.                                                                                                    | support.                | solved.                |
| Is the printer printing solid color or black images?                                                                                                    |                         |                        |

### Text or images cut off

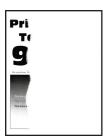

**Note:** Before solving the problem, print the Print Quality Test Pages. From the home screen, touch **Settings** > **Troubleshooting** > **Print Quality Test Pages**.

| Action                                                                                                    | Yes           | No                     |
|----------------------------------------------------------------------------------------------------|---------------|------------------------|
| <ul> <li>Step 1</li> <li>a Move the paper guides in the tray to the correct position for the paper loaded.</li> <li>b Print the document.</li> </ul> | Go to step 2. | The problem is solved. |
| Is the page or image clipped?                                                                                                    |               |                        |

| Action                                                                                                    | Yes                     | No                     |
|----------------------------------------------------------------------------------------------------|-------------------------|------------------------|
| Step 2  a Depending on your operating system, specify the paper size from the Printing Preferences or Print dialog.                                                                     | Go to step 3.           | The problem is solved. |
| Notes:                                                                                                    |                         |                        |
| <ul> <li>Make sure that the setting matches the paper loaded in<br/>the tray.</li> </ul>                                                                                                |                         |                        |
| <ul> <li>You can also change the setting on the printer control<br/>panel. From the home screen, touch Settings &gt; Paper &gt;<br/>Tray Configuration &gt; Paper Size/Type.</li> </ul> |                         |                        |
| <b>b</b> Print the document.                                                                                                    |                         |                        |
| Is the page or image clipped?                                                                                                    |                         |                        |
| Step 3                                                                                                    | Contact <u>customer</u> | The problem is         |
| a Remove, and then insert the imaging unit.                                                                                                    | support.                | solved.                |
| Warning—Potential Damage: Do not expose the imaging unit to direct light for more than 10 minutes. Extended exposure to light may cause print quality problems.                         |                         |                        |
| Warning—Potential Damage: Do not touch the photoconductor drum under the imaging unit. Doing so may affect the quality of future print jobs.                                            |                         |                        |
| <b>b</b> Print the document.                                                                                                    |                         |                        |
| Is the page or image clipped?                                                                                                    |                         |                        |

### Toner easily rubs off

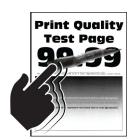

**Note:** Before solving the problem, print the Print Quality Test Pages. From the home screen, touch **Settings** > **Troubleshooting** > **Print Quality Test Pages**.

| Action                                                                                                    | Yes                                      | No                     |
|----------------------------------------------------------------------------------------------------|------------------------------------------|------------------------|
| <b>1</b> Depending on your operating system, specify the paper type from the Printing Preferences or Print dialog. | Contact <u>customer</u> <u>support</u> . | The problem is solved. |
| Notes:                                                                                                    |                                          |                        |
| <ul> <li>Make sure that the setting matches the paper<br/>loaded.</li> </ul>                                       |                                          |                        |
| <ul> <li>You can also change the setting on the printer<br/>control panel. From the home screen, touch</li> </ul>  |                                          |                        |
| Settings > Paper > Tray Configuration > Paper Size/Type.                                                           |                                          |                        |
| 2 Print the document.                                                                                              |                                          |                        |
| Does the toner rub off?                                                                                            |                                          |                        |

### **Uneven print density**

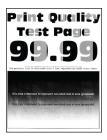

**Note:** Before solving the problem, print the Print Quality Test Pages. From the control panel, navigate to **Settings** > **Troubleshooting** > **Print Quality Test Pages**.

| Action                                                 | Yes                                         | No                     |
|--------------------------------------------------------|---------------------------------------------|------------------------|
| Replace the imaging unit, and then print the document. | Contact <u>customer</u><br><u>support</u> . | The problem is solved. |
| Is the print density uneven?                           |                                             |                        |

#### Horizontal dark lines

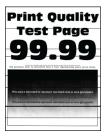

#### **Notes:**

- Before solving the problem, print the Print Quality Test Pages. From the home screen, touch Settings > Troubleshooting > Print Quality Test Pages.
- If horizontal dark lines keep appearing on the prints, then see the "Repeating defects" topic.

| Action                                                                                                    | Yes              | No                     |
|----------------------------------------------------------------------------------------------------|------------------|------------------------|
| a Depending on your operating system, specify the paper source from the Printing Preferences or Print dialog. b Print the document.                                                                                  | Go to step 2.    | The problem is solved. |
| Do horizontal dark lines appear on prints?                                                                                                    |                  |                        |
| Step 2  a Depending on your operating system, specify the paper type from the Printing Preferences or from Print dialog.                                                                                             | Go to step 3.    | The problem is solved. |
| Notes:                                                                                                    |                  |                        |
| <ul> <li>Make sure that the setting matches the paper loaded in the tray.</li> <li>You can also change the setting on the printer control</li> </ul>                                                                 |                  |                        |
| panel. From the home screen, touch <b>Settings</b> > <b>Paper</b> > <b>Tray Configuration</b> > <b>Paper Size/Type</b> .                                                                                             |                  |                        |
| <b>b</b> Print the document.                                                                                                    |                  |                        |
| Do horizontal dark lines appear on prints?                                                                                                    |                  |                        |
| Step 3                                                                                                    | Go to step 4.    | The problem is         |
| <ul> <li>a Load paper from a fresh package.</li> <li>Note: Paper absorbs moisture due to high humidity. Store paper in its original wrapper until you use it.</li> <li>b Print the document.</li> </ul>              |                  | solved.                |
| Do horizontal dark lines appear on prints?                                                                                                    |                  |                        |
| Step 4  a Remove, and then insert the imaging unit.  Warning—Potential Damage: Do not expose the imaging unit to direct light for more than 10 minutes. Extended exposure to light may cause print quality problems. | Go to step 5.    | The problem is solved. |
| Warning—Potential Damage: Do not touch the photoconductor drum under the imaging unit. Doing so may affect the quality of future print jobs.                                                                         |                  |                        |
| <b>b</b> Print the document.  Do horizontal dark lines appear on prints?                                                                                                    |                  |                        |
| Step 5                                                                                                    | Contact customer | The problem is         |
| Replace the imaging unit, and then print the document.                                                                                                    | support.         | solved.                |
| Do horizontal dark lines appear on prints?                                                                                                    |                  |                        |

#### Vertical dark lines

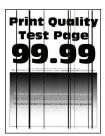

**Note:** Before solving the problem, print the Print Quality Test Pages. From the home screen, touch **Settings** > **Troubleshooting** > **Print Quality Test Pages**.

| Action                                                                                                    | Yes           | No                     |
|----------------------------------------------------------------------------------------------------|---------------|------------------------|
| <ul> <li>Step 1</li> <li>a Depending on your operating system, specify the paper type from the Printing Preferences or Print dialog.</li> <li>Notes: <ul> <li>Make sure that the setting matches the paper loaded in the tray.</li> <li>You can also change the setting on the printer control panel. From the home screen, touch Settings &gt; Paper &gt; Tray Configuration &gt; Paper Size/Type.</li> <li>b Print the document.</li> </ul> </li> </ul> | Go to step 2. | The problem is solved. |
| Do vertical dark lines appear on prints?                                                                                                    |               |                        |
| <ul> <li>a Load paper from a fresh package.</li> <li>Note: Paper absorbs moisture due to high humidity. Store paper in its original wrapper until you use it.</li> <li>b Print the document.</li> </ul> Do vertical dark lines appear on prints?                                                                                                    | Go to step 3. | The problem is solved. |
| Step 3 a Remove, and then insert the imaging unit. Warning—Potential Damage: Do not expose the imaging unit to direct light for more than 10 minutes. Extended exposure to light may cause print quality problems. Warning—Potential Damage: Do not touch the photoconductor drum under the imaging unit. Doing so may affect the quality of future print jobs. b Print the document.  Do vertical dark lines appear on prints?                           | Go to step 4. | The problem is solved. |

| Action                                                        | Yes                                      | No                     |
|---------------------------------------------------------------|------------------------------------------|------------------------|
| Step 4 Replace the imaging unit, and then print the document. | Contact <u>customer</u> <u>support</u> . | The problem is solved. |
| Do vertical dark lines appear on prints?                      |                                          |                        |

#### Horizontal white lines

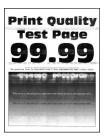

#### Notes:

- Before solving the problem, print the Print Quality Test Pages. From the home screen, touch Settings > Troubleshooting > Print Quality Test Pages.
- If horizontal white lines keep appearing on the prints, then see the "Repeating defects" topic.

| Action                                                                                                    | Yes           | No                     |
|----------------------------------------------------------------------------------------------------|---------------|------------------------|
| Step 1  a Depending on your operating system, specify the paper type from the Printing Preferences or Print dialog.                                                                     | Go to step 2. | The problem is solved. |
| Notes:                                                                                                    |               |                        |
| <ul> <li>Make sure that the setting matches the paper loaded in<br/>the tray.</li> </ul>                                                                                                |               |                        |
| <ul> <li>You can also change the setting on the printer control<br/>panel. From the home screen, touch Settings &gt; Paper &gt;<br/>Tray Configuration &gt; Paper Size/Type.</li> </ul> |               |                        |
| <b>b</b> Print the document.                                                                                                    |               |                        |
| Do horizontal white lines appear on prints?                                                                                                    |               |                        |
| Step 2                                                                                                    | Go to step 3. | The problem is         |
| <b>a</b> Load the specified paper source with the recommended paper type.                                                                                                    |               | solved.                |
| <b>b</b> Print the document.                                                                                                    |               |                        |
| Do horizontal white lines appear on prints?                                                                                                    |               |                        |

| Action                                                                                                    | Yes                     | No                     |
|----------------------------------------------------------------------------------------------------|-------------------------|------------------------|
| Step 3  a Remove, and then insert the imaging unit.  Warning—Potential Damage: Do not expose the imaging unit                                       | Go to step 4.           | The problem is solved. |
| to direct light for more than 10 minutes. Extended exposure to light may cause print quality problems.                                              |                         |                        |
| <b>Warning—Potential Damage:</b> Do not touch the photoconductor drum under the imaging unit. Doing so may affect the quality of future print jobs. |                         |                        |
| <b>b</b> Print the document.                                                                                                    |                         |                        |
| Do horizontal white lines appear on prints?                                                                                                    |                         |                        |
| Step 4                                                                                                    | Contact <u>customer</u> | The problem is         |
| Replace the imaging unit, and then print the document.                                                                                              | support.                | solved.                |
| Do horizontal white lines appear on prints?                                                                                                    |                         |                        |

#### **Vertical white lines**

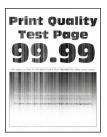

**Note:** Before solving the problem, print the Print Quality Test Pages. From the home screen, touch **Settings** > **Troubleshooting** > **Print Quality Test Pages**.

| Action                                                                                                    | Yes           | No                     |
|----------------------------------------------------------------------------------------------------|---------------|------------------------|
| Step 1  a Depending on your operating system, specify the paper type from the Printing Preferences or Print dialog.                                                                     | Go to step 2. | The problem is solved. |
| Notes:                                                                                                    |               |                        |
| <ul> <li>Make sure that the setting matches the paper loaded in<br/>the tray.</li> </ul>                                                                                                |               |                        |
| <ul> <li>You can also change the setting on the printer control<br/>panel. From the home screen, touch Settings &gt; Paper &gt;<br/>Tray Configuration &gt; Paper Size/Type.</li> </ul> |               |                        |
| <b>b</b> Print the document.                                                                                                    |               |                        |
| Do vertical white lines appear on prints?                                                                                                    |               |                        |

| Action                                                                                                    | Yes                                      | No                     |
|----------------------------------------------------------------------------------------------------|------------------------------------------|------------------------|
| Step 2 Check if you are using the recommended paper type.  a Load the specified paper source with the recommended paper type.  b Print the document.                                                                                                    | Go to step 3.                            | The problem is solved. |
| Do vertical white lines still appear on prints?                                                                                                    |                                          |                        |
| a Remove, and then insert the imaging unit.  Warning—Potential Damage: Do not expose the imaging unit to direct light for more than 10 minutes. Extended exposure to light may cause print quality problems.  Warning—Potential Damage: Do not touch the photoconductor drum under the imaging unit. Doing so may affect the quality of future print jobs. | Go to step 4.                            | The problem is solved. |
| <b>b</b> Print the document.  Do vertical white lines still appear on prints?                                                                                                    |                                          |                        |
| Step 4 Replace the imaging unit, and then print the document.  Do vertical white lines still appear on prints?                                                                                                    | Contact <u>customer</u> <u>support</u> . | The problem is solved. |

# **Repeating defects**

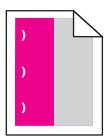

**Note:** Before solving the problem, print the Print Quality Test Pages. From the home screen, touch **Settings** > **Troubleshooting** > **Print Quality Test Pages**.

| Action                                                                                                    | Yes                                                                                                    | No                     |
|----------------------------------------------------------------------------------------------------|----------------------------------------------------------------------------------------------------|------------------------|
| distance between the repeating defects on the affected color page. <b>b</b> Replace the supply item that matches the measurement on the                                                                                                    | Take note of the distance, and then contact <u>customer</u> <u>support</u> or your service representative. | The problem is solved. |
| <ul> <li>a Using the Maintenance Defect Ruler page, measure the distance between the repeating defects on the affected color page.</li> <li>b Replace the supply item that matches the measurement on the affected color page.</li> <li>Transfer roller         <ul> <li>78.50 mm (3.09 in.)</li> </ul> </li> </ul> | Take note of the distance, and then contact customer support or your service representative.               | The problem is solved. |
| Transfer module                                                                                                    |                                                                                                    |                        |

# **Color quality problems**

# **Adjusting toner darkness**

- 1 From the home screen, touch **Settings** > **Print** > **Quality**.
- 2 Adjust the toner darkness.
- **3** Apply the changes.

### Modifying the colors in printed output

1 From the home screen, touch Settings > Print > Quality > Advanced Imaging > Color Correction.

- 2 In the Color Correction menu, touch Manual > Color Correction Content.
- **3** Choose the appropriate color conversion setting.

| Object type             | Color conversion tables                                                                                                    |
|-------------------------|----------------------------------------------------------------------------------------------------|
| RGB Image<br>RGB Text   | <ul> <li>Vivid—Produces brighter, more saturated colors and may be<br/>applied to all incoming color formats.</li> </ul>                                                                             |
| RGB Graphics            | <ul> <li>sRGB Display—Produces an output that approximates the colors<br/>shown on a computer monitor. Black toner usage is optimized for<br/>printing photographs.</li> </ul>                       |
|                         | <ul> <li>Display-True Black—Produces an output that approximates the<br/>colors shown on a computer monitor. This setting uses only black<br/>toner to create all levels of neutral gray.</li> </ul> |
|                         | <ul> <li>sRGB Vivid—Provides an increased color saturation for the sRGB<br/>Display color correction. Black toner usage is optimized for<br/>printing business graphics.</li> </ul>                  |
|                         | • Off                                                                                                    |
| CMYK Image<br>CMYK Text | US CMYK—Applies color correction to approximate the<br>Specifications for Web Offset Publishing (SWOP) color output.                                                                                 |
| CMYK Graphics           | Euro CMYK—Applies color correction to approximate Euroscale color output.                                                                                                    |
|                         | Vivid CMYK—Increases the color saturation of the US CMYK color correction setting.                                                                                                    |
|                         | • Off                                                                                                    |

# FAQ about color printing

#### What is RGB color?

RGB color is a method of describing colors by indicating the amount of red, green, or blue used to produce a certain color. Red, green, and blue light can be added in various amounts to produce a large range of colors observed in nature. Computer screens, scanners, and digital cameras use this method to display colors.

#### What is CMYK color?

CMYK color is a method of describing colors by indicating the amount of cyan, magenta, yellow, and black used to reproduce a particular color. Cyan, magenta, yellow, and black inks or toners can be printed in various amounts to produce a large range of colors observed in nature. Printing presses, inkjet printers, and color laser printers create colors in this manner.

#### How is color specified in a document to be printed?

Software programs are used to specify and modify the document color using RGB or CMYK color combinations. For more information, see the software program Help topics.

#### How does the printer know what color to print?

When printing a document, information describing the type and color of each object is sent to the printer and is passed through color conversion tables. Color is translated into the appropriate amounts of cyan, magenta, yellow, and black toner used to produce the color you want. The object information determines the application of color conversion tables. For example, it is possible to apply one type of color conversion table to text while applying a different color conversion table to photographic images.

#### What is manual color correction?

When manual color correction is enabled, the printer employs user-selected color conversion tables to process objects. Manual color correction settings are specific to the type of object being printed (text, graphics, or images). It is also specific to how the color of the object is specified in the software program (RGB or CMYK combinations). To apply a different color conversion table manually, see "Modifying the colors in printed output" on page 274.

If the software program does not specify colors with RGB or CMYK combinations, then manual color correction is not useful. It is also not effective if the software program or the computer operating system controls the adjustment of colors. In most situations, setting the Color Correction to Auto generates preferred colors for the documents.

#### How can I match a particular color (such as a corporate logo)?

From the printer Quality menu, nine types of Color Samples sets are available. These sets are also available from the Color Samples page of the Embedded Web Server. Selecting any sample set generates multiple-page prints consisting of hundreds of colored boxes. Each box contains a CMYK or RGB combination, depending on the table selected. The observed color of each box is obtained by passing the CMYK or RGB combination labeled on the box through the selected color conversion table.

By examining Color Samples sets, you can identify the box with color closest to the color being matched. The color combination labeled on the box can then be used for modifying the color of the object in a software program. For more information, see the software program Help topics. Manual color correction may be necessary to use the selected color conversion table for the particular object.

Selecting which Color Samples set to use for a particular color-matching problem depends on:

- The Color Correction setting being used (Auto, Off, or Manual)
- The type of object being printed (text, graphics, or images)
- How the color of the object is specified in the software program (RGB or CMYK combinations)

If the software program does not specify colors with RGB or CMYK combinations, then the Color Samples pages are not useful. Additionally, some software programs adjust the RGB or CMYK combinations specified in the program through color management. In these situations, the printed color may not be an exact match of the Color Samples pages.

## The print appears tinted

| Action                                                                                      | Yes           | No                     |
|---------------------------------------------------------------------------------------------|---------------|------------------------|
| Step 1 Perform Color Adjust.                                                                | Go to step 2. | The problem is solved. |
| a From the home screen, touch Settings > Print > Quality > Advanced Imaging > Color Adjust. |               |                        |
| <b>b</b> Print the document.                                                                |               |                        |
| Does the print appear tinted?                                                               |               |                        |

| Action                                                                                                    | Yes                                      | No                     |
|----------------------------------------------------------------------------------------------------|------------------------------------------|------------------------|
| Step 2 Perform Color Balance.                                                                                                    | Contact <u>customer</u> <u>support</u> . | The problem is solved. |
| <ul><li>a From the home screen, touch Settings &gt; Print &gt; Quality &gt;</li><li>Advanced Imaging &gt; Color Balance.</li></ul> |                                          |                        |
| <b>b</b> Adjust the settings.                                                                                                    |                                          |                        |
| c Print the document.                                                                                                    |                                          |                        |
| Does the print appear tinted?                                                                                                    |                                          |                        |

# **Faxing problems**

### Caller ID is not shown

| Action                                                                                                    | Yes                    | No                                       |
|----------------------------------------------------------------------------------------------------|------------------------|------------------------------------------|
| Enable caller ID.  From the home screen, touch Settings > Fax > Fax Setup > Fax  Receive Settings > Admin Controls > Enable Caller ID. | The problem is solved. | Contact <u>customer</u> <u>support</u> . |
| Does the caller ID appear?                                                                                                    |                        |                                          |

# **Cannot send or receive faxes**

| Action                                                                                                    | Yes                    | No            |
|----------------------------------------------------------------------------------------------------|------------------------|---------------|
| Step 1 Resolve any error messages that appear on the display.                                                                                                    | The problem is solved. | Go to step 2. |
| Can you send or receive a fax?                                                                                                    |                        |               |
| Step 2  Make sure that the cable connections for the following equipment are secure:  • Telephone  • Handset  • Answering machine                                                                                                    | The problem is solved. | Go to step 3. |
| Can you send or receive a fax?                                                                                                    |                        |               |
| <ul> <li>Step 3</li> <li>Check for a dial tone.</li> <li>Call the fax number to check if it is working properly.</li> <li>If you are using the On Hook Dial feature, then turn up the volume to check if you hear a dial tone.</li> </ul> | Go to step 5.          | Go to step 4. |
| Can you hear a dial tone?                                                                                                    |                        |               |

| Action                                                                                                    | Yes                    | No                                       |
|----------------------------------------------------------------------------------------------------|------------------------|------------------------------------------|
| <ul> <li>Step 4</li> <li>Check the telephone wall jack.</li> <li>a Connect the analog telephone directly to the wall jack.</li> <li>b Listen for a dial tone.</li> <li>c If you do not hear a dial tone, then use a different telephone cable.</li> <li>d If you still do not hear a dial tone, then connect the analog telephone to a different wall jack.</li> <li>e If you hear a dial tone, then connect the printer to that wall jack.</li> <li>Can you send or receive a fax?</li> </ul>                                                                                                    | The problem is solved. | Go to step 5.                            |
| <ul> <li>Step 5</li> <li>Check if the printer is connected to an analog phone service or to the correct digital connector.</li> <li>If you are using an Integrated Services for Digital Network (ISDN) telephone service, then connect to an analog telephone port of an ISDN terminal adapter. For more information, contact your ISDN provider.</li> <li>If you are using DSL, then connect to a DSL filter or router that supports analog use. For more information, contact your DSL provider.</li> <li>If you are using a private branch exchange (PBX) telephone service, then make sure that you are connecting to an analog connection on the PBX. If none exists, then consider installing an analog telephone line for the fax machine.</li> <li>Can you send or receive a fax?</li> </ul> | The problem is solved. | Go to step 6.                            |
| Step 6  Temporarily disconnect other equipment and disable other telephone services.  a Disconnect other equipment (such as answering machines, computers, modems, or telephone line splitters) between the printer and the telephone line.  b Disable call waiting and voice mail. For more information, contact your telephone company.  Can you send or receive a fax?                                                                                                    | The problem is solved. | Go to step 7.                            |
| Step 7 Scan the original document one page at a time.  a Dial the fax number.  b Scan the document.  Can you send or receive a fax?                                                                                                    | The problem is solved. | Contact <u>customer</u> <u>support</u> . |

### Can receive but not send faxes

| Action                                                                                | Yes                    | No                      |
|---------------------------------------------------------------------------------------|------------------------|-------------------------|
| Step 1 Load the original document properly into the ADF tray or on the scanner glass. | The problem is solved. | Go to step 2.           |
| Can you send faxes?                                                                   |                        |                         |
| Step 2                                                                                | The problem is         | Contact <u>customer</u> |
| Set up the shortcut number properly.                                                  | solved.                | support.                |
| Check if the shortcut number is set for the telephone number that you want to dial.   |                        |                         |
| Dial the telephone number manually.                                                   |                        |                         |
| Can you send faxes?                                                                   |                        |                         |

# Can send but not receive faxes

| Action                                                                                                    | Yes                    | No                                       |
|----------------------------------------------------------------------------------------------------|------------------------|------------------------------------------|
| Step 1  Make sure that the paper source is not empty.                                                                                                    | The problem is solved. | Go to step 2.                            |
| Can you receive faxes?                                                                                                    |                        |                                          |
| Step 2 Check the ring count delay settings. From the control panel, touch Settings > Fax > Fax Setup > Fax Receive Settings > Rings to Answer.  Can you receive faxes? | The problem is solved. | Go to step 3.                            |
| Step 3  If the printer is printing blank pages, then see "Blank or white pages" on page 256.  Can you receive faxes?                                                   | The problem is solved. | Contact <u>customer</u> <u>support</u> . |

# Poor fax print quality

| Action                                                                                                    | Yes            | No                      |
|----------------------------------------------------------------------------------------------------|----------------|-------------------------|
| Step 1                                                                                                    | The problem is | Go to step 2.           |
| Make sure that there are no print quality defects.                                                                                        | solved.        |                         |
| <ul><li>a From the control panel, touch Settings &gt; Troubleshooting &gt; Print Quality Test Pages.</li></ul>                            |                |                         |
| <b>b</b> Correct any print quality defects. For more information, see<br><u>"Print quality is poor" on page 256.</u>                      |                |                         |
| Is the fax print quality satisfactory?                                                                                                    |                |                         |
| Step 2                                                                                                    | The problem is | Contact <u>customer</u> |
| Decrease the incoming fax transmission speed.                                                                                             | solved.        | support.                |
| <ul><li>a From the control panel, touch Settings &gt; Fax &gt; Fax Setup &gt; Fax</li><li>Receive Settings &gt; Admin Controls.</li></ul> |                |                         |
| <b>b</b> In the Max Speed menu, select a lower transmission speed.                                                                        |                |                         |
| Is the fax print quality satisfactory?                                                                                                    |                |                         |

# **Scanning problems**

# Cannot scan from a computer

| Action                                                                                                    | Yes                    | No                                       |
|----------------------------------------------------------------------------------------------------|------------------------|------------------------------------------|
| <ul> <li>Step 1</li> <li>a Turn off the printer, wait for about 10 seconds, and then turn it back on.</li> <li>b Resend the scan job.</li> </ul> | The problem is solved. | Go to step 2.                            |
| Can you send the scan job?                                                                                                    |                        |                                          |
| Step 2  a Make sure that the cables between the printer and the print server are secure.                                                         | The problem is solved. | Contact <u>customer</u> <u>support</u> . |
| For more information, see the setup documentation that came with the printer.                                                                    |                        |                                          |
| <b>b</b> Resend the scan job.                                                                                                    |                        |                                          |
| Can you send the scan job?                                                                                                    |                        |                                          |

# Partial copies of document or photo

| Action                                                                                                    | Yes                    | No                                       |
|----------------------------------------------------------------------------------------------------|------------------------|------------------------------------------|
| <ul> <li>Step 1</li> <li>a Make sure that the document or photo is loaded facedown on the upper left corner of the scanner glass.</li> <li>b Copy the document or photo.</li> </ul> | The problem is solved. | Go to step 2.                            |
| Is the document or photo copied correctly?                                                                                                    |                        |                                          |
| Step 2  a Match the paper size setting and the paper loaded in the tray.  b Copy the document or photo.                                                                             | The problem is solved. | Contact <u>customer</u> <u>support</u> . |
| Is the document or photo copied correctly?                                                                                                    |                        |                                          |

# **Poor copy quality**

| Action                                                                                                    | Yes            | No                      |
|----------------------------------------------------------------------------------------------------|----------------|-------------------------|
| Step 1                                                                                                    | The problem is | Go to step 2.           |
| <b>a</b> Clean the scanner glass and the ADF glass with a damp, soft, lint-free cloth. If your printer has a second ADF glass inside the ADF, then also clean that glass. | solved.        |                         |
| For more information, see <u>"Cleaning the scanner" on page 158</u> .                                                                                                    |                |                         |
| <b>b</b> Make sure that the document or photo is loaded facedown on the upper left corner of the scanner glass.                                                           |                |                         |
| <b>c</b> Copy the document or photo.                                                                                                    |                |                         |
| Is the copy quality satisfactory?                                                                                                    |                |                         |
| Step 2                                                                                                    | The problem is | Contact <u>customer</u> |
| a Check the quality of the original document or photo.                                                                                                    | solved.        | support.                |
| <b>b</b> Adjust the scan quality settings.                                                                                                    |                |                         |
| <b>c</b> Copy the document or photo.                                                                                                    |                |                         |
| Is the copy quality satisfactory?                                                                                                    |                |                         |

# Scan job was not successful

| Action                                                                                                    | Yes                    | No                                       |
|----------------------------------------------------------------------------------------------------|------------------------|------------------------------------------|
| <ul> <li>Step 1</li> <li>Check the cable connections.</li> <li>a Make sure that the Ethernet or USB cable is securely connected to the computer and the printer.</li> <li>b Resend the scan job.</li> </ul>                                 | The problem is solved. | Go to step 2.                            |
| Step 2 Check the file you want to scan.  a Make sure that the file name is not already used in the destination folder.  b Make sure that the document or photo you want to scan is not open in another application.  c Resend the scan job. | The problem is solved. | Go to step 3.                            |
| Is the scan job successful?  Step 3  a Make sure that the Append time stamp or the Overwrite existing file check box is selected in the destination configuration settings.  b Resend the scan job.  Is the scan job successful?            | The problem is solved. | Contact <u>customer</u> <u>support</u> . |

### **Scanner does not close**

| Action                                                | Yes                    | No                                       |
|-------------------------------------------------------|------------------------|------------------------------------------|
| Remove obstructions that keep the scanner cover open. | The problem is solved. | Contact <u>customer</u> <u>support</u> . |
| Did the scanner cover close correctly?                |                        |                                          |

# Scanning takes too long or freezes the computer

| Action                                                     | Yes                                         | No                     |
|------------------------------------------------------------|---------------------------------------------|------------------------|
| Close all applications that are interfering with the scan. | Contact <u>customer</u><br><u>support</u> . | The problem is solved. |
| Does scanning take too long or freeze the computer?        |                                             |                        |

### Scanner does not respond

| Action                                                                                                    | Yes                    | No                                       |
|----------------------------------------------------------------------------------------------------|------------------------|------------------------------------------|
| Step 1  a Check if the power cord is connected properly to the printer and the electrical outlet.                                                                                                    | The problem is solved. | Go to step 2.                            |
| CAUTION—POTENTIAL INJURY: To avoid the risk of fire or electrical shock, connect the power cord to an appropriately rated and properly grounded electrical outlet that is near the product and easily accessible.  b Copy or scan the document. |                        |                                          |
| Is the scanner responding?                                                                                                    |                        |                                          |
| <ul> <li>Step 2</li> <li>a Check if the printer is turned on.</li> <li>b Resolve any error messages that appear on the display.</li> <li>c Copy or scan the document.</li> </ul>                                                                | The problem is solved. | Go to step 3.                            |
| Is the scanner responding?                                                                                                    |                        |                                          |
| <ul> <li>Step 3</li> <li>a Turn off the printer, wait for about 10 seconds, and then turn the printer on.</li> <li>b Copy or scan the document.</li> </ul>                                                                                      | The problem is solved. | Contact <u>customer</u> <u>support</u> . |
| Is the scanner responding?                                                                                                    |                        |                                          |

## Adjusting scanner registration

- 1 From the home screen, touch Settings > Device > Maintenance > Configuration Menu > Scanner Configuration > Scanner Manual Registration.
- **2** In the Print Quick Test menu, touch **Start**.
- **3** Place the Print Quick Test page on the scanner glass, and then touch **Flatbed Registration**.
- 4 In the Copy Quick Test menu, touch Start.
- **5** Compare the Copy Quick Test page with the original document.

**Note:** If the margins of the test page are different from the original document, then adjust Left Margin and Top Margin.

**6** Repeat step 4 and step 5 until the margins of the Copy Quick Test page closely match the original document.

# Adjusting ADF registration

- 1 From the home screen, touch Settings > Device > Maintenance > Configuration Menu > Scanner Configuration > Scanner Manual Registration.
- 2 In the Print Quick Test menu, touch Start.

- **3** Place the Print Quick Test page on the ADF tray.
- 4 Touch Front ADF Registration or Rear ADF Registration.

#### **Notes:**

- To align Front ADF Registration, place the test page faceup, short edge first into the ADF.
- To align Rear ADF Registration, place the test page facedown, short edge first into the ADF.
- 5 In the Copy Quick Test menu, touch Start.
- **6** Compare the Copy Quick Test page with the original document.

**Note:** If the margins of the test page are different from the original document, then adjust Horizontal Adjust and Top Margin.

7 Repeat step 5 and step 6 until the margins of the Copy Quick Test page closely match the original document.

# **Contacting customer support**

Before contacting customer support, make sure to have the following information:

- Printer problem
- Error message
- Printer model type and serial number

Go to <a href="http://support.lexmark.com">http://support.lexmark.com</a> to receive e-mail or chat support, or browse through the library of manuals, support documentation, drivers, and other downloads.

Technical support via telephone is also available. In the U.S. or Canada, call 1-800-539-6275. For other countries or regions, go to <a href="http://support.lexmark.com">http://support.lexmark.com</a>.

# **Upgrading and migrating**

### **Hardware**

### **Available internal options**

- · Memory card
  - DDR3 DIMM
  - Flash memory
    - Fonts
  - Application cards
    - Forms and Bar Code
    - PRESCRIBE
    - IPDS
- Lexmark Internal Solutions Port (ISP)
  - MarkNet N8370 (802.11 a/b/g/n/ac Wireless Print Server)
  - IEEE 1284-B Parallel Card
  - RS-232C Serial Card

### Installing a memory card

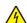

**CAUTION—SHOCK HAZARD:** To avoid the risk of electrical shock, if you are accessing the controller board or installing optional hardware or memory devices sometime after setting up the printer, then turn the printer off, and unplug the power cord from the electrical outlet before continuing. If you have any other devices attached to the printer, then turn them off as well, and unplug any cables going into the printer.

- 1 Turn off the printer, and then unplug the power cord from the electrical outlet.
- **2** Using a flat-head screwdriver, remove the controller board access cover.

**Warning—Potential Damage:** Controller board electronic components are easily damaged by static electricity. Touch a metal surface on the printer before touching any controller board components or connectors.

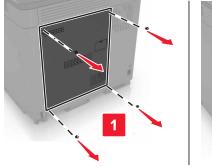

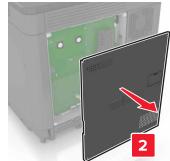

**3** Unpack the memory card.

Warning—Potential Damage: Avoid touching the connection points along the edge of the card.

**4** Insert the memory card until it *clicks* into place.

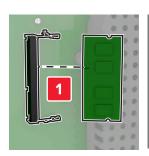

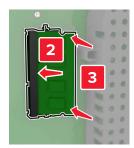

**5** Reattach the access cover.

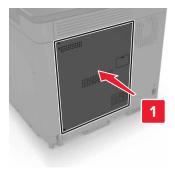

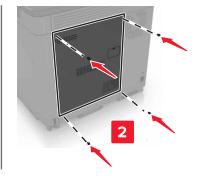

**6** Connect the power cord to the electrical outlet, and then turn on the printer.

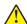

**CAUTION—POTENTIAL INJURY:** To avoid the risk of fire or electrical shock, connect the power cord to an appropriately rated and properly grounded electrical outlet that is near the product and easily accessible.

## Installing an internal solutions port

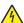

**CAUTION—SHOCK HAZARD:** To avoid the risk of electrical shock, if you are accessing the controller board or installing optional hardware or memory devices sometime after setting up the printer, then turn the printer off, and unplug the power cord from the electrical outlet before continuing. If you have any other devices attached to the printer, then turn them off as well, and unplug any cables going into the printer.

- 1 Turn off the printer, and then unplug the power cord from the electrical outlet.
- **2** Using a flat-head screwdriver, remove the controller board access cover.

**Warning—Potential Damage:** Controller board electronic components are easily damaged by static electricity. Touch a metal surface on the printer before touching any controller board components or connectors.

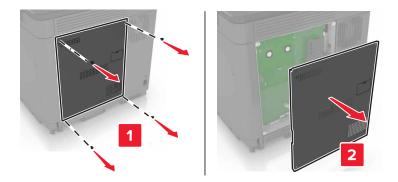

Unpack the internal solutions port (ISP) kit.

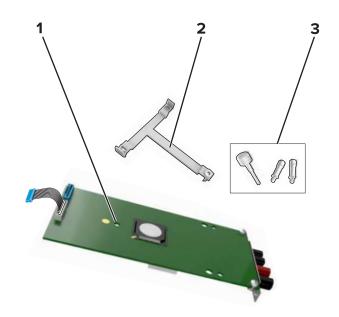

| 1 | ISP              |
|---|------------------|
| 2 | Mounting bracket |
| 3 | Thumbscrews      |

If necessary, remove the printer hard disk.

Insert the bracket into the board until it *clicks* into place.

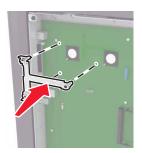

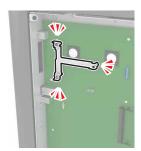

Attach the ISP to the bracket.

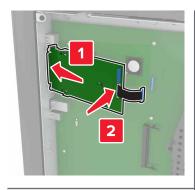

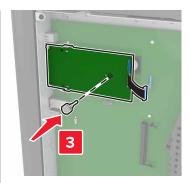

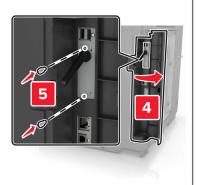

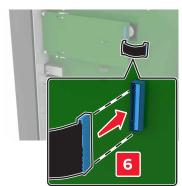

- 7 If necessary, attach the hard disk to the ISP.
  - a Remove the hard disk bracket.

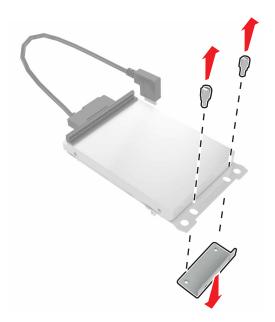

**b** Connect the hard disk to the ISP.

Warning—Potential Damage: Do not touch or press the center of the hard disk.

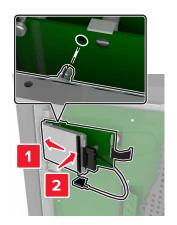

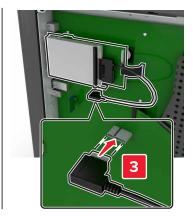

8 Reattach the access cover.

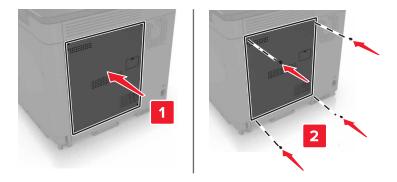

**9** Connect the power cord to the electrical outlet, and then turn on the printer.

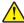

**CAUTION—POTENTIAL INJURY:** To avoid the risk of fire or electrical shock, connect the power cord to an appropriately rated and properly grounded electrical outlet that is near the product and easily accessible.

## Installing an optional card

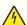

**CAUTION—SHOCK HAZARD:** To avoid the risk of electrical shock, if you are accessing the controller board or installing optional hardware or memory devices sometime after setting up the printer, then turn the printer off, and unplug the power cord from the electrical outlet before continuing. If you have any other devices attached to the printer, then turn them off as well, and unplug any cables going into the printer.

- **1** Turn off the printer, and then unplug the power cord from the electrical outlet.
- 2 Using a flat-head screwdriver, remove the controller board access cover.

**Warning—Potential Damage:** Controller board electronic components are easily damaged by static electricity. Touch a metal surface on the printer before touching any components or connectors.

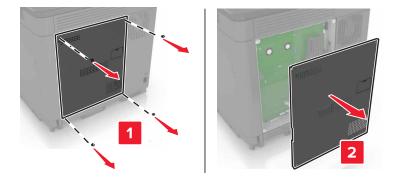

**3** Unpack the optional card.

Warning—Potential Damage: Avoid touching the connection points along the edge of the card.

**4** Push the card firmly into place.

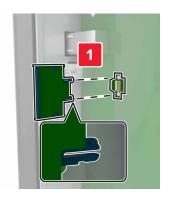

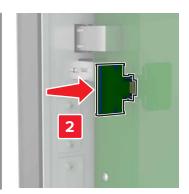

**Note:** The entire length of the connector on the card must touch and be flush against the controller board.

**Warning—Potential Damage:** Improper installation of the card may cause damage to the card and the controller board.

**5** Reattach the access cover.

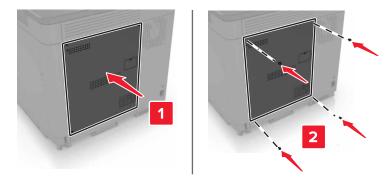

**6** Connect the power cord to the electrical outlet, and then turn on the printer.

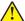

**CAUTION—POTENTIAL INJURY:** To avoid the risk of fire or electrical shock, connect the power cord to an appropriately rated and properly grounded electrical outlet that is near the product and easily accessible.

# Installing a printer hard disk

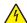

**CAUTION—SHOCK HAZARD:** To avoid the risk of electrical shock, if you are accessing the controller board or installing optional hardware or memory devices sometime after setting up the printer, then turn the printer off, and unplug the power cord from the electrical outlet before continuing. If you have any other devices attached to the printer, then turn them off as well, and unplug any cables going into the printer.

- **1** Turn off the printer, and then unplug the power cord from the electrical outlet.
- **2** Using a flat-head screwdriver, remove the controller board access cover.

**Warning—Potential Damage:** Controller board electronic components are easily damaged by static electricity. Touch a metal surface on the printer before touching any controller board components or connectors.

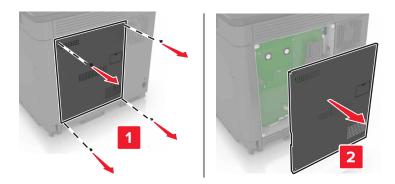

- 3 Unpack the hard disk.
- **4** Attach the hard disk to the controller board.

Warning—Potential Damage: Do not touch or press the center of the hard disk.

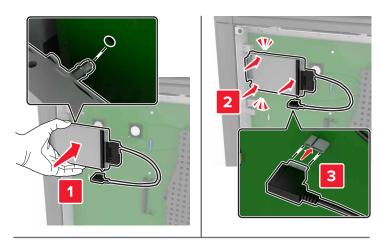

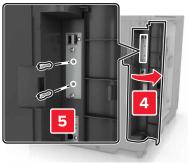

If an internal solutions port (ISP) is installed, then do the following:

**a** Remove the hard disk bracket.

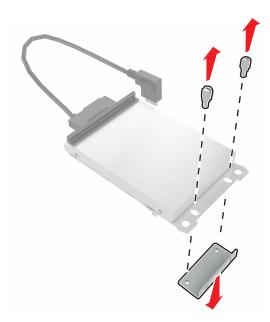

**b** Attach the hard disk to the ISP.

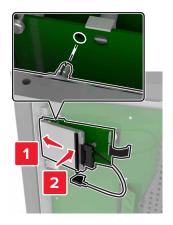

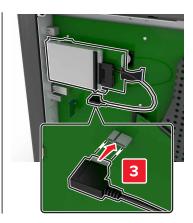

#### **5** Reattach the access cover.

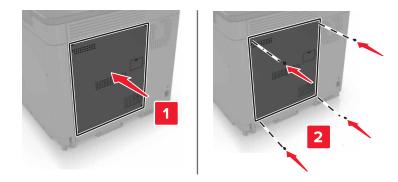

**6** Connect the power cord to the electrical outlet, and then turn on the printer.

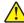

**CAUTION—POTENTIAL INJURY:** To avoid the risk of fire or electrical shock, connect the power cord to an appropriately rated and properly grounded electrical outlet that is near the product and easily accessible.

## Installing optional trays

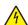

**CAUTION—SHOCK HAZARD:** To avoid the risk of electrical shock, if you are accessing the controller board or installing optional hardware or memory devices sometime after setting up the printer, then turn the printer off, and unplug the power cord from the electrical outlet before continuing. If you have any other devices attached to the printer, then turn them off as well, and unplug any cables going into the printer.

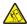

**CAUTION—TIPPING HAZARD:** Installing one or more options on your printer or MFP may require a caster base, furniture, or other feature to prevent instability causing possible injury. For more information on supported configurations, see <a href="https://www.lexmark.com/multifunctionprinters">www.lexmark.com/multifunctionprinters</a>.

- **1** Turn off the printer.
- **2** Unplug the power cord from the electrical outlet, and then from the printer.
- **3** Unpack the optional tray, and then remove all packing material.
- **4** Lift the printer using the side and rear handles.

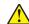

**CAUTION—POTENTIAL INJURY:** If the printer weight is greater than 20 kg (44 lb), then it may require two or more people to lift it safely.

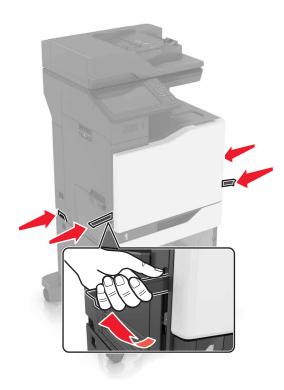

**Note:** If optional trays are already installed, then unlock them from the printer before lifting the printer. Do not try to lift the printer and trays at the same time.

**5** Align the printer with the optional tray, and then lower the printer until it *clicks* into place.

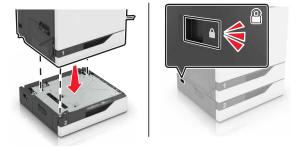

**6** Connect the power cord to the printer, and then to the electrical outlet.

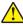

**CAUTION—POTENTIAL INJURY:** To avoid the risk of fire or electrical shock, connect the power cord to an appropriately rated and properly grounded electrical outlet that is near the product and easily accessible.

## 7 Turn on the printer.

If necessary, manually add the tray in the print driver to make it available for print jobs. For more information, see "Adding available options in the print driver" on page 306.

When installing more than one hardware option, follow this order of installation.

- Caster base
- Optional 2200-sheet tray
- Optional 550-sheet tray or envelope tray

- Printer
- Staple finisher

# Installing the keyboard tray

- **1** Turn off the printer.
- 2 Open door A.

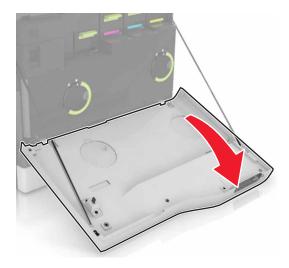

**3** Remove the keyboard attach cover.

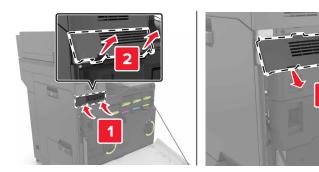

**4** Unpack the keyboard tray.

Attach the keyboard to the base.

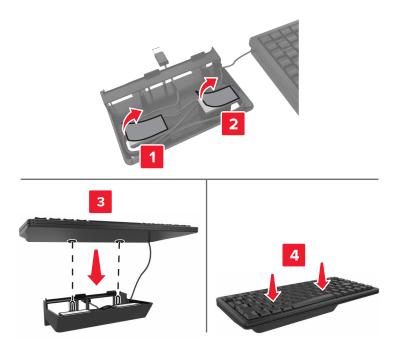

Insert the keyboard tray.

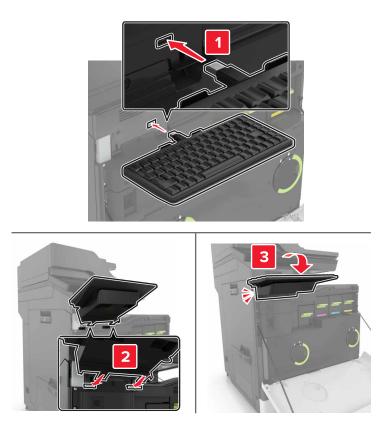

- Close door A.
- Turn on the printer.

# Installing the staple finisher

- **1** Turn off the printer.
- 2 Open door C.

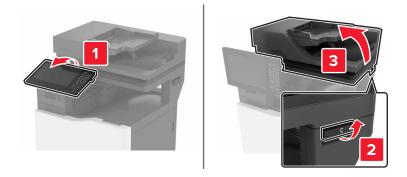

**3** Remove the paper bail.

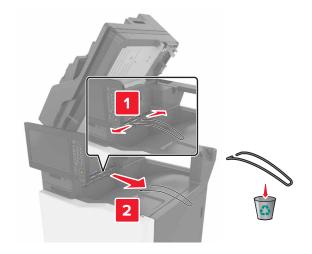

Remove the paper transport and staple finisher connector covers.

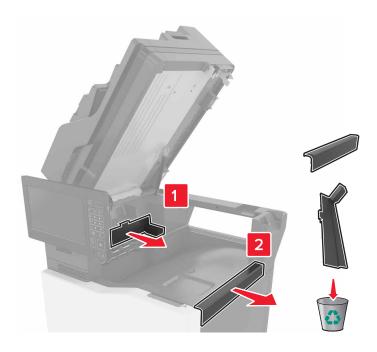

- Unpack the staple finisher.
- Insert the staple finisher until it *clicks* into place.

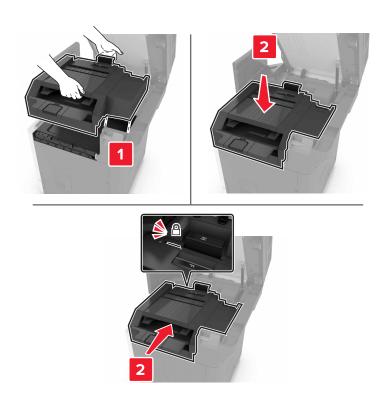

7 Close door C.

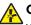

**CAUTION—PINCH HAZARD:** To avoid the risk of a pinch injury, keep hands clear of the labeled area when closing door C.

8 Turn on the printer.

# Installing the multiposition staple, hole punch finisher

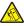

**CAUTION—TIPPING HAZARD:** Installing one or more options on your printer or MFP may require a caster base, furniture, or other feature to prevent instability causing possible injury. For more information on supported configurations, see <a href="https://www.lexmark.com/multifunctionprinters">www.lexmark.com/multifunctionprinters</a>.

- 1 From the control panel, press and hold the power button for 5 seconds to turn off the printer.
- **2** Unplug the power cord from the electrical outlet, and then from the printer.
- **3** Lock the caster base wheels to keep the printer from moving.

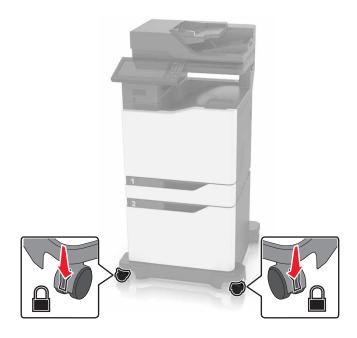

Open the covers at the side of the caster base.

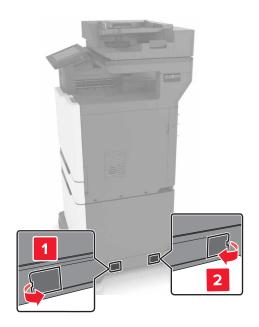

# Open door C.

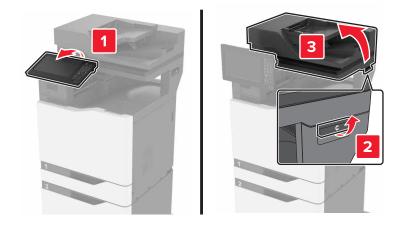

## Remove the paper bail.

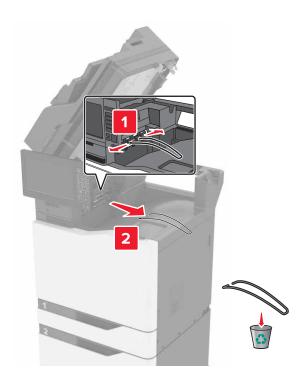

## Remove the covers.

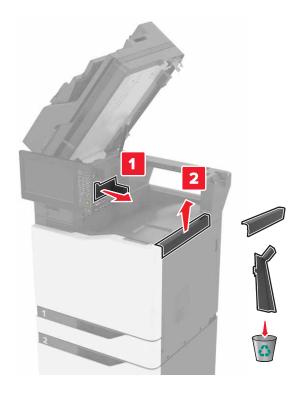

Unpack the paper transport, and then remove the pieces of tape.

**9** Lift, and then align the paper transport to the printer.

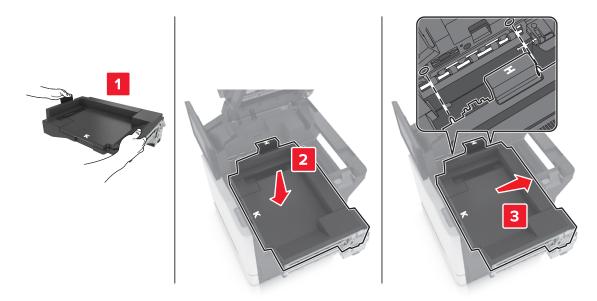

**10** Firmly push the paper transport until it *clicks* into place.

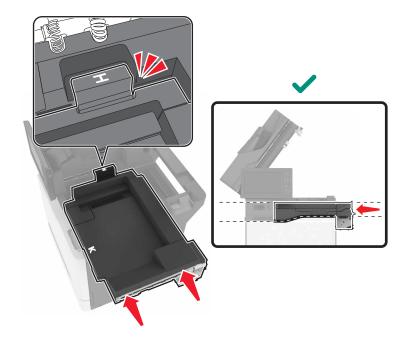

11 Close door C.

CAUTION—PINCH HAZARD: To avoid the risk of a pinch injury, keep hands clear of the labeled area when closing door C.

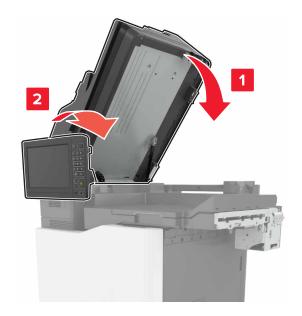

- **12** Unpack the multiposition staple, hole punch finisher, and then remove the pieces of tape.
- **13** On a flat, sturdy, and stable surface, align the finisher to the printer.

**Note:** Avoid installing the finisher on a carpeted surface.

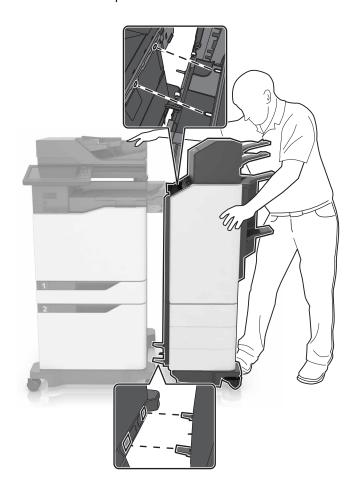

**14** Push the finisher to the printer by applying pressure at the bottom of the finisher until it *clicks* into place.

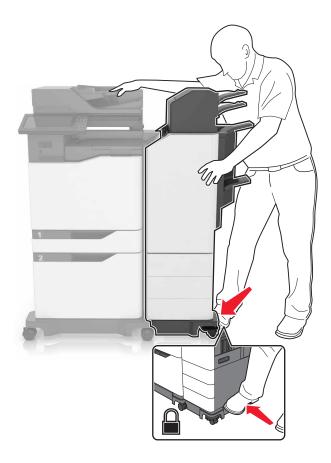

Check if the finisher and printer are properly locked by pulling hard the finisher away from the printer. If the finisher detaches from the printer, then repeat step 13 through step 14 until they are properly locked.

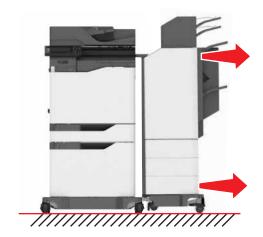

- **15** When the finisher is locked, do the following:
  - **a** Open the bottom front door of the finisher.

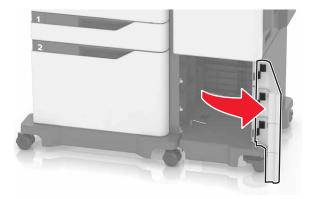

**b** Turn the levers of the finisher counterclockwise until the levers are loose.

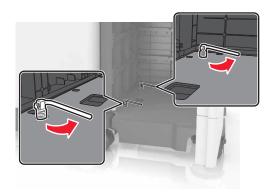

- **c** Close the door.
- **16** Check the gap between the printer and the finisher.

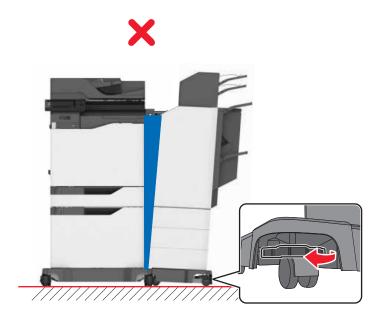

If the gap is uneven, then do either of the following:

- a To fix the gap at the top, rotate the side wheels of the finisher clockwise.
- **b** To fix the gap at the bottom, rotate the side wheels of the finisher counterclockwise.
- 17 Connect the power cords to the finisher and the printer, and then connect them to a properly grounded electrical outlet.

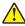

**CAUTION—POTENTIAL INJURY:** To avoid the risk of fire or electrical shock, connect the power cord to an appropriately rated and properly grounded electrical outlet that is near the product and easily accessible.

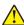

**CAUTION—POTENTIAL INJURY:** Do not use this product with extension cords, multioutlet power strips, multioutlet extenders, or UPS devices. The power capacity of these types of accessories can be easily overloaded by a laser printer and may result in a risk of fire, property damage, or poor printer performance.

18 Turn on the printer.

If necessary, manually add the finisher in the print driver to make it available for print jobs.

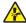

**CAUTION—PINCH HAZARD:** To avoid the risk of a pinch injury, keep hands clear of the labeled area during print jobs that use the stapler in the multiposition staple, hole punch finisher.

## **Software**

## Installing the printer software

#### **Notes:**

- The print driver is included in the software installer package.
- For Macintosh computers with macOS version 10.7 or later, you do not need to install the driver to print on an AirPrint-certified printer.
- **1** Obtain a copy of the software installer package.
  - From the software CD that came with your printer.
  - Go to <a href="http://support.lexmark.com">http://support.lexmark.com</a>, and then select your printer and operating system.
- 2 Run the installer, and then follow the instructions on the computer screen.

# Adding available options in the print driver

#### For Windows users

- 1 Open the printers folder.
- **2** Select the printer you want to update, and then do either of the following:
  - For Windows 7 or later, select **Printer properties**.
  - For earlier versions, select **Properties**.
- 3 Navigate to the Configuration tab, and then select **Update Now Ask Printer**.
- **4** Apply the changes.

#### For Macintosh users

- 1 From System Preferences in the Apple menu, navigate to your printer, and then select Options & Supplies.
- 2 Navigate to the list of hardware options, and then add any installed options.
- 3 Apply the changes.

## **Firmware**

## **Exporting or importing a configuration file**

You can export the configuration settings of your printer into a text file, and then import the file to apply the settings to other printers.

1 Open a web browser, and then type the printer IP address in the address field.

#### **Notes:**

- View the printer IP address on the printer home screen. The IP address appears as four sets of numbers separated by periods, such as 123.123.123.
- If you are using a proxy server, then temporarily disable it to load the web page correctly.
- 2 From the Embedded Web Server, click Export Configuration or Import Configuration.
- **3** Follow the instructions on the screen.
- **4** If the printer supports applications, then do the following:
  - a Click Apps > select the application > Configure.
  - **b** Click **Export** or **Import**.

# **Updating firmware**

Some applications require a minimum device firmware level to operate correctly.

For more information on updating the device firmware, contact your Lexmark representative.

1 Open a web browser, and then type the printer IP address in the address field.

#### Notes:

- View the printer IP address on the printer home screen. The IP address appears as four sets of numbers separated by periods, such as 123.123.123.
- If you are using a proxy server, then temporarily disable it to load the web page correctly.
- 2 Click Settings > Device > Update Firmware.
- **3** Browse to the flash file.
- 4 Click Upload.

# **Notices**

## **Product information**

Product name:

Lexmark CX825de, CX825dte, CX825dtpe, CX825dtfe, CX860de, CX860dte, CX860dtfe, CX860dtpe, XC8155de, XC8160de, XC8160dte, XC8160dte, XC8163 MFPs

Machine type:

7564

Model(s):

336, 337, 536, 537

## **Edition notice**

September 2022

The following paragraph does not apply to any country where such provisions are inconsistent with local law: LEXMARK INTERNATIONAL, INC., PROVIDES THIS PUBLICATION "AS IS" WITHOUT WARRANTY OF ANY KIND, EITHER EXPRESS OR IMPLIED, INCLUDING, BUT NOT LIMITED TO, THE IMPLIED WARRANTIES OF MERCHANTABILITY OR FITNESS FOR A PARTICULAR PURPOSE. Some states do not allow disclaimer of express or implied warranties in certain transactions; therefore, this statement may not apply to you.

This publication could include technical inaccuracies or typographical errors. Changes are periodically made to the information herein; these changes will be incorporated in later editions. Improvements or changes in the products or the programs described may be made at any time.

References in this publication to products, programs, or services do not imply that the manufacturer intends to make these available in all countries in which it operates. Any reference to a product, program, or service is not intended to state or imply that only that product, program, or service may be used. Any functionally equivalent product, program, or service that does not infringe any existing intellectual property right may be used instead. Evaluation and verification of operation in conjunction with other products, programs, or services, except those expressly designated by the manufacturer, are the user's responsibility.

For Lexmark technical support, go to <a href="http://support.lexmark.com">http://support.lexmark.com</a>.

For information on Lexmark's privacy policy governing the use of this product, go to **www.lexmark.com/privacy**.

For information on supplies and downloads, go to www.lexmark.com.

© 2016 Lexmark International, Inc.

All rights reserved.

#### **GOVERNMENT END USERS**

The Software Program and any related documentation are "Commercial Items," as that term is defined in 48 C.F.R. 2.101, "Computer Software" and "Commercial Computer Software Documentation," as such terms are used in 48 C.F.R. 12.212 or 48 C.F.R. 227.7202, as applicable. Consistent with 48 C.F.R. 12.212 or 48 C.F.R. 227.7202-1 through 227.7207-4, as applicable, the Commercial Computer Software and Commercial Software

Documentation are licensed to the U.S. Government end users (a) only as Commercial Items and (b) with only those rights as are granted to all other end users pursuant to the terms and conditions herein.

## **Trademarks**

Lexmark and the Lexmark logo are trademarks or registered trademarks of Lexmark International, Inc. in the United States and/or other countries.

Google Cloud Print, Google Chrome, Android, and Google Play are trademarks of Google LLC.

Macintosh, App Store, Safari, and AirPrint are trademarks of Apple Inc., registered in the U.S. and other countries. Use of the Works with Apple badge means that an accessory has been designed to work specifically with the technology identified in the badge and has been certified by the developer to meet Apple performance standards.

The Mopria® word mark is a registered and/or unregistered trademark of Mopria Alliance, Inc. in the United States and other countries. Unauthorized use is strictly prohibited.

PCL® is a registered trademark of the Hewlett-Packard Company. PCL is Hewlett-Packard Company's designation of a set of printer commands (language) and functions included in its printer products. This printer is intended to be compatible with the PCL language. This means the printer recognizes PCL commands used in various application programs, and that the printer emulates the functions corresponding to the commands.

PostScript is a registered trademark of Adobe Systems Incorporated in the United States and/or other countries.

Wi-Fi® and Wi-Fi Direct® are registered trademarks of Wi-Fi Alliance®.

All other trademarks are the property of their respective owners.

# **Licensing notices**

All licensing notices associated with this product can be viewed from the CD:\NOTICES directory of the installation software CD.

## Noise emission levels

The following measurements were made in accordance with ISO 7779 and reported in conformance with ISO 9296.

Note: Some modes may not apply to your product.

| 1-meter average sound pressure, dBA |                                                                    |  |
|-------------------------------------|--------------------------------------------------------------------|--|
| Printing                            | One-sided: 55 (mono), 56 (color); Two-sided: 57 (mono), 57 (color) |  |
| Scanning                            | 56 (CX825, XC8155); 55 (CX860, XC8160, XC8163)                     |  |
| Copying                             | 58 (mono); 59 (color)                                              |  |
| Ready                               | 16 (CX825, XC8155); 14 (CX860, XC8160, XC8163)                     |  |

Values are subject to change. See <a href="https://www.lexmark.com">www.lexmark.com</a> for current values.

## Waste from Electrical and Electronic Equipment (WEEE) directive

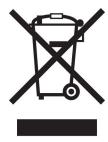

The WEEE logo signifies specific recycling programs and procedures for electronic products in countries of the European Union. We encourage the recycling of our products.

If you have further questions about recycling options, visit the Lexmark Web site at <u>www.lexmark.com</u> for your local sales office phone number.

#### India E-Waste notice

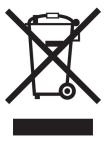

This product complies with the India E-Waste (Management and Handling) Rules, 2011, which prohibit use of lead, mercury, hexavalent chromium, polybrominated biphenyls, or polybrominated diphenyl ethers in concentrations exceeding 0.1% by weight and 0.01% by weight for cadmium, except for the exemption set in Schedule II of the Rules.

# **Product disposal**

Do not dispose of the printer or supplies in the same manner as normal household waste. Consult your local authorities for disposal and recycling options.

# Returning Lexmark cartridges for reuse or recycling

The Lexmark Cartridge Collection Program allows you to return used cartridges for free to Lexmark for reuse or recycling. One hundred percent of the empty cartridges returned to Lexmark are either reused or demanufactured for recycling. The boxes used to return the cartridges are also recycled.

To return Lexmark cartridges for reuse or recycling, do the following:

- 1 Go to www.lexmark.com/recycle.
- **2** Select the product that you want to recycle.

## Static sensitivity notice

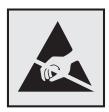

This symbol identifies static-sensitive parts. Do not touch the areas near these symbols without first touching a metal surface in an area away from the symbol.

To prevent damage from electrostatic discharge when performing maintenance tasks such as clearing paper jams or replacing supplies, touch any exposed metal frame of the printer before accessing or touching interior areas of the printer even if the symbol is not present.

## **ENERGY STAR**

Any Lexmark product bearing the ENERGY STAR® emblem on the product or on a start-up screen is certified to comply with Environmental Protection Agency (EPA) ENERGY STAR requirements as of the date of manufacture.

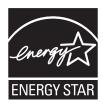

# **Temperature information**

| Operating temperature and relative humidity  Printer / cartridge / imaging unit long- term storage <sup>1</sup> | 10 to 32.2°C (50 to 90°F) and 15 to 80% RH<br>15.3 to 32.2°C (60 to 90°F) and 8 to 15% RH<br>Maximum wet bulb temperature: 22.8°C (73°F) |
|----------------------------------------------------------------------------------------------------|----------------------------------------------------------------------------------------------------|
| Printer / cartridge / imaging unit short-term shipping                                                          | -40 to 43.3°C (-40 to 110°F)                                                                                                    |

 $<sup>^{1}</sup>$  Supplies shelf life is approximately 2 years. This is based on storage in a standard office environment at 22°C (72°F) and 45% humidity.

# Laser notice

The printer is certified in the U.S. to conform to the requirements of DHHS 21 CFR, Chapter I, Subchapter J for Class I (1) laser products, and elsewhere is certified as a Class I laser product conforming to the requirements of IEC 60825-1: 2014.

Class I laser products are not considered to be hazardous. The laser system and printer are designed so there is never any human access to laser radiation above a Class I level during normal operation, user maintenance,

<sup>&</sup>lt;sup>2</sup> Wet-bulb temperature is determined by the air temperature and the relative humidity.

or prescribed service conditions. The printer has a non-serviceable printhead assembly that contains a laser with the following specifications:

Class: IIIb (3b) AlGaAs

Nominal output power (milliwatts): 20 Wavelength (nanometers): 755–800

## **Power consumption**

## **Product power consumption**

The following table documents the power consumption characteristics of the product.

Note: Some modes may not apply to your product.

| Mode       | Description                                                                           | Power consumption (Watts)                                                                                                |
|------------|---------------------------------------------------------------------------------------|----------------------------------------------------------------------------------------------------|
| Printing   | The product is generating hard-copy output from electronic inputs.                    | One-sided: 825 (CX825, XC8155), 870 (CX860, XC8160, XC8163); Two-sided: 775 (CX825, XC8155), 820 (CX860, XC8160, XC8163) |
| Сору       | The product is generating hard-copy output from hard-copy original documents.         | 650                                                                                                    |
| Scan       | The product is scanning hard-copy documents.                                          | 110 (CX825, XC8155); 115 (CX860, XC8160, XC8163)                                                                         |
| Ready      | The product is waiting for a print job.                                               | Higher power usage: 125; Lower power usage: 85 (CX825, XC8155), 81 (CX860, XC8160, XC8163)                               |
| Sleep Mode | The product is in a high-level energy-saving mode.                                    | 1.43 (CX825, XC8155); 1.46 (CX860, XC8160, XC8163)                                                                       |
| Hibernate  | The product is in a low-level energy-saving mode.                                     | 0.3                                                                                                    |
| Off        | The product is plugged into an electrical outlet, but the power switch is turned off. | 0.2                                                                                                    |

The power consumption levels listed in the previous table represent time-averaged measurements. Instantaneous power draws may be substantially higher than the average.

Values are subject to change. See <a href="https://www.lexmark.com">www.lexmark.com</a> for current values.

## Sleep Mode

This product is designed with an energy-saving mode called *Sleep Mode*. The Sleep Mode saves energy by lowering power consumption during extended periods of inactivity. The Sleep Mode is automatically engaged after this product is not used for a specified period of time, called the *Sleep Mode Timeout*.

Factory default Sleep Mode Timeout for this product (in minutes):

By using the configuration menus, the Sleep Mode Timeout can be modified between 1 minute and 120 minutes. If the print speed is less than or equal to 30 pages per minute, then you can set the timeout only up to 60 minutes. Setting the Sleep Mode Timeout to a low value reduces energy consumption, but may increase the response time of the product. Setting the Sleep Mode Timeout to a high value maintains a fast response, but uses more energy.

#### **Hibernate Mode**

This product is designed with an ultra-low power operating mode called *Hibernate mode*. When operating in Hibernate Mode, all other systems and devices are powered down safely.

The Hibernate mode can be entered in any of the following methods:

- Using the Hibernate Timeout
- Using the Schedule Power modes

Factory default Hibernate Timeout for this product in all countries or regions

3 days

The amount of time the printer waits after a job is printed before it enters Hibernate mode can be modified between one hour and one month.

#### Off mode

If this product has an off mode which still consumes a small amount of power, then to completely stop product power consumption, disconnect the power supply cord from the electrical outlet.

#### Total energy usage

It is sometimes helpful to estimate the total product energy usage. Since power consumption claims are provided in power units of Watts, the power consumption should be multiplied by the time the product spends in each mode in order to calculate energy usage. The total product energy usage is the sum of each mode's energy usage.

# Applicability of Regulation (EU) 2019/2015 and (EU) 2019/2020

Per Commission Regulation (EU) 2019/2015 and (EU) 2019/2020, the light source contained within this product or its component is intended to be used for Image Capture or Image Projection only, and is not intended for use in other applications.

# Regulatory notices for telecommunication terminal equipment

This section contains regulatory information pertaining to products that contain the analog facsimile card:

Lexmark Regulatory Type/Model Number:

LEX-M03-002

## Notice to users of the US telephone network: FCC requirements

This equipment complies with Part 68 of the FCC rules and the requirements adopted by the Administrative Council for Terminal Attachments (ACTA). On the back of this equipment is a label that contains, among other information, a product identifier in the format US:AAAEQ##TXXXX. If requested, this number must be provided to your telephone company.

This equipment uses the RJ-11C Universal Service Order Code (USOC) jack.

A plug and jack used to connect this equipment to the premises' wiring and telephone network must comply with the applicable FCC Part 68 rules and requirements adopted by the ACTA. Use a compliant telephone cord (RJ-11) that is 26 AWG or larger when connecting this product to the public switched telephone network. See your setup documentation for more information.

The Ringer Equivalence Number (REN) is used to determine the number of devices that may be connected to a telephone line. Excessive RENs on a telephone line may result in the devices not ringing in response to an incoming call. In most but not all areas, the sum of RENs should not exceed five (5.0). To be certain of the number of devices that may be connected to a line, as determined by the total RENs, contact your local telephone company. For products approved after July 23, 2001, the REN for this product is part of the product identifier that has the format US:AAAEQ##TXXXX. The digits represented by ## are the REN without a decimal point (for example, 03 is a REN of 0.3). For earlier products, the REN is shown separately on the label.

If this equipment causes harm to the telephone network, the telephone company will notify you in advance that temporary discontinuance of service may be required. If advance notice is not practical, the telephone company will notify the customer as soon as possible. You will also be advised of your right to file a complaint with the FCC.

The telephone company may make changes in its facilities, equipment, operations or procedures that could affect the operation of this equipment. If this happens, the telephone company will provide advance notice in order for you to make necessary modifications to maintain uninterrupted service.

If you experience trouble with this equipment, for repair or warranty information, contact Lexmark International, Inc. at <a href="https://www.lexmark.com">www.lexmark.com</a> or your Lexmark representative. If the equipment is causing harm to the telephone network, the telephone company may request that you disconnect the equipment until the problem is resolved.

This equipment contains no user serviceable parts. For repair and warranty information, contact Lexmark International, Inc. See the previous paragraph for contact information.

Connection to party line service is subject to state tariffs. Contact the state public utility commission, public service commission, or corporation commission for information.

If your home has specially wired alarm equipment connected to the telephone line, ensure the installation of this equipment does not disable your alarm equipment. If you have questions about what will disable alarm equipment, consult your telephone company or a qualified installer.

The Telephone Consumer Protection Act of 1991 makes it unlawful for any person to use a computer or other electronic device, including fax machines, to send any message unless said message clearly contains in a margin at the top or bottom of each transmitted page or on the first page of the transmission, the date and time it is sent and an identification of the business or other entity, or other individual sending the message, and the telephone number of the sending machine or such business, other entity, or individual. (The telephone number provided may not be a 900 number or any other number for which charges exceed local or long-distance transmission charges.)

See your user documentation in order to program this information into your fax machine.

## Notice to users of the Canadian telephone network

This product meets the applicable Innovation, Science and Economic Development Canada technical specifications.

The Ringer Equivalence Number (REN) indicates the maximum number of devices allowed to be connected to a telephone interface. The termination of an interface may consist of any combination of devices subject only to the requirement that the sum of the RENs of all the devices not exceed five. The REN is located on the product label.

This equipment uses CA11A telephone jacks.

## Avis réservé aux utilisateurs du réseau téléphonique du Canada

Ce produit est conforme aux spécifications techniques d'Innovation, Sciences et Développement économique Canada.

Le numéro REN (ringer equivalence number : numéro d'équivalence de sonnerie) indique le nombre maximum d'appareils pouvant être connectés à l'interface téléphonique. En bout de ligne, le nombre d'appareils qui peuvent être connectés n'est pas directement limité, mais la somme des REN de ces appareils ne doit pas dépasser cinq. Le numéro REN est indiqué sur l'étiquette produit.

Cet équipement utilise des prises de téléphone CA11A.

## Notice to users of the New Zealand telephone network

The following are special conditions for the Facsimile User Instructions. The grant of a telepermit for any item of terminal equipment indicates only that Telecom has accepted that the item complies with minimum conditions for connection to its network. It indicates no endorsement of the product by Telecom, nor does it provide any sort of warranty. Above all, it provides no assurance that any item will work correctly in all respects with another item of telepermitted equipment of a different make or model, nor does it imply that any product is compatible with all of Telecom's network services.

This equipment shall not be set up to make automatic calls to the Telecom "111" Emergency Service.

This equipment may not provide for the effective hand-over of a call to another device connected to the same line.

This equipment should not be used under any circumstances that may constitute a nuisance to other Telecom customers.

This equipment is not capable, under all operating conditions, of correct operation at the higher speeds for which it is designed. Telecom will accept no responsibility should difficulties arise in such circumstances.

The decadic (or pulse) dialing on this device is unsuitable for use on the Telecom network in New Zealand.

For correct operation, the total of all the Ringer Equivalence Numbers (RENs) of all parallel devices connected to the same telephone line may not exceed 5. The REN of this device is located on the label.

This device uses an RJ-11C modular connector. Contact your point of purchase if a BT adapter is required. The Lexmark part number is 80D1873.

Some parameters required for compliance with Telecom's telepermit requirements are dependent on the equipment associated with this device. The associated equipment shall be set to operate within the following limits for compliance to Telecom's specifications:

- There shall be no more than 10 call attempts to the same number within any 30 minute period for any single manual call initiation, and
- The equipment shall go on-hook for a period of not less than 30 seconds between the end of one attempt and the beginning of the next call attempt.
- The equipment shall be set to ensure that automatic calls to different numbers are spaced such that there is not less than 5 seconds between the end of one call attempt and the beginning of another.

## Japanese telecom notice

The installed optional modem is in compliance with Japanese Telecommunication Law and has been Certified by JATE, with the following Certification Number:

#### A11-0160001JP

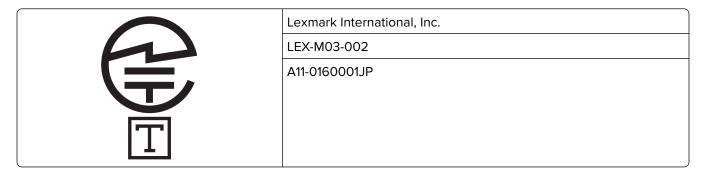

# Using this product in Switzerland

This product requires a Swiss billing tone filter (Lexmark part number 80D1877) to be installed on any line which receives metering pulses in Switzerland.

# Utilisation de ce produit en Suisse

Cet appareil nécessite l'utilisation d'un filtre de tonalité de facturation suisse (n° de référence Lexmark : 80D1877) devant être installé sur toute ligne recevant des impulsions de comptage en Suisse.

# Verwendung dieses Produkts in der Schweiz

Für dieses Produkt muss ein schweizerischer Billing Tone Filter zur Zählzeichenübertragung (Lexmark Teilenummer 80D1877) für jede Leitung installiert werden, über die in der Schweiz Zeitsteuertakte übertragen werden.

# Uso del prodotto in Svizzera

Questo prodotto richiede un filtro toni Billing svizzero, (codice Lexmark 80D1877) da installare su tutte le linee che ricevono impulsi remoti in Svizzera.

# Regulatory notices for wireless products

This section contains regulatory information that applies only to wireless models.

If in doubt as to whether your model is a wireless model, go to <a href="http://support.lexmark.com">http://support.lexmark.com</a>.

## Modular component notice

Wireless-equipped models contain the following modular component(s):

Lexmark Regulatory Type/LEX-M01-005; FCC ID: IYLLEXM01005; Industry Canada IC: 2376A-M01005

## **Exposure to radio frequency radiation**

The radiated output power of this device is far below the radio frequency exposure limits of the FCC and other regulatory agencies. A minimum separation of 20 cm (8 inches) must be maintained between the antenna and any persons for this device to satisfy the RF exposure requirements of the FCC and other regulatory agencies.

# **European Community (EC) directives conformity**

This product is in conformity with the protection requirements of EC Council directive 2014/53/EU on the approximation and harmonization of the laws of the Member States relating to radio equipment.

The manufacturer of this product is: Lexmark International, Inc., 740 West New Circle Road, Lexington, KY, 40550 USA. The authorized representative is: Lexmark International Technology Hungária Kft., 8 Lechner Ödön fasor, Millennium Tower III, 1095 Budapest HUNGARY. A declaration of conformity to the requirements of the Directives is available upon request from the Authorized Representative or may be obtained at <a href="https://www.lexmark.com/en\_us/about/regulatory-compliance/european-union-declaration-of-conformity.html">www.lexmark.com/en\_us/about/regulatory-compliance/european-union-declaration-of-conformity.html</a>.

Compliance is indicated by the CE marking:

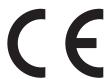

#### Restrictions

This radio equipment is restricted to indoor use only. Outdoor use is prohibited. This restriction applies to all the countries listed in the table below:

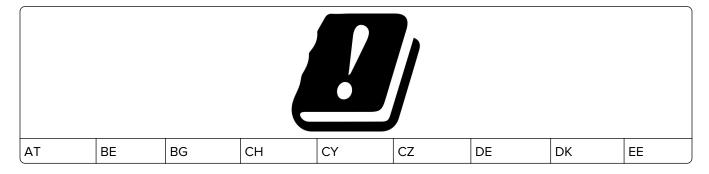

| EL | ES | FI | FR | HR | HU | IE | IS | IT |
|----|----|----|----|----|----|----|----|----|
| LI | LT | LU | LV | MT | NL | NO | PL | PT |
| RO | SE | SI | SK | TR | UK |    |    |    |

# EU and other countries statement of radio transmitter operational frequency bands and maximum RF power

This radio product transmits in either the 2.4GHz (2.412–2.472 GHz in the EU) or 5GHz (5.15–5.35, 5.47–5.725 in the EU) bands. The maximum transmitter EIRP power output, including antenna gain, is  $\leq$  20dBm for both bands.

# Federal Communications Commission (FCC) compliance information statement

This product has been tested and found to comply with the limits for a Class A digital device, pursuant to Part 15 of the FCC Rules. Operation is subject to the following two conditions: (1) this device may not cause harmful interference, and (2) this device must accept any interference received, including interference that may cause undesired operation.

The FCC Class A limits are designed to provide reasonable protection against harmful interference when the equipment is operated in a commercial environment. This equipment generates, uses, and can radiate radio frequency energy and, if not installed and used in accordance with the instruction manual, may cause harmful interference to radio communications. Operation of this equipment in a residential area is likely to cause harmful interference, in which case the user will be required to correct the interference at his own expense.

The manufacturer is not responsible for any radio or television interference caused by using other than recommended cables or by unauthorized changes or modifications to this equipment. Unauthorized changes or modifications could void the user's authority to operate this equipment.

**Note:** To assure compliance with FCC regulations on electromagnetic interference for a Class A computing device, use a properly shielded and grounded cable such as Lexmark part number 1021231 for parallel attach or 1021294 for USB attach. Use of a substitute cable not properly shielded and grounded may result in a violation of FCC regulations.

Any questions regarding this compliance information statement should be directed to:

Director of Lexmark Technology & Services Lexmark International, Inc. 740 West New Circle Road Lexington, KY 40550 Telephone: (859) 232–2000

E-mail: regulatory@lexmark.com

# Innovation, Science and Economic Development Canada compliance statement

This Class A digital apparatus meets all requirements of the Canadian Interference-Causing Equipment Standard ICES-003.

# Avis de conformité aux normes de l'Innovation, Sciences et Développement économique Canada

Cet appareil numérique de classe A est conforme aux exigences de la norme canadienne relative aux équipements pouvant causer des interférences NMB-003.

## Japanese VCCI notice

製品にこのラベルが表示されている場合、 次の要件を満たしています。

この装置は、クラス A 情報技術装置です。この装置を家庭環境で使用すると電波妨害を引き起こすことがあります。この場合には使用者が適切な対策を講ずるよう要求されることがあります。 VCCI-A

この装置は、クラスA情報技術装置です。この装置を家庭環境で使用すると電波妨害を引き起こすことがあります。この場合には使用者が適切な対策を講ずるよう要求されることがあります。 VCCI-A

## Notice to users of Class A products in Brazil

Este produto não é apropriado para uso em ambientes domésticos, pois poderá causar interferências eletromagnéticas que obrigam o usuário a tomar medidas necessárias para minimizar estas interferências.

# **European Community (EC) directives conformity**

This product is in conformity with the protection requirements of EC Council directives 2014/30/EU, 2014/35/EU, and 2011/65/EU as amended by (EU) 2015/863 on the approximation and harmonization of the laws of the Member States relating to electromagnetic compatibility, safety of electrical equipment designed for use within certain voltage limits, and on the restrictions of use of certain hazardous substances in electrical and electronic equipment.

The manufacturer of this product is: Lexmark International, Inc., 740 West New Circle Road, Lexington, KY, 40550 USA. The authorized representative is: Lexmark International Technology Hungária Kft., 8 Lechner Ödön fasor, Millennium Tower III, 1095 Budapest HUNGARY. A declaration of conformity to the requirements of the Directives is available upon request from the Authorized Representative or may be obtained at <a href="https://www.lexmark.com/en\_us/about/regulatory-compliance/european-union-declaration-of-conformity.html">www.lexmark.com/en\_us/about/regulatory-compliance/european-union-declaration-of-conformity.html</a>.

This product satisfies the Class A limits of EN 55022 and EN55032 and safety requirements of EN 60950-1 or EN 62368-1.

## Radio interference notice

#### Warning

This is a product that complies with the emission requirements of EN55022 and EN55032 Class A limits and immunity requirements of EN55024. This product is not intended to be used in residential/domestic environments.

This is a Class A product. In a domestic environment, this product may cause radio interference, in which case the user may be required to take adequate measures.

# STATEMENT OF LIMITED WARRANTY FOR LEXMARK LASER PRINTERS, LEXMARK LED PRINTERS, AND LEXMARK MULTIFUNCTION LASER PRINTERS

#### Lexmark International, Inc., Lexington, KY

This limited warranty applies to the United States and Canada. For customers outside the U.S., refer to the country-specific warranty information that came with your product.

This limited warranty applies to this product only if it was originally purchased for your use, and not for resale, from Lexmark or a Lexmark Remarketer, referred to in this statement as "Remarketer."

#### **Limited warranty**

Lexmark warrants that this product:

- —Is manufactured from new parts, or new and serviceable used parts, which perform like new parts
- —Is, during normal use, free from defects in material and workmanship

If this product does not function as warranted during the warranty period, contact a Remarketer or Lexmark for repair or replacement (at Lexmark's option).

If this product is a feature or option, this statement applies only when that feature or option is used with the product for which it was intended. To obtain warranty service, you may be required to present the feature or option with the product.

If you transfer this product to another user, warranty service under the terms of this statement is available to that user for the remainder of the warranty period. You should transfer proof of original purchase and this statement to that user.

#### Limited warranty service

The warranty period starts on the date of original purchase as shown on the purchase receipt and ends 12 months later provided that the warranty period for any supplies and for any maintenance items included with the printer shall end earlier if it, or its original contents, are substantially used up, depleted, or consumed. Fuser Units, Transfer/Transport Units, Paper Feed items, if any, and any other items for which a Maintenance Kit is available are substantially consumed when the printer displays a "Life Warning" or "Scheduled Maintenance" message for such item.

To obtain warranty service you may be required to present proof of original purchase. You may be required to deliver your product to the Remarketer or Lexmark, or ship it prepaid and suitably packaged to a Lexmark designated location. You are responsible for loss of, or damage to, a product in transit to the Remarketer or the Lexmark designated location.

When warranty service involves the exchange of a product or part, the item replaced becomes the property of the Remarketer or Lexmark. The replacement may be a new or repaired item.

The replacement item assumes the remaining warranty period of the original product.

Replacement is not available to you if the product you present for exchange is defaced, altered, in need of a repair not included in warranty service, damaged beyond repair, or if the product is not free of all legal obligations, restrictions, liens, and encumbrances.

As part of your warranty service and/or replacement, Lexmark may update the firmware in your printer to the latest version. Firmware updates may modify printer settings and cause counterfeit and/or unauthorized products, supplies, parts, materials (such as toners and inks), software, or interfaces to stop working. Authorized use of genuine Lexmark products will not be impacted.

Before you present this product for warranty service, remove all print cartridges, programs, data, and removable storage media (unless directed otherwise by Lexmark).

For further explanation of your warranty alternatives and the nearest Lexmark authorized servicer in your area contact Lexmark on the World Wide Web.

Remote technical support is provided for this product throughout its warranty period. For products no longer covered by a Lexmark warranty, technical support may not be available or only be available for a fee.

## **Extent of limited warranty**

Lexmark does not warrant uninterrupted or error-free operation of any product or the durability or longevity of prints produced by any product.

Warranty service does not include repair of failures caused by:

- -Modification or unauthorized attachments
- —Accidents, misuse, abuse or use inconsistent with Lexmark user's guides, manuals, instructions or guidance
- —Unsuitable physical or operating environment
- -Maintenance by anyone other than Lexmark or a Lexmark authorized servicer
- -Operation of a product beyond the limit of its duty cycle
- —Use of printing media outside of Lexmark specifications
- -Refurbishment, repair, refilling or remanufacture by a third party of products, supplies or parts
- -Products, supplies, parts, materials (such as toners and inks), software, or interfaces not furnished by Lexmark

TO THE EXTENT PERMITTED BY APPLICABLE LAW, NEITHER LEXMARK NOR ITS THIRD PARTY SUPPLIERS OR REMARKETERS MAKE ANY OTHER WARRANTY OR CONDITION OF ANY KIND, WHETHER EXPRESS OR IMPLIED, WITH RESPECT TO THIS PRODUCT, AND SPECIFICALLY DISCLAIM THE IMPLIED WARRANTIES OR CONDITIONS OF MERCHANTABILITY, FITNESS FOR A PARTICULAR PURPOSE, AND SATISFACTORY QUALITY. ANY WARRANTIES THAT MAY NOT BE DISCLAIMED UNDER APPLICABLE LAW ARE LIMITED IN DURATION TO THE WARRANTY PERIOD. NO WARRANTIES, EXPRESS OR IMPLIED, WILL APPLY AFTER THIS PERIOD. ALL INFORMATION, SPECIFICATIONS, PRICES, AND SERVICES ARE SUBJECT TO CHANGE AT ANY TIME WITHOUT NOTICE.

#### Limitation of liability

Your sole remedy under this limited warranty is set forth in this document. For any claim concerning performance or nonperformance of Lexmark or a Remarketer for this product under this limited warranty, you may recover actual damages up to the limit set forth in the following paragraph.

Lexmark's liability for actual damages from any cause whatsoever will be limited to the amount you paid for the product that caused the damages. This limitation of liability will not apply to claims by you for bodily injury or damage to real property or tangible personal property for which Lexmark is legally liable. **IN NO EVENT WILL** 

**LEXMARK BE LIABLE FOR ANY LOST PROFITS, LOST SAVINGS, INCIDENTAL DAMAGE, OR OTHER ECONOMIC OR CONSEQUENTIAL DAMAGES.** This is true even if you advise Lexmark or a Remarketer of the possibility of such damages. Lexmark is not liable for any claim by you based on a third party claim.

This limitation of remedies also applies to claims against any Suppliers and Remarketers of Lexmark. Lexmark's and its Suppliers' and Remarketers' limitations of remedies are not cumulative. Such Suppliers and Remarketers are intended beneficiaries of this limitation.

## **Additional rights**

Some states do not allow limitations on how long an implied warranty lasts, or do not allow the exclusion or limitation of incidental or consequential damages, so the limitations or exclusions contained above may not apply to you.

This limited warranty gives you specific legal rights. You may also have other rights that vary from state to state.

# Index

assigning printer to a ring

pattern 61

#### attaching cables 14 color correction 274 Δ automatic document feeder color quality, troubleshooting activating Voice Guidance 26 (ADF) print appears tinted 275 adapter plug 58 confidential documents do not using 47, 50, 61, 64 adding a shortcut available internal options 284 print 250 copy 49 avoiding paper jams 214 confidential print jobs 44 adding contacts 24 printing from a Macintosh adding groups 24 computer 44 В adding hardware options printing from Windows 44 blocking junk faxes 63 print driver 306 configuring daylight saving bookmarks adding internal options time 61 creating 23 print driver 306 configuring supply adding shortcut creating folders for 23 notifications 165 e-mail 51 configuring the settings fax destination 62 C fax speaker 155 FTP address 64 can send but not receive configuring the SMTP server 50 ADF feed roller faxes 278 configuring the SMTP server for replacing 197 canceling a print job fax 52 ADF pick roller from the computer 46 connecting a mobile device replacing 195 from the printer control to the printer wireless ADF registration panel 46 network 156 adjusting 282 cannot open Embedded Web connecting printer to distinctive ADF separator roller Server 241 ring service 61 replacing 199 cannot receive faxes 278 connecting to a wireless network adjusting Card Copy using PIN method 155 scanner registration 282 setting up 20 using Push Button method 155 adjusting ADF registration 282 card stock conserving supplies 212 adjusting darkness loading 30 contacting customer fax 63 changing resolution support 283 adjusting default volume fax 63 contacts speaker 154 changing the printer port settings adding 24 adjusting speech rate after installing ISP 157 deleting 25 Voice Guidance 26 checking the printer editing 24 adjusting the brightness connectivity 242 control panel printer display 212 checking the status of parts and using 16 adjusting the brightness of the supplies 162 copy troubleshooting printer display 212 cleaning partial copies of documents or adjusting the default headphones exterior of the printer 158 photos 280 volume 155 interior of the printer 158 poor copy quality 280 adjusting toner darkness 273 cleaning the printer 158 scanner does not respond 282 AirPrint Cleaning the Scanner 149 copying usina 41 cleaning the scanner 158 on both sides of the paper 48 Android device Cloud Connector profile on letterhead 48 printing from 40 creating 22 photos 47 answering machine printing from 45 using the automatic document setting up 53 scanning to 66 feeder (ADF) 47 applications, supported 19 collated printing does not using the scanner glass 47

work 247

collating copies 48

copying different paper sizes 47

| copying from                      | documents, printing                              | fax                             |
|-----------------------------------|--------------------------------------------------|---------------------------------|
| selected tray 47                  | from a computer 40                               | configuring the SMTP server 52  |
| copying multiple pages            | from a mobile device 40                          | forwarding 63                   |
| onto a single sheet 49            |                                                  | holding 63                      |
| creating a Cloud Connector        | E                                                | setting the schedule to send 62 |
| profile 22                        | <del>_</del>                                     | fax darkness                    |
| creating a shortcut               | Eco-Settings configuring 22                      | adjusting 63                    |
| copy 49                           | 3 3                                              | fax destination shortcut        |
| network folder 64                 | editing contacts 24                              | creating 62                     |
| creating bookmarks 23             | editing groups 24 emission notices 309, 317, 319 | fax log                         |
| creating folders                  | emptying the hole punch                          | viewing 63                      |
| for bookmarks 23                  | box 160                                          | fax resolution                  |
| creating shortcut                 | enabling Magnification mode 26                   | changing 63                     |
| e-mail 51                         | enabling personal identification                 | fax setup                       |
| fax destination 62                | numbers 26                                       | country- or region-specific 58  |
| FTP address 64                    | enabling spoken passwords 26                     | standard telephone line         |
| crooked print 264                 | enabling the USB port 242                        | connection 53                   |
| Customer Support                  | enabling Wi-Fi Direct 156                        | fax speaker                     |
| using 22                          | encrypting                                       | configuring the settings 155    |
| customer support                  | printer hard disk 152                            | fax troubleshooting             |
| contacting 283                    | enlarging copies 48                              | caller ID is not shown 276      |
|                                   | envelopes                                        | cannot receive faxes 278        |
| D                                 | loading 30                                       | cannot send faxes 278           |
| dark print 257                    | environmental settings 211                       | cannot send or receive          |
| date and time                     | erasing                                          | faxes 276                       |
| fax settings 61                   | printer memory 151                               | poor print quality 279          |
| daylight saving time              | erasing hard disk memory 151                     | faxing                          |
| configuring 61                    | erasing printer memory 152                       | setting the date and time 61    |
| deactivating the Wi-Fi            | Ethernet port 14                                 | using the automatic document    |
| network 157                       | exporting a configuration file                   | feeder (ADF) 61                 |
| default headphones volume         | using the Embedded Web                           | using the scanner glass 61      |
| adjusting 155                     | Server 307                                       | FCC notices 317                 |
| default speaker volume            | EXT port 14                                      | finding more information about  |
| adjusting 154                     | e-mail alerts                                    | the printer 10                  |
| Defective flash detected 245      | setting up 154                                   | firmware card 284               |
| deleting contacts 25              | e-mail server                                    | firmware, updating 307          |
| deleting groups 25                | setting up 50                                    | flash drive                     |
| developer unit                    | e-mail shortcut                                  | printing from 42                |
| ordering 164                      | creating 51                                      | scanning to 65                  |
| replacing 166                     | e-mailing                                        | font sample list                |
| Device Quotas                     | using a shortcut number 51                       | printing 45                     |
| setting up 21                     | using the address book 51                        | forms                           |
| different paper sizes, copying 47 | using the automatic document                     | printing 40 Forms and Favorites |
| directory list                    | feeder (ADF) 50                                  | setting up 19                   |
| printing 46                       | using the printer 51                             | FTP address                     |
| disabling the proximity           | using the scanner glass 50                       | creating shortcut 64            |
| sensor 212                        | _                                                | FTP server, scanning to         |
| distinctive ring service, fax     | F                                                | using the control panel 64      |
| enabling 61                       | factory default settings                         | fuser                           |
| documents                         | restoring 152                                    | replacing 170                   |
| scanning to a fax server 66       | FAQ about color printing 274                     | replacing 170                   |

FAQ about color printing 274

| ghost images appear on prints 258 Google Cloud Print using 40 gray or colored background 259 groups adding 24 deleting 25 editing 24  H H hard disk memory erains 151 hardware options, adding print driver 306 hardware options, adding print driver 306 hardware options, adding print driver 306 hardware options, adding print driver 306 hardware options adding print driver 306 hardware options adding print driver 306 installing 289 memory card 284 installing 289 memory card 284 installing 295  L  letterhead copying on 48 Lexmark Mobile Print using 40 LINE port 14 linking trays 32 loading and trays 295 installing the print driver 306 installing the print driver 306 installing the print driver 306 installing a printer hard disk 290 Installing a printer hard disk 290 Installing a printer hard disk 290 Installing a printer hard disk 290 Installing a printer hard disk 290 Installing a printer hard disk 290 Installing a printer hard disk 290 Installing a printer hard disk 290 Installing a printer hard disk 290 Installing a printer hard disk 290 Installing a printer hard disk 290 Installing a print |                                       |                             |                                |
|----------------------------------------------------------------------------------------------------|---------------------------------------|-----------------------------|--------------------------------|
| installing a memory card 284 installing a printer hard disk 290 installing a printer hard disk 290 installing a printer hard disk 290 installing a printer hard disk 290 installing 24 deleting 24 installing a pottonal trays 293 installing 295 installing an emory card 284 installing 295 installing 295 installing an emory card 289 installing 295 installing an emory card 289 installing 295 installing 295 installing 296 installing 296 installing 289 installing 289 installing 289 installing 289 installing 289 installing 289 installing 289 installing 289 installing 289 installing 289 installing 289 installing 289 installing 289 installing the printer solved 295 ins | G                                     | indicator light             | K                              |
| prints 258 Google Cloud Print using 40 gray or colored background 259 groups adding 24 deleting 25 editing 24 hard disk memory erasing 151 hardware options installing a printer hard disk 290 installing an optional card 289 installing an optional card 289 installing an optional card 289 installing optional trays 293 installing the multiposition staple, hole punch finisher 299 installing the multiposition staple, hole punch finisher 299 installing the multiposition staple, hole punch finisher 299 installing the print driver 306 headphones default volume 155 held documents do not print 250 held jobs 44 printing from a Macintosh computer 44 printing from Windows 44 Hibernate mode configuring 211 holding faxes 63 hole punch box emptying 160 home screen customizing 19 home screen icons displaying 19 conso on the home screen showing 19 imaging units ordering 164 imaging units ordering 164 server 307 humidity around the printer 311 conso on the home screen showing 19 imaging units ordering 164 server 306 hole punch box emptying 160 home screen icons displaying 19 imaging units ordering 164 imaging units ordering 164 jams installing a printer hard disk 290 installing an optional card 289 installing an optional card 289 installing the multiposition staple, hole punch finisher 299 installing the multiposition staple, hole punch finisher 299 installing the rint driver 306 installing an optional tray 295 installing the rint driver 306 installing an optional card 289 installing an optional card 289 installing an optional c | ahost images appear on                | understanding the status 17 | keyboard on the display        |
| Google Cloud Print using 40 gray or colored background 259 groups adding 24 deleting 25 editing 24 hard disk memory erasing 151 hardware options installing the multiposition staple, hole punch finisher 299 installing the printer 306 installing the multiposition staple, hole punch finisher 299 installing the printer 306 installing the printer 306 installing the printer 306 installing the printer 306 installing the printer 306 installing the print driver 306 headphones default volume 155 held documents do not print 250 held jobs 44 printing from a Macintosh computer 44 printing from Windows 44 Hibernate mode configuring 211 holding faxes 63 hole punch box emptying 160 home screen customizing 19 home screen customizing 19 loose a staple cartifying 215 jam. clearing automatic document feeder 220 door I. 237 door I. 237 door I. 237 door I. 237 door I. 237 door I. 237 door I. 237 door I. 237 door I. 237 door I. 237 door I. 237 door I. 237 door I. 237 door I. 237 door I. 237 door I. 237 door I. 237 door I. 237 door I. 237 door I. 237 door I. 237 door I. 237 door I. 237 door I. 236 duplex unit 222 finisher bin 227 fuser 222 multipurpose feeder 218 standard bin 222 staple cartified 230, 238 trays 216 letterhead copying on 48 Lexmark Mobile Print using 40 LINE port 14 linking trays 32 loading card stock 30 card stock 30 loading card stock 30 loading card stock 30 loading card stock 30 loading card stock 30 loading card stock 30 loading card stock 30 loading card stock 30 loading card stock 30 loading card stock 30 loading card stock 30 loading  |                                       |                             |                                |
| using 40 gray or colored background 259 groups adding 24 deleting 25 editing 24  H  Hard disk memory erasing 151 hardware options, installing an untilipue to printer hard disk 290 installing be print driver 306 hardware options, adding print driver 306 installing 295 installing an optional card 289 installing an optional card 289 installing an optional tarys 293 installing an optional card 289 installing an optional card 289 installing an optional card 289 installing an optional card 289 installing an optional card 289 installing an optional card 289 installing an optional card 289 installing an optional card 289 installing an optional card 289 installing an optional card 289 installing an optional card 289 installing an optional card 289 installing tays 293 installing the keyboard tray 295 installing the print driver 306 installing the print driver 306 installing the print driver 306 installing the print driver 306 installing the print driver 306 installing taps 299 installing the print driver 306 installing the print driver 306 installing the print driver 306 installing the print driver 306 installing the print driver 306 installing the print driver 306 installi | •                                     | <del>-</del> .              | _                              |
| gray or colored background 259 groups adding 24 deleting 25 editing 24  H  H  H  H  H  H  H  H  H  H  H  H  H                                                                                                    | •                                     | •                           |                                |
| adding 24 deleting 25 editing 24  H  H  Ard disk memory erasing 151 hardware options installing perint driver 306 installing 293 hardware options, adding print driver 306 headphones default volume 155 held documents do not print 250 held documents do not print grow Windows 44 printing from a Macintosh computer 44 printing from Windows 44 hibernate mode configuring 211 holding faxes 63 hole punch box emptying 160 home screen customizing 19 home screen icus displaying 19 using 17 horizontal dark lines 267 horizontal white lines 270 homidity around the printer 311  I I I cons on the home screen showing 19 imaging unit replacing 176 imaging units ordering 164 importing a configuration file using the Embedded Web Server 307 incorrect margins 260  installing optional trays 293 installing options trays 295 installing portions port 285 printer lad islutions port 285 printer lad islutions port 285 printer lad islutions port 285 printer lad islutions port 285 printer lad islutions port 285 printer lad islutions port 285 printer lad islutions port 285 printer lad islutions port 285 printer lad islutions port 285 printer lad islutions port 285 installing the multiposition staple, hole punch finisher 299 installing the reviposation 295 installing the reviposation staple, hole punch finisher 299 installing the reviposation 295 installing the reviposation 295 installing the reviposation 295 installing the reviposation 295 installing the reviposation 295 installing the reviposation 297 installing the reviposation 295 installing the reviposation 295 installing the reviposation 295 installing the reviposation 295 installing the reviposation 295 installing the reviposation 295 installing the reviposation 295 installing the reviposation 295 installing the reviposation 295 installing the reviposation 295 installing the reviposation 295 installing the reviposation 297 internal option is not detected 243 internal options, adding print driver 306 locating jam areas 215 locating jam areas 215 locating jam areas 215 locating jam areas 2 | gray or colored background 259        | •                           | <b>G</b>                       |
| deleting 25 editing 24  PH  Hard disk memory erasing 151 hardware options installing the multiposition staple, hole punch finisher 299 installing the printer disk 290 installing the rint driver 306 installing the print driver 306 installing the print driver 306 installing the staple finisher 297 internal option is not detected 243 installing the staple finisher 297 internal option is not detected 243 installing 289 memory card 284 installing 289 memory card 284 installing 289 memory card 284 installing 289 memory card 284 installing 289 memory card 284 installing 289 memory card 284 installing 289 memory card 284 installing 289 memory card 284 installing 289 memory card 284 installing 289 memory card 284 installing the veryoard tray 295 internal option is not detected 243 defeated 243 defeated 2 | groups                                | - ·                         | L                              |
| deleting 25 editing 24  editing 24  internal solutions port 285 printer hard disk 290 installing the keyboard tray 295 installing the front driver 306 hardware options adding print driver 306 hardware options, adding print driver 306 headphones default volume 155 held documents do not print 250 held documents do not print 250 held documents do not print 250 held jobs 44 printing from a Macintosh computer 44 printing from Windows 44 Hibernate mode configuring 211 holding faxes 63 hole punch box emptying 160 home screen customizing 19 home screen icons displaying 19 using 17 horizontal dark lines 267 horizontal white lines 270 humidity around the printer 311  I cons on the home screen showing 19 imaging unit replacing 176 imaging units ordering 164 importing a configuration file using the Embedded Web Server 307 incorrect margins 260  internal solutions port 285 printer hard disk 290 installing the keyboard tray 295 installing the print driver 306 installing the print driver 306 installing the print driver 306 installing the print driver 306 installing the print driver 306 installing the print driver 306 installing the staple finisher 297 internal option is not detected 243 internal option is not detected 243 internal option is not detected 243 internal option is adding print driver 306 installing the staple finisher 297 internal option is not detected 243 internal option is adding print driver 306 installing the staple finisher 297 internal option is not detected 243 internal option is adding print driver 306 installing the rintdriver 306 installing the rintdriver 306 installing the staple finisher 297 internal option is not detected 243 internal option is not detected 243 internal option is adding print driver 306 installing the staple finisher 297 internal option is not detected 243 internal option is not detected 243 internal option is not detected 243 internal option is not detected 243 internal option is adding print driver 306 installing the rint driver 306 installing the staple finisher 297 internal optio | adding 24                             | 9 .                         | _<br>letterhead                |
| H Hard disk memory erasing 151 hard disk memory erasing 151 hardware options installing 293 hardware options, adding print driver 306 headphones default volume 155 held documents do not print 250 held jobs 44 printing from a Macintosh computer 44 printing from a Macintosh configuring 211 holding faxes 63 hole punch box emptying 160 home screen customizing 19 home screen icons displaying 19 using 17 horizontal dark lines 267 horizontal white lines 270 houndlity around the printer 311  I icons on the home screen showing 19 imaging unit replacing 176 imaging units ordering 164 importing a configuration file using the Embedded Web Server 307 incorrect margins 260  H H H H H H H H H H H H H H H H H H                                                                                                    | deleting 25                           |                             |                                |
| H hard disk memory erasing 151 hardware options installing 293 hardware options, adding print driver 306 headphones default volume 155 held documents do not print 250 held jobs 44 printing from a Macintosh computer 44 printing from Windows 44 Hibernate mode configuring 211 holding faxes 63 hole punch box emptying 160 home screen customizing 19 home screen icons displaying 19 using 17 horizontal dark lines 270 humidity around the printer 311  I cons on the home screen showing 19 imaging unit replacing 176 imaging units ordering 164 importing a configuration file using the keyboard tray 295 installing the multiposition staple, hole punch drinisher 297 installing the multiposition staple, hole punch drinisher 299 installing the multiposition staple, hole punch drinisher 299 installing the multiposition staple, hole punch drinisher 299 installing the multiposition staple, hole punch drinisher 299 installing the multiposition staple, hole punch drinisher 299 installing the multiposition staple, hole punch drinisher 299 installing the riviter 306 installing the riviter 306 installing the print driver 306 installing the print driver 306 installing the print driver 306 installing the multiposition staple, hole punch drinisher 297 internal option is not detected 243 internal option is not detected 243 internal option is not detected 243 internal option is not detected 243 internal option is not detected 243 internal option is not detected 243 internal options, adding print driver 306 installing the multiposition staple, hole punch bos installing the print driver 306 installing the print driver 306 installing the print driver 306 installing the print driver 306 installing the print driver 306 installing the print driver 306 installing the print driver 306 installing the print driver 306 installing the multiposition installing the print driver 306 installing the multiposition installing the print driver 306 installing the ruit print driver 306 installing the ruit print driver 306 installing the ruit print driver 306 insta | editing 24                            | •                           | . , ,                          |
| hard disk memory erasing 151 hardware options installing the multiposition staple, hole punch finisher 299 installing the print driver 306 installing the print driver 306 installing the print driver 306 installing the print driver 306 installing the print driver 306 installing the print driver 306 installing the print driver 306 installing the printer software 306 installing the staple finisher 297 internal option is not detected 243 internal options 284 installing 289 memory card 284 installing 289 memory card 284 internal options, adding print driver 306 internal options, adding print driver 306 internal options, adding print driver 306 internal options, adding print driver 306 internal options, adding print driver 306 internal solutions port installing 285 troubleshooting 244 memory card 284 installing 285 troubleshooting 244 memory card 284 installing 285 troubleshooting 244 memory card 284 installing 285 making copies 47 manual color correction 274 memory card 284 installing 285 making copies 47 manual color correction 274 memory card 284 installing 285 making copies 47 memory card 284 installing 285 making copies 47 memory card 284 installing 285 making copies 47 memory card 284 installing 285 making copies 47 memory card 284 installing 285 making copies 47 memory card 284 installing 285 making copies 47 memory card 284 installing 285 making copies 47 memory card 284 installing 285 making copies 47 memory card 284 installing 285 making copies 47 memory card 284 installing 285 making copies 47 memory card 284 installing 285 making copies 47 memory card 284 installing the printer 30 locating paper multipurpose feeder 30 locating paper multipurpose feeder 30 locating paper multipurpose feeder 30 locating paper multipurpose feeder 30 locating paper multipurpose feeder 30 locating paper multipurpose feeder 30 locating paper multipurpose feeder 30 locating paper multipurpose feeder 30 locating paper multipurpose feeder 30 locating paper multipurpose feeder 30 locating paper multipurpose feeder 30 locating paper |                                       | •                           |                                |
| hard disk memory erasing 151 hardware options installing 293 hardware options, adding print driver 306 headphones default volume 155 held documents do not print 250 held jobs 44 printing from a Macintosh computer 44 printing from Windows 44 Hibernate mode configuring 211 holding faxes 63 hole punch box emptying 160 home screen customizing 19 using 17 horizontal dark lines 267 horizontal white lines 270 humidity around the printer 311  I icons on the home screen showing 19 imaging unit replacing 176 imaging units ordering 164 importing a configuration file using the Embedded Web Server 307 incorrect margins 260  hole punch finisher 299 installing the print driver 306 installing the print driver 306 installing the printer sations of detected 243 internal option is not detected 243 internal option is not detected 243 internal option is not detected 243 internal option is not detected 243 internal option is not detected 243 internal option is not offered 284 internal option is not offered 284 internal option is not offered 284 internal option is not offered 297 internal option is not detected 243 internal option is not offered 284 internal option is not offered 284 internal option is not offered 284 internal option is not observed 30 loading envelopes multipurpose feeder 30 loading and internal option is not detected 243 internal option is not observed 30 loading envelopes multipurpose feeder 30 loading option 201 load | Н                                     |                             | _                              |
| erasing 151 hardware options installing the print driver 306 installing the printer software 306 installing the printer software 306 hardware options, adding print driver 306 headphones default volume 155 held documents do not print 250 held jobs 44 printing from Windows 44 Pibernate mode configuring 211 holding faxes 63 hole punch box emptying 160 home screen customizing 19 using 17 horizontal dark lines 267 horizontal white lines 270 humidity around the printer 311 irreplacing 176 imaging unit replacing 176 imaging units ordering 164 importing a configuration file using the Embedded Web Server 307 internal solutions pot software 306 installing 289 memory card 284 internal options, adding print driver 306 internal solutions port installing 285 troubleshooting 244  J J memory card 284 internal options, adding print driver 306 internal solutions port installing 285 troubleshooting 244  J J memory card 284 internal options, adding print driver 306 internal solutions port installing 285 troubleshooting 244  J J memory card 284 internal options, adding print driver 306 internal options, adding print driver 306 internal options, adding print driver 306 internal options, adding print driver 306 internal options, adding print driver 306 internal options, adding print driver 306 internal options, adding print driver 306 internal options, adding print driver 306 internal options, adding print driver 306 internal options, adding print driver 306 internal options, adding print driver 306 internal options, adding print driver 306 internal options adding print driver 306 internal options adding print driver 306 internal options adding print driver 306 internal options adding print driver 306 internal options adding print driver 306 internal options adding print driver 306 internal options adding print drive 306 internal options adding print drive 306 internal options adding print drive 306 internal options adding print drive 306 internal options adding print driver 306 internal options adding print drive 306 internal option | hard disk memory                      |                             | •                              |
| installing 293 installing the printer software options installing 293 print driver 306 headphones default volume 155 held documents do not print 250 held documents do not print 250 held jobs 44 printing from a Macintosh computer 44 printing from Windows 44 Hibernate mode configuring 211 holding faxes 63 hole punch box emptying 160 home screen customizing 19 home screen icons displaying 19 using 17 lorizontal dark lines 267 horizontal white lines 270 humidity around the printer 311  I icons on the home screen showing 19 imaging unit replacing 176 imaging units ordering 164 importing a configuration file using the Embedded Web Server 307 incorrect margins 260 installing the printer software 306 installing the staple finisher 297 internal options is not detected 243 loading enveloppes and trays 28 loading envelopes 30 trays 28 loading envelopes and trays 28 loading envelopes and sever installing 29 multipurpose feeder 30 loading pare multipurpose fee | _                                     | •                           | <u> </u>                       |
| installing 293 hardware options, adding print driver 306 headphones default volume 155 held documents do not print 250 held jobs 44 printing from Windows 44 Hibernate mode configuring 211 holding faxes 63 hole punch box emptying 160 home screen customizing 19 home screen icons displaying 19 using 17 horizontal dark lines 270 humidity around the printer 311  I icons on the home screen showing 19 imaging unit replacing 176 imaging unit replacing 176 imaging unit sordering 164 importing a configuration file using the Embedded Web Server 307 incorrect margins 260  installing the staple finisher 297 internal option is not detected 243 installing the staple finisher 297 internal option is not detected 243 installing 189 memory card 284 internal options, adding print driver 306 internal options, adding print driver 306 internal options, adding print 284 internal options, adding print and print 299 internal options, adding print 285  | _                                     |                             | •                              |
| hardware options, adding print driver 306 headphones default volume 155 held documents do not print 250 held documents do not print 250 held jobs 44 printing from a Macintosh computer 44 printing from Windows 44 Hibernate mode configuring 211 holding faxes 63 hole punch box emptying 160 home screen customizing 19 home screen customizing 19 home screen iding 17 horizontal dark lines 270 humidity around the printer 311  I icons on the home screen showing 19 imaging unit replacing 176 imaging units ordering 164 importing a configuration file using the Embedded Web Server 307 incorrect margins 260  held documents do not print 250 internal options and detected 243 internal options 284 installing 289 memory card 284 installing 289 memory card 284 installing 285 multipurpose feeder 30 locating paper multipurpose feeder 30 locating jam areas 215 locating the security slot 151 internal solutions port installing 285 multipurpose feeder 30 locating paper multipurpose feeder 30 locating paper multipurpose feeder 30 locating paper multipurpose feeder 30 locating jam areas 215 locating the security slot 151 internal options, adding paper multipurpose feeder 30 locating paper multipurpose feeder 30 locating paper multipurpose feeder 30 locating paper multipurpose feeder 30 locating jam areas 215 locating the security slot 151 internal options, adding paper multipurpose feeder 30 locating paper multipurpose feeder 30 locating pape | -                                     |                             |                                |
| print driver 306 headphones default volume 155 held documents do not print 250 held jobs 44 printing from a Macintosh computer 44 printing from Windows 44 Hibernate mode configuring 211 holding faxes 63 hole punch box emptying 160 home screen customizing 19 home screen icons displaying 19 using 17 horizontal dark lines 267 horizontal dark lines 270 humidity around the printer 311  I icons on the home screen showing 19 imaging unit replacing 176 imaging units ordering 164 importing a configuration file using the Embedded Web Server 307 incorrect margins 260  internal option is not detected 243 internal options 284 internal options, adding print driver 306 internal options 284 internal options 284 internal options anding print driver 306 internal options 284 internal options anding print driver 306 internal options anding print driver 306 internal options anding print driver 306 internal options, adding print driver 306 internal options, adding print driver 306   M  Magnification mode enabling 26 making copies 47 manual color correction 274 memory card 284 installing 28 focating in a so | <u> </u>                              |                             | •                              |
| headphones default volume 155 held documents do not print 250 held jobs 44 printing from a Macintosh computer 44 printing from Windows 44 Hibernate mode configuring 211 holding faxes 63 hole punch box emptying 160 home screen customizing 19 home screen icons displaying 19 using 17 horizontal dark lines 267 horizontal white lines 270 humidity around the printer 311  I cons on the home screen showing 19 imaging unit replacing 176 imaging units ordering 164 importing a configuration file using the Embedded Web Server 307 incorrect margins 260  hetected 243 internal options 284 internal options, adding print driver 306 internal options, adding print driver 306 internal options, adding print driver 306 internal options 284 internal options 284 internal options, adding print driver 306 internal options, adding print driver 306 internal options 284 internal options, adding print driver 306 internal options, adding print driver 306 internal options, adding print driver 306 internal options, adding print driver 306 internal options, adding print driver 306 internal options, adding print driver 306 internal options, adding print driver 306 internal options, adding print driver 306 internal options adding print driver 306 internal options adding print driver 306 internal options adding print driver 306 internal options, adding print driver 306 internal options and installing 289 multipurpose feeder 30 loading paper multipurpose feeder 30 locating 184 internal options adding print driver 306 internal options and installing 285 troubleshooting 244 holding faxes 63 hole punch box enabling 26 making copies 47 manual color correction 274 memory card 284 installing 284 menu 802.1x 136 Solo.2 in troubleshooting 24 internal options of installing 284 internal opt | · · · · · · · · · · · · · · · · · · · |                             | •                              |
| default volume 155 held documents do not print 250 held documents do not print 250 held documents do not print 250 held jobs 44 printing from a Macintosh computer 44 printing from Windows 44 Hibernate mode configuring 211 holding faxes 63 hole punch box emptying 160 home screen customizing 19 home screen icons displaying 19 using 17 horizontal dark lines 267 horizontal white lines 270 humidity around the printer 311  I I I I I I I I I I I I I I I I I I                                                                                                    | headphones                            | •                           | -                              |
| held documents do not print 250 held jobs 44 printing from a Macintosh computer 44 printing from Windows 44 Hibernate mode configuring 211 holding faxes 63 hole punch box emptying 160 home screen customizing 19 home screen icons displaying 19 using 17 horizontal dark lines 267 horizontal white lines 270 humidity around the printer 311 licons on the home screen showing 19 imaging unit replacing 176 imaging units ordering 164 importing a configuration file using the Embedded Web Server 307 incorrect margins 260  internal options, adding print driver 306 internal solutions port installing 285 troubleshooting 244  Magnification mode enabling 26 making copies 47 manual color correction 274 memory card 284 installing 285  M  Magnification mode enabling 26 making copies 47 memory card 284 installing 284 memory card 284 installing 286 making copies 47 memory card 284 installing 286 modating paper multipurpose feeder 30 locating jam areas 215 locating jam areas 215 locating jam cata ispecurity slo 151   M  Imagnification mode enabling 26 making copies 47 menus care menus care menus quading patr menus quading copies 47 menus care menus quading patr menus quading patr menus quading patr  | default volume 155                    |                             | •                              |
| held jobs 44 printing from a Macintosh computer 44 printing from Windows 44 Hibernate mode configuring 211 holding faxes 63 hole punch box emptying 160 home screen customizing 19 home screen icons displaying 19 using 17 horizontal dark lines 267 homidity around the printer 311  I I icons on the home screen showing 19 imaging unit replacing 176 imaging units ordering 164 importing a configuration file using the Embedded Web Server 307 incorrect margins 260  memory card 284 internal options, adding print driver 306 internal options, adding print driver 306 internal options adding print driver 306 internal options adding print driver 306 internal options adding print driver 306 internal options adding print aboutions port installing 285  M Magnification mode enabling 26 making copies 47 memory card 284 installing 284 menu avolor correction 274 memory card 284 installing 284 menu avolor correction 274 memory card 284 installing 284 menu avolor correction 274 memory card 284 installing 284 menu avolor correction 274 memory card 284 installing 284 menu avolor correction 274 memory card 284 installing 284 installing 284 menu avolor correction 274 memory card 284 installing 284 installing 284 menu avolor correction 296 Confidental Print Setup 145 Configuration Menu 77 Copy Defa | held documents do not print 250       | •                           | loading paper                  |
| printing from a Macintosh computer 44 printing from Windows 44 Hibernate mode configuring 211 troubleshooting 285 troubleshooting 244 holding faxes 63 hole punch box emptying 160 home screen customizing 19 home screen icons displaying 19 using 17 horizontal dark lines 267 horizontal white lines 270 humidity around the printer 311 licons on the home screen showing 19 imaging unit replacing 176 imaging unit ordering 164 importing a configuration file using the Embedded Web Server 307 incorrect margins 260 internal options, adding print driver 306 internal options, adding print driver 306 internal options, adding print driver 306 internal options, adding print driver 306 internal options, adding print driver 306 internal options, adding print driver 306 internal options, adding print driver 306 internal solutions ointernal solutions port installing 285 making copies 47 manual color correction 274 memory card 284 installing 284 menu 802.1x 136 About this Printer 83 Accessibility 76 Bin Configuration 96 Confidential Print Setup 145 Configuration 96 Confidential Print Setup 145 Configuration Menu 77 Coyp Defaults 97 Custom Scan Sizes 95 Device 148 Disk Encryption 146 Eco-Mode 71 Erase Temporary Data Files 147 Ethernet 131 E-mail Defaults 115 E-mail Defaults 115 E-mail Setup 114 Fax 149 incorrect margins 260                                                                                                    | held jobs 44                          | _                           | multipurpose feeder 30         |
| computer 44 printing from Windows 44 Hibernate mode configuring 211 holding faxes 63 hole punch box emptying 160 home screen customizing 19 home screen icons displaying 19 using 17 horizontal dark lines 267 horizontal white lines 270 humidity around the printer 311  I I I I I I I I I I I I I I I I I I                                                                                                    | printing from a Macintosh             | •                           | locating jam areas 215         |
| printing from Windows 44 Hibernate mode configuring 211 installing 285 troubleshooting 244 holding faxes 63 hole punch box emptying 160 home screen customizing 19 home screen icons displaying 19 using 17 horizontal dark lines 267 horizontal white lines 270 humidity around the printer 311  I I I I I I I I I I I I I I I I I I                                                                                                    | computer 44                           |                             | locating the security slot 151 |
| Hibernate mode configuring 211 troubleshooting 244 troubleshooting 244 Magnification mode enabling 26 making copies 47 manual color correction 274 memory card 284 installing 285 making copies 47 manual color correction 274 memory card 284 installing 284 menu 284 installing 284 menu 284 installing 284 menu 3802.1x 136 along 17 menu 311 door N 233 door L 237 door N 236 duplex unit 222 finisher bin 227 fluser 222 finisher bin 227 copy Defaults 97 custom Scan Sizes 95 Device 148 insalling 284 menu 3802.1x 136 along 176 standard bin 222 custom Scan Sizes 95 Device 148 pinaging unit replacing 176 standard bin 222 staple cartridge 230, 238 inaging units ordering 164 importing a configuration file using the Embedded Web Server 307 incorrect margins 260 standard bin 214 junk faxes blocking 63 fax wide installing 284 menu 802.1x 136 along 284 menu 802.1x 136 along 284 menu 802.1x 136 along 284 menu 802.1x 136 along 284 menu 802.1x 136 along 284 menu 802.1x 136 along 284 menu 9284 installing 284 menu 9284 installing  | printing from Windows 44              | •                           |                                |
| configuring 211 holding faxes 63 hole punch box emptying 160 home screen customizing 19 home screen icons displaying 19 using 17 horizontal dark lines 267 homidity around the printer 311 licons on the home screen showing 19 imaging unit replacing 176 imaging units ordering 164 importing a configuration file using the Embedded Web Server 307 incorrect margins 260  J attroubleshooting 244  Magnification mode enabling 26 making copies 47 manual color correction 274 memory card 284 installing 284 memory card 284 installing 284 menory menu 802.1x 136 About this Printer 83 Accessibility 76 Bin Configuration 96 Confidential Print Setup 145 Configuration Menu 77 Copy Defaults 97 Custom Scan Sizes 95 Device 148 Disk Encryption 146 E-mail Defaults 115 E-mail Defaults 115 E-mail Setup 114 Fexal 149 involved the making copies 47 manual color correction 274 memory card 284 installing 284 memory card 284 installing 284 memory card 284 installing 294 installing 294 installing 294 installing 295 menory card 284 installing 296 installing 294 installing 295 installing 294 installing 295 installing 294 installing 294 installing 2 |                                       | •                           | M                              |
| holding faxes 63 hole punch box emptying 160 home screen customizing 19 home screen icons displaying 19 using 17 horizontal dark lines 267 homidity around the printer 311 licons on the home screen showing 19 imaging unit replacing 176 imaging units ordering 164 importing a configuration file using the Embedded Web Server 307 incorrect margins 260  J maling 26 making copies 47 manual color correction 274 memory card 284 installing 284 memory card 284 installing 284 memory card 284 installing 294 installing 284 memory card 284 installing 294 installing 295 memory card 284 installing 296  802.1x 136 Confidential Print Setup 145 Configuration 96 Confidential Print Setup 145 Copy Defaults 97 Custom Scan Sizes 95 Device 148 Disk Encryption 146 Ethernet 131 Ethernet 131 Ethernet 131 Famail Defaults 115 E-mail Defaults 115 E-mail Setup 114 Famail Setup 114 Famail Setup 114 Famail Setup 114 Famail Setup 114 Famail Setup 114 Famail Setup 114 Famail Setup 114 Famail Setup 114 Famail Setup 114 Famail Setup 114 Famail Setup 114 Famail Setup 114 Famail Setup 114 Famail Setup 114 Fam |                                       | <u> </u>                    | Magnification mode             |
| making copies 47 emptying 160 home screen customizing 19 home screen icons displaying 19 using 17 horizontal dark lines 267 horizontal white lines 270 humidity around the printer 311  I icons on the home screen showing 19 imaging unit replacing 176 imaging units ordering 164 importing a configuration file using the Embedded Web Server 307 inimider around screen emptying 160 jam locations identifying 215 jam, clearing automatic document feeder 220 door J 234 door K 233 door L 237 door N 236 duplex unit 222 finisher bin 227 fuser 222 multipurpose feeder 218 standard bin 222 staple cartridge 230, 238 staple finisher bin 238 inaving 214 junk faxes blocking 63  making copies 47 memory card 284 installing 284 menu 802.1x 136 About this Printer 83 Accessibility 76 Bin Configuration 96 Confidential Print Setup 145 Configuration Menu 77 Copy Defaults 97 Custom Scan Sizes 95 Device 148 Disk Encryption 146 Ethernet 131 Erase Temporary Data Files 147 Ethernet 131 E-mail Defaults 115 E-mail Setup 114 Fax 149 incorrect margins 260                                                                                                    | _                                     | -                           | _                              |
| home screen customizing 19 home screen icons displaying 19 using 17 horizontal dark lines 267 horizontal white lines 270 humidity around the printer 311  I icons on the home screen showing 19 imaging unit replacing 176 imaging units ordering 164 importing a configuration file using the Embedded Web Server 307 incorrect margins 260  I identifying 215 jam, clearing automatic document feeder 220 door L 237 door K 233 Accessibility 76 Bin Configuration 96 Confidential Print Setup 145 Configuration Menu 77 Copy Defaults 97 Custom Scan Sizes 95 Device 148 Disk Encryption 146 Erase Temporary Data Files 147 Ethernet 131 E-mail Defaults 115 E-mail Setup 114 Server 307 junk faxes blocking 63                                                                                                    | •                                     | J                           | _                              |
| customizing 19 home screen icons displaying 19 using 17 horizontal dark lines 267 horizontal white lines 270 humidity around the printer 311  I icons on the home screen showing 19 imaging unit replacing 176 imaging units ordering 164 importing a configuration file using the Embedded Web Server 307 incorrect margins 260  identifying 215 jam, clearing automatic document feeder 220 door J 234 door J 234 door K 233 door L 237 door N 236 door L 237 door N 236 Configuration 96 Configuration 96 Configuration Menu 77 Copy Defaults 97 Custom Scan Sizes 95 Device 148 Disk Encryption 146 Erase Temporary Data Files 147 Ethernet 131 E-mail Defaults 115 E-mail Setup 114 Server 307 incorrect margins 260  indentifying 215 installing 284 installing 284 installing |                                       | iam locations               | manual color correction 274    |
| home screen icons displaying 19 using 17 horizontal dark lines 267 horizontal white lines 270 humidity around the printer 311  I icons on the home screen showing 19 imaging unit replacing 176 imaging units ordering 164 importing a configuration file using the Embedded Web Server 307 inionrect margins 260  jam, clearing automatic document feeder 220 802.1x 136 About this Printer 83 Accessibility 76 Bin Configuration 96 Confidential Print Setup 145 Configuration Menu 77 Copy Defaults 97 Custom Scan Sizes 95 Device 148 Disk Encryption 146 Ethernet 131 E-mail Defaults 115 E-mail Setup 114 Fax 149 incorrect margins 260                                                                                                    |                                       | •                           | memory card 284                |
| displaying 19 using 17 horizontal dark lines 267 horizontal white lines 270 humidity around the printer 311  I I I I I I I I I I I I I I I I I I                                                                                                    | _                                     |                             | installing 284                 |
| using 17 horizontal dark lines 267 horizontal white lines 270 humidity around the printer 311  I feeder 220 humidity around the printer 311  I foor N 236 duplex unit 222 finisher bin 227 icons on the home screen showing 19 imaging unit replacing 176 imaging units ordering 164 importing a configuration file using the Embedded Web Server 307 incorrect margins 260  feeder 220 door J 234 door K 233 door L 237 door N 236 Configuration 96 Configuration 96 Configuration Menu 77 Copy Defaults 97 Custom Scan Sizes 95 Device 148 Device 148 Disk Encryption 146 Erase Temporary Data Files 147 Ethernet 131 E-mail Defaults 115 E-mail Setup 114 Fax 149 incorrect margins 260  Rocessibility 76 Bin Configuration 96 Configuration 96 Configuration 96 Configuration 96 Configuration 96 Configuration 96 Configuration 96 Configuration 96 Configuration 145 Copy Defaults 97 Custom Scan Sizes 95 Device 148 Device 148 Disk Encryption 146 Eco-Mode 71 Ethernet 131 E-mail Defaults 115 E-mail Setup 114 F-mail Setup 114 F-mail  |                                       | -                           | menu                           |
| horizontal dark lines 267 horizontal white lines 270 humidity around the printer 311  I ador N 236 duplex unit 222 finisher bin 227 icons on the home screen showing 19 imaging unit replacing 176 imaging units ordering 164 importing a configuration file using the Embedded Web Server 307 incorrect margins 260  door N 234 door K 233 door L 237 door N 236 custom Scan Sizes 145 Copy Defaults 97 Custom Scan Sizes 95 Device 148 Device 148 Disk Encryption 146 Eco-Mode 71 Ethernet 131 E-mail Defaults 115 E-mail Setup 114 Fax 149 incorrect margins 260  door K 233 Accessibility 76 Bin Configuration 96 Confidential Print Setup 145 Copy Defaults 97 Custom Scan Sizes 95 Device 148 Device 148 Disk Encryption 146 Eco-Mode 71 Ethernet 131 E-mail Defaults 115 E-mail Setup 114 Fax 149 Fax 149 Fax Mode 101                                                                                                    |                                       |                             | 802.1x 136                     |
| horizontal white lines 270 humidity around the printer 311  I door K 233 door L 237 door N 236 duplex unit 222 icons on the home screen showing 19 imaging unit replacing 176 imaging units ordering 164 importing a configuration file using the Embedded Web Server 307 incorrect margins 260  door K 233 door L 237 door N 236 Configuration 96 Configuration Menu 77 Copy Defaults 97 Custom Scan Sizes 95 Device 148 Device 148 Disk Encryption 146 Eco-Mode 71 Ethernet 131 E-mail Defaults 115 E-mail Setup 114 Fax 149 incorrect margins 260                                                                                                    | _                                     |                             | About this Printer 83          |
| humidity around the printer 311  door L 237 door N 236 Confidential Print Setup 145 Configuration Menu 77 Copy Defaults 97 Custom Scan Sizes 95 Imaging unit Imaging unit Imag |                                       |                             |                                |
| door N 236 duplex unit 222 finisher bin 227 copy Defaults 97 Copy Defaults 97 Custom Scan Sizes 95 showing 19 imaging unit replacing 176 imaging units ordering 164 importing a configuration file using the Embedded Web Server 307 icons on the home screen fuser 222 finisher bin 227 custom Scan Sizes 95 Device 148 Disk Encryption 146 Eco-Mode 71 Erase Temporary Data Files 147 Ethernet 131 E-mail Defaults 115 E-mail Defaults 115 E-mail Setup 114 Fax 149 incorrect margins 260                                                                                                    |                                       | door L 237                  | _                              |
| finisher bin 227  icons on the home screen showing 19 imaging unit replacing 176 imaging units ordering 164 importing a configuration file using the Embedded Web Server 307 incorrect margins 260  finisher bin 227 fuser 222 multipurpose feeder 218 standard bin 222 standard bin 222 standard bin 222 binaging 218 standard bin 222 binaging 218 standard bin 222 binaging 218 standard bin 222 binaging 218 standard bin 222 binaging 218 standard bin 222 binaging 218 standard bin 222 binaging 218 standard bin 222 binaging 218 binaging 218 standard bin 222 binaging 218 binaging 218 binaging 219 standard bin 221 binaging 218 binaging 219 binaging 219 standard bin 222 binaging 218 binaging 218 binag | number 31                             | door N 236                  | •                              |
| icons on the home screen showing 19 imaging unit replacing 176 imaging units ordering 164 importing a configuration file using the Embedded Web Server 307 incorrect margins 260  fuser 222 fuser 222 fuser 222 fuser 222 fuser 222 fuser 222 fuser 222 fuser 222 fuser 222 fuser 222 fuser 222 fuser 222 fuser 222 fuser 222 fuser 222 fuser 222 fuser 222 fuser 222 fuser 222 fuser 222 fuser 222 fuser 222 fuser 222 fuser 222 fuser 222 fuser 222 fuser 223 fuser 222 fuser 222 fuser 228 finese 230, 238 fuser 222 fuser 238 fuser 222 fuser 238 fuser 230 fuser 222 fuser 238 fuser 230 fuser 248 fuser 230 fuser 248 fuser 230 fuser 248 fuser 230 fuser 248 fuser 248 fu |                                       | duplex unit 222             | _                              |
| showing 19 multipurpose feeder 218 imaging unit replacing 176 imaging units ordering 164 importing a configuration file using the Embedded Web Server 307 incorrect margins 260  multipurpose feeder 218 standard bin 222 standard bin 222 Standard bin 222 Disk Encryption 146 Eco-Mode 71 Erase Temporary Data Files 147 Ethernet 131 E-mail Defaults 115 E-mail Setup 114 Fax 149 Fax 149 Fax Mode 101                                                                                                    |                                       | finisher bin 227            | · •                            |
| imaging unit standard bin 222 Disk Encryption 146 replacing 176 staple cartridge 230, 238 Eco-Mode 71 imaging units staple finisher bin 238 Erase Temporary Data Files 147 ordering 164 trays 216 importing a configuration file using the Embedded Web avoiding 214 Server 307 junk faxes blocking 63 incorrect margins 260 Disk Encryption 146 Eco-Mode 71 Ethernet 131 Ethernet 131 E-mail Defaults 115 E-mail Setup 114 Fax 149 Fax Mode 101                                                                                                    |                                       | fuser 222                   |                                |
| replacing 176  imaging units ordering 164  importing a configuration file using the Embedded Web Server 307 incorrect margins 260  staple cartridge 230, 238  staple finisher bin 238  trays 216  jams Ethernet 131  E-mail Defaults 115  E-mail Setup 114  E-mail Setup 114  Fax 149  Fax Mode 101                                                                                                    | <u> </u>                              | multipurpose feeder 218     |                                |
| imaging units staple finisher bin 238 Erase Temporary Data Files 147 ordering 164 trays 216 Ethernet 131 E-mail Defaults 115 using the Embedded Web avoiding 214 Server 307 junk faxes incorrect margins 260 blocking 63 Fax Mode 101                                                                                                    |                                       |                             |                                |
| ordering 164 trays 216 Ethernet 131 importing a configuration file using the Embedded Web avoiding 214 E-mail Setup 114 Server 307 junk faxes Fax 149 incorrect margins 260 blocking 63 Fax Mode 101                                                                                                    |                                       |                             |                                |
| importing a configuration file jams E-mail Defaults 115 using the Embedded Web avoiding 214 E-mail Setup 114 Server 307 junk faxes Fax 149 incorrect margins 260 blocking 63 Fax Mode 101                                                                                                    |                                       | •                           |                                |
| using the Embedded Web avoiding 214 E-mail Setup 114 Server 307 junk faxes Fax 149 incorrect margins 260 blocking 63 Fax Mode 101                                                                                                    | _                                     | -                           |                                |
| Server 307 junk faxes Fax 149 incorrect margins 260 blocking 63 Fax Mode 101                                                                                                    |                                       | •                           |                                |
| incorrect margins 260 blocking 63 Fax Mode 101                                                                                                    |                                       | _                           |                                |
| blocking 05                                                                                                    |                                       | •                           |                                |
|                                                                                                    | mooneet margins 200                   | DIOCKING 63                 |                                |

Fax Server Setup 111

| Fax Setup 101                  | XPS 90                           | P                                 |
|--------------------------------|----------------------------------|-----------------------------------|
| Finishing 85                   | menu map 68                      | paper                             |
| Flash Drive Print 127          | Menu Settings Page               | Universal size setting 28         |
| Flash Drive Scan 123           | printing 150                     | paper jam behind door N 236       |
| FTP Defaults 120               | mobile device                    | paper jam in door B 222           |
| Google Cloud Print 139         | printing from 40, 41, 42         | paper jam in door J 234           |
| Help 149                       | modifying color output 274       | paper jam in door K 233           |
| HTML 93                        | Mopria Print Service 41          | paper jam in door L 237           |
| HTTP/FTP Settings 137          | moving the printer 11, 210       | paper jam in the automatic        |
| Image 93                       | multiposition staple, hole punch | document feeder 220               |
| Information Sent to Lexmark 76 | finisher                         | paper jam in the finisher bin 227 |
| IPSec 135                      | installing 299                   | paper jam in the multipurpose     |
| Job Accounting 89              | multipurpose feeder              | feeder 218                        |
| Layout 84                      | loading 30                       | paper jam in the standard         |
| Local Accounts 142             |                                  | bin 222                           |
| Login Restrictions 145         | N                                | paper jam in the staple finisher  |
| LPD Configuration 136          | navigating the screen            | bin 238                           |
| Manage Permissions 141         | using gestures 27                | paper jam in trays 216            |
| Media Types 96                 | navigating the screen using      | paper jam, clearing               |
| Menu Settings Page 148         | gestures 27                      | automatic document                |
| Miscellaneous 147              | network folder                   | feeder 220                        |
| Network 149                    | creating a shortcut 64           | door J 234                        |
| Network Overview 129           | noise emission levels 309        | door K 233                        |
| Notifications 72               | nonvolatile memory               | door L 237                        |
| Out of Service Erase 82        | erasing 151                      | door N 236                        |
| PCL 91                         | Non-Lexmark supply 246           | duplex unit 222                   |
| PDF 90                         | non-volatile memory 152          | finisher bin 227                  |
| PostScript 90                  | Not enough free space in flash   | fuser 222                         |
| Power Management 75            | memory for resources 245         | multipurpose feeder 218           |
| Preferences 69                 | notices 309, 310, 312, 313, 317, | standard bin 222                  |
| Print 148                      | 319                              | staple finisher bin 238           |
| Quality 87                     |                                  | trays 216                         |
| Remote Operator Panel 72       | 0                                | paper jams                        |
| Restore Factory Defaults 77    | _                                | avoiding 214                      |
| Restrict external network      | optional card                    | location 215                      |
| access 139                     | installing 289                   | paper size                        |
| Schedule USB Devices 142       | optional trays                   | setting 28                        |
| Security Audit Log 143         | installing 293                   | paper sizes                       |
| Setup 86                       | options<br>firmware cards 284    | supported 33                      |
| Shortcuts 148                  |                                  | paper type                        |
| SNMP 134                       | memory card 284<br>wireless 284  | setting 28                        |
| Solutions LDAP Settings 147    | ordering                         | paper types                       |
| TCP/IP 132                     | developer unit 164               | supported 36                      |
| ThinPrint 138                  | imaging units 164                | parallel interface card           |
| Tray Configuration 94          | photoconductor unit 164          | troubleshooting 244               |
| Troubleshooting 149            | toner cartridges 162             | parts status                      |
| Universal Setup 95             | ordering supplies                | checking 162                      |
| USB 138                        | staple cartridges 165            | personal identification number    |
| Visible Home Screen Icons 83   | waste toner bottle 165           | method 155                        |
| Web Link Setup 119             | waste toner bottle 100           | personal identification numbers   |
| Wireless 130                   |                                  | enabling 26                       |
| Wi-Fi Direct 140               |                                  | <b>. .</b>                        |

photoconductor unit confidential and other held printer port settings ordering 164 documents do not print 250 changing 157 envelope seals when printer ports 14 replacing 172 photos, copying 47 printing 247 printer settings pick roller incorrect margins 260 restoring factory default 152 replacing 180 jammed pages are not printer software placing separator sheets reprinted 250 installing 306 printer status 17 between copies job prints from the wrong copying 48 printer wireless network tray 254 poor fax print quality 279 job prints on the wrong connecting a mobile device paper 254 power button light to 156 understanding the status 17 paper frequently jams 249 printing directory list 46 power cord socket 14 print jobs do not print 253 power save modes slow printing 252 font sample list 45 tray linking does not work 249 from a Cloud Connector configuring 211 profile 45 print appears tinted 275 unable to read flash drive 242 print driver printer from a computer 40 hardware options, adding 306 basic model 12 from a flash drive 42 installing 306 fully configured 12 from a mobile device 40, 41, 42 from an Android device 40 print job minimum clearances 11 Menu Settings Page 150 canceling from the moving 11 computer 46 selecting a location 11 using Google Cloud Print 40 canceling from the printer shipping 211 using Mopria Print Service 41 control panel 46 printer configurations 12 using Wi-Fi Direct 42 print jobs not printed 253 printer display printing a directory list 46 Print Quality Test Pages 149 adjusting the brightness 212 printing a font sample list 45 print quality troubleshooting printer hard disk printing a network setup blank or white pages 256 encrypting 152 page 242 crooked print 264 printer hard disk memory 152 printing confidential and other dark print 257 printer information held jobs ghost images appear on finding 10 from a Macintosh computer 44 from Windows 44 prints 258 printer is not responding 255 gray or colored printer memory printing forms 40 background 259 erasing 151 printing from a computer 40 horizontal dark lines 267 printing from a flash drive 42 printer menus 68 Push Button method 155 horizontal white lines 270 printer messages light print 261 Defective flash detected 245 mottled print and dots 263 Non-Lexmark supply 246 paper curl 248 Not enough free space in flash QR codes repeating print defects 272 memory for resources 245 adding 21 skewed print 264 Replace cartridge, printer region solid color or black images 264 mismatch 245 R text or images cut off 265 Scanner maintenance required, received fax use ADF Kit 246 toner easily rubs off 266 forwarding 63 Unformatted flash uneven print density 267 received faxes vertical dark lines appear on detected 245 holding 63 prints 269 printer options troubleshooting recycling vertical white lines 271 cannot detect internal Lexmark packaging 212 print troubleshooting option 243 Lexmark products 212 internal solutions port 244 collated printing does not reducing copies 48 work 247 parallel interface card 244

serial interface card 244

repeat print jobs 44 printing from Windows 44 sending a fax printing from a Macintosh resetting using the computer 61 using the control panel 61 supply usage counters 246 computer 44 printing from Windows 44 resetting the supply usage sending an e-mail 51 repeating print defects 272 counters 246 separator pad Replace cartridge, printer region RJ11 adapter 58 replacing 185 mismatch 245 serial interface card replacing S troubleshooting 244 transfer belt 189 serial printing safety information 8, 9 replacing a developer unit 166 setting up 157 saving paper 49 replacing a photoconductor setting the paper size 28 saving toner 49 unit 172 setting the paper type 28 Scan Center replacing a toner cartridge 179 setting the Universal paper setting up 20 replacing an imaging unit 176 size 28 Scan to Computer setting up Device Quotas 21 replacing parts setting up 66 ADF feed roller 197 setting up e-mail alerts 154 scan troubleshooting ADF pick roller 195 setting up fax cannot scan from a ADF separator roller 199 country- or region-specific 58 computer 279 pick roller 180 standard telephone line partial copies of documents or separator pad 185 connection 53 photos 280 replacing supplies setting up serial printing 157 poor copy quality 280 staple cartridge 201, 207 shipping the printer 211 scan job was not staple cartridge **Shortcut Center** successful 281 holder 204, 209 using 20 scanner does not respond 282 waste toner bottle 186 shortcut, creating scanning freezes the replacing the ADF feed roller 197 e-mail 51 computer 281 replacing the ADF pick roller 195 fax destination 62 scanning takes too long 281 replacing the ADF separator FTP address 64 scanner roller 199 shortcut, creating a cleaning 158 replacing the fuser 170 copy 49 scanner does not close 281 replacing the pick roller 180 skewed print 264 scanner glass replacing the separator pad 185 Sleep mode using 47, 50, 61, 64 replacing the staple cartridge configuring 211 Scanner maintenance required, holder in the multiposition staple, slow printing 252 use ADF Kit 246 SMTP server for e-mail hole punch finisher 209 scanning replacing the staple cartridge configuring 50 to a Cloud Connector profile 66 SMTP server for fax holder in the staple finisher 204 to an FTP server 64 replacing the staple cartridge in configuring 52 using the automatic document the multiposition staple, hole sorting multiple copies 48 feeder (ADF) 64 punch finisher 207 spoken passwords using the scanner glass 64 replacing the staple cartridge in enabling 26 scanning to a computer 66 the staple finisher 201 staple cartridge scanning to a fax server 66 replacing the transfer belt 189 replacing 201, 207 scanning to a flash drive 65 replacing the waste toner staple cartridge holder scanning to an FTP server replacing 204, 209 bottle 186 using the control panel 64 replacing transfer roller 193 staple cartridges scheduling a fax 62 reports ordering 165 securing printer memory 152 printer status 154 staple finisher security slot printer usage 154 installing 297 locating 151 staple jam in door G 230 reserve print jobs selecting a location for the printing from a Macintosh staple jam in door J 238 printer 11

computer 44

staple jam, clearing troubleshooting door G 230 cannot open Embedded Web door J 238 Server 241 statement of volatility 152 FAQ about color printing 274 storing printer is not responding 255 supplies 210 troubleshooting, color quality storing print jobs 44 print appears tinted 275 supplies troubleshooting, copy conserving 212 partial copies of documents or storing 210 photos 280 supplies status poor copy quality 280 checking 162 scanner does not close 281 supplies, ordering scanner does not respond 282 developer unit 164 troubleshooting, fax imaging units 164 caller ID is not shown 276 photoconductor unit 164 cannot send faxes 278 cannot send or receive staple cartridges 165 toner cartridges 162 faxes 276 poor print quality 279 waste toner bottle 165 supply notifications troubleshooting, print collated printing does not configuring 165 supply usage counters work 247 resetting 246 confidential and other held supported applications 19 documents do not print 250 supported file types 43 envelope seals when supported flash drives 43 printing 247 supported paper sizes 33 incorrect margins 260 supported paper types 36 jammed pages are not supported paper weights 38 reprinted 250 job prints from the wrong tray 254 Т job prints on the wrong temperature around the paper 254 printer 311 paper frequently jams 249 text or images cut off 265 print jobs do not print 253 toner cartridge slow printing 252 replacing 179 tray linking does not work 249 toner cartridges troubleshooting, print quality ordering 162 blank or white pages 256 toner darkness crooked print 264 adjusting 273

dark print 257

prints 258

gray or colored

light print 261

paper curl 248

skewed print 264

background 259

ghost images appear on

horizontal dark lines 267

horizontal white lines 270

mottled print and dots 263

repeating print defects 272

toner easily rubs off 266

transfer belt

transfer roller

replacing 189

replacing 193

transparencies

loading 30

linking 32

loading 28

unlinking 32

travs

solid color or black images 264 text or images cut off 265 toner easily rubs off 266 uneven print density 267 vertical dark lines appear on prints 269 vertical white lines 271 troubleshooting, printer options cannot detect internal option 243 internal solutions port 244 troubleshooting, scan cannot scan from a computer 279 partial copies of documents or photos 280 poor copy quality 280 scan job was not successful 281 scanner does not close 281 scanner does not respond 282 two-sided copying 48

## U

unable to read flash drive troubleshooting, print 242 Unformatted flash detected 245 Universal paper size setting 28 unlinking trays 32 updating firmware 307 USB port enabling 242 USB printer port 14 using genuine Lexmark parts 162 genuine Lexmark supplies 162 using Customer Support 22 using QR Code Generator 21 using the ADF copying 47 using the automatic document feeder (ADF) 47, 50, 61, 64 using the control panel 16 using the home screen 17 using the scanner glass 47, 50, 61, 64 copying 47

## V

verify print jobs 44 printing from a Macintosh computer 44 printing from Windows 44 vertical dark lines on prints 269 vertical white lines 271 viewing a fax log 63 viewing reports 154 virtual keyboard using 27 Voice Guidance activating 26 speech rate 26 Voice Guidance speech rate adjusting 26 voice mail setting up 53 volatile memory 152 erasing 151

## W

waste toner bottle
ordering 165
replacing 186
wireless network
Wi-Fi Protected Setup 155
wireless option 284
Wi-Fi Direct 156
printing from a mobile
device 42
Wi-Fi network
deactivating 157
Wi-Fi Protected Setup
wireless network 155